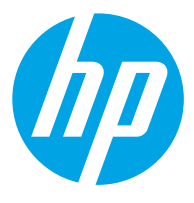

מדריך למשתמש

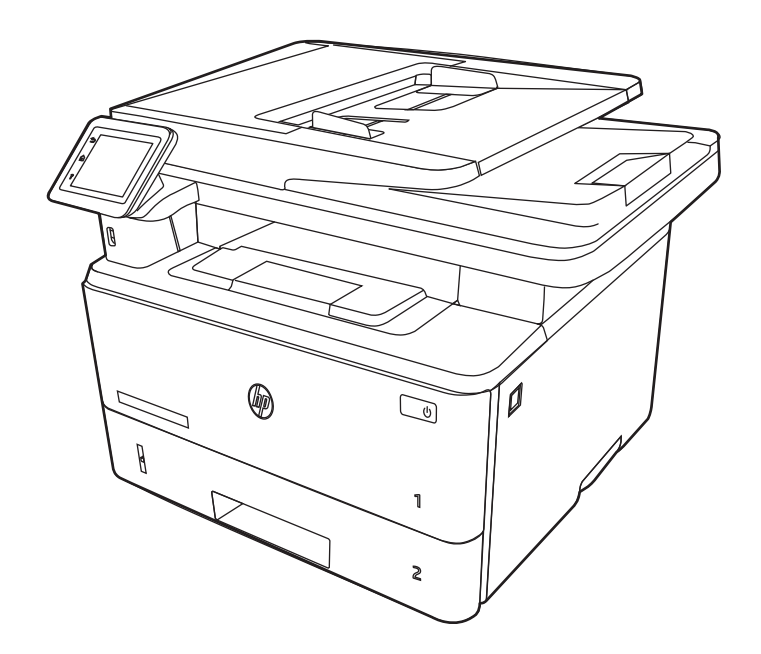

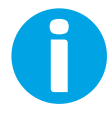

www.hp.com/videos/LaserJet www.hp.com/support/ljM329MFP

www.hp.com/support/ljM428MFP www.hp.com/support/ljM429MFP

# HP LaserJet Pro MFP M329, M428-M429

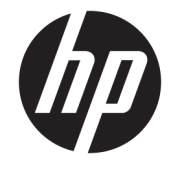

מדריך למשתמש

#### זכויות יוצרים ורישיון

© Copyright 2019 HP Development Company, L.P.

חל איסור על שעתוק, עיבוד או תרגום ללא הסכמה מראש בכתב, למעט כפי שמתירים זאת חוקי זכויות היוצרים.

המידע הכלול במסמך זה כפוף לשינויים ללא הודעה מראש.

האחריות הבלעדית למוצרים ולשירותים של HP מפורטת בהצהרות האחריות המפורשות הנלוות לאותם מוצרים ושירותים. אין לפרש דבר מן האמור במסמך זה כמתן אחריות נוספת. HP לא תישא באחריות לשגיאות טכניות או טעויות עריכה או השמטות במסמך זה.

Edition 2, 8/2019

#### זכויות יוצרים של סימנים מסחריים

Adobe Photoshop<sup>®</sup> ,Adobe® Acrobat® הם סימנים מסחריים של PostScript®-.Adobe Systems Incorporated

Apple והלוגו של Apple הם סימנים מסחריים של .Apple Inc הרשום בארה"ב ובמדינות/אזורים אחרים .

> MacOS הוא סימן מסחרי של .Inc Apple , הרשום בארה"ב ובמדינות/אזורים אחרים.

> AirPrint הוא סימן מסחרי של .Inc Apple , הרשום בארה"ב ובמדינות/אזורים אחרים.

TMGoogle הוא סימן מסחרי של Inc Google.

- ו , , Windows® XP, Windows®Microsoft® RVista Windows הם סימנים מסחריים רשומים של Corporation Microsoft בארה"ב.

הוא סימן מסחרי רשום של Open The® UNIX .Group

# תוכן העניינים

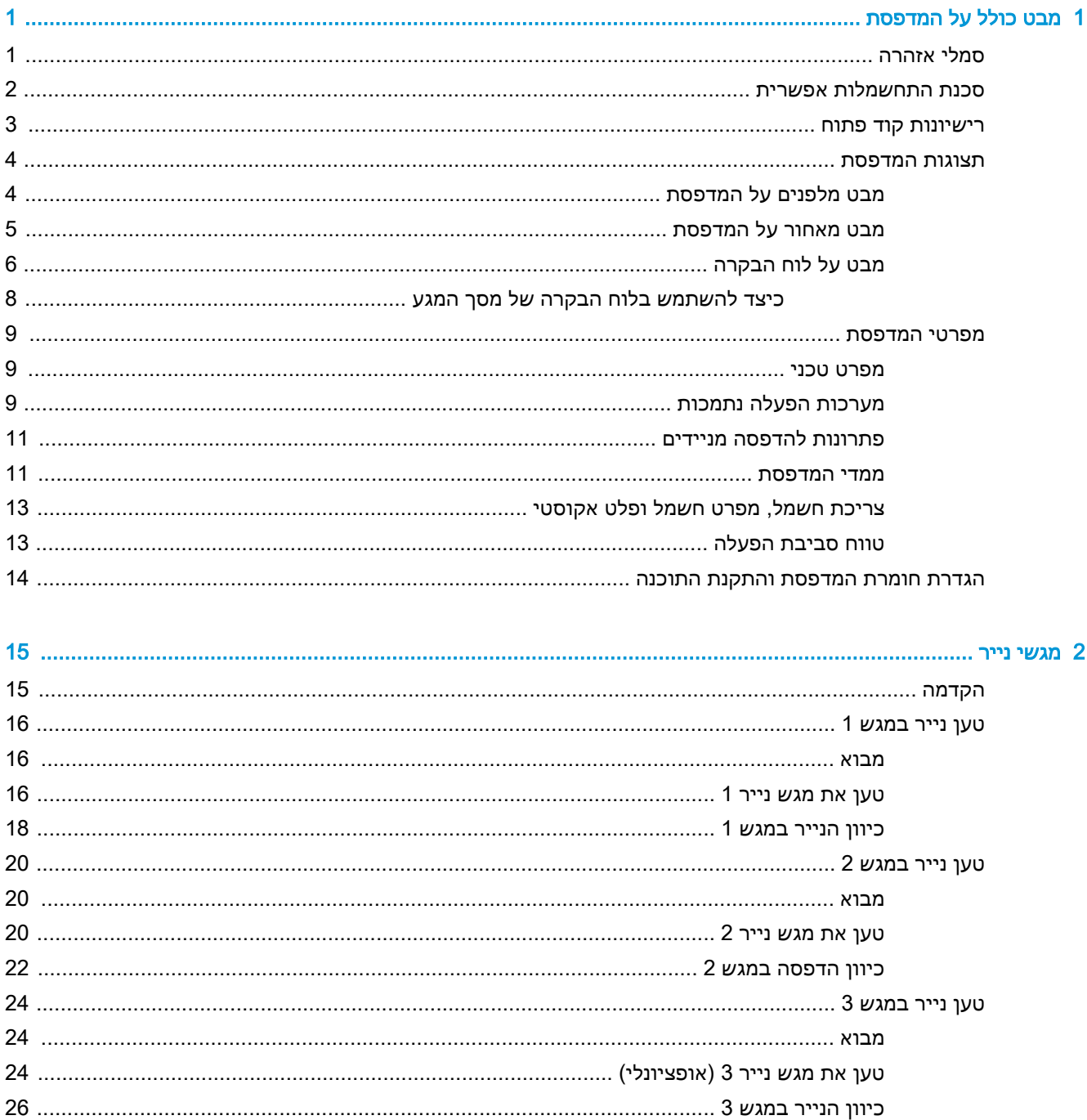

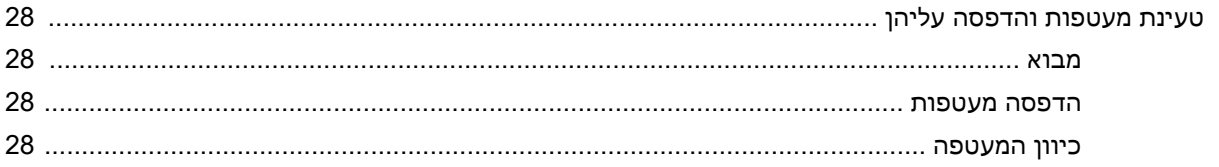

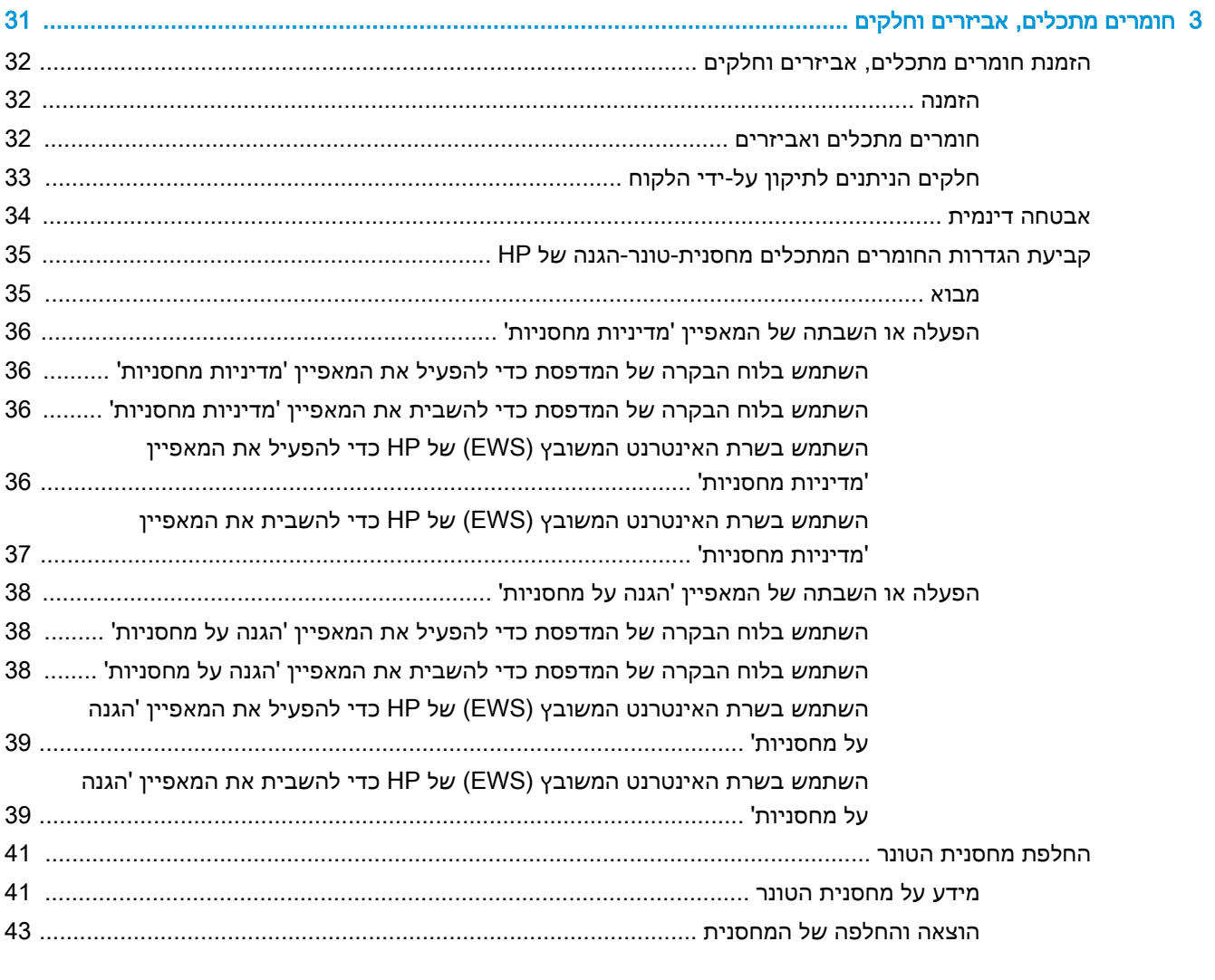

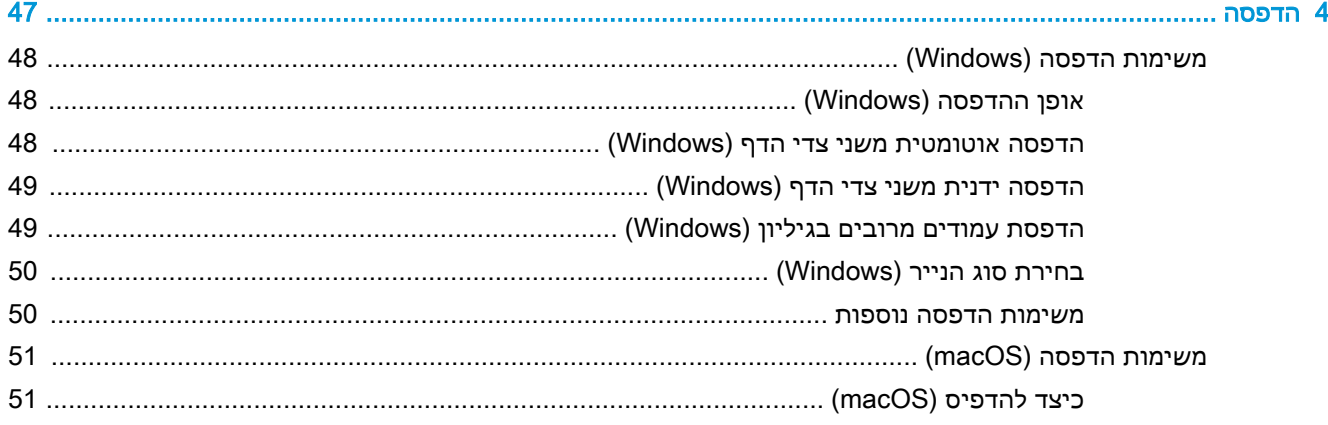

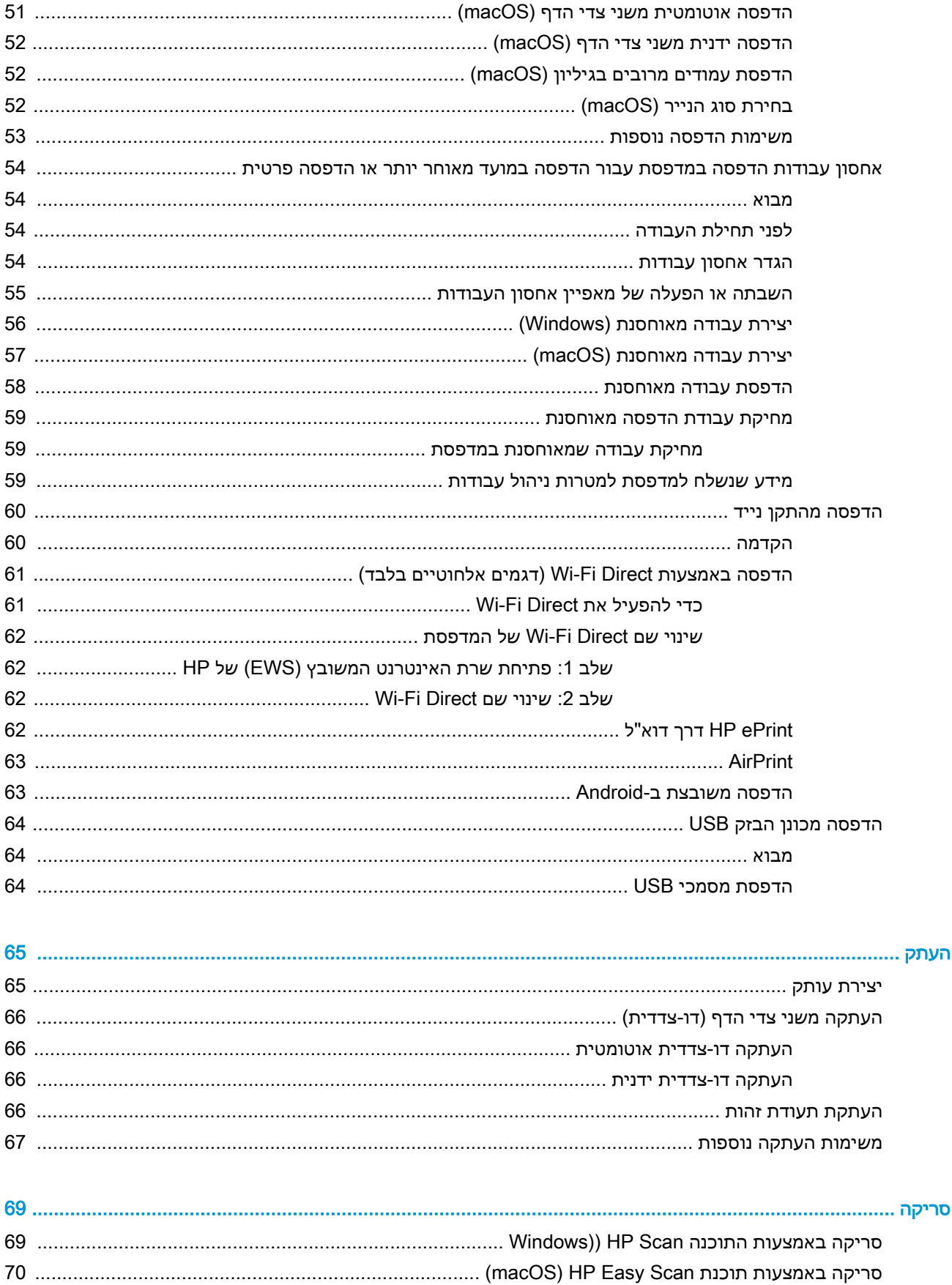

 $\overline{\mathbf{5}}$ 

 $\overline{\bf{6}}$ 

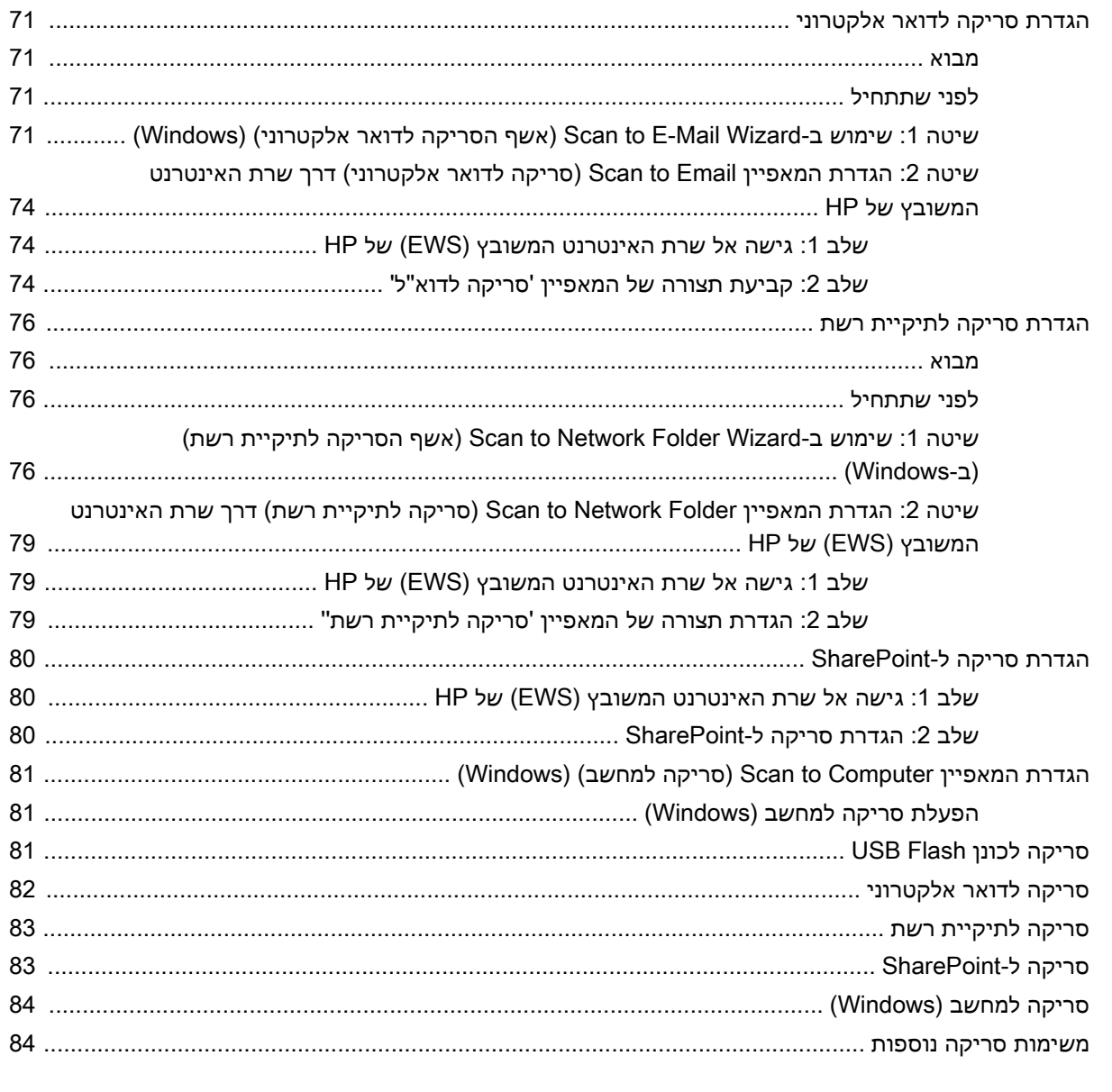

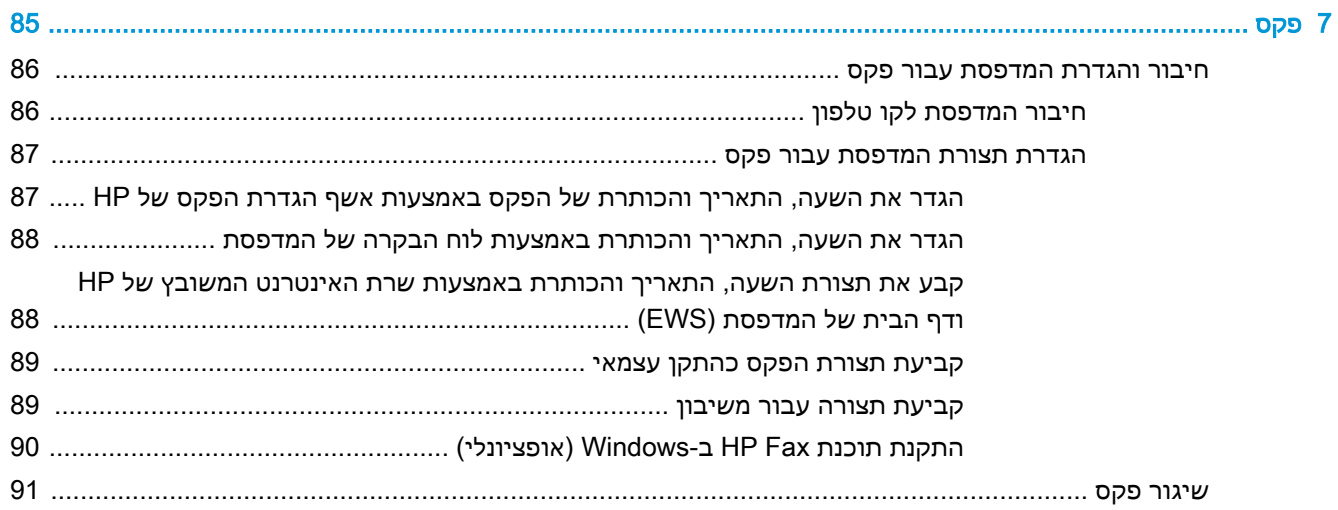

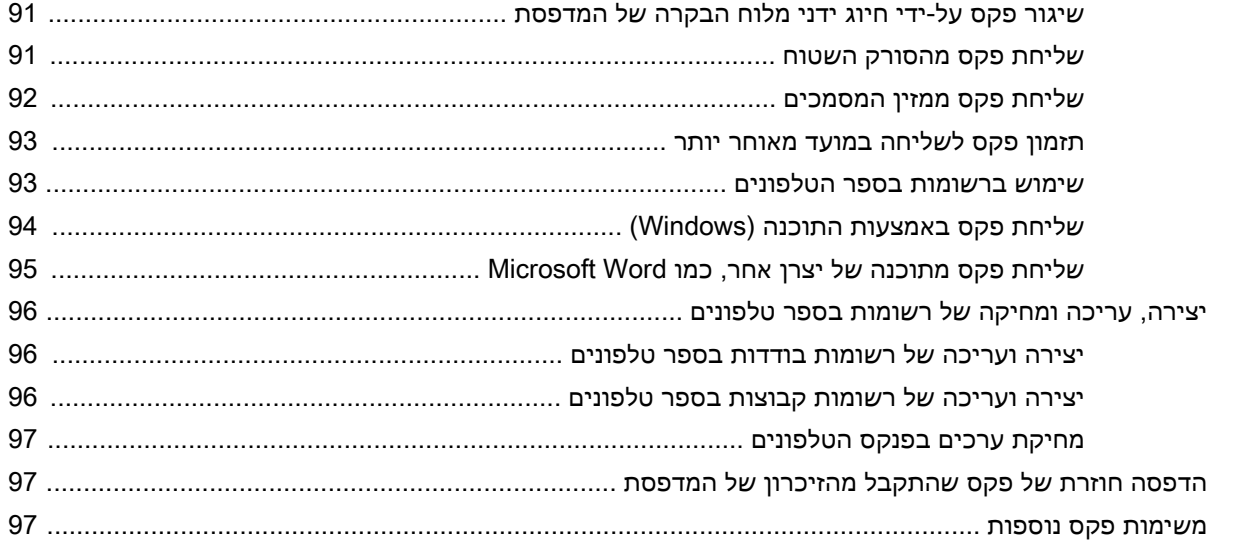

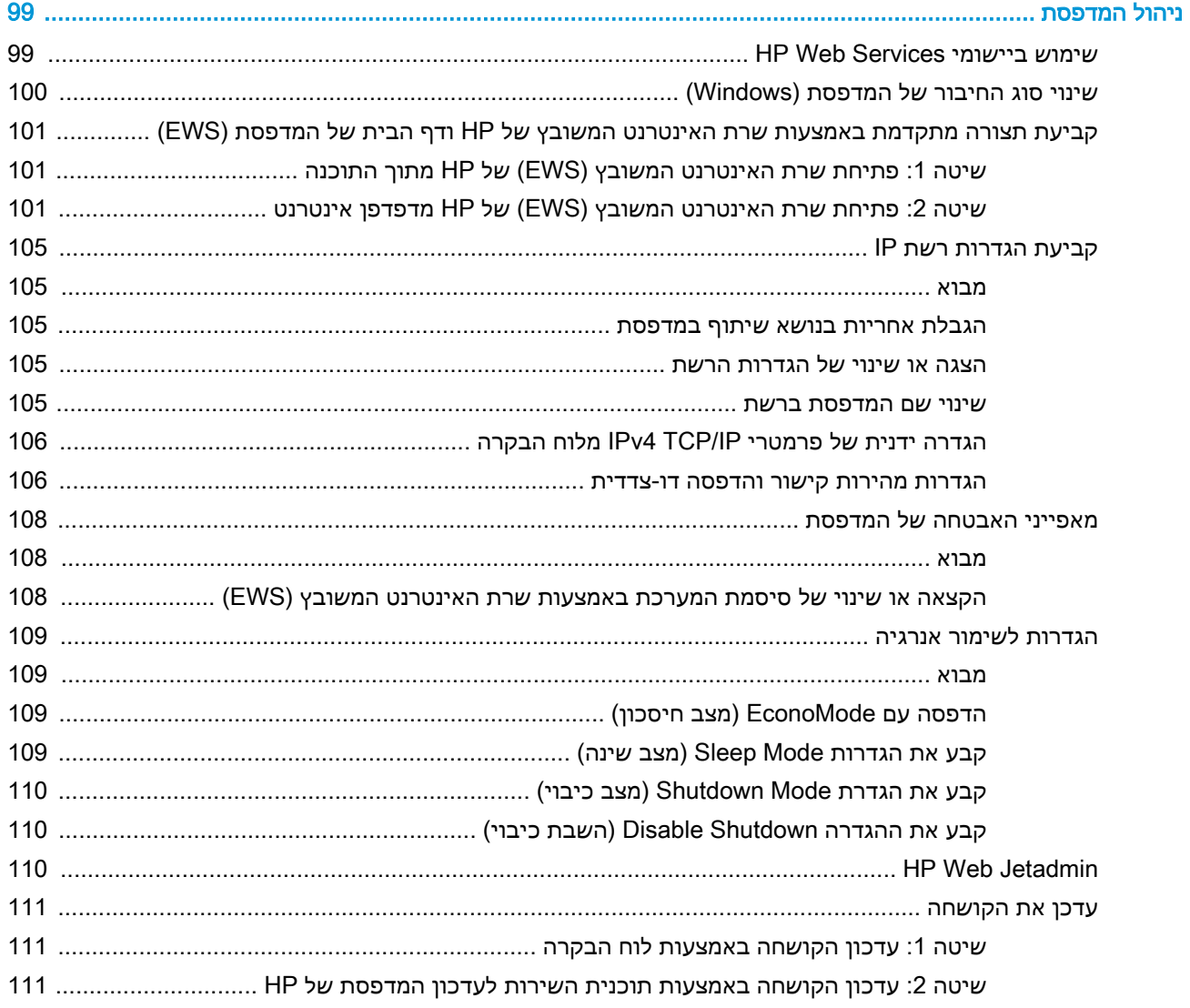

 $\overline{\mathbf{8}}$ 

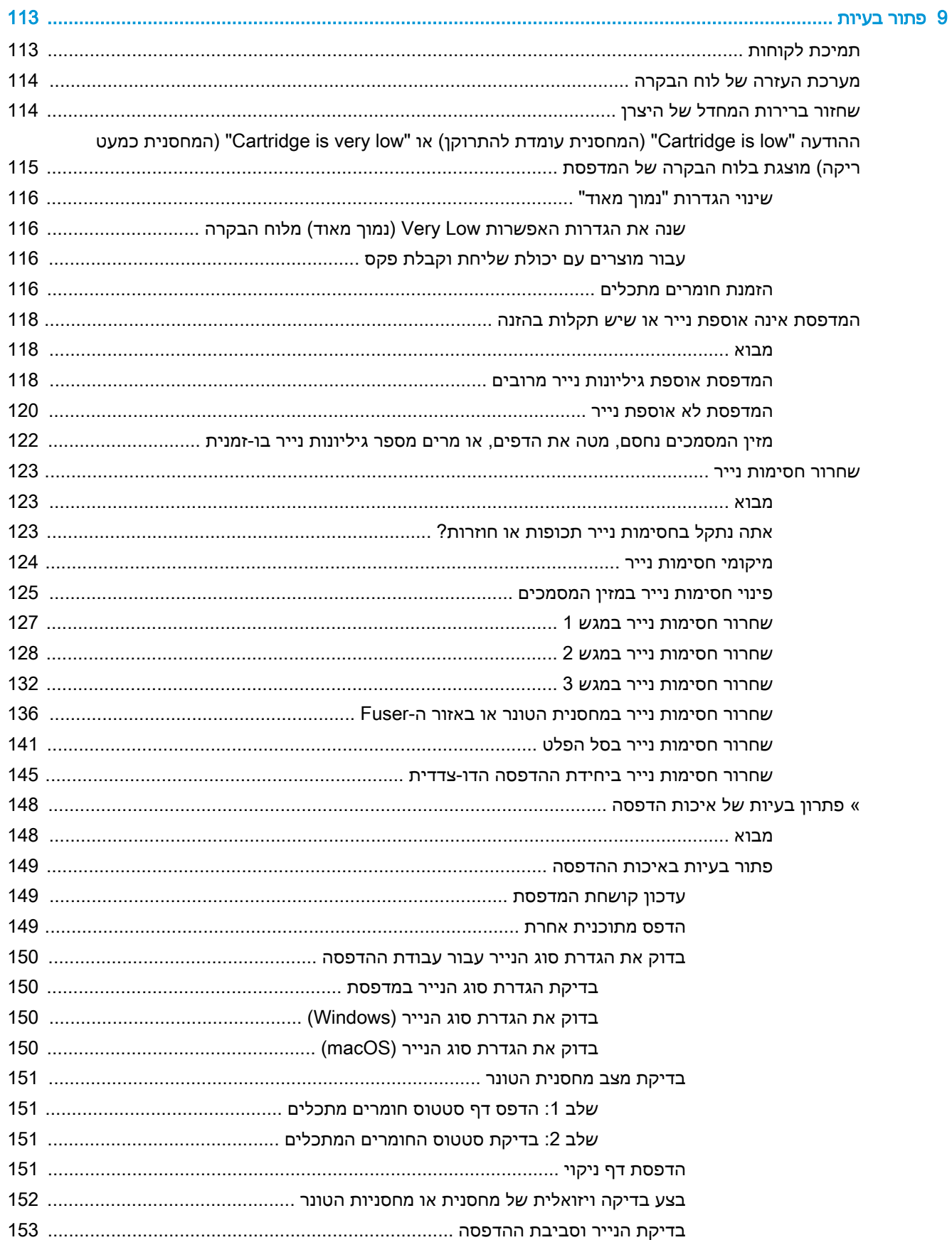

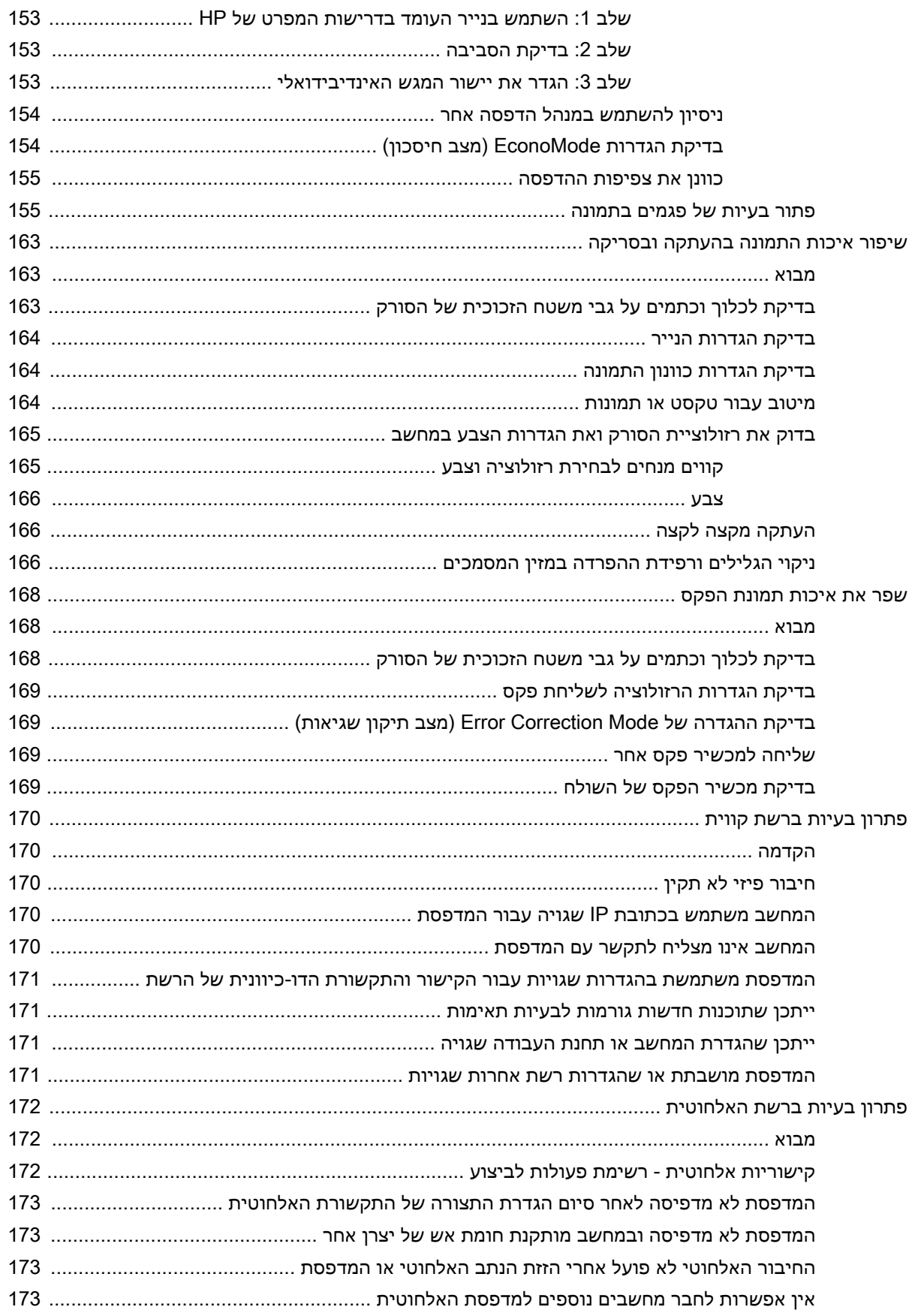

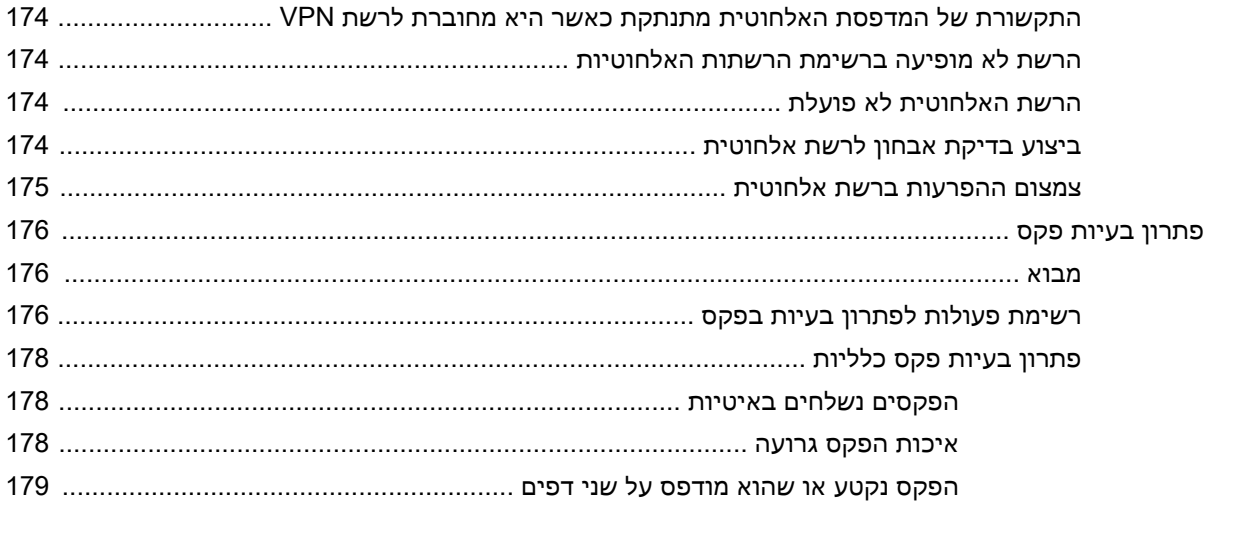

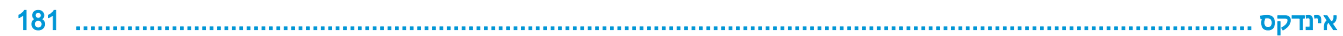

# 1 מבט כולל על המדפסת

<span id="page-12-0"></span>סקור את המיקום של המאפיינים במדפסת, את המפרט הפיזי והטכני של המדפסת, והיכן לאתר מידע בנושא הגדרה.

- סמלי אזהרה
- סכנת [התחשמלות](#page-13-0) אפשרית
	- [רישיונות](#page-14-0) קוד פתוח
		- תצוגות [המדפסת](#page-15-0)
		- מפרטי [המדפסת](#page-20-0)
- הגדרת חומרת [המדפסת](#page-25-0) והתקנת התוכנה

לקבלת מידע נוסף:

המידע שלהלן נכון למועד הפרסום. לקבלת מידע עדכני, ראה ,www.hp.com/support/ljM329MFP .[www.hp.com/support/ljM429MFP](http://www.hp.com/support/ljm429mfp) או [www.hp.com/support/ljM428MFP](http://www.hp.com/support/ljm428mfp)

העזרה המקיפה של HP עבור המדפסת כוללת את המידע הבא:

- התקנה וקביעת תצורה
	- למידה ושימוש
		- פתור בעיות
- הורדת עדכוני תוכנה וקושחה
	- הצטרף לפורומי תמיכה
- חפש מידע על אחריות ותקינה

# סמלי אזהרה

נקוט זהירות במקרה שמופיע סמל אזהרה במדפסת HP שלך, כפי שמצוין בהגדרות הסמלים.

● זהירות: התחשמלות

# סכנת התחשמלות אפשרית

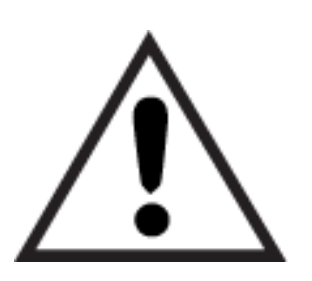

● אזהרה

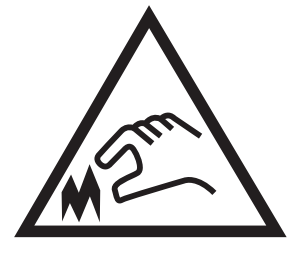

● זהירות: קצה חד קרוב

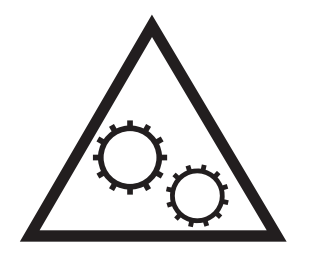

● זהירות: הרחק את איברי הגוף מחלקים נעים

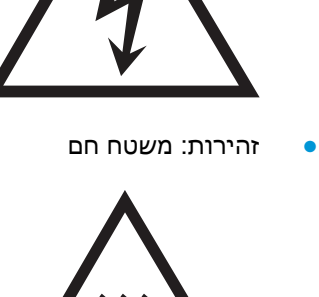

<span id="page-13-0"></span>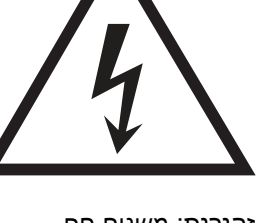

- קרא וודא שאתה מבין את הוראות הבטיחות הבאות כדי להימנע מסכנת התחשמלות.
- <span id="page-14-0"></span>● פעל תמיד בהתאם לאמצעי הבטיחות הבסיסיים בעת השימוש במוצר זה כדי להפחית את הסיכון לפגיעה גופנית בעקבות שריפה או התחשמלות.
	- קרא וודא שאתה מבין את כל ההוראות המופיעות במדריך למשתמש.
		- שים לב לכל האזהרות וההוראות המופיעות על המוצר.
- השתמש אך ורק בשקע חשמל מוארק בעת חיבור המוצר למקור מתח. אם אינך יודע אם השקע מוארק, בדוק עם חשמלאי מוסמך.
	- אל תיגע במגעים בכל השקעים שבמוצר. החלף כבלים פגומים באופן מיידי.
		- לפני ניקוי, נתק מוצר זה מהשקעים בקיר.
		- אל תתקין ואל תשתמש במוצר זה בקרבת מים או כאשר אתה רטוב.
			- התקן את המוצר בבטחה על-גבי משטח יציב.
	- התקן את המוצר במיקום מוגן שבו אף אחד לא יוכל לדרוך על כבל המתח או למעוד בגללו.

# רישיונות קוד פתוח

לקבלת מידע אודות תוכנה בקוד פתוח שנמצאת בשימוש במדפסת זו, בקר באתר [/software/com.hp.www](http://www.hp.com/software/opensource) [.opensource](http://www.hp.com/software/opensource)

# תצוגות המדפסת

זהה חלקים במדפסת ולחצנים בלוח הבקרה.

- מבט מלפנים על המדפסת
- מבט מאחור על [המדפסת](#page-16-0)
	- מבט על לוח [הבקרה](#page-17-0)

# מבט מלפנים על המדפסת

זהה את החלקים בחזית המדפסת.

איור 1-1 מבט מלפנים על המדפסת

<span id="page-15-0"></span>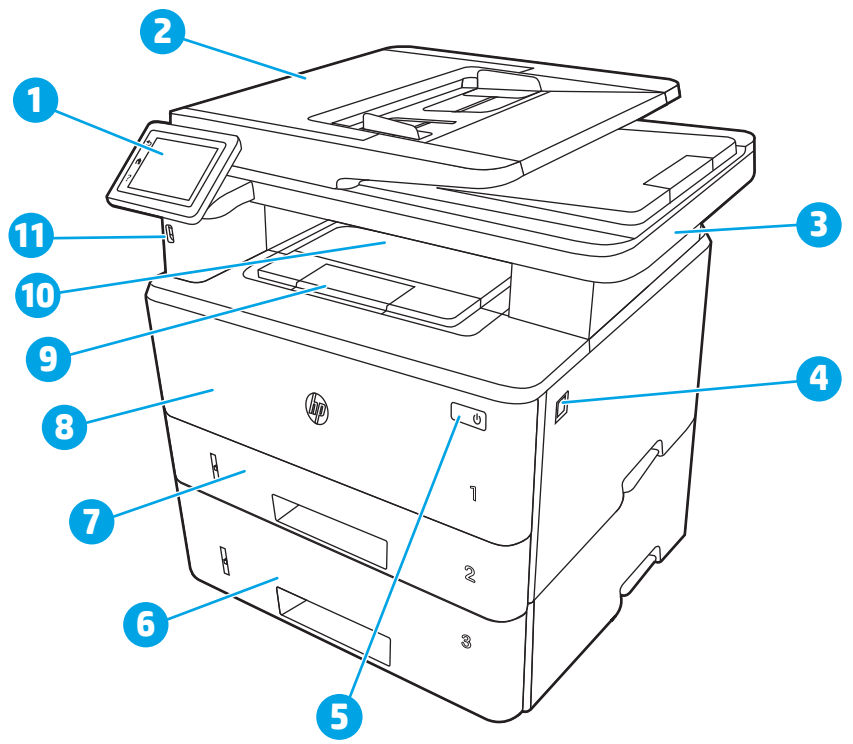

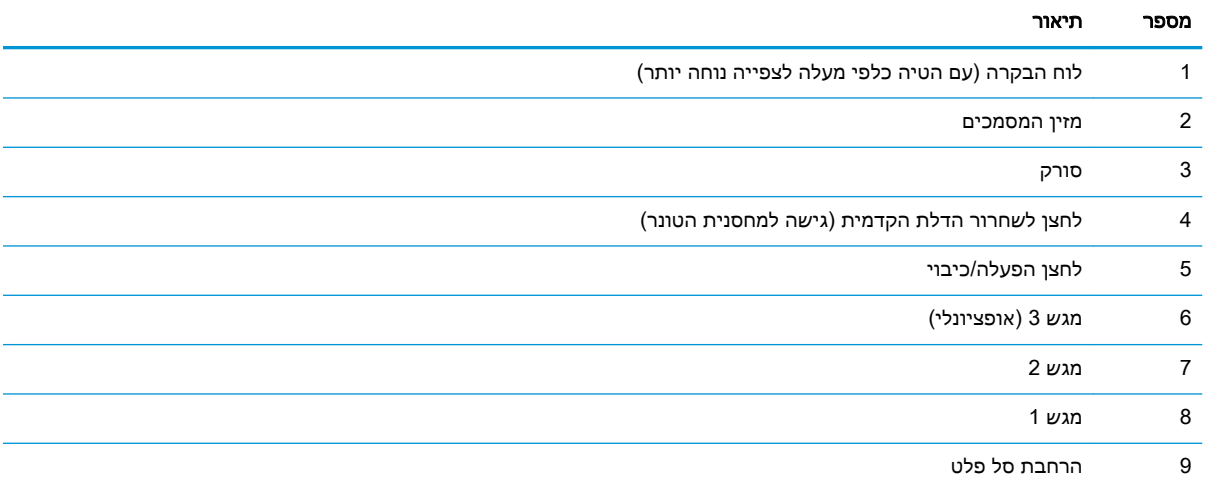

<span id="page-16-0"></span>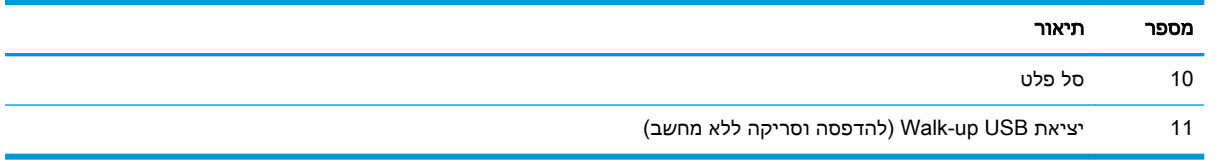

# מבט מאחור על המדפסת

זהה את החלקים בגב המדפסת.

איור 1-2 מבט אחורי על המדפסת

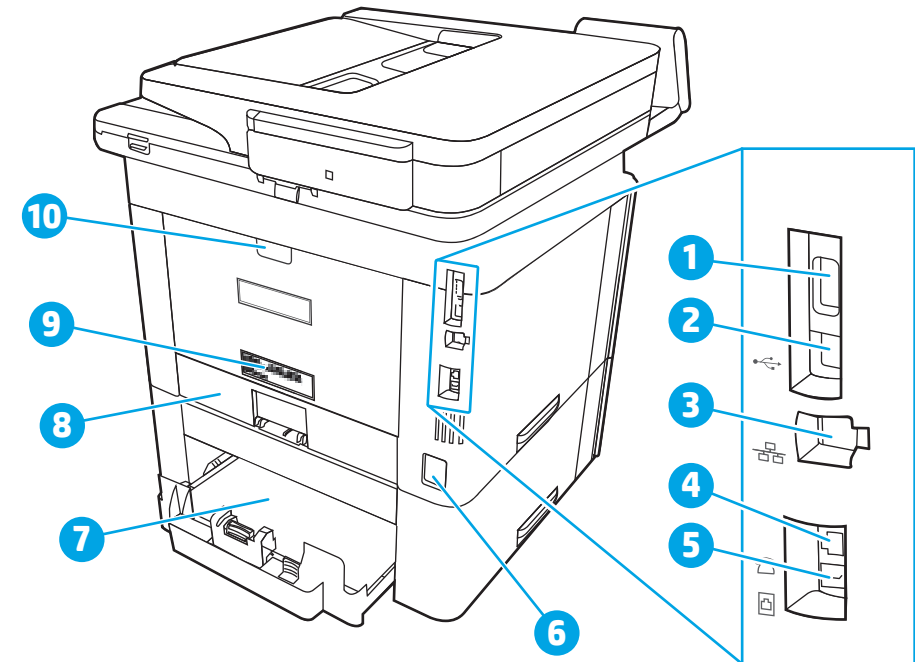

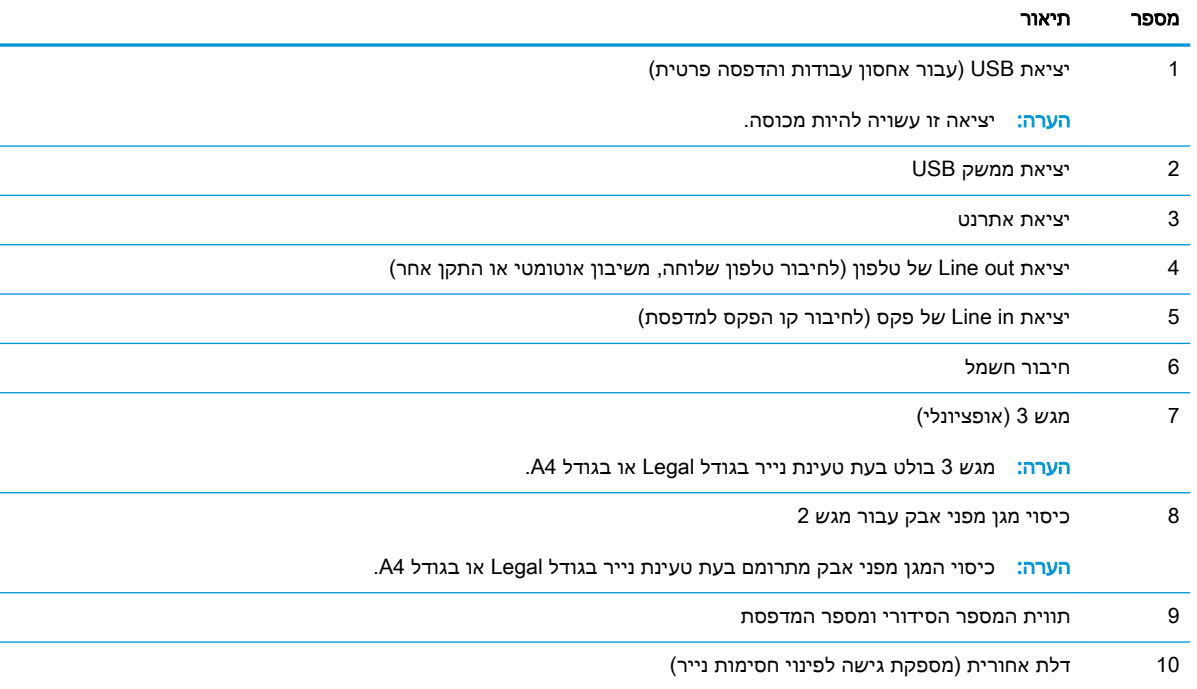

# מבט על לוח הבקרה

זהה את הלחצנים ואת הנוריות בלוח הבקרה עם מסך המגע.

● כיצד [להשתמש](#page-19-0) בלוח הבקרה של מסך המגע

מסך הבית מספק גישה למאפייני המדפסת ומציין את הסטטוס הנוכחי של המדפסת.

<span id="page-17-0"></span>חזור למסך הבית בכל עת על-ידי נגיעה בלחצן Home) בית) בצד שמאל של לוח הבקרה של המדפסת, או גע בלחצן Home) בית) שבפינה השמאלית העליונה ברוב המסכים.

 $\frac{\text{www.hp.com/support/}}{\text{sww.hp.com/support/}}$  הערה: לקבלת מידע נוסף אודות מאפייני לוח הבקרה של המדפסת, עבור אל /support\_ .[www.hp.com/support/ljM429MFP](http://www.hp.com/support/ljm429mfp) או [ljM329MFP](http://www.hp.com/support/ljM329MFP), [www.hp.com/support/ljM428MFP](http://www.hp.com/support/ljm428mfp)

<mark>⊯</mark> ה<mark>ערה:</mark> המאפיינים שמופיעים במסך הבית עשויים להשתנות, בהתאם לתצורת המדפסת.

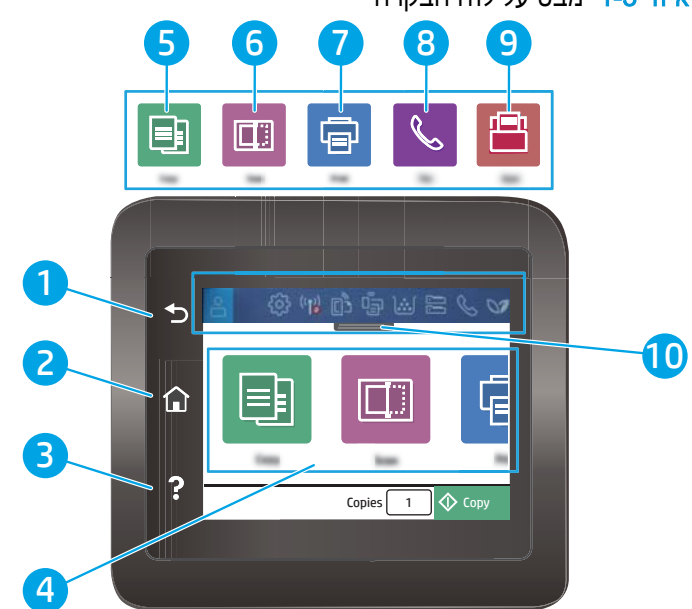

איור 1-3 מבט על לוח הבקרה

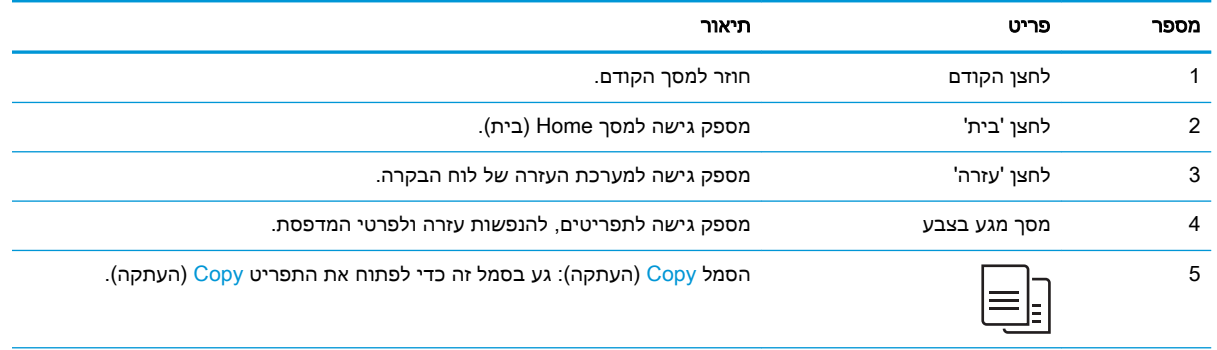

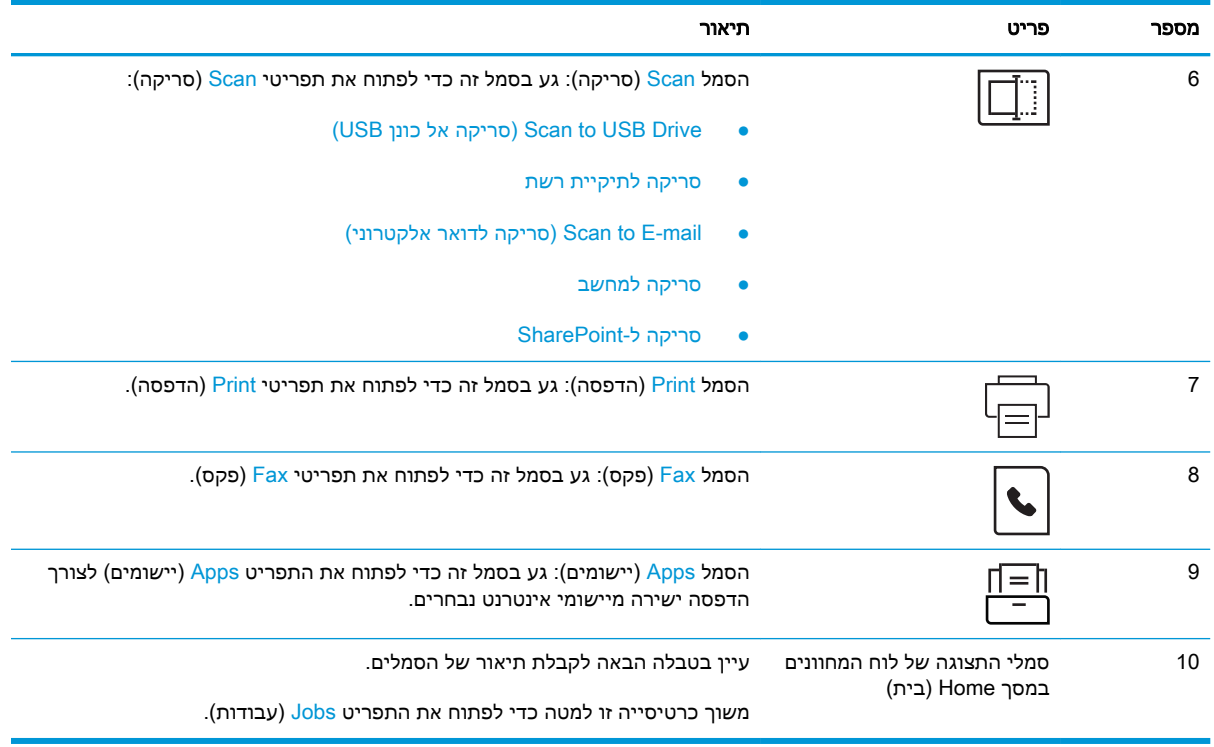

הערה: אף כי בלוח הבקרה אין לחצן Cancel) ביטול) רגיל, במסגרת תהליכים רבים של המדפסת יופיע לחצן Cancel) ביטול) במסך המגע. דבר זה מאפשר למשתמשים לבטל תהליך לפני שהמדפסת תשלים אותו.

### סמלי התצוגה של לוח המחוונים במסך Home) בית)

#### טבלה 1-1 סמלי מסך Home) בית)

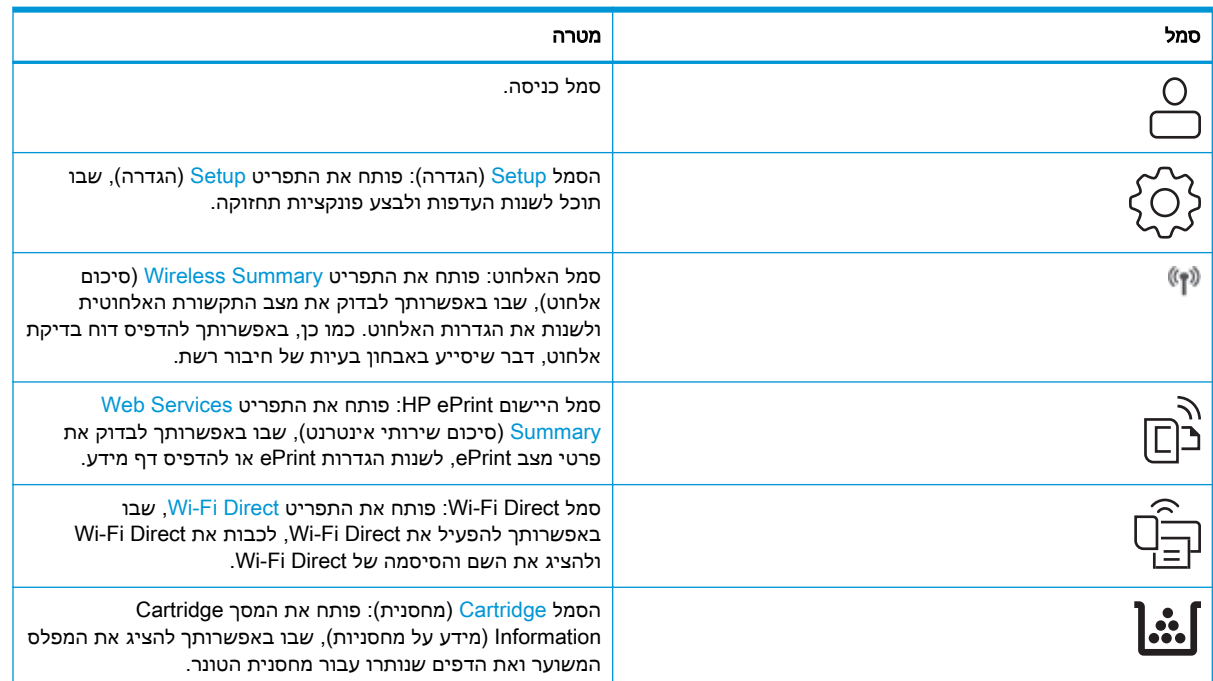

טבלה 1-1 סמלי מסך Home (בית) (המשך)

<span id="page-19-0"></span>

| מטרה                                                                                                    | סמל |
|----------------------------------------------------------------------------------------------------|-----|
| הסמל Paper Setup (הגדרת נייר): פותח את התפריט Paper Setup<br>(הגדרת נייר), שבו באפשרותך לקבוע את תצורת ברירת המחדל של<br>גודל הנייר וסוג הנייר עבור מגשי הנייר. |     |
| הסמל Fax Status (מצב פקס): מציג מידע על מצב הפונקציה Auto<br>Answer (מענה אוטומטי), על יומני פקס וכן על עוצמת הקול של<br>צלילי הפקס.                            |     |
| סמל ECO: מאפשר לך להגדיר חלק מהמאפיינים הסביבתיים של<br>המדפסת.                                                                                                 |     |

## כיצד להשתמש בלוח הבקרה של מסך המגע

בצע את הפעולות הבאות כדי להשתמש בלוח הבקרה של מסך המגע במדפסת.

טבלה 1-2 כיצד להשתמש בלוח הבקרה עם מסך המגע

| הפעולה       | תיאור                                                                                                    | דוגמה                                                            |
|--------------|----------------------------------------------------------------------------------------------------|------------------------------------------------------------------|
| גע ב-        | גע בפריט במסך כדי לבחור בפריט זה או כדי<br>לפתוח תפריט זה. בנוסף, בעת גלילה בתפריטים,<br>גע קצרות במסך כדי לעצור את הגלילה.                  | גע בסמל Setup (הגדרה) Gtup כדי לפתוח את<br>התפריט Setup (הגדרה). |
| החלק במהירות | גע במסך ולאחר מכן הזז את האצבע בכיוון אופקי<br>כדי לגלול את המסך לצדדים.                                                                     | החלק במהירות את מסך הבית כדי לגשת אל<br>אפשרויות תפריט נוספות.   |
| גלול         | גע במסך ולאחר מכן הזז את האצבע בכיוון אנכי<br>כדי לגלול את המסך למעלה ולמטה. בעת גלילה<br>בין תפריטים, גע קצרות במסך כדי לעצור את<br>הגלילה. | גלול במסך Setup (הגדרה).                                         |

## מפרטי המדפסת

עיין במפרט סביבת המדפסת, התוכנה והחומרה.

- מפרט טכני
- מערכות הפעלה נתמכות
- פתרונות [להדפסה](#page-22-0) מניידים
	- ממדי [המדפסת](#page-22-0)
- צריכת [חשמל, מפרט](#page-24-0) חשמל ופלט אקוסטי
	- טווח סביבת [הפעלה](#page-24-0)

<span id="page-20-0"></span>ים ח<mark>שוב: המפרט הבא נכון למועד הפרסום</mark>, אך הוא כפוף לשינויים. לקבלת מידע עדכני, ראה <u>/www.hp.com</u> .[www.hp.com/support/ljM429MFP](http://www.hp.com/support/ljm429mfp) או [support/ljM329MFP](http://www.hp.com/support/ljM329MFP), [www.hp.com/support/ljM428MFP](http://www.hp.com/support/ljm428mfp)

#### מפרט טכני

סקור את המפרט הטכני של המדפסת.

[www.hp.com/support/](http://www.hp.com/support/ljm429mfp) או [www.hp.com/support/ljM329MFP,](http://www.hp.com/support/ljM329MFP) [www.hp.com/support/ljM428MFP](http://www.hp.com/support/ljm428mfp) ראה iM429MFP לקבלת מידע עדכני.

### מערכות הפעלה נתמכות

המידע הבא מתייחס למנהלי ההדפסה הספציפיים למדפסת של Windows ו-HP עבור macOS ולתוכנית ההתקנה של התוכנה.

Windows: תוכנית ההתקנה של תוכנת HP מתקינה את מנהל ההדפסה PCL 6 בגרסה 3 או בגרסה 4. בהתאם למערכת ההפעלה Windows, יחד עם התוכנה האופציונלית בעת שימוש בתוכנית ההתקנה של התוכנה המלאה . לקבלת מידע נוסף, עיין בהערות להתקנת התוכנה.

macOS: מדפסת זו תומכת במחשבי Mac. הורד את HP Easy Start מתוך 123.hp.com/LaserJet או מדף התמיכה במדפסת, ולאחר מכן השתמש ב-Start Easy HP כדי להתקין את מנהל ההדפסה של HP. תוכנת HP Start Easy אינה כלולה בתוכנית ההתקנה של תוכנת HP.

- .[123.hp.com/Laserjet](http://123.hp.com/LaserJet) אל עבור **.1**
- **.2** בצע את השלבים הבאים כדי להוריד את תוכנת המדפסת.

Linux: לקבלת מידע ומנהלי הדפסה עבור Linux, עבור אל Linuxprinting. עמות www.hp.com/go/linuxprinting.

UNIX; לקבלת מידע ומנהלי הדפסה עבור UNIX, עבור אל uww.hp.com/go/unixmodelscripts.

#### טבלה 1-3 מערכות הפעלה ומנהלי הדפסה נתמכים

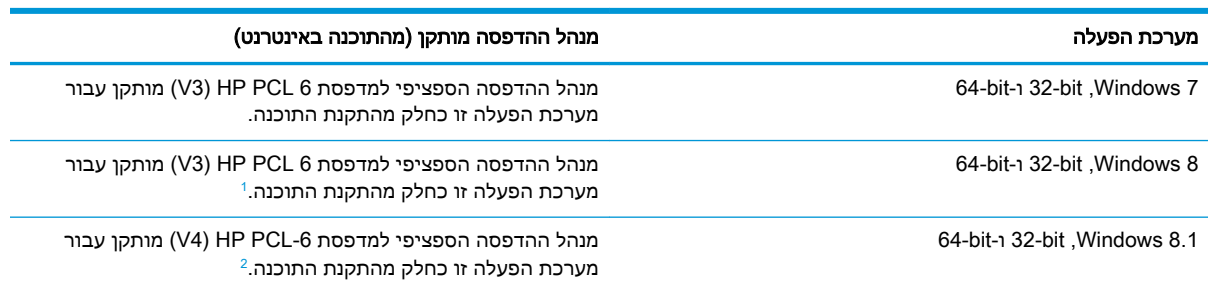

#### טבלה 1-3 מערכות הפעלה ומנהלי הדפסה נתמכים (המשך)

<span id="page-21-0"></span>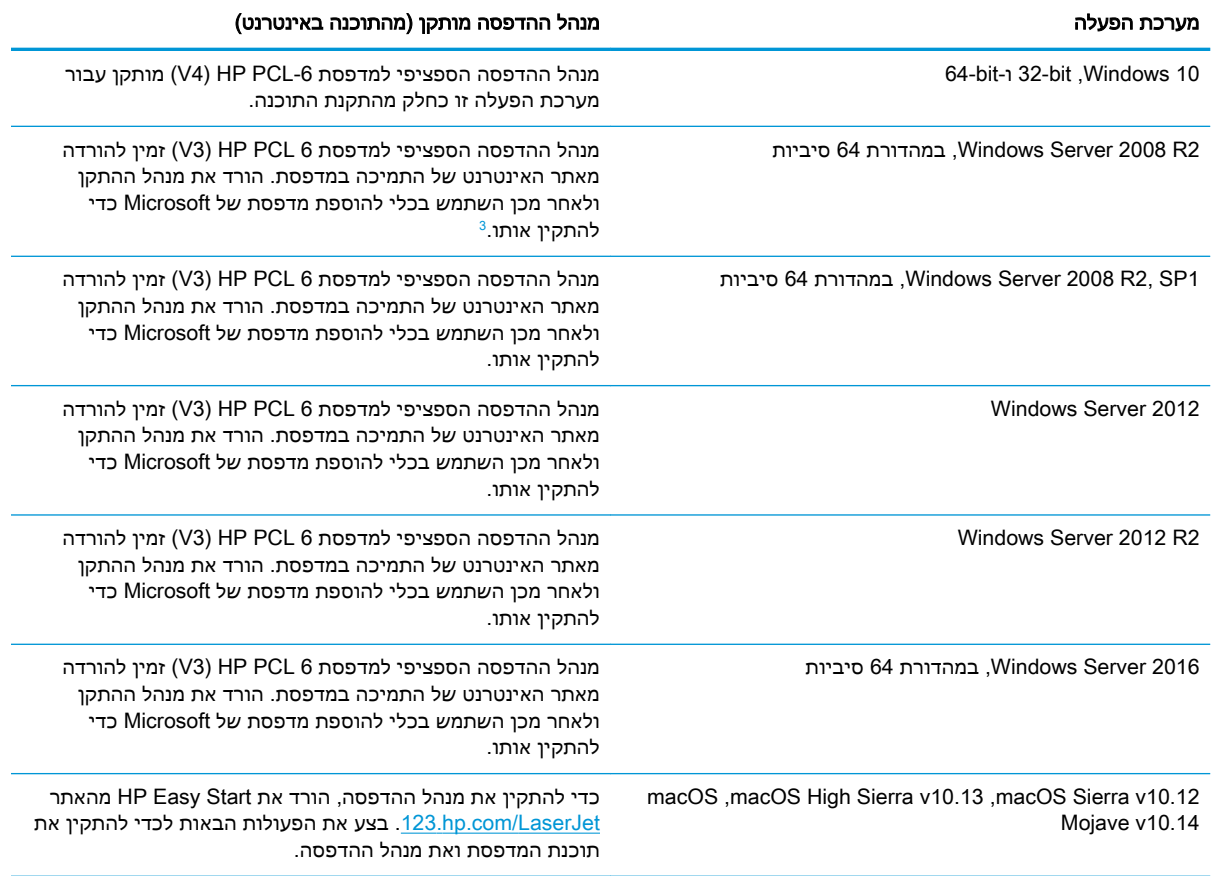

RT 8 Windows מסופקת דרך OS IN Microsoft גירסה ,4 מנהל התקן במהדורת 32 סיביות. <sup>1</sup> תמיכה ב

1 תמיכה ב-Windows 8 RT מסופקת דרך Microsoft IN OS גירסה 4, מנהל התקן במהדורת 32 סיביות.<br>2 תמיכה ב-Windows 8.1 RT מסופקת דרך Microsoft IN OS גירסה 4, מנהל התקן במהדורת 32 סיביות.

2008- Server Windows בינואר .2015 HP תמשיך לספק תמיכה כמיטב יכולתה עבור מערכת <sup>3</sup> Microsoft הפסיקה את התמיכה הרגילה <sup>ב</sup>-ההפעלה 2008 Server ששיווקה הופסק.

meter, לקבלת רשימה עדכנית של מערכות ההפעלה הנתמכות, עבור אל www.hp.com/support/ljM329MFP, HP של המקיפה העזרה לקבלת [www.hp.com/support/ljM429MFP](http://www.hp.com/support/ljm429mfp) או [www.hp.com/support/ljM428MFP](http://www.hp.com/support/ljm428mfp) עבור המדפסת.

#### טבלה 1-4 דרישות מערכת מינימליות

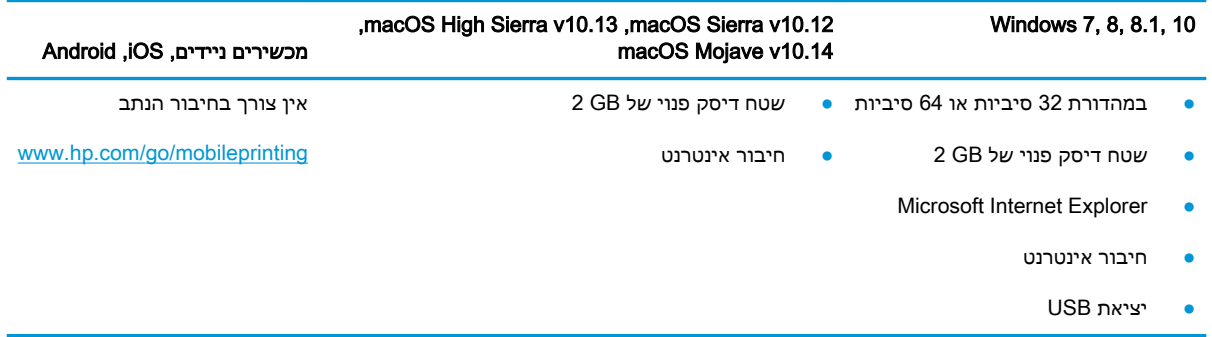

## פתרונות להדפסה מניידים

<span id="page-22-0"></span>HP מציעה מספר פתרונות Mobile ו-ePrint כדי לאפשר הדפסה קלה למדפסת HP ממחשב נייד, ממחשב לוח , מטלפון חכם או מהתקן נייד אחר.

> כדי לראות את הרשימה המלאה ולקבוע מהי האפשרות הטובה ביותר, עבור אל /www.hp.com/go [.MobilePrinting](http://www.hp.com/go/MobilePrinting)

> > המדפסת תומכת בתוכנה הבאה עבור הדפסה מניידים:

- Direct Fi-Wi) דגמים אלחוטיים בלבד)
	- Bluetooth Low Energy
- היישום Smart HP עבור מכשירי iOS ו-Android
	- Google Cloud Print **+** 
		- **AirPrint**
		- הדפסה ב-Android
			- HP Roam

#### ממדי המדפסת

ודא כי סביבת המדפסת שלך רחבה מספיק כדי להכיל את המדפסת.

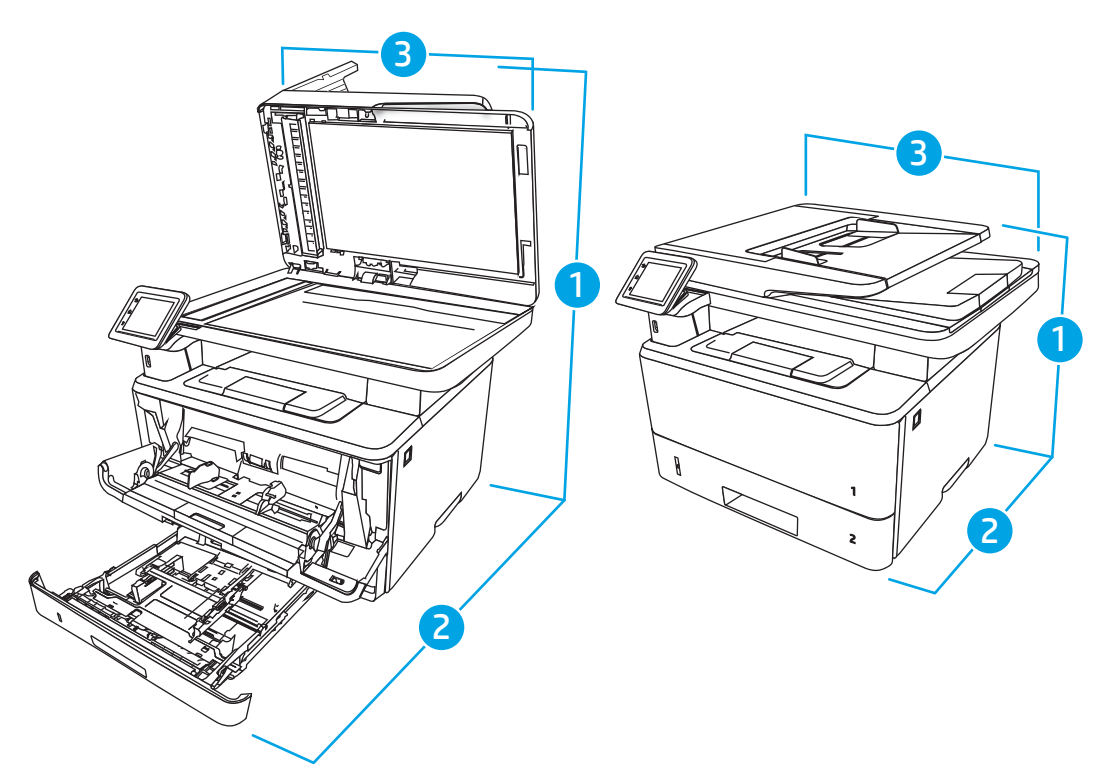

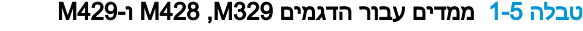

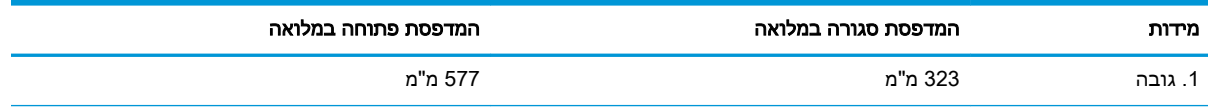

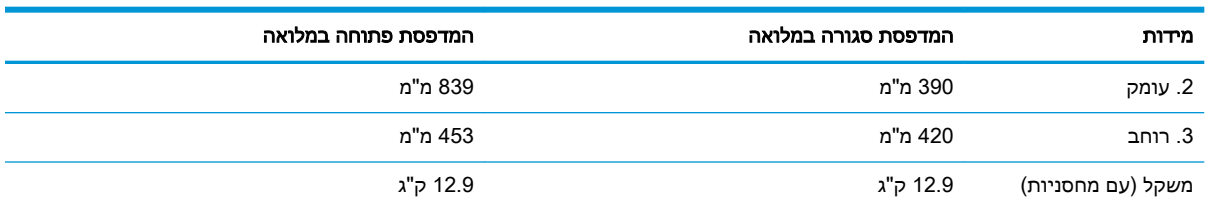

#### טבלה 1-5 ממדים עבור הדגמים M428, M329 ו-M429 (המשך)

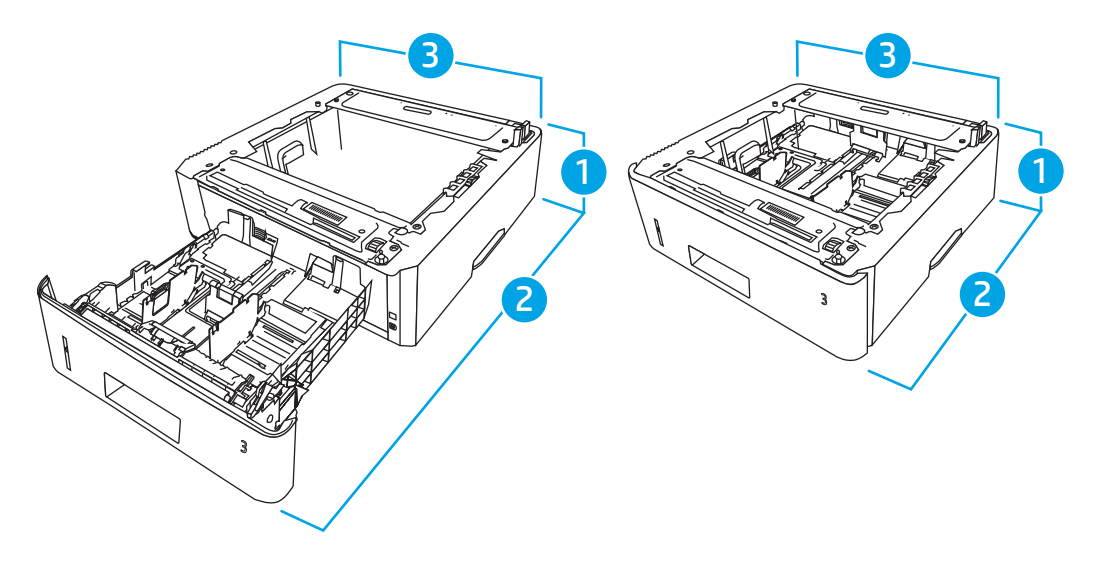

#### טבלה 1-6 ממדים עבור המגש האופציונלי ל550- גיליונות

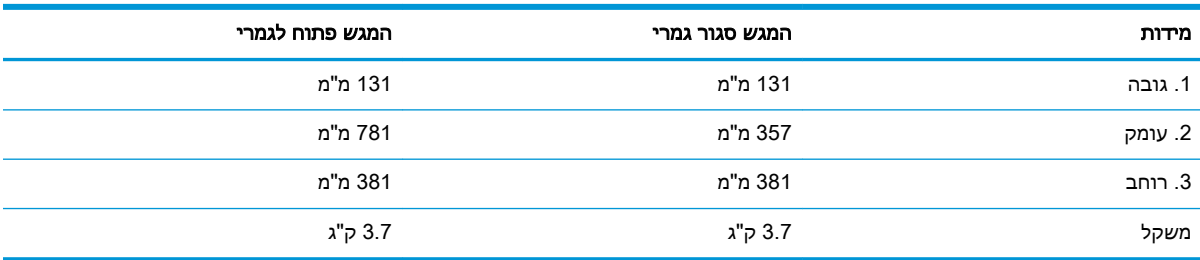

<span id="page-24-0"></span>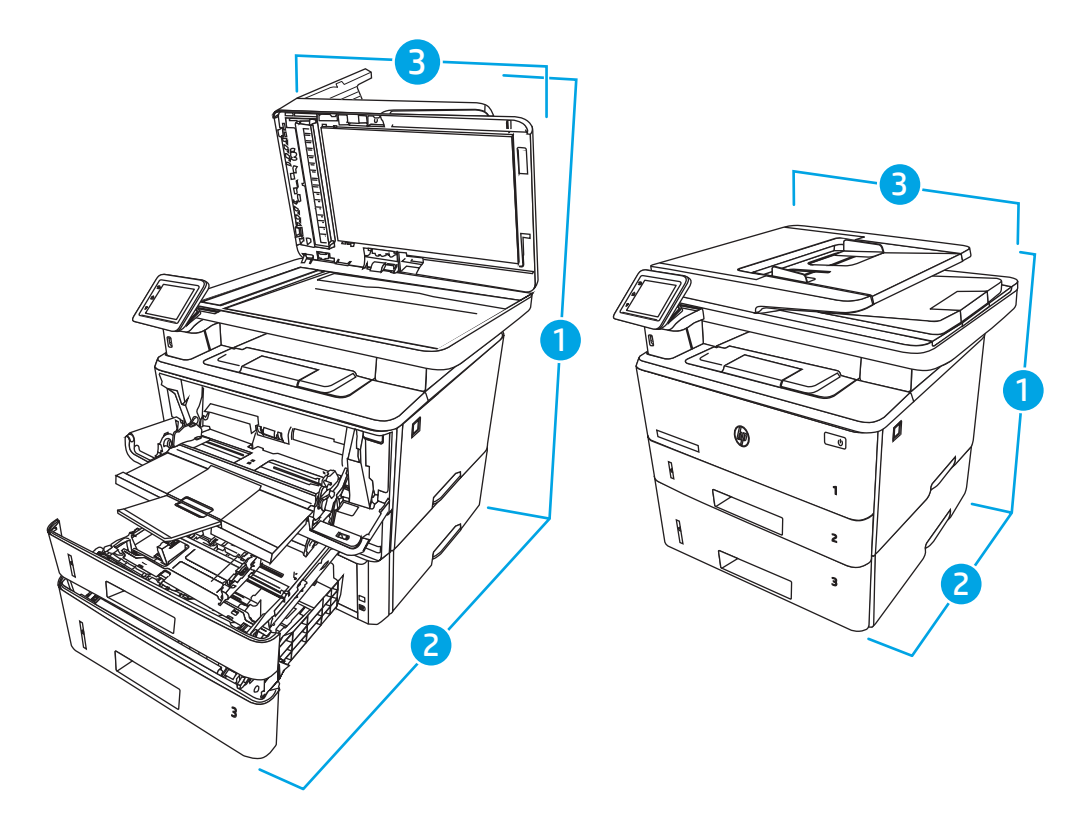

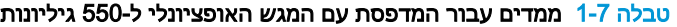

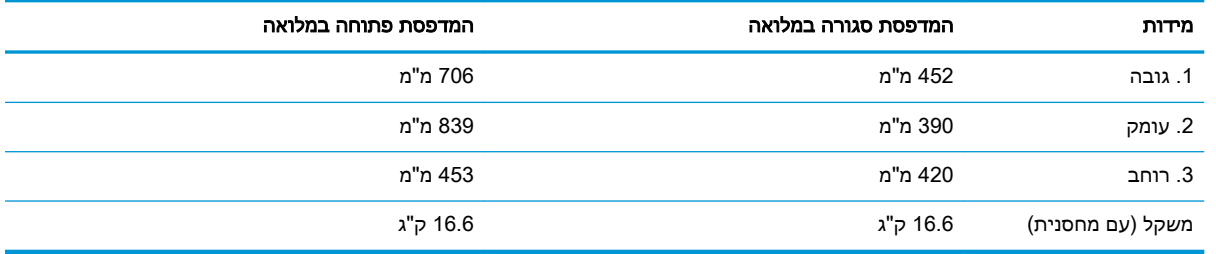

# צריכת חשמל, מפרט חשמל ופלט אקוסטי

כדי לפעול כהלכה, על המדפסת להיות בסביבה העומדת בדרישות של מפרטי מתח מסוימים.

לקבלת מידע עדכני, עיין בדף הבית של התמיכה עבור המדפסת שברשותך: www.hp.com/support/ljM329MFP, .[www.hp.com/support/ljM429MFP](http://www.hp.com/support/ljm429mfp) או [www.hp.com/support/ljM428MFP](http://www.hp.com/support/ljm428mfp)

זהירות: דרישות המתח מתבססות על המדינה/אזור שבהם נמכרת המדפסת. אין להמיר את מתח הפעולה. הדבר<u> (</u> יגרום נזק למדפסת וישלול את תוקף האחריות.

### טווח סביבת הפעלה

סקור את מפרט סביבת ההפעלה המומלצת עבור המדפסת שלך.

#### טבלה 1-8 מפרט לסביבת הפעלה

<span id="page-25-0"></span>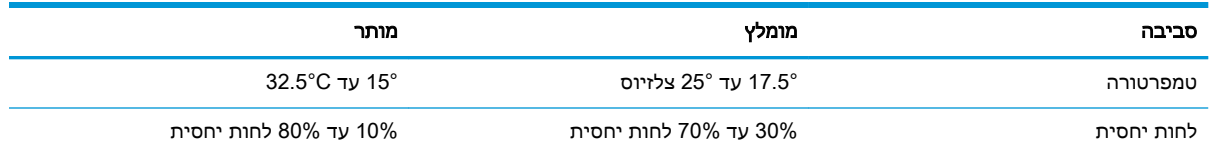

# הגדרת חומרת המדפסת והתקנת התוכנה

לקבלת הוראות הגדרה בסיסיות, עיין במדריך התקנת החומרה שקיבלת יחד עם המדפסת. לקבלת הוראות נוספות , עבור לאתר התמיכה של HP באינטרנט.

[www.hp.com/](http://www.hp.com/support/ljm429mfp) או [www.hp.com/support/ljM329MFP](http://www.hp.com/support/ljM329MFP), [www.hp.com/support/ljM428MFP](http://www.hp.com/support/ljm428mfp) הכתובת אל עבור [MFP429ljM/support](http://www.hp.com/support/ljm429mfp) עבור העזרה המקיפה של HP למדפסת, הכוללת את המידע הבא:

- התקנה וקביעת תצורה
	- למידה ושימוש
		- פתור בעיות
- הורדת עדכוני תוכנה וקושחה
	- הצטרף לפורומי תמיכה
- חפש מידע על אחריות ותקינה
- מצא הוראות אודות אופן השימוש בכלי להוספת מדפסת של Microsoft

# 2 מגשי נייר

<span id="page-26-0"></span>גלה כיצד לטעון את מגשי הנייר ולהשתמש בהם, כולל כיצד לטעון פריטים מיוחדים, כגון מעטפות.

- הקדמה
- טען נייר [במגש](#page-27-0) [1](#page-27-0)
- טען נייר [במגש](#page-31-0) [2](#page-31-0)
- טען נייר [במגש](#page-35-0) [3](#page-35-0)
- טעינת [מעטפות](#page-39-0) והדפסה עליהן

#### לקבלת מידע נוסף:

העזרה המקיפה של HP עבור המדפסת כוללת את המידע הבא:

- התקנה וקביעת תצורה
	- למידה ושימוש
		- פתור בעיות
- הורדת עדכוני תוכנה וקושחה
	- הצטרף לפורומי תמיכה
- חפש מידע על אחריות ותקינה

# הקדמה

סקור את המידע הבא אודות מגשי הנייר.

זהירות: אין להאריך יותר ממגש נייר אחד בכל פעם. <mark>A</mark>

אין להשתמש במגש הנייר כמדרגה.

הרחק את ידיך ממגשי הנייר בעת סגירתם.

כל המגשים חייבים להיות סגורים בעת הזזת המדפסת.

סקור את המידע הבא אודות טעינת נייר במגש .1

- מבוא
- טען את מגש נייר 1
- כיוון הנייר [במגש](#page-29-0) [1](#page-29-0)

#### מבוא

המידע הבא מתאר כיצד לטעון נייר במגש .1

### טען את מגש נייר 1

מגש זה מכיל עד 100 גיליונות של נייר 75 גר'/מ"ר .

<span id="page-27-0"></span>זהירות: \_ כדי להימנע מחסימות, אין להוסיף או להוציא נייר ממגש 1 במהלך ההדפסה.<u>^</u>

1. פתח את מגש 1 על-ידי אחיזה בידיות בצד השמאלי והימני של המגש ומשיכתו כלפי מטה.

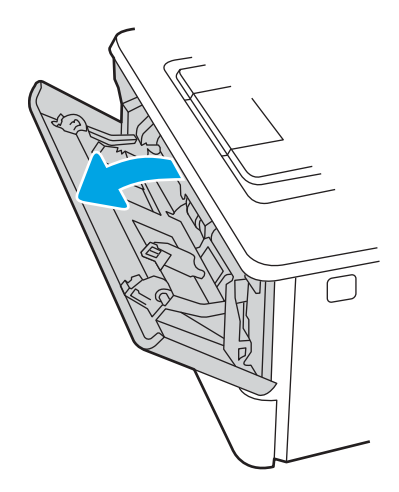

. משוך את מאריך המגש כלפי חוץ.

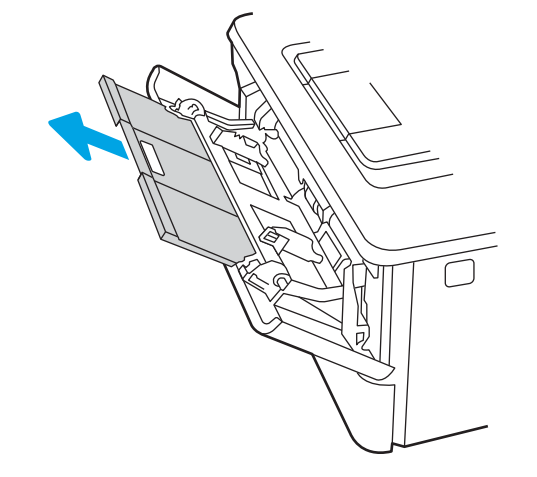

.3 עבור נייר ארוך, הפוך את מאריך המגש כדי לתמוך בנייר.

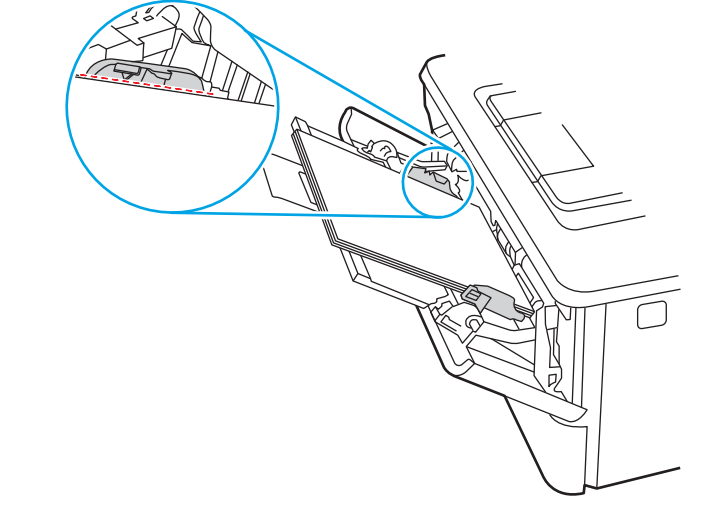

לקבלת מידע על קביעת כיוון ההדפסה בנייר, ראה <u>כיוון הנייר [במגש](#page-29-0) [1](#page-29-0) [בעמוד](#page-29-0) 18</u>.

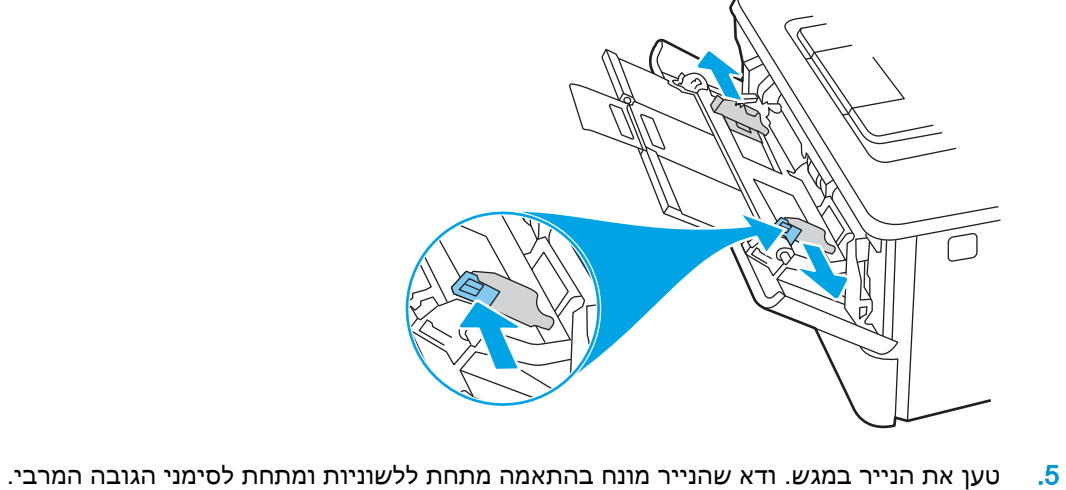

.4 לחץ על הלשונית שבמכוון הנייר הימני ולאחר מכן הרחב את מכווני הנייר לגודל הנכון.

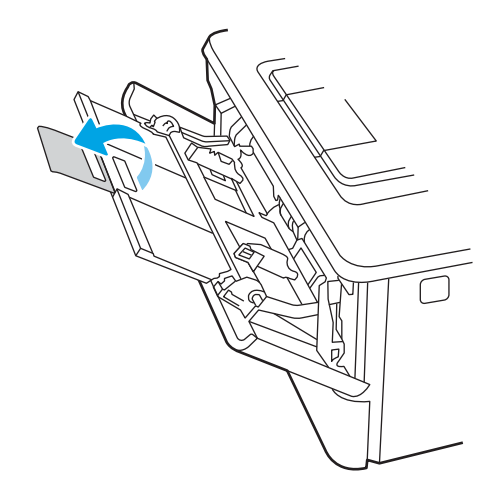

<span id="page-29-0"></span>.6 לחץ על הלשונית שבמכוון הנייר הימני, ולאחר מכן כוונן את מכווני הנייר כך שייגעו קלות בערימת הנייר אך לא יקפלו את הנייר.

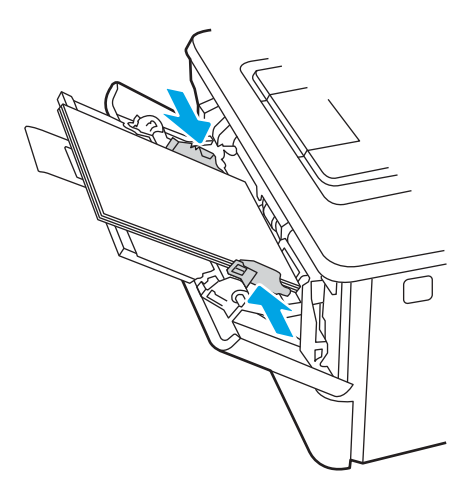

.7 במחשב, התחל את תהליך ההדפסה מתוך יישום התוכנה. ודא שמנהל ההתקן מוגדר לסוג ולגודל הנכון עבור הנייר שעליו מתבצעת ההדפסה מהמגש.

# כיוון הנייר במגש 1

בעת השימוש בנייר המחייב כיוון הדפסה מסוים, טען אותו בהתאם למידע בטבלה הבאה.

#### טבלה 2-1 כיוון הנייר במגש 1

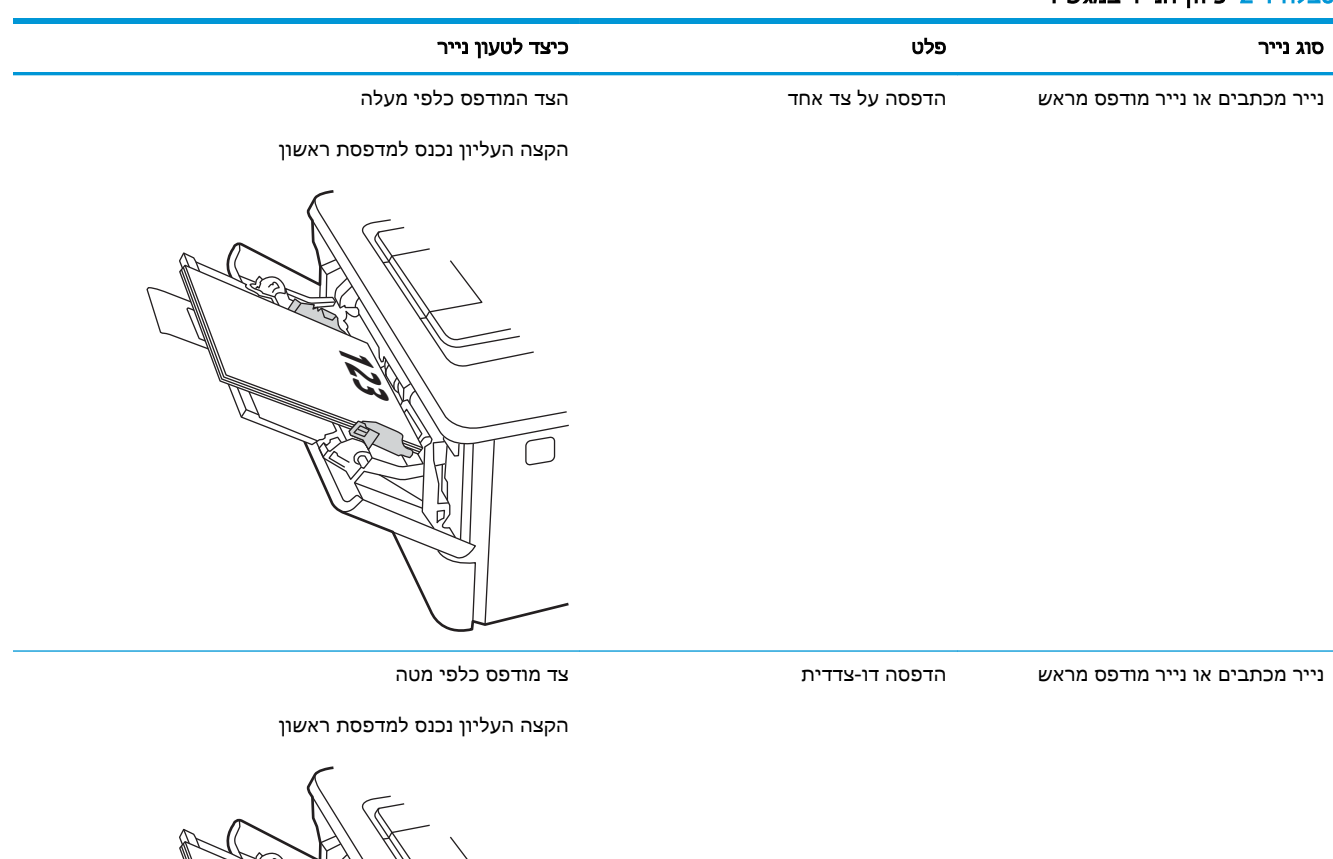

**123** प्रा

# טען נייר במגש 2

סקור את המידע הבא אודות טעינת נייר במגש .2

- מבוא
- טען את מגש נייר 2
- כיוון [הדפסה](#page-33-0) במגש [2](#page-33-0)

#### מבוא

המידע הבא מתאר כיצד לטעון נייר במגש .2

## טען את מגש נייר 2

2 מגש זה מכיל עד 250 גיליונות נייר של גר'/מ"ר .

<span id="page-31-0"></span>זהירות: אין להדפיס על מעטפות, מדבקות או על נייר בגדלים שאינם נתמכים ממגש 2. הדפס על סוגי נייר אלה<u>.</u> אך ורק מתוך מגש .1

1. שלוף את המגש במשיכה והרם אותו קלות כדי להוציא אותו מהמדפסת.

<mark>ﷺ הערה: אין לפתוח את המגש בזמן</mark> שהוא נמצא בשימוש.

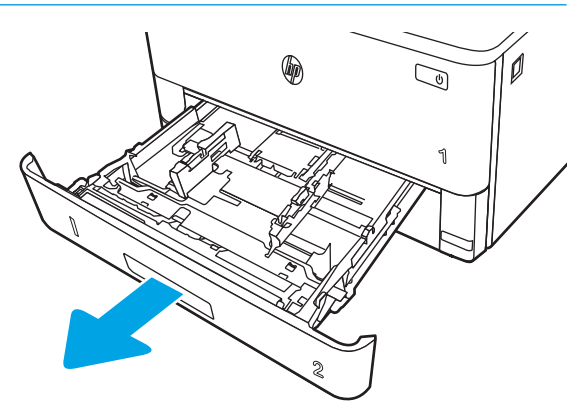

.2 כוונן את מכווני רוחב הנייר על-ידי לחיצה על תפס הכוונון במכוון השמאלי והסטת המכוונים לגודל הנייר שבשימוש.

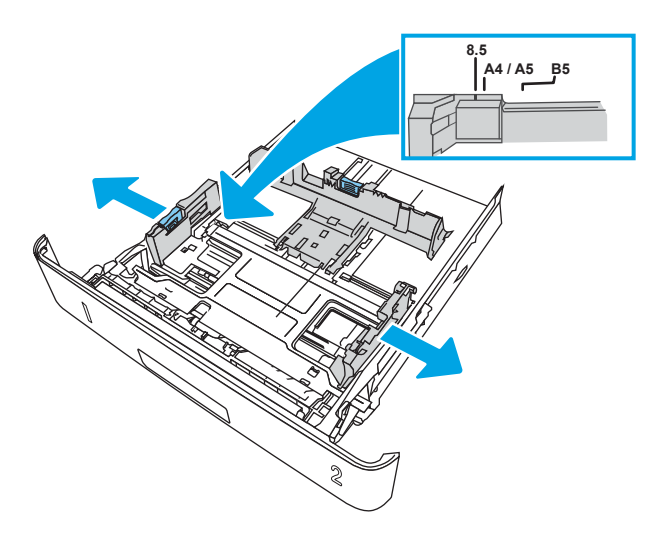

.3 כוונן את מכוון אורך הנייר על-ידי לחיצה על תפס הכוונון והסטת המכוון לגודל הנייר שבשימוש.

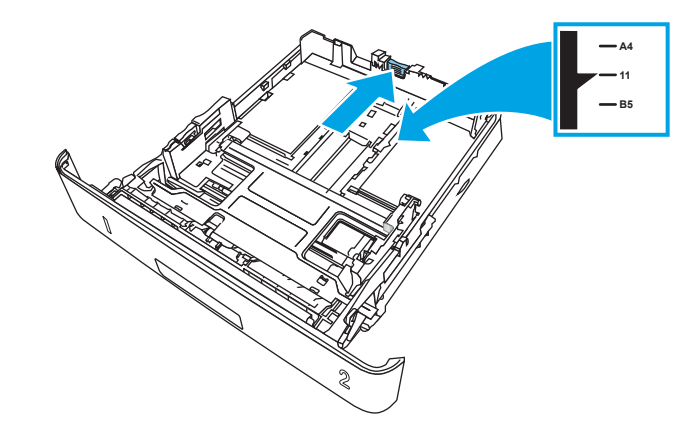

- .4 טען את הנייר במגש. לקבלת מידע על קביעת כיוון ההדפסה בנייר, ראה כיוון [הדפסה](#page-33-0) במגש [2](#page-33-0) [בעמוד](#page-33-0) .22
- <mark>ੇ</mark> הערה: אין להצמיד את מכווני הנייר לערימת הנייר. כוונן אותם בהתאם למיקומים או לסימונים שבמגש.
- הערה: כדי למנוע חסימות, התאם את מכווני הנייר לגודל הנכון ואל תמלא את המגש יתר על המידה. ודא שראש הערימה נמצא מתחת למחוון המגש המלא, כפי שמוצג בהגדלה שבאיור.
	- <mark>י</mark>ות וליה: ⊂כוונון לקוי של המגש עשוי לגרום להופעת הודעת שגיאה במהלך ההדפסה או לחסימת נייר.

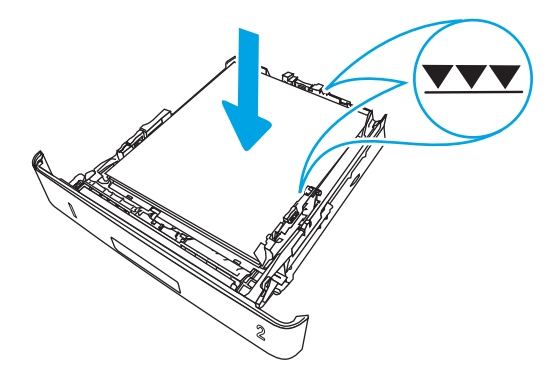

.5 החלק את המגש חזרה לתוך המדפסת, עד הסוף.

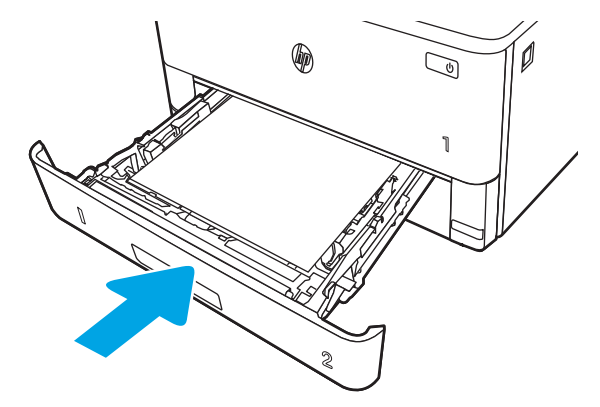

<span id="page-33-0"></span>.6 במחשב, התחל את תהליך ההדפסה מתוך יישום התוכנה. ודא שמנהל ההתקן מוגדר לסוג ולגודל הנכון עבור הנייר שעליו מתבצעת ההדפסה מהמגש.

## כיוון הדפסה במגש 2

בעת השימוש בנייר המחייב כיוון הדפסה מסוים, טען אותו בהתאם למידע בטבלה הבאה.

#### טבלה 2-2 כיוון הנייר במגש 2

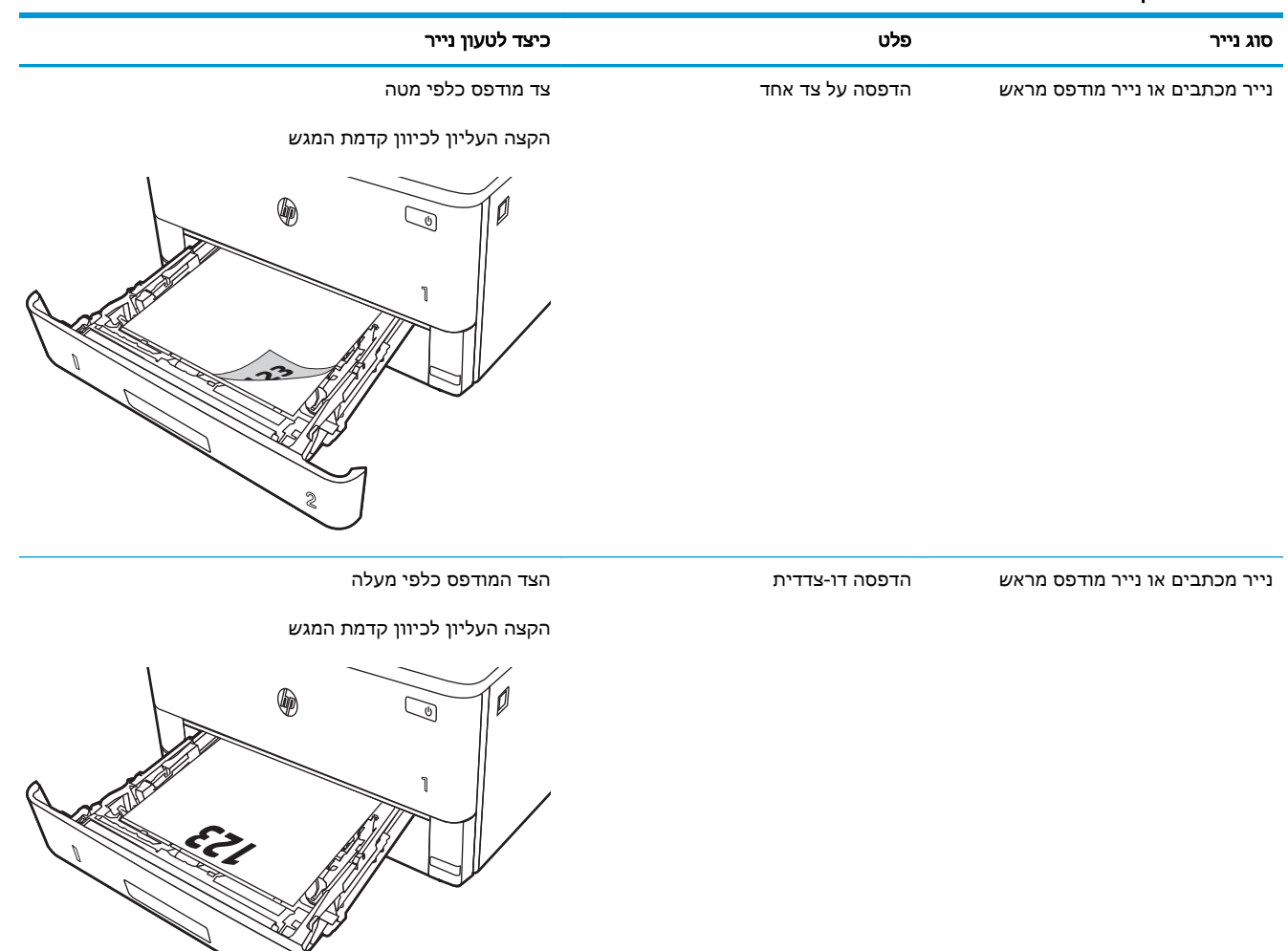

**2**

# טען נייר במגש 3

סקור את המידע הבא אודות טעינת נייר במגש .3

- מבוא
- טען את מגש נייר 3 (אופציונלי)
	- כיוון הנייר [במגש](#page-37-0) [3](#page-37-0)

### מבוא

המידע הבא מתאר כיצד לטעון נייר במגש .3

# טען את מגש נייר 3 (אופציונלי)

מגש זה מכיל עד 550 גיליונות של נייר 75 גר'/מ"ר .

<span id="page-35-0"></span>אין להדפיס על מעטפות, מדבקות או על נייר בגדלים שאינם נתמכים ממגש .3 הדפס על סוגי נייר אלה אך ורק מתוך מגש 1 .

.1 שלוף את המגש במשיכה והרם אותו קלות כדי להוציא אותו מהמדפסת.

<mark>ו</mark> הערה: אין לפתוח את המגש בזמן שהוא נמצא בשימוש.

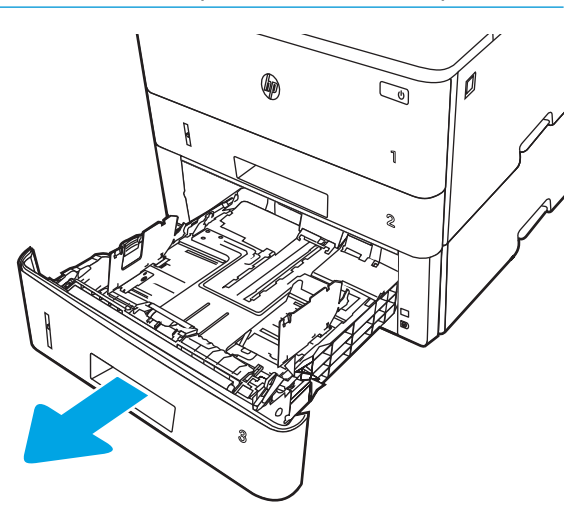
.2 כוונן את מכווני רוחב הנייר על-ידי לחיצה על תפס הכוונון במכוון השמאלי והסטת המכוונים לגודל הנייר שבשימוש.

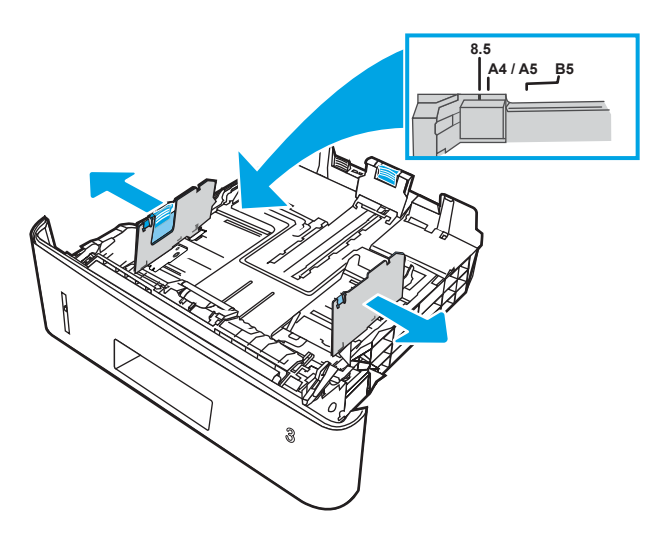

.3 כוונן את מכוון אורך הנייר על-ידי לחיצה על תפס הכוונון והסטת המכוון לגודל הנייר שבשימוש.

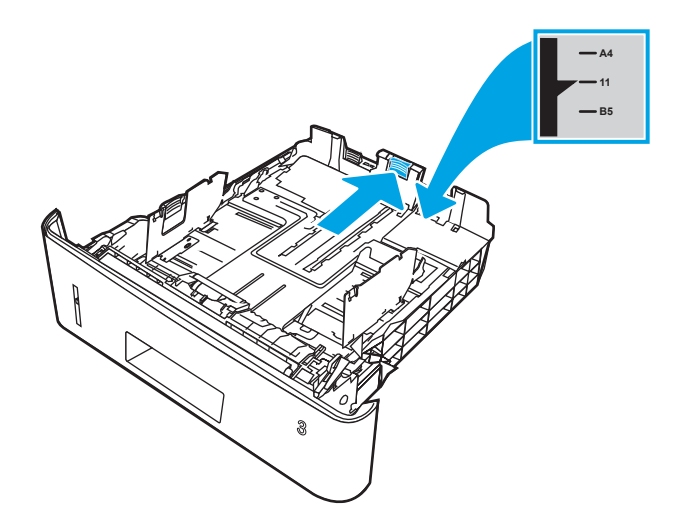

- .4 טען נייר במגש. לקבלת מידע על קביעת כיוון ההדפסה בנייר, ראה כיוון הנייר במגש 3 בעמוד .26
- <mark>ﷺ הערה: אין להצמיד את מכווני הנייר לערימת הנייר. כוונן אותם בהתאם למיקומים או לסימונים שבמגש.</mark>
- י <sub>ה</sub>ערה: ⊂כדי למנוע חסימות, התאם את מכווני הנייר לגודל הנכון ואל תמלא את המגש יתר על המידה. ודא<mark>β</mark> שראש הערימה נמצא מתחת למחוון המגש המלא, כפי שמוצג בהגדלה באיור.
	- <mark>() הערה: כוונון לקוי של המגש עשוי לגרום להופעת הודעת שגיאה במהלך ההדפסה או לחסימת נייר</mark>

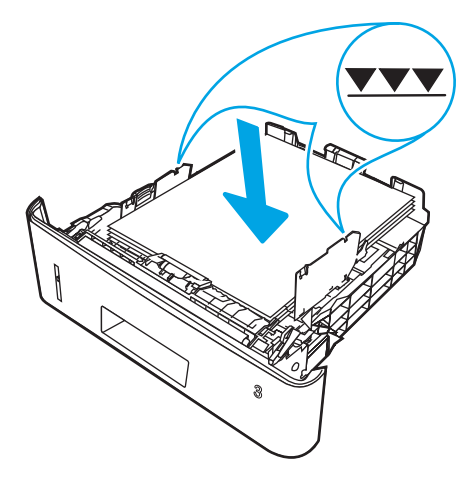

.5 החלק את המגש חזרה לתוך המדפסת, עד הסוף.

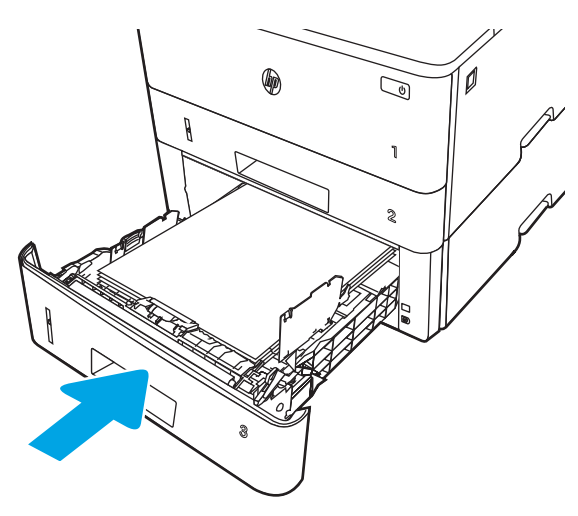

.6 במחשב, התחל את תהליך ההדפסה מתוך יישום התוכנה. ודא שמנהל ההתקן מוגדר לסוג ולגודל הנכון עבור הנייר שעליו מתבצעת ההדפסה מהמגש.

#### כיוון הנייר במגש 3

בעת השימוש בנייר המחייב כיוון הדפסה מסוים, טען אותו בהתאם למידע בטבלה הבאה.

#### טבלה 2-3 כיוון הנייר במגש 3

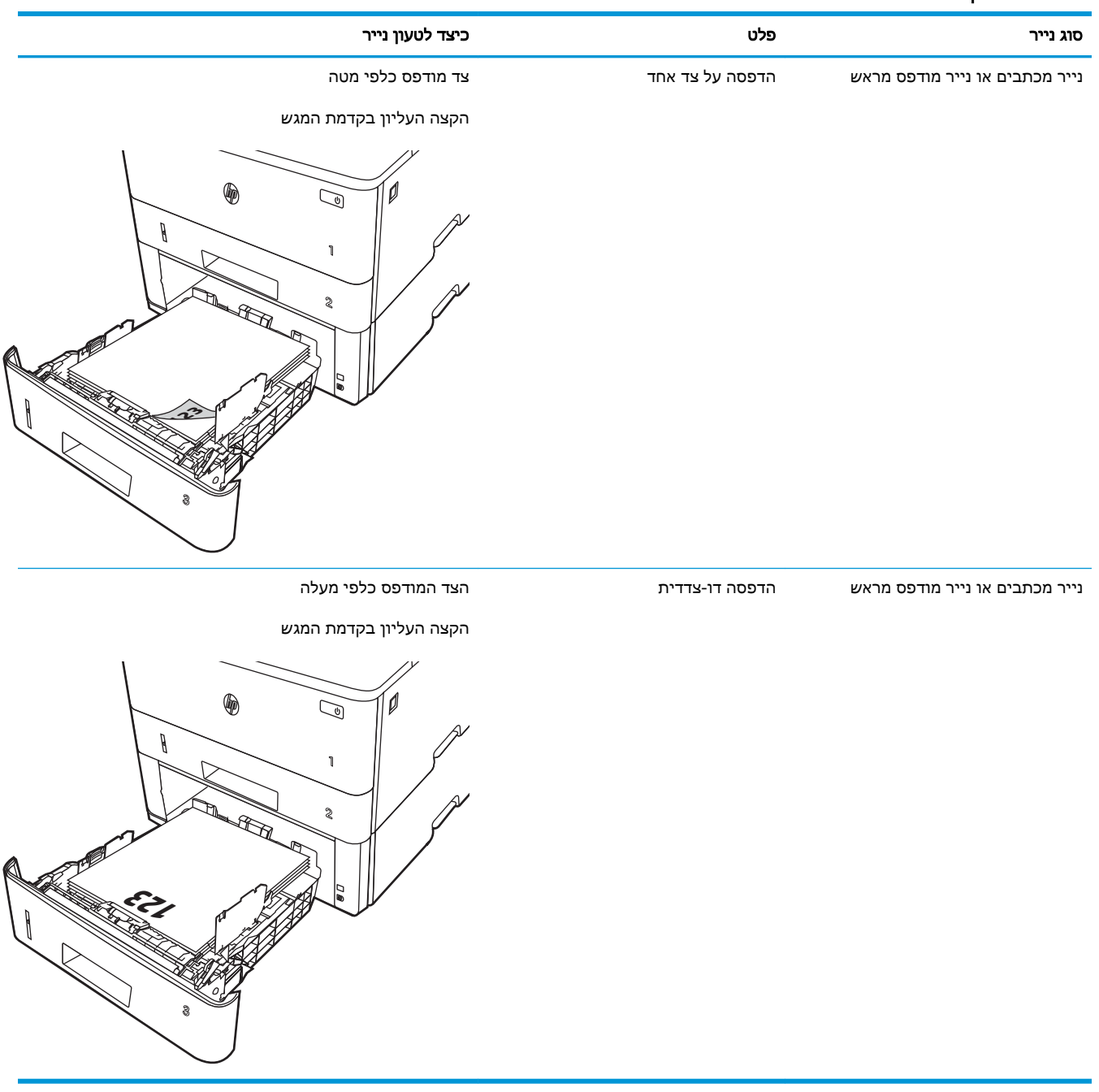

## טעינת מעטפות והדפסה עליהן

סקור את המידע הבא אודות טעינת מעטפות והדפסה עליהן.

- מבוא
- הדפסה מעטפות
- כיוון המעטפה

#### מבוא

המידע הבא מתאר כיצד לטעון ולהדפיס מעטפות.

השתמש במגש 1 בלבד כדי להדפיס על מעטפות. מגש 1 מכיל עד 10 מעטפות.

על מנת להדפיס על מעטפות באמצעות הזנה ידנית, בצע את השלבים הבאים כדי לבחור את ההגדרות הנכונות במנהל ההדפסה, ולאחר מכן טען את המעטפות במגש לאחר שליחת עבודת ההדפסה אל המדפסת.

#### הדפסה מעטפות

כדי להדפיס על מעטפות, בצע את השלבים הבאים.

- 1. בתוכנית, בחר באפשרות Print (הדפס).
- .2 בחר את המדפסת מתוך רשימת המדפסות, ולאחר מכן לחץ או הקש על הלחצן Properties) מאפיינים) או Preferences) העדפות) כדי לפתוח את מנהל ההדפסה.

ر<br>הערה: שם הלחצן משתנה עבור תוכניות שונות. <u>"</u>

- .3 לחץ או הקש על הכרטיסייה **נייר/איכות**.
- .4 ברשימה הנפתחת גודל הנייר, בחר את הגודל הנכון עבור המעטפות.
	- .5 ברשימה הנפתחת **סוג הנייר**, בחר באפשרות **מעטפה**.
- .6 בחר באפשרות feed Manual) הזנה ידנית) מתוך הרשימה הנפתחת source Paper) מקור נייר).
- .7 לחץ על הלחצן OK) אישור) כדי לסגור את תיבת הדו-שיח Properties Document) מאפייני מסמך).
	- .8 בתיבת הדו-שיח Print) הדפס), לחץ על הלחצן Print) הדפס) כדי להדפיס את העבודה.

#### כיוון המעטפה

בעת טעינת מעטפות, טען אותן בהתאם למידע בטבלה הבאה.

#### טבלה 2-4 כיוון המעטפה

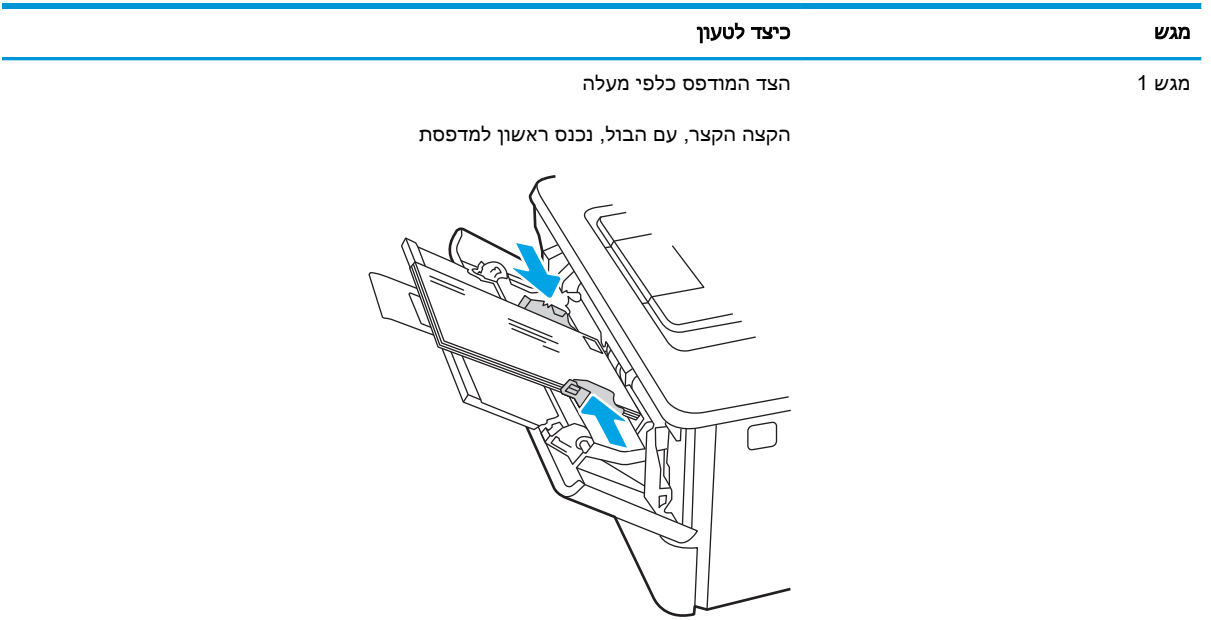

# 3 חומרים מתכלים, אביזרים וחלקים

הזמן חומרים מתכלים או אביזרים, החלף את מחסניות הטונר, או הוצא והחלף חלק אחר.

- הזמנת חומרים [מתכלים, אביזרים](#page-43-0) וחלקים
	- [אבטחה](#page-45-0) דינמית
- קביעת הגדרות החומרים המתכלים [מחסנית-טונר-הגנה](#page-46-0) של [HP](#page-46-0)
	- החלפת [מחסנית](#page-52-0) הטונר

#### לקבלת מידע נוסף:

העזרה המקיפה של HP עבור המדפסת כוללת את המידע הבא:

- התקנה וקביעת תצורה
	- למידה ושימוש
		- פתור בעיות
- הורדת עדכוני תוכנה וקושחה
	- הצטרף לפורומי תמיכה
- חפש מידע על אחריות ותקינה

## הזמנת חומרים מתכלים, אביזרים וחלקים

<span id="page-43-0"></span>עיין בפרטים בנוגע להזמנת חומרים מתכלים, אביזרים וחלקים עבור המדפסת שלך.

- הזמנה
- חומרים מתכלים ואביזרים
- חלקים [הניתנים](#page-44-0) לתיקון על-ידי הלקוח

#### הזמנה

חפש מידע וקישורים לצורך הזמנת חומרים מתכלים, חלקים ואביזרים עבור המדפסת שלך.

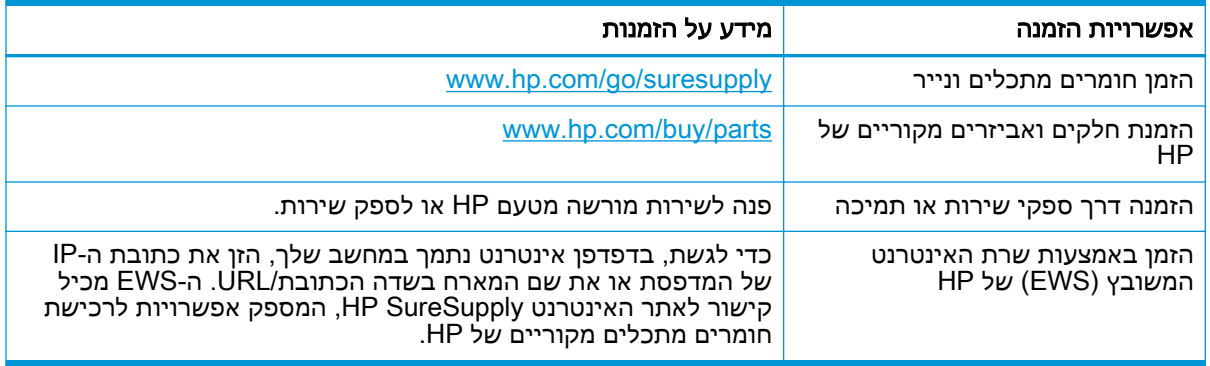

## חומרים מתכלים ואביזרים

חפש מידע אודות החומרים המתכלים והאביזרים הזמינים עבור המדפסת שלך.

זהירות: מחסניות נועדו להפצה ולשימוש באזור הייעודי שלהן בלבד; הן לא יפעלו מחוץ לאזור הייעודי שלהן. <u>^</u>

#### טבלה 3-1 חומרים מתכלים

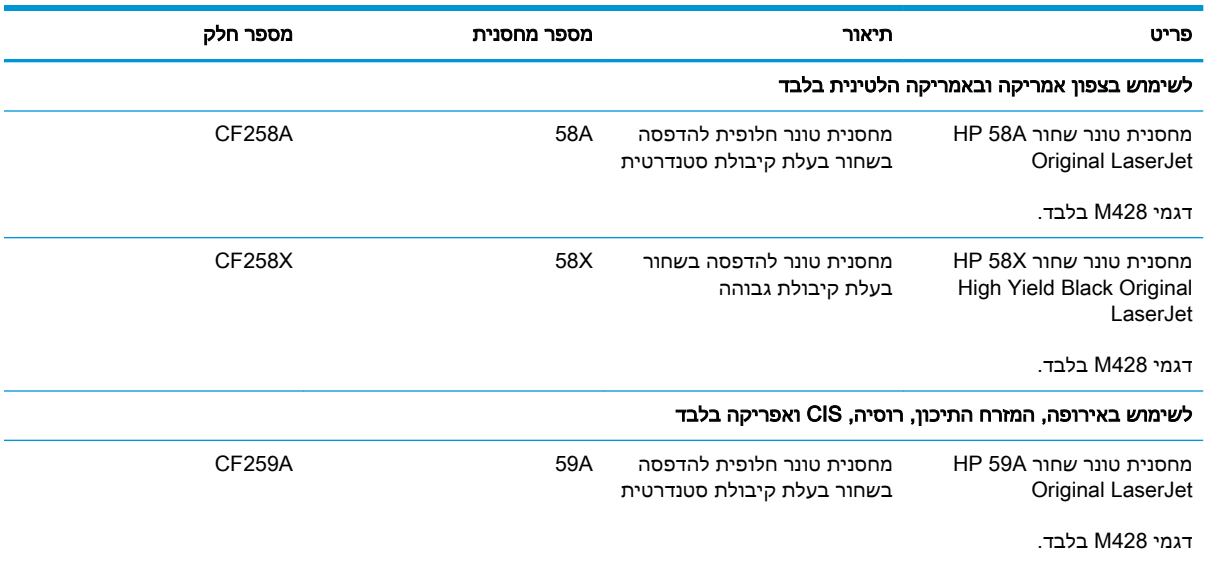

#### טבלה 3-1 חומרים מתכלים (המשך)

<span id="page-44-0"></span>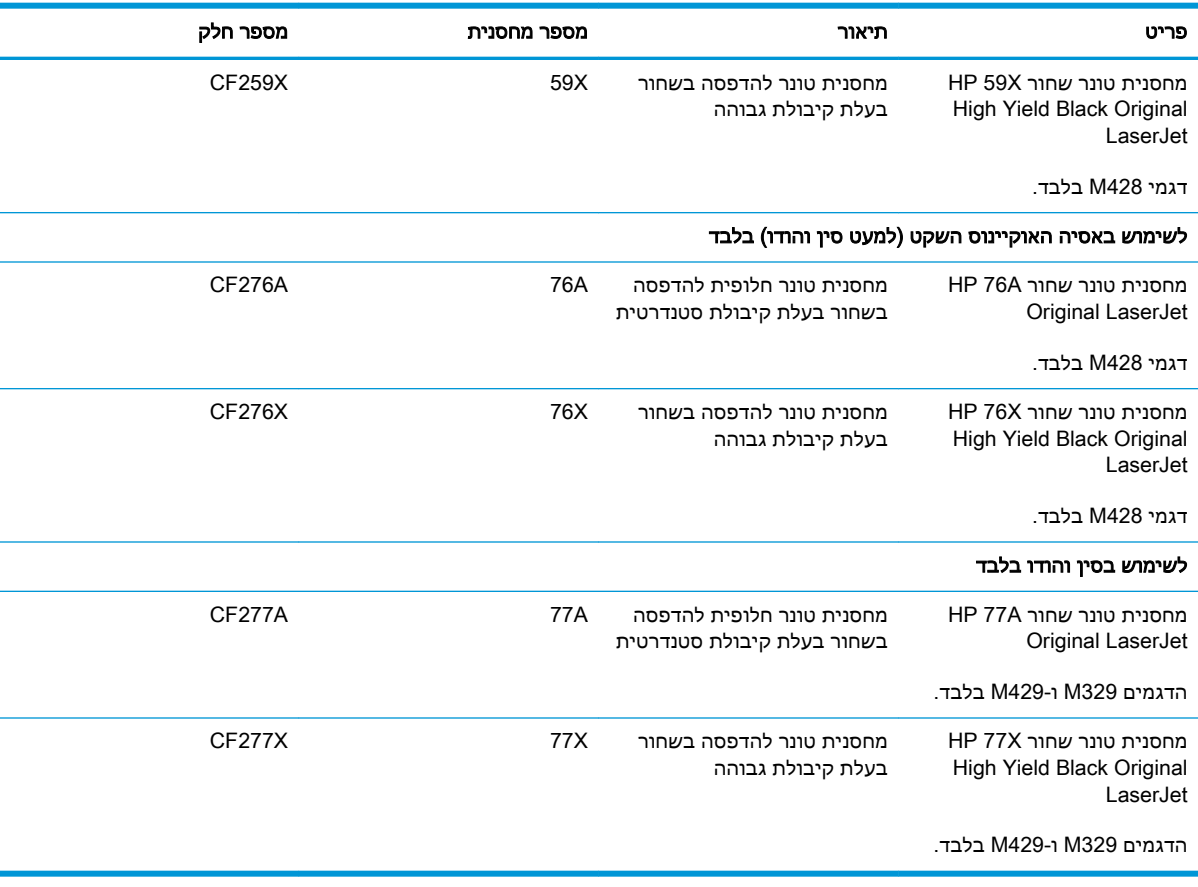

#### טבלה 3-2 אביזרים

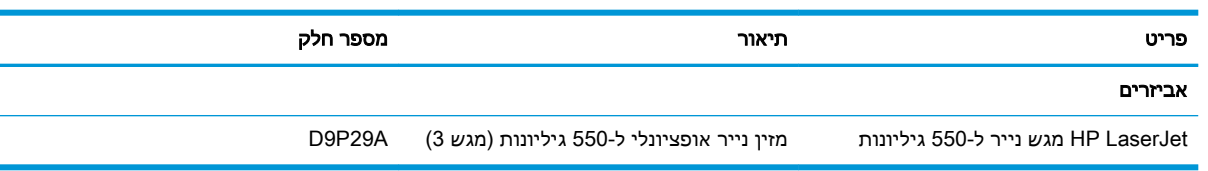

## חלקים הניתנים לתיקון על-ידי הלקוח

חלקים הניתנים לתיקון על-ידי הלקוח (CSR (זמינים עבור מדפסות LaserJet HP רבות, על מנת להפחית את משך התיקון.

> מידע נוסף על תוכנית CSR ויתרונותיה ניתן למצוא בכתובת www.hp.com/go/csr-support ובכתובת [.www.hp.com/go/csr-faq](http://www.hp.com/go/csr-faq)

ניתן להזמין חלקי חילוף מקוריים של HP בכתובת www.hp.com/buy/parts או על-ידי יצירת קשר עם שירות מורשה של HP או עם ספק תמיכה. בעת ההזמנה, יהיה צורך באחד מהדברים הבאים: מק"ט, המספר הסידורי (הנמצא על גב המדפסת), מספר המוצר או שם המדפסת.

- <span id="page-45-0"></span>חלקים המפורטים כ**חובה** להחלפה עצמית יותקנו על-ידי לקוחות, אלא אם כן אתה מוכן לשלם לצוות שירות של HP כדי שיבצע את התיקון. עבור חלקים אלה, התמיכה באתר הלקוח או בהחזרה למחסן לא תסופק במסגרת האחריות למדפסת של HP.
- חלקים המפורטים כהחלפה עצמית אופציונלית ניתנים להתקנה על-ידי צוות שירות של HP לפי בקשתך ללא תשלום נוסף במהלך תקופת האחריות של המדפסת.

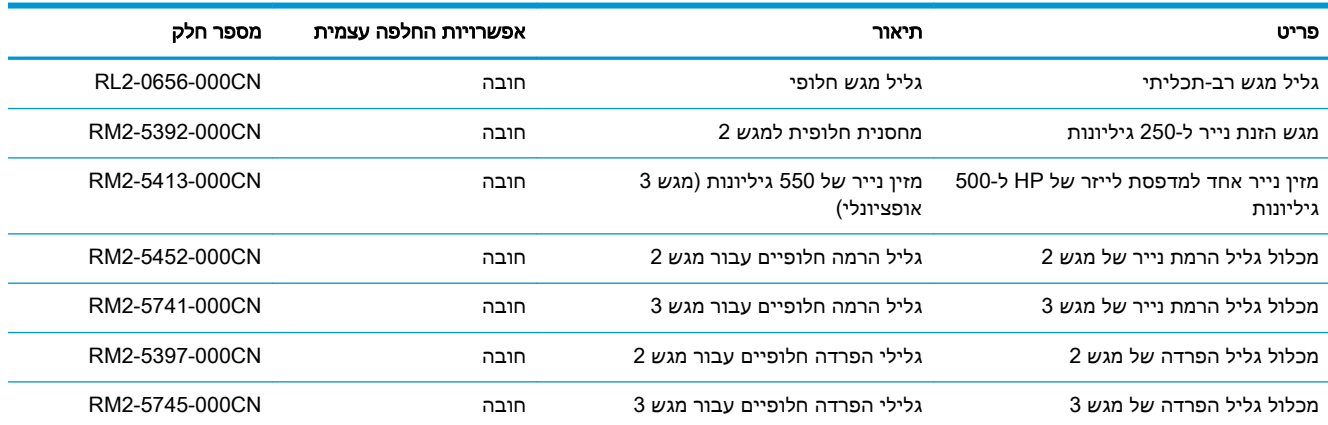

#### טבלה 3-3 חלקים הניתנים לתיקון על-ידי הלקוח

## אבטחה דינמית

למד עוד על מדפסות שתומכות באבטחה דינמית.

מדפסות HP מסוימות משתמשות במחסניות שיש להן שבבי אבטחה או מעגלים חשמליים. מחסניות שמשתמשות בשבב שאינו של HP או במעגל\* ששונה או שאינו של HP עלולות לא לעבוד. כמו כן, אלה שעובדות כיום עשויות לא לעבוד בעתיד.

בהתאם לתקן בתחום ההדפסה, ל-HP יש תהליך לאימות מחסניות. HP ממשיכה להשתמש באמצעי אבטחה כדי להגן על האיכות של חוויית הלקוח שלנו, לשמור על מערכות ההדפסה ולהגן על הקניין הרוחני שלנו. אמצעים אלה כוללים שיטות אימות שמשתנות מדי פעם ועשויות למנוע מחומרים מתכלים של גורם חיצוני לעבוד, כעת או בעתיד . מדפסות HP ומחסניות מקוריות של HP מספקות את האיכות, האבטחה והאמינות הטובות ביותר. מחסניות משוכפלות או מזויפות חושפות את הלקוח לסיכוני אבטחה אפשריים ולסיכוני איכות, ומעמידות בסכנה את חוויית ההדפסה.

שבבים שאינם של HP ומעגלים חשמליים ששונו או שאינם של HP אינם מיוצרים או מאומתים על-ידי HP .HP אינה יכולה להבטיח שהשבבים או המעגלים האלה יעבדו במדפסת שלך, כעת או בעתיד. אם אתה משתמש במחסנית שאינה מחסנית מקורית של HP, בדוק עם הספק שלך כדי לוודא שלמחסנית שלך יש שבב אבטחה מקורי של HP או מעגל חשמלי של HP שלא שונה.

## <span id="page-46-0"></span>קביעת הגדרות החומרים המתכלים מחסנית-טונר-הגנה של HP

מנהל רשת יכול לקבוע את הגדרות ההגנה על מחסנית הטונר באמצעות לוח הבקרה של המדפסת או שרת האינטרנט המשובץ (EWS (של HP.

- מבוא
- הפעלה או השבתה של המאפיין 'מדיניות [מחסניות'](#page-47-0)
- הפעלה או השבתה של המאפיין 'הגנה על [מחסניות'](#page-49-0)

#### מבוא

השתמש במאפיינים 'מדיניות המחסניות' ו'הגנה על מחסניות' של HP כדי לקבוע אילו מחסניות מותקנות במדפסת ולהגן על המחסניות המותקנות מפני גניבה.

- מדיניות מחסניות: מאפיין זה מגן על המדפסת מפני מחסניות טונר מזויפות בכך שהוא מאפשר שימוש במחסניות מקוריות בלבד של HP במדפסת. שימוש במחסניות מקוריות של HP מבטיח את איכות ההדפסה הטובה ביותר האפשרית. כאשר מישהו מתקין מחסנית שאינה מחסנית מקורית של HP, תוצג בלוח הבקרה של המדפסת הודעה לפיה המחסנית אינה מאושרת, והיא תכלול מידע על האופן שבו יש להמשיך.
- הגנה על מחסניות: מאפיין זה משייך לצמיתות מחסניות טונר למדפסת מסוימת, או לצי מדפסות, כך שלא ניתן יהיה להשתמש בהן במדפסות אחרות. הגנה על מחסניות מגנה על ההשקעה שלך. כאשר מאפיין זה מופעל , אם מישהו מנסה להעביר מחסנית מוגנת מהמדפסת המקורית למדפסת שאינה מורשית, מדפסת זו לא תדפיס עם המחסנית המוגנת. בלוח הבקרה של המדפסת מוצגת הודעה לפיה המחסנית מוגנת, והיא תכלול מידע על האופן שבו יש להמשיך.
- <u>ו⁄</u> ז<mark>הירות: ל</mark>אחר הפעלת הגנה על מחסנית עבור המדפסת, כל מחסניות הטונר הבאות שיותקנו במדפסת יהיו $\bigwedge$ מוגנות באופן אוטומטי ו*לצמיתות.* כדי למנוע הגנה על מחסנית חדשה, השבת את המאפיין *לפני* התקנת המחסנית החדשה.

השבתת המאפיין אינה מביאה להשבתת ההגנה על מחסניות המותקנות כעת.

שני המאפיינים מושבתים כברירת מחדל. בצע את ההליכים הבאים כדי להפעיל או להשבית אותם.

## הפעלה או השבתה של המאפיין 'מדיניות מחסניות'

<span id="page-47-0"></span>המאפיין Policy Cartridge) מדיניות מחסניות) ניתן להפעלה או להשבתה באמצעות לוח הבקרה או שרת האינטרנט המשובץ (EWS).

- השתמש בלוח הבקרה של המדפסת כדי להפעיל את המאפיין 'מדיניות מחסניות'
- השתמש בלוח הבקרה של המדפסת כדי להשבית את המאפיין 'מדיניות מחסניות'
- השתמש בשרת האינטרנט המשובץ (EWS (של HP כדי להפעיל את המאפיין 'מדיניות מחסניות'
- השתמש בשרת [האינטרנט](#page-48-0) המשובץ [\(EWS \(של](#page-48-0) [HP](#page-48-0) כדי להשבית את המאפיין 'מדיניות [מחסניות'](#page-48-0)

הערה: בהפעלה או השבתה של מאפיין זה עשויה להצריך הזנת סיסמה של מנהל מערכת. <mark>W</mark>

בדוק עם מנהל המערכת שלך כדי לברר אם הוגדרה סיסמת מנהל מערכת. לא ניתן לשחזר סיסמאות EWS.

#### השתמש בלוח הבקרה של המדפסת כדי להפעיל את המאפיין 'מדיניות מחסניות'

מתוך לוח הבקרה של המדפסת, מנהל רשת יכול להפעיל את המאפיין Policy Cartridge) מדיניות מחסניות). דבר זה מאפשר שימוש במחסניות מקוריות של HP בלבד במדפסת.

- .1 מתוך המסך הראשי בלוח הבקרה של המדפסת, החלק את הלשונית בחלק העליון של המסך כלפי מטה כדי לפתוח את לוח המחוונים, ולאחר מכן גע בסמל ההגדרה .
	- .2 פתח את התפריטים הבאים:
	- **.1** הגדרות חומרים מתכלים
		- **.2** מדיניות מחסניות
	- .3 גע באפשרות HP Authorized) מורשה HP (כדי להפעיל את המאפיין.

#### השתמש בלוח הבקרה של המדפסת כדי להשבית את המאפיין 'מדיניות מחסניות'

מתוך לוח הבקרה של המדפסת, מנהל רשת יכול להשבית את המאפיין Policy Cartridge) מדיניות מחסניות ). פעולה זו מסירה את ההגבלה שלפיה יש להשתמש במחסניות מקוריות של HP בלבד.

- .1 מתוך המסך הראשי בלוח הבקרה של המדפסת, החלק את הלשונית בחלק העליון של המסך כלפי מטה כדי לפתוח את לוח המחוונים, ולאחר מכן גע בסמל ההגדרה .
	- .2 פתח את התפריטים הבאים:
	- **.1** הגדרות חומרים מתכלים
		- **.2** מדיניות מחסניות
	- .3 גע באפשרות Off) כבוי) כדי להשבית את המאפיין.

#### השתמש בשרת האינטרנט המשובץ (EWS (של HP כדי להפעיל את המאפיין 'מדיניות מחסניות'

מתוך ה-EWS, מנהל רשת יכול להפעיל את המאפיין Policy Cartridge) מדיניות מחסנית). דבר זה מאפשר שימוש במחסניות מקוריות של HP בלבד במדפסת.

- .1 פתח את שרת האינטרנט המשובץ (EWS (של HP:
- א. מהמסך הראשי בלוח הבקרה של המדפסת, גע בסמל Wireless או בסמל Ethernet כדי להציג את כתובת ה-IP או את שם המארח של המדפסת.

<span id="page-48-0"></span>ב. פתח דפדפן אינטרנט והקלד בשורת הכתובת את כתובת ה-IP או את שם המארח בדיוק כפי שהם מופיעים בלוח הבקרה של המדפסת. הקש על המקש Enter במקלדת של המחשב. שרת האינטרנט המשובץ נפתח.

https://10.10.XXXXX/

הערה: אם מוצגת בדפדפן האינטרנט הודעה המציינת כי ייתכן שאתר האינטרנט אינו בטוח, בחר " באפשרות להמשיך לאתר האינטרנט. גישה לאתר אינטרנט זה לא תזיק למחשב.

- .2 בדף הראשי של EWS, לחץ על הכרטיסייה Settings) הגדרות).
- .3 בחלונית הניווט השמאלית, לחץ על Supplies) חומרים מתכלים) כדי להרחיב את האפשרויות, ולאחר מכן לחץ על Supply Settings (הגדרות של חומר מתכלה).
	- .4 באזור Policy Cartridge) מדיניות מחסניות), לחץ על התפריט הנפתח ובחר באפשרות HP Authorized (מורשה HP).
		- .5 לחץ על Apply) החל) כדי לשמור את השינויים.

#### השתמש בשרת האינטרנט המשובץ (EWS (של HP כדי להשבית את המאפיין 'מדיניות מחסניות'

מתוך ה-EWS, מנהל רשת יכול להשבית את המאפיין Policy Cartridge) מדיניות מחסנית). פעולה זו מסירה את ההגבלה שלפיה יש להשתמש במחסניות מקוריות של HP בלבד.

- .1 פתח את שרת האינטרנט המשובץ (EWS (של HP:
- א. מהמסך הראשי בלוח הבקרה של המדפסת, גע בסמל Wireless או בסמל Ethernet כדי להציג את כתובת ה-IP או את שם המארח של המדפסת.
	- ב. פתח דפדפן אינטרנט והקלד בשורת הכתובת את כתובת ה-IP או את שם המארח בדיוק כפי שהם מופיעים בלוח הבקרה של המדפסת. הקש על המקש Enter במקלדת של המחשב. שרת האינטרנט המשובץ נפתח.

https://10.10.XXXXX/

הערה: אם מוצגת בדפדפן האינטרנט הודעה המציינת כי ייתכן שאתר האינטרנט אינו בטוח, בחר " באפשרות להמשיך לאתר האינטרנט. גישה לאתר אינטרנט זה לא תזיק למחשב.

- .2 בדף הראשי של EWS, לחץ על הכרטיסייה Settings) הגדרות).
- .3 בחלונית הניווט השמאלית, לחץ על Supplies) חומרים מתכלים) כדי להרחיב את האפשרויות, ולאחר מכן לחץ על Supply Settings (הגדרות של חומר מתכלה).
	- .4 באזור Policy Cartridge) מדיניות מחסניות), לחץ על התפריט הנפתח ובחר באפשרות Off) כבוי).
		- .5 לחץ על Apply) החל) כדי לשמור את השינויים.

## הפעלה או השבתה של המאפיין 'הגנה על מחסניות'

<span id="page-49-0"></span>המאפיין Protection Cartridge) הגנה על מחסניות) ניתן להפעלה או להשבתה באמצעות לוח הבקרה או שרת האינטרנט המשובץ (EWS(.

- השתמש בלוח הבקרה של המדפסת כדי להפעיל את המאפיין 'הגנה על מחסניות'
- השתמש בלוח הבקרה של המדפסת כדי להשבית את המאפיין 'הגנה על מחסניות'
- השתמש בשרת [האינטרנט](#page-50-0) המשובץ [\(EWS \(של](#page-50-0) [HP](#page-50-0) כדי להפעיל את המאפיין 'הגנה על [מחסניות'](#page-50-0)
- השתמש בשרת [האינטרנט](#page-50-0) המשובץ [\(EWS \(של](#page-50-0) [HP](#page-50-0) כדי להשבית את המאפיין 'הגנה על [מחסניות'](#page-50-0)

הערה: בהפעלה או השבתה של מאפיין זה עשויה להצריך הזנת סיסמה של מנהל מערכת. <mark>W</mark>

בדוק עם מנהל המערכת שלך כדי לברר אם הוגדרה סיסמת מנהל מערכת. לא ניתן לשחזר סיסמאות EWS.

#### השתמש בלוח הבקרה של המדפסת כדי להפעיל את המאפיין 'הגנה על מחסניות'

מתוך לוח הבקרה של המדפסת, מנהל רשת יכול להפעיל את המאפיין Protection Cartridge) הגנה על מחסניות ). מאפיין זה מגן על המחסניות המשויכות למדפסת מפני גניבה ושימוש בהן במדפסות אחרות.

- .1 מתוך המסך הראשי בלוח הבקרה של המדפסת, החלק את הלשונית בחלק העליון של המסך כלפי מטה כדי לפתוח את לוח המחוונים, ולאחר מכן גע בסמל ההגדרה .
	- .2 פתח את התפריטים הבאים:
	- **.1** הגדרות חומרים מתכלים
		- **.2** הגנת מחסנית
	- .3 גע באפשרות Cartridges Protect) הגנה על מחסניות) כדי להפעיל את המאפיין.

<u>ו⁄</u>/ **זהירות**: לאחר הפעלת הגנה על מחסנית עבור המדפסת, כל מחסניות הטונר הבאות שיותקנו במדפסת יהיו מוגנות באופן אוטומטי ו*לצמיתות*. כדי למנוע הגנה על מחסנית חדשה, השבת את המאפיין *לפני* התקנת המחסנית החדשה.

השבתת המאפיין אינה מביאה להשבתת ההגנה על מחסניות המותקנות כעת.

#### השתמש בלוח הבקרה של המדפסת כדי להשבית את המאפיין 'הגנה על מחסניות'

מתוך לוח הבקרה של המדפסת, מנהל רשת יכול להשבית את המאפיין Protection Cartridge) הגנה על מחסניות ). פעולה זו תביא להסרת ההגנה עבור כל המחסניות החדשות שמותקנות במדפסת.

- .1 מתוך המסך הראשי בלוח הבקרה של המדפסת, החלק את הלשונית בחלק העליון של המסך כלפי מטה כדי לפתוח את לוח המחוונים, ולאחר מכן גע בסמל ההגדרה .
	- .2 פתח את התפריטים הבאים:
	- **.1** הגדרות חומרים מתכלים
		- **.2** הגנת מחסנית
	- ע באפשרות Off) כבוי) כדי להשבית את המאפיין.

#### השתמש בשרת האינטרנט המשובץ (EWS (של HP כדי להפעיל את המאפיין 'הגנה על מחסניות'

<span id="page-50-0"></span>מתוך ה-EWS, מנהל רשת יכול להפעיל את המאפיין Protection Cartridge) הגנה על מחסניות). מאפיין זה מגן על המחסניות המשויכות למדפסת מפני גניבה ושימוש בהן במדפסות אחרות.

- .1 פתח את שרת האינטרנט המשובץ (EWS (של HP:
- א. מהמסך הראשי בלוח הבקרה של המדפסת, גע בסמל Wireless או בסמל Ethernet כדי להציג את כתובת ה-IP או את שם המארח של המדפסת.
	- ב. פתח דפדפן אינטרנט והקלד בשורת הכתובת את כתובת ה-IP או את שם המארח בדיוק כפי שהם מופיעים בלוח הבקרה של המדפסת. הקש על המקש Enter במקלדת של המחשב. שרת האינטרנט המשובץ נפתח.

https://10.10.XXXXX/

הערה: אם מוצגת בדפדפן האינטרנט הודעה המציינת כי ייתכן שאתר האינטרנט אינו בטוח, בחר " באפשרות להמשיך לאתר האינטרנט. גישה לאתר אינטרנט זה לא תזיק למחשב.

- .2 בדף הראשי של EWS, לחץ על הכרטיסייה Settings) הגדרות).
- .3 בחלונית הניווט השמאלית, לחץ על Supplies) חומרים מתכלים) כדי להרחיב את האפשרויות, ולאחר מכן לחץ על Supply Settings (הגדרות של חומר מתכלה).
- .4 באזור Protection Cartridge) הגנה על מחסניות), לחץ על התפריט הנפתח ובחר באפשרות On) מופעל).
	- .5 לחץ על Apply) החל) כדי לשמור את השינויים.

זהירות: לאחר הפעלת האפשרות Cartridge Protection (הגנה על מחסניות) עבור המדפסת, כל מחסניות) ה הטונר הבאות שיותקנו במדפסת יהיו מוגנות באופן אוטומטי ו*לצמיתות.* כדי למנוע הגנה על מחסנית חדשה, השבת את המאפיין *לפני* התקנת המחסנית החדשה.

השבתת המאפיין אינה מביאה להשבתת ההגנה על מחסניות המותקנות כעת.

#### השתמש בשרת האינטרנט המשובץ (EWS (של HP כדי להשבית את המאפיין 'הגנה על מחסניות'

מתוך ה-EWS, מנהל רשת יכול להשבית את המאפיין Protection Cartridge) הגנה על מחסניות). פעולה זו תביא להסרת ההגנה עבור כל המחסניות החדשות שמותקנות במדפסת.

- .1 פתח את שרת האינטרנט המשובץ (EWS (של HP:
- א. מהמסך הראשי בלוח הבקרה של המדפסת, גע בסמל Wireless או בסמל Ethernet כדי להציג את כתובת ה-IP או את שם המארח של המדפסת.
	- ב. פתח דפדפן אינטרנט והקלד בשורת הכתובת את כתובת ה-IP או את שם המארח בדיוק כפי שהם מופיעים בלוח הבקרה של המדפסת. הקש על המקש Enter במקלדת של המחשב. שרת האינטרנט המשובץ נפתח.

https://10.10.XXXXX/

- הערה: אם מוצגת בדפדפן האינטרנט הודעה המציינת כי ייתכן שאתר האינטרנט אינו בטוח, בחר  $\mathbb{F}$ באפשרות להמשיך לאתר האינטרנט. גישה לאתר אינטרנט זה לא תזיק למחשב.
	- .2 בדף הראשי של EWS, לחץ על הכרטיסייה Settings) הגדרות).
- .3 בחלונית הניווט השמאלית, לחץ על Supplies) חומרים מתכלים) כדי להרחיב את האפשרויות, ולאחר מכן לחץ על Supply Settings (הגדרות של חומר מתכלה).
- 4. באזור Cartridge Protection (הגנה על מחסניות), לחץ על התפריט הנפתח ובחר באפשרות Off (כבוי).
	- .5 לחץ על Apply) החל) כדי לשמור את השינויים.

## החלפת מחסנית הטונר

<span id="page-52-0"></span>החלף את מחסנית הטונר, אם אתה מקבל הודעה במדפסת, או אם אתה נתקל בבעיות באיכות ההדפסה.

- מידע על מחסנית הטונר
- הוצאה והחלפה של [המחסנית](#page-54-0)

### מידע על מחסנית הטונר

עיין בפרטים בנושא הזמנת מחסניות טונר חלופיות.

המדפסת תציג חיווי כאשר המפלס של מחסנית הטונר נמוך ונמוך מאוד. תוחלת החיים שנותרה בפועל של מחסנית הטונר עשויה להשתנות. הקפד להחזיק מחסנית חלופית שתוכל להתקין כאשר איכות ההדפסה לא תהיה עוד קבילה.

המשך להדפיס עם המחסנית הנוכחית עד שפיזור הטונר יפסיק להפיק איכות הדפסה משביעת רצון. כדי לפזר מחדש את הטונר, הוצא את מחסנית הטונר מהמדפסת ונער את המחסנית בעדינות שוב ושוב לאורך הציר האופקי שלה. לקבלת ייצוג גרפי נאות, עיין בהוראות להחלפת המחסנית. החזר את מחסנית הטונר למדפסת וסגור את הכיסוי הקדמי.

> כדי לרכוש מחסניות או לבדוק תאימות מחסניות עבור המדפסת, עבור אל SureSupply HP בכתובת www.hp.com/go/suresupply. גלול לתחתית הדף וודא שהמדינה/אזור נכונים.

זהירות: מחסניות נועדו להפצה ולשימוש באזור הייעודי שלהן בלבד; הן לא יפעלו מחוץ לאזור הייעודי שלהן. <u>^</u>

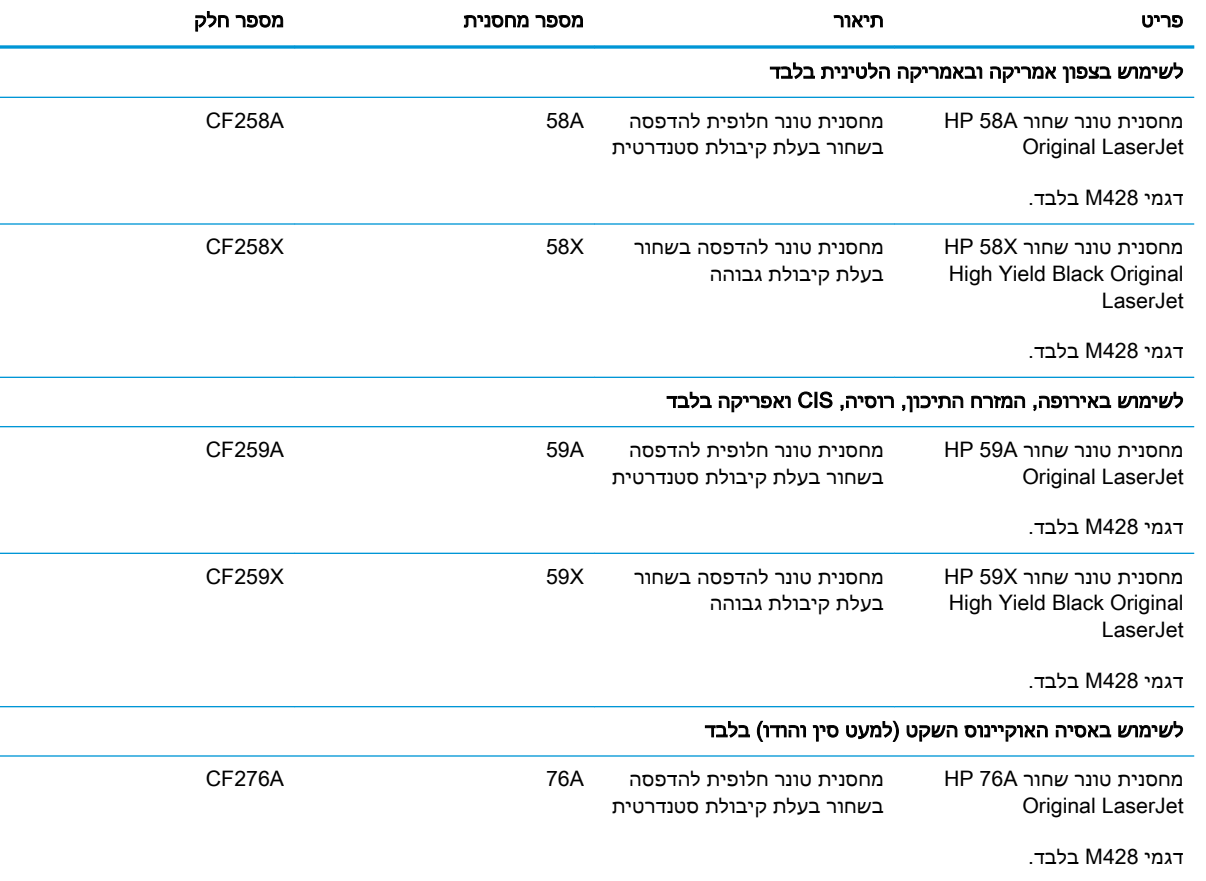

#### טבלה 3-4 חומרים מתכלים

#### טבלה 3-4 חומרים מתכלים (המשך)

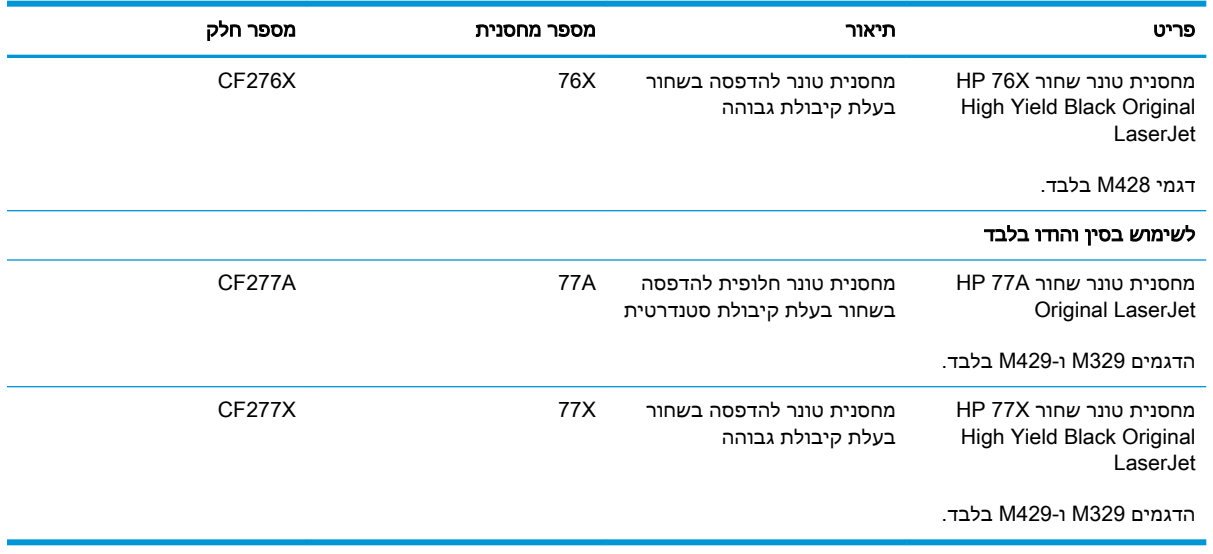

<mark>ﷺ הערה:</mark> מחסניות טונר בתפוקה גבוהה מכילות טונר בכמות גדולה יותר לעומת מחסניות רגילות, עבור תפוקת " דפים מוגברת. לקבלת מידע נוסף, עבור אל www.hp.com/go/learnaboutsupplies

אל תוציא את מחסנית הטונר מאריזתה עד שיגיע הזמן להחליף אותה.

זהירות: \_ כדי להימנע מנזק למחסנית הטונר, אל תחשוף אותה לאור למשך יותר מדקות ספורות. כסה את תוף <u>^</u> ההדמיה הירוק אם עליך להוציא את מחסנית הטונר מהמדפסת למשך פרק זמן ארוך.

האיור הבא מציג את רכיבי מחסנית הטונר.

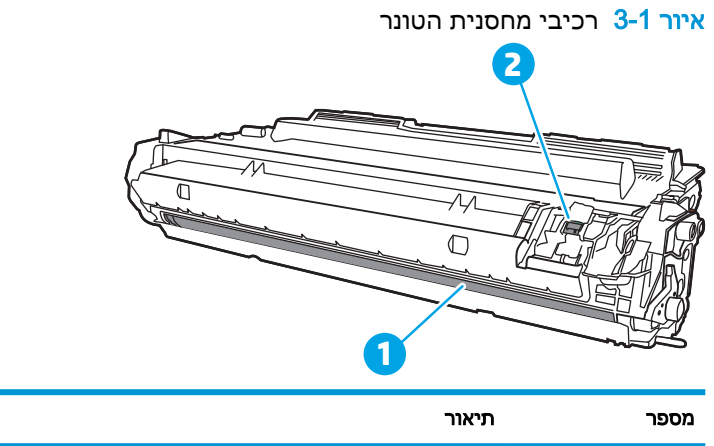

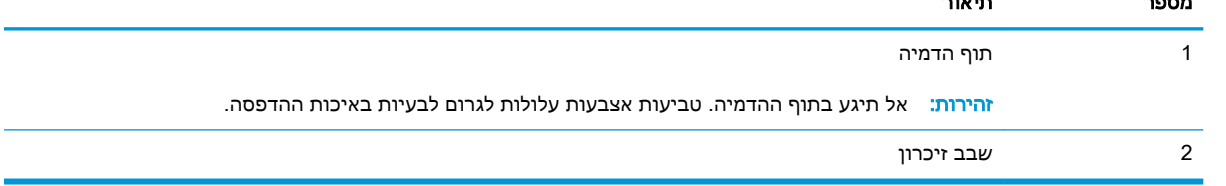

<u>ו A</u>זהירות: אם בגד מתלכלך מטונר, נגב אותו בעזרת מטלית יבשה ושטוף את הבגד במים קרים. מים חמים יקבעו את הטונר בתוך הבד.

<mark>() הערה:</mark> מידע על מיחזור מחסניות טונר משומשות מופיע באריזת מחסנית הטונר.

## הוצאה והחלפה של המחסנית

בצע את השלבים הבאים כדי להחליף את מחסנית הטונר.

.1 לחץ על לחצן השחרור של הדלת הקדמית.

<span id="page-54-0"></span>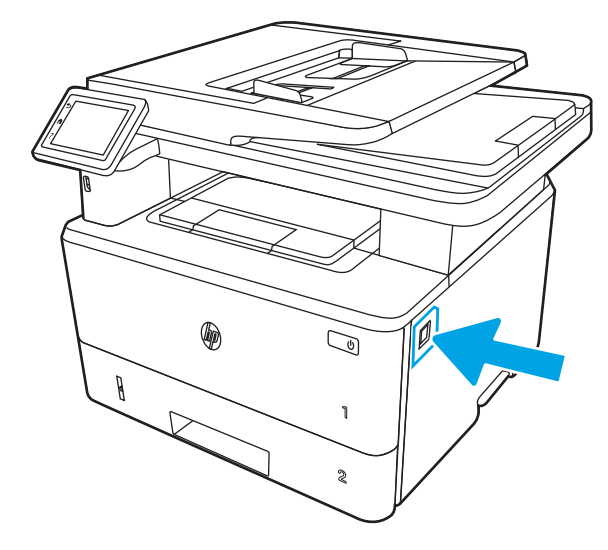

.2 פתח את הדלת הקדמית.

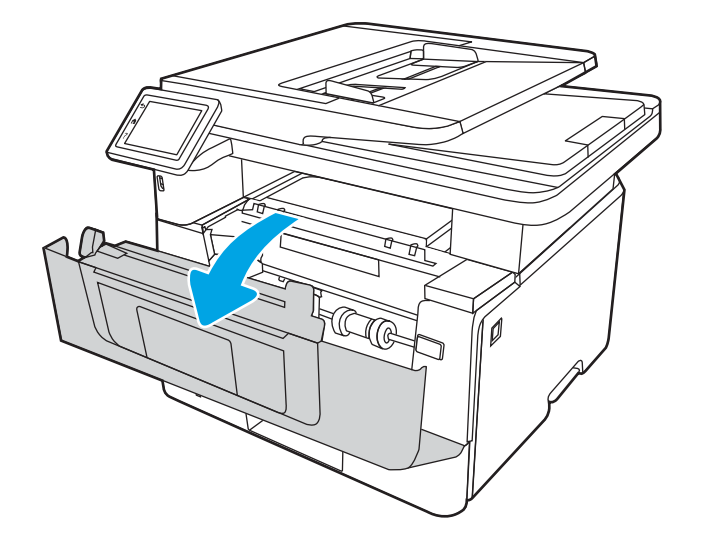

.3 הוצא את מחסנית הטונר המשומשת מהמדפסת.

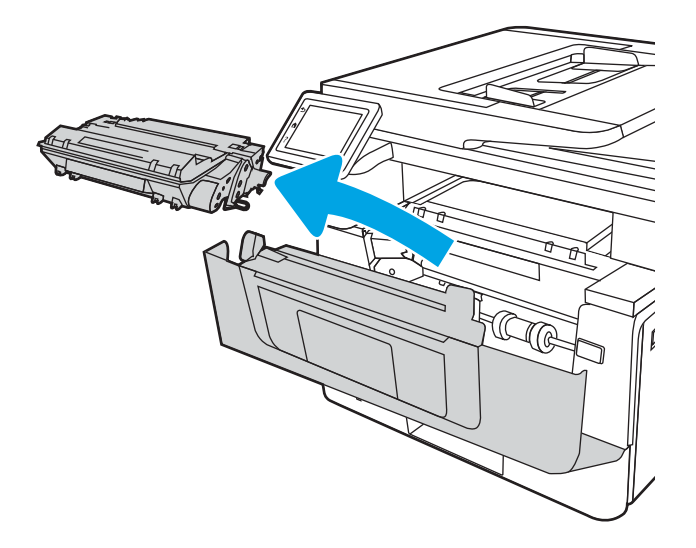

.4 הוצא את אריזת מחסנית הטונר החדשה מהקופסה, ולאחר מכן משוך את לשונית השחרור באריזה.

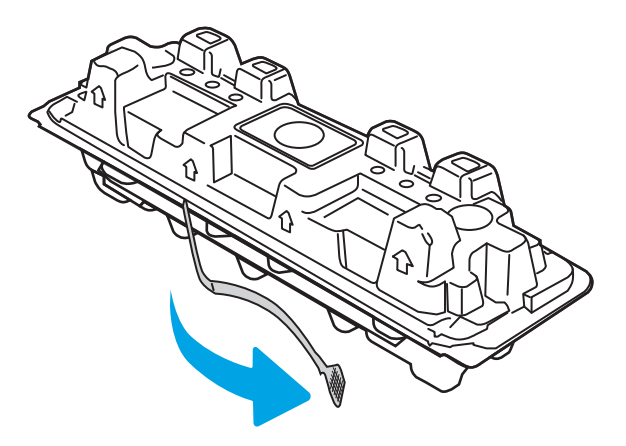

.5 הוצא את מחסנית הטונר ממעטפת האריזה הפתוחה. הכנס את מחסנית הטונר המשומשת לשקית, לצורך מיחזור.

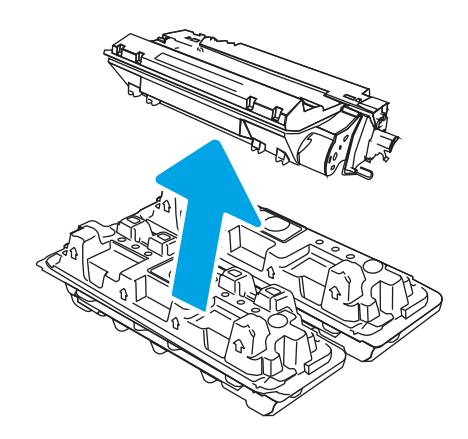

.6 אחוז בשני קצוות מחסנית הטונר ונער אותה 6-5 פעמים.

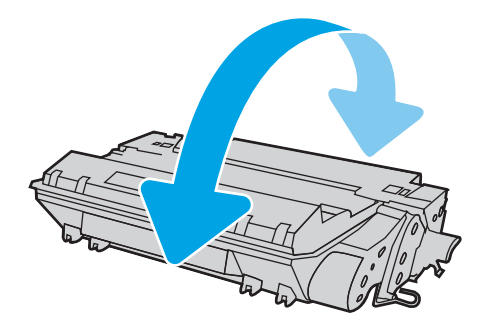

.7 ישר את מחסנית הטונר עם המסלולים בתוך המדפסת, והתקן את מחסנית הטונר עד שתיכנס למקומה כראוי.

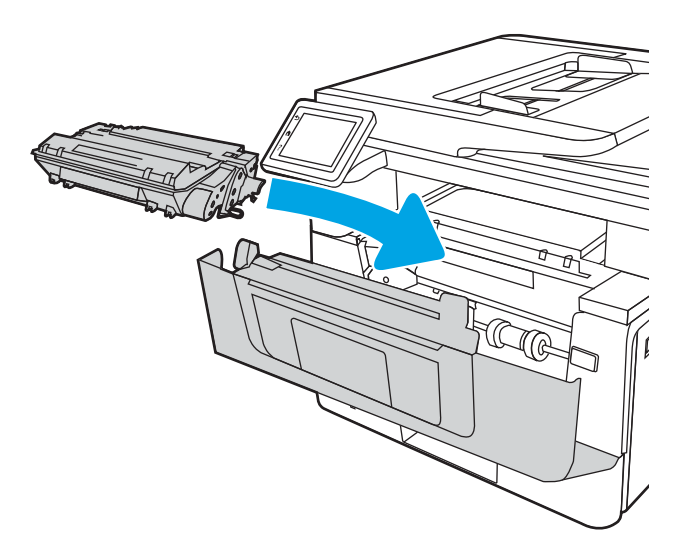

.8 סגור את הדלת הקדמית.

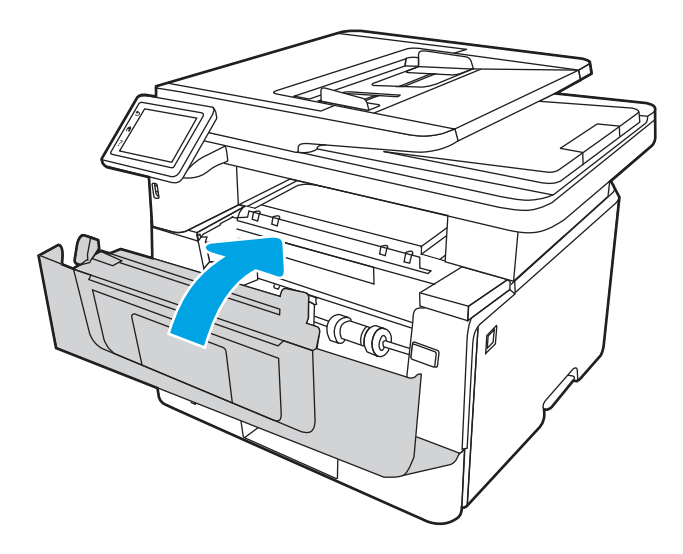

# 4 הדפסה

הדפס באמצעות התוכנה, או הדפס מהתקן נייד או מכונן הבזק USB.

- [משימות](#page-59-0) הדפסה [\(Windows\(](#page-59-0)
	- [משימות](#page-62-0) הדפסה [\(macOS\(](#page-62-0)
- אחסון עבודות הדפסה [במדפסת](#page-65-0) עבור הדפסה במועד מאוחר יותר או הדפסה פרטית
	- [הדפסה](#page-71-0) מהתקן נייד
	- [הדפסה](#page-75-0) מכונן הבזק [USB](#page-75-0)

#### לקבלת מידע נוסף:

העזרה המקיפה של HP עבור המדפסת כוללת את המידע הבא:

- התקנה וקביעת תצורה
	- למידה ושימוש
		- פתור בעיות
- הורדת עדכוני תוכנה וקושחה
	- הצטרף לפורומי תמיכה
- חפש מידע על אחריות ותקינה

## משימות הדפסה (Windows(

<span id="page-59-0"></span>קבל מידע על משימות הדפסה שכיחות עבור משתמשי Windows.

- אופן ההדפסה (Windows(
- הדפסה אוטומטית משני צדי הדף (Windows(
	- [הדפסה](#page-60-0) ידנית משני צדי הדף [\(Windows\(](#page-60-0)
	- [הדפסת](#page-60-0) עמודים מרובים בגיליון ([Windows\(](#page-60-0)
		- [בחירת](#page-61-0) סוג הנייר [\(Windows\(](#page-61-0)
			- [משימות](#page-61-0) הדפסה נוספות

## אופן ההדפסה (Windows(

השתמש באפשרות **הדפסה** מיישום תוכנה כדי לבחור את המדפסת ואפשרויות בסיסיות עבור עבודת ההדפסה שלך.

ההליך הבא מתאר את תהליך ההדפסה הבסיסי עבור Windows.

- .1 בתוכנית, בחר באפשרות Print) הדפס).
- .2 בחר את המדפסת מתוך רשימת המדפסות. כדי לשנות הגדרות, לחץ על הלחצן Properties) מאפיינים) או Preferences) העדפות) כדי לפתוח את מנהל ההדפסה.

#### הערה:

- שם הלחצן משתנה עבור תוכניות שונות.
- היישום AiO HP להדפסה מרחוק מוריד מאפייני מנהל התקן נוספים עבור מנהל ההתקן 6 PCL 4V של HP כאשר האפשרות הגדרות נוספות מסומנת.
	- לקבלת מידע נוסף, לחץ על לחצן העזרה (?) במנהל ההדפסה.
	- .3 לחץ על הכרטיסיות במנהל ההדפסה כדי לקבוע את תצורת האפשרויות הזמינות. לדוגמה, קבע את כיוון הנייר בכרטיסייה Finishing) גימור), וקבע את מקור הנייר, סוג הנייר, גודל הנייר והגדרות האיכות בכרטיסייה Quality/Paper) נייר/איכות).
	- .4 לחץ על הלחצן OK) אישור) כדי לחזור לתיבת הדו-שיח Print) הדפס). בחר את מספר העותקים להדפסה ממסך זה.
		- .5 לחץ על הלחצן Print) הדפס) כדי להדפיס את העבודה.

## הדפסה אוטומטית משני צדי הדף (Windows(

אם המדפסת שברשותך כוללת יחידה להדפסה דו-צדדית אוטומטית, תוכל להדפיס באופן אוטומטי על שני צדי הנייר. השתמש בגודל ובסוג נייר שיחידת ההדפסה הדו-צדדית תומכת בהם.

- .1 בתוכנית, בחר באפשרות Print) הדפס).
- .2 בחר את המדפסת מתוך רשימת המדפסות, ולאחר מכן לחץ על הלחצן Properties) מאפיינים) או על Preferences) העדפות) כדי לפתוח את מנהל ההדפסה.

#### ﷺ הערה:

- שם הלחצן משתנה עבור תוכניות שונות.
- <span id="page-60-0"></span>● היישום AiO HP להדפסה מרחוק מוריד מאפייני מנהל התקן נוספים עבור מנהל ההתקן 6 PCL 4V של HP כאשר האפשרות **הגדרות נוספות** מסומנת.
	- .3 לחץ על הכרטיסייה **גימור**.
	- .4 בחר sides both on Print) הדפסה דו-צדדית). לחץ על OK כדי לסגור את תיבת הדו-שיח Document Properties) מאפייני מסמך).
		- .5 בתיבת הדו-שיח Print) הדפס), לחץ על Print) הדפס) כדי להדפיס את העבודה.

## הדפסה ידנית משני צדי הדף (Windows(

בצע הליך זה עבור מדפסות שלא מותקנת בהן יחידה להדפסה דו-צדדית אוטומטית, או כדי להדפיס על נייר שהיחידה להדפסה דו-צדדית אינה תומכת בו.

- 1. בתוכנית, בחר באפשרות Print (הדפס).
- .2 בחר את המדפסת מתוך רשימת המדפסות, ולאחר מכן לחץ על הלחצן Properties) מאפיינים) או על Preferences) העדפות) כדי לפתוח את מנהל ההדפסה.

הערה:

- שם הלחצן משתנה עבור תוכניות שונות.
- היישום AiO HP להדפסה מרחוק מוריד מאפייני מנהל התקן נוספים עבור מנהל ההתקן 6 PCL 4V של HP כאשר האפשרות הגדרות נוספות מסומנת.
	- 3. לחץ על הכרטיסייה **גימור**.
- בחר את Print on both sides (manually) (הדפסה על שני צדי הנייר (ידנית)), ולאחר מכן לחץ על OK כדי לסגור את תיבת הדו-שיח Properties Document) מאפייני המסמך).
	- .5 בתיבת הדו-שיח Print, לחץ על Print) הדפסה) כדי להדפיס את הצד הראשון של העבודה.
		- .6 קח את הערימה המודפסת מסל הפלט ושים אותה במגש .1
		- .7 אם תופיע הנחיה, גע בלחצן המתאים בלוח הבקרה כדי להמשיך.

### הדפסת עמודים מרובים בגיליון (Windows(

בעת הדפסה מיישום תוכנה באמצעות האפשרות **הדפסה**, באפשרותך לבחור באפשרות הדפסה של מספר דפים על גיליון נייר אחד. לדוגמה, ייתכן שתרצה לעשות זאת אם אתה מדפיס מסמך גדול מאוד ומעוניין לחסוך בנייר.

- .1 בתוכנית, בחר באפשרות Print) הדפס).
- .2 בחר את המדפסת מתוך רשימת המדפסות, ולאחר מכן לחץ על הלחצן Properties) מאפיינים) או על Preferences) העדפות) כדי לפתוח את מנהל ההדפסה.

הערה:

- שם הלחצן משתנה עבור תוכניות שונות.
- היישום AiO HP להדפסה מרחוק מוריד מאפייני מנהל התקן נוספים עבור מנהל ההתקן 6 PCL 4V של HP כאשר האפשרות **הגדרות נוספות** מסומנת.
- .3 לחץ על הכרטיסייה **גימור**.
- .4 בחר את מספר העמודים לכל גיליון מתוך הרשימה הנפתחת sheet per Pages) עמודים לגיליון).
- <span id="page-61-0"></span>5. בחר באפשרויות המתאימות עבור Print page borders (הדפס גבולות עמוד), Page order (סדר עמודים) ו-Orientation) כיוון הדפסה). לחץ על OK כדי לסגור את תיבת הדו-שיח Properties Document) מאפייני מסמך).
	- .6 בתיבת הדו-שיח Print) הדפס), לחץ על Print) הדפס) כדי להדפיס את העבודה.

## בחירת סוג הנייר (Windows(

כאשר אתה מדפיס מיישום תוכנה דרך האפשרות **הדפסה**, באפשרותך להגדיר את סוג הנייר שבו אתה משתמש בעבודת ההדפסה שלך. לדוגמה, אם סוג הנייר שמוגדר אצלך כברירת מחדל הוא Letter, אך אתה משתמש בסוג נייר שונה בעבודת הדפסה, בחר את סוג הנייר המסוים.

- 1. בתוכנית, בחר באפשרות Print (הדפס).
- .2 בחר את המדפסת מתוך רשימת המדפסות, ולאחר מכן לחץ או הקש על הלחצן Properties) מאפיינים) או Preferences) העדפות) כדי לפתוח את מנהל ההדפסה.

ﷺ הערה:

- שם הלחצן משתנה עבור תוכניות שונות.
- היישום AiO HP להדפסה מרחוק מוריד מאפייני מנהל התקן נוספים עבור מנהל ההתקן 6 PCL 4V של HP כאשר האפשרות **הגדרות נוספות** מסומנת.
	- .3 לחץ על הכרטיסייה Quality/Paper) נייר/איכות).
	- .4 בחר באפשרות המתאימה לסוג הנייר שבו אתה משתמש ולאחר מכן לחץ על OK.
	- .5 לחץ על OK כדי לסגור את תיבת הדו-שיח Properties Document) מאפייני מסמך).
		- .6 בתיבת הדו-שיח Print) הדפס), לחץ על Print) הדפס) כדי להדפיס את העבודה.

#### משימות הדפסה נוספות

אתר מידע באינטרנט לביצוע משימות הדפסה שכיחות.

[www.hp.com/](http://www.hp.com/support/ljm429mfp) או [www.hp.com/support/ljM329MFP](http://www.hp.com/support/ljM329MFP), [www.hp.com/support/ljM428MFP](http://www.hp.com/support/ljm428mfp) בכתובת בקר [.support/ljM429MFP](http://www.hp.com/support/ljm429mfp)

יש הוראות זמינות למשימות הדפסה, כגון:

- יצירת קיצורי דרך להדפסה או להגדרות שנקבעו מראש ושימוש בהם
	- בחירת גודל הנייר, או שימוש בגודל נייר מותאם אישית
		- בחירה בכיוון ההדפסה של העמוד
			- יצירת חוברת
	- שינוי קנה המידה של מסמך כדי שיתאים לגודל נייר מסוים
	- הדפסת העמוד הראשון או האחרון של המסמך על נייר שונה
		- הדפסת סימני מים במסמך

## משימות הדפסה (macOS(

<span id="page-62-0"></span>הדפסה באמצעות תוכנת ההדפסה של HP עבור macOS, לרבות הסבר כיצד להדפיס על שני צדי הדף או כיצד להדפיס עמודים מרובים לגיליון.

- כיצד להדפיס (macOS(
- הדפסה אוטומטית משני צדי הדף (macOS(
	- [הדפסה](#page-63-0) ידנית משני צדי הדף [\(macOS\(](#page-63-0)
	- [הדפסת](#page-63-0) עמודים מרובים בגיליון ([macOS\(](#page-63-0)
		- [בחירת](#page-63-0) סוג הנייר [\(macOS\(](#page-63-0)
			- [משימות](#page-64-0) הדפסה נוספות

## כיצד להדפיס (macOS(

השתמש באפשרות **הדפסה** מיישום תוכנה כדי לבחור את המדפסת ואפשרויות בסיסיות עבור עבודת ההדפסה שלך.

ההליך הבא מתאר את תהליך ההדפסה הבסיסי עבור macOS.

- .1 לחץ על התפריט File) קובץ) ולאחר מכן לחץ על האפשרות Print) הדפס).
	- .2 בחר את המדפסת.
- ל.3 לחץ על Show Details הצג פרטים) או על Copies & Pages (עותקים ועמודים), ולאחר מכן בחר תפריטים אחרים להתאמת הגדרות ההדפסה.

\**...*<br>∰ <mark>הערה: \_ ש</mark>ם הפריט משתנה עבור תוכניות שונות

.4 לחץ על הלחצן Print) הדפס).

## הדפסה אוטומטית משני צדי הדף (macOS(

אם המדפסת שברשותך כוללת יחידה להדפסה דו-צדדית אוטומטית, תוכל להדפיס באופן אוטומטי על שני צדי הנייר. השתמש בגודל ובסוג נייר שיחידת ההדפסה הדו-צדדית תומכת בהם.

מאפיין זה זמין אם תתקין את מנהל ההדפסה של HP. ייתכן שהוא לא יהיה זמין אם אתה משתמש ב-AirPrint.

- .1 לחץ על התפריט File) קובץ) ולאחר מכן לחץ על האפשרות Print) הדפס).
	- .2 בחר את המדפסת.
- לאחר מכן לחץ על Show Details הצג פרטים) או על Pages & Pages (עותקים ועמודים), ולאחר מכן לחץ על Show Details . התפריט Layout) פריסה).

رسی.<br>ﷺ <mark>הערה: שם הפריט משתנה עבור תוכניות שונות</mark>.

- .4 בחר באפשרות הכריכה מהרשימה הנפתחת Sided-Two) דו-צדדית).
	- .5 לחץ על הלחצן Print) הדפס).

## הדפסה ידנית משני צדי הדף (macOS(

<span id="page-63-0"></span>אם במדפסת שלך לא מותקנת יחידת הדפסה דו-צדדית אוטומטית או אם אתה משתמש בגודל או בסוג נייר שאינו נתמך על-ידי יחידת ההדפסה הדו-צדדית, באפשרותך להדפיס על שני צדי הנייר באופן ידני. יהיה עליך לטעון מחדש את הדפים עבור הצד השני.

מאפיין זה זמין אם תתקין את מנהל ההדפסה של HP. ייתכן שהוא לא יהיה זמין אם אתה משתמש ב-AirPrint.

- .1 לחץ על התפריט File) קובץ) ולאחר מכן לחץ על האפשרות Print) הדפס).
	- .2 בחר את המדפסת.
- לאחר מכן לחץ על Show Details הצג פרטים) או על Pages & Pages & Copies & Copies . לחץ על לאחר מכן לחץ על התפריט Duplex Manual) הדפסה דו-צדדית ידנית).

رسی.<br><mark>(</mark> **הערה: שם הפריט משתנה עבור תוכניות שונות**"

- .4 לחץ על תיבת הסימון Duplex Manual) הדפסה דו-צדדית ידנית) ובחר אפשרות כריכה.
	- .5 גש למדפסת והוצא את כל הדפים הריקים ממגש .1
		- .6 לחץ על הלחצן Print) הדפס).
- .7 הוצא את הערימה המודפסת מסל הפלט והנח אותה כאשר הצד המודפס כלפי מטה במגש ההזנה.
	- .8 אם תופיע הנחיה, גע בלחצן לוח הבקרה המתאים כדי להמשיך.

## הדפסת עמודים מרובים בגיליון (macOS(

בעת הדפסה מיישום תוכנה באמצעות האפשרות **הדפסה**, באפשרותך לבחור באפשרות הדפסה של מספר דפים על גיליון נייר אחד. לדוגמה, ייתכן שתרצה לעשות זאת אם אתה מדפיס מסמך גדול מאוד ומעוניין לחסוך בנייר.

- .1 לחץ על התפריט File) קובץ) ולאחר מכן לחץ על האפשרות Print) הדפס).
	- .2 בחר את המדפסת.
- .3 לחץ על Details Show) הצג פרטים) או על Pages & Copies) עותקים ועמודים), ולאחר מכן לחץ על התפריט Layout) פריסה).

ה**ערה: ש**ם הפריט משתנה עבור תוכניות שונות. <u>[</u>

- .4 מהרשימה הנפתחת Sheet per Pages) עמודים לגיליון), בחר את מספר העמודים שברצונך להדפיס בכל גיליון.
	- .5 באזור Direction Layout) כיוון פריסה), בחר את הסדר ומיקום העמודים בגיליון.
		- .6 בתפריט Border) גבול), בחר את סוג הגבול שיודפס סביב כל עמוד בגיליון.
			- .7 לחץ על הלחצן Print) הדפס).

## בחירת סוג הנייר (macOS(

כאשר אתה מדפיס מיישום תוכנה דרך האפשרות **הדפסה**, באפשרותך להגדיר את סוג הנייר שבו אתה משתמש בעבודת ההדפסה שלך. לדוגמה, אם סוג הנייר שמוגדר אצלך כברירת מחדל הוא Letter, אך אתה משתמש בסוג נייר שונה בעבודת הדפסה, בחר את סוג הנייר המסוים.

- .1 לחץ על התפריט File) קובץ) ולאחר מכן לחץ על האפשרות Print) הדפס).
	- .2 בחר את המדפסת.

<span id="page-64-0"></span>לאחר מכן לחץ על Show Details הצג פרטים) או על Pages & Pages (עותקים ועמודים), ולאחר מכן לחץ על Show Details . התפריט Quality & Media) חומרי הדפסה ואיכות) או על התפריט Quality/Paper) נייר/איכות).

شے<br><mark>(</mark> <mark>הערה: שם הפריט משתנה עבור תוכניות שונות</mark>.

.4 בחר מתוך האפשרויות Quality & Media) חומרי הדפסה ואיכות) או Quality/Paper) נייר/איכות).

<mark>(</mark>הערה: \_ רשימה זו כוללת את סט האפשרויות הראשי הזמין. אפשרויות מסוימות אינן זמינות בכל המדפסות.

- Pose Media Type (סוג חומר הדפסה): בחר באפשרות המתאימה לסוג הנייר עבור עבודת ההדפסה.
	- Quality Print) איכות הדפסה): בחר את רמת הרזולוציה לעבודת ההדפסה.
- EconoMode) מצב חיסכון): בחר באפשרות זו לשימור הטונר בעת הדפסת טיוטות של מסמכים.
	- .5 לחץ על הלחצן Print) הדפס).

#### משימות הדפסה נוספות

אתר מידע באינטרנט לביצוע משימות הדפסה שכיחות.

[www.hp.com/](http://www.hp.com/support/ljm429mfp) או [www.hp.com/support/ljM329MFP](http://www.hp.com/support/ljM329MFP), [www.hp.com/support/ljM428MFP](http://www.hp.com/support/ljm428mfp) בכתובת בקר [.support/ljM429MFP](http://www.hp.com/support/ljm429mfp)

יש הוראות זמינות למשימות הדפסה, כגון:

- יצירת קיצורי דרך להדפסה או להגדרות שנקבעו מראש ושימוש בהם
	- בחירת גודל הנייר, או שימוש בגודל נייר מותאם אישית
		- בחירה בכיוון ההדפסה של העמוד
			- יצירת חוברת
	- שינוי קנה המידה של מסמך כדי שיתאים לגודל נייר מסוים
	- הדפסת העמוד הראשון או האחרון של המסמך על נייר שונה
		- הדפסת סימני מים במסמך

## <span id="page-65-0"></span>אחסון עבודות הדפסה במדפסת עבור הדפסה במועד מאוחר יותר או הדפסה פרטית

אחסן עבודות הדפסה בזיכרון המדפסת להדפסה במועד מאוחר יותר.

- מבוא
- לפני תחילת העבודה
- הגדר אחסון עבודות
- השבתה או הפעלה של מאפיין אחסון [העבודות](#page-66-0)
	- יצירת עבודה [מאוחסנת](#page-67-0) ([Windows\(](#page-67-0)
		- יצירת עבודה [מאוחסנת](#page-68-0) ([macOS\(](#page-68-0)
			- הדפסת עבודה [מאוחסנת](#page-69-0)
			- מחיקת עבודת הדפסה [מאוחסנת](#page-70-0)
	- מידע שנשלח [למדפסת](#page-70-0) למטרות ניהול עבודות

#### מבוא

המידע הבא מספק הליכים ליצירה ולהדפסה של מסמכים המאוחסנים בכונן הבזק USB. ניתן להדפיס עבודות אלה במועד מאוחר יותר או באופן פרטי.

### לפני תחילת העבודה

סקור את הדרישות לשימוש במאפיין אחסון העבודות.

מאפיין אחסון העבודות כולל את הדרישות הבאות:

- יש לוודא שמותקן התקן אחסון 2.0 USB ייעודי עם שטח פנוי בנפח GB 16 לפחות ב-USB האחורי של המארח. התקן אחסון USB זה מכיל את עבודות האחסון שיישלחו אל המדפסת. הוצאת התקן אחסון USB זה מהמדפסת משביתה את מאפיין אחסון העבודות.
	- אם אתה משתמש ב-Driver Print Universal HP) UPD(, עליך להשתמש ב-UPD בגרסה 5.9.0 ואילך.

#### הגדר אחסון עבודות

הגדר אחסון עבודות במנהל ההדפסה, הכנס את המדיה לאחסון (כונן הבזק USB (למדפסת, וודא שהמאפיין מוכן לשימוש.

לפני שתתחיל, התקן את תוכנת המדפסת, אם היא אינה מותקנת כבר. עבור אל [support/com.hp.www](http://www.hp.com/support), לחץ על מנהלי התקנים ותוכנה ולאחר מכן פעל בהתאם להנחיות המופיעות במסך כדי להוריד את תוכנת HP העדכנית.

בעת התקנת מנהל ההדפסה, האפשרות Job Storage (אחסון עבודות) מוגדרת כ**אוטומטית** כברירת מחדל. האפשרות ממוקמת באופן הבא:

- Device ◄(המדפסת מאפייני (Printer Properties◄(ומדפסות התקנים (Windows: Devices and Printers Settings) הגדרות ההתקן)
	- macOS: מדפסות וסורקים◄אפשרויות וציוד

כדי להשלים את ההגדרה של אחסון עבודות:

.1 אתר את יציאת ה-USB האחורית.

<span id="page-66-0"></span>בדגמים מסוימים, יציאת ה-USB האחורית מכוסה. הסר את המכסה של יציאת ה-USB האחורית לפני שתמשיך .

.2 הכנס כונן הבזק USB ליציאת ה-USB האחורית.

איור 4-1 הכנס כונן הבזק USB

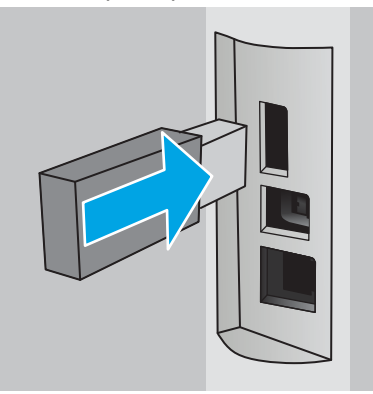

מוצגת הודעה בלוח הבקרה שמזהירה כי כונן ה-USB יעבור פרמוט. בחר באפשרות OK כדי להשלים את ההליך .

סתח את מנהל ההדפסה כדי לוודא שהכרטיסייה Job Storage (אחסון עבודות) גלויה. אם היא גלויה,  $\,$ המאפיין מוכן לשימוש.

מתוך תוכנית של תוכנה, בחר באפשרות Print) הדפסה), בחר במדפסת שלך מתוך רשימת המדפסות, ולאחר מכן בצע את הפעולות הבאות:

● Windows: לחץ על מאפיינים או על העדפות. לחץ על הכרטיסייה Storage Job) אחסון עבודות).

אם הכרטיסייה Job Storage (אחסון עבודות) לא מופיעה, הפעל אותה באופן הבא:

מתפריט 'התחל', פתח את הגדרות, לחץ על התקנים ולאחר מכן לחץ על התקנים ומדפסות. לחץ לחיצה ימנית על שם המדפסת ולחץ על Properties Printer) מאפייני המדפסת). לחץ על הלשונית Device Settings) הגדרות ההתקן), לחץ על Storage Job) אחסון עבודות) ולאחר מכן בחר באפשרות Automatic) אוטומטי). לחץ על Apply) החל) ואז על OK) אישור).

**macOS**: מנהל ההדפסה מציג את התפריט **עותקים ועמודים**. פתח את הרשימה הנפתחת ולאחר מכן לחץ על התפריט Storage Job) אחסון עבודות).

אם לא מופיע התפריט Storage Job) אחסון עבודות), סגור את החלון Print) הדפסה) ולאחר מכן פתח אותו מחדש כדי להפעיל את התפריט.

### השבתה או הפעלה של מאפיין אחסון העבודות

השבת את מאפיין אחסון העבודות כדי להפוך אותו ללא זמין, גם אם כונן USB הוכנס למדפסת. הפעל את המאפיין כדי להפוך אותו לזמין שוב.

.1 פתח את מאפייני המדפסת:

- <span id="page-67-0"></span>Windows: מתפריט 'התחל', פתח את **הגדרות**, לחץ על **התקנים** ולאחר מכן לחץ על **התקנים ומדפסות**. לחץ לחיצה ימנית על המדפסת ולחץ על מאפייני מדפסת.
- macOS: מתוך תפריט Apple, לחץ על **העדפות המערכת** ולאחר מכן לחץ על **מדפסות וסורקים**. בחר את המדפסת ולאחר מכן לחץ על **אפשרויות וציוד**.
	- .2 השבת את אפשרות אחסון העבודות באופן הבא:
	- Windows: לחץ על הכרטיסייה **הגדרות התקן**, לחץ על **אחסון עבודות** ולאחר מכן בחר באפשרות השבת.
		- macOS: בכרטיסייה אפשרויות, נקה את תיבת הסימון של אחסון עבודות.

כדי להפעיל את המאפיין, הגדר את האפשרות Storage Job) אחסון עבודות) שוב כ-Automatic) אוטומטי ) (Windows), או בחר את תיבת הסימון Job Storage (אחסון עבודות) (macOS).

## יצירת עבודה מאוחסנת (Windows(

אחסן עבודות בכונן הבזק USB להדפסה פרטית או להדפסה מושהית.

- .1 בתוכנית, בחר באפשרות Print) הדפס).
- .2 בחר במדפסת מרשימת המדפסות, ולאחר מכן לחץ על Properties) מאפיינים) או על Preferences (העדפות).

הערה:

- שם הלחצן משתנה עבור תוכניות שונות.
- היישום AiO HP להדפסה מרחוק מוריד מאפייני מנהל התקן נוספים עבור מנהל ההתקן 6 PCL 4V של HP כאשר האפשרות **הגדרות נוספות** מסומנת.
	- .3 לחץ על הכרטיסייה Storage Job) אחסון עבודות).

הערה: אם לשונית Storage Job) אחסון עבודות) לא מופיעה, עקוב אחר ההוראות בסעיף "השבת או הפעל את מאפיין אחסון העבודה" כדי להפעיל את הלשונית.

- 4. בחר אפשרות עבור Job Storage Mode (מצב אחסון עבודות):
- Proof and Hold (הגה והשהה): הדפס ובצע הגהה על עותק אחד של עבודה ולאחר מכן הדפס עותקים נוספים. העותק הראשון מודפס באופון מיידי. יש להתחיל את הדפסת העותקים הבאים מלוח הבקרה הקדמי של המכשיר. לדוגמה, אם נשלחים 10 עותקים, עותק אחד מודפס באופן מיידי, ותשעת העותקים הנותרים יודפסו כשהעבודה תאוחזר. העבודה נמחקת לאחר הדפסת כל העותקים.
	- וPersonal Job (עבודה אישית): העבודה לא תודפס עד אשר תבקש זאת בלוח הבקרה של המדפסת. עבור מצב זה של אחסון עבודות, ניתן לבחור באחת מהאפשרויות של Secure/Private Job Make (הפוך עבודה לפרטית/מאובטחת). אם אתה מקצה לעבודה מספר זיהוי אישי (PIN(, עליך לספק את ה-PIN הדרוש בלוח הבקרה. אם אתה מצפין את העבודה, עליך לספק את הסיסמה הדרושה בלוח הבקרה. עבודת ההדפסה נמחקת מהזיכרון לאחר שהיא מודפסת.
- Copy Quick) העתקה מהירה): הדפס את מספר העותקים הדרוש של עבודה ואחסן עותק של העבודה בזיכרון של המדפסת כדי שתוכל להדפיס אותה שוב מאוחר יותר. העבודה נמחקת באופן ידני או על-ידי תזמון שמירת העבודות.
- Job Stored) עבודה מאוחסנת): אחסן עבודה במדפסת ואפשר למשתמשים אחרים להדפיס את העבודה בכל עת. עבור מצב זה של אחסון עבודות, ניתן לבחור באחת מהאפשרויות של /Private Job Make Secure) הפוך עבודה לפרטית/מאובטחת). אם אתה מקצה לעבודה מספר זיהוי אישי (PIN(, האדם שמדפיס את העבודה צריך לספק את ה-PIN הדרוש בלוח הבקרה. אם אתה מצפין את העבודה, האדם

<span id="page-68-0"></span>שמדפיס את העבודה צריך לספק את הסיסמה הדרושה בלוח הבקרה. העבודה נמחקת באופן ידני או על-ידי תזמון שמירת העבודות.

.5 כדי להשתמש בשם משתמש או בשם עבודה מותאמים אישית, לחץ על הלחצן Custom) מותאם אישית) והזן את שם המשתמש או את שם העבודה.

אם שם זה כבר קיים עבור עבודה מאוחסנת אחרת, בחר באיזו אפשרות להשתמש:

- (1-99) + Name Job Use) השתמש בשם העבודה + (1-99)): צרף מספר ייחודי לסופו של שם העבודה.
	- Replace Existing File (החלף את הקובץ הקיים): החלף את העבודה המאוחסנת הקיימת בעבודה החדשה.
- .6 לחץ על הלחצן OK) אישור) כדי לסגור את תיבת הדו-שיח Properties Document) מאפייני מסמך). בתיבת הדו-שיח Print (הדפס), לחץ על הלחצן Print (הדפס) כדי להדפיס את העבודה.

### יצירת עבודה מאוחסנת (macOS(

אחסן עבודות בכונן הבזק USB להדפסה פרטית או להדפסה מושהית.

- .1 לחץ על התפריט File) קובץ) ולאחר מכן לחץ על האפשרות Print) הדפס).
	- **.**2 בתפריט **מדפסת** בחר את המדפסת.
- לחץ על Show Details (הצג פרטים) או על Copies & Pages (עותקים ועמודים), ולאחר מכן לחץ על Show Details התפריט Storage Job) אחסון עבודות).

הערה: אם התפריט Job Storage (אחסון עבודה) לא מופיע, עקוב אחר ההוראות בסעיף "השבת או הפעל <mark>J</mark>ob Storage את מאפיין אחסון העבודה" כדי להפעיל את התפריט.

- .4 ברשימה הנפתחת Mode) מצב), בחר את סוג העבודה המאוחסנת.
- Hold and Proof) הגה והשהה): הדפס ובצע הגהה על עותק אחד של עבודה ולאחר מכן הדפס עותקים נוספים. העותק הראשון מודפס באופן מיידי. יש להתחיל את הדפסת העותקים הבאים מלוח הבקרה הקדמי של המכשיר. לדוגמה, אם נשלחים 10 עותקים, עותק אחד מודפס באופן מיידי, ותשעת העותקים הנותרים יודפסו כשהעבודה תאוחזר. העבודה נמחקת לאחר הדפסת כל העותקים.
	- Job Personal) עבודה אישית): העבודה לא תודפס עד אשר מישהו יבקש זאת בלוח הבקרה של המדפסת. אם יש לעבודה מספר זיהוי אישי (PIN(, ספק את ה-PIN הדרוש בלוח הבקרה. עבודת ההדפסה נמחקת מהזיכרון לאחר שהיא מודפסת.
- Copy Quick) העתקה מהירה): הדפס את מספר העותקים הדרוש של עבודה ואחסן עותק של העבודה בזיכרון של המדפסת כדי להדפיס אותה שוב מאוחר יותר. העבודה נמחקת באופן ידני או על-ידי תזמון שמירת העבודות.
- Job Stored) עבודה מאוחסנת): אחסן עבודה במדפסת ואפשר למשתמשים אחרים להדפיס את העבודה בכל עת. אם לעבודה יש מספר זיהוי אישי (PIN(, האדם שמדפיס את העבודה צריך לספק את ה- PIN הדרוש בלוח הבקרה. העבודה נמחקת באופן ידני או על-ידי תזמון שמירת העבודות.
- .5 כדי להשתמש בשם משתמש או בשם עבודה מותאמים אישית, לחץ על הלחצן Custom) מותאם אישית) והזן את שם המשתמש או את שם העבודה.

הערה: Mojave 10.14 macOS והלאה: מנהל ההדפסה כבר אינו כולל את הלחצן Custom) מותאם אישית). השתמש באפשרויות מתחת לרשימה הנפתחת של Mode) מצב) כדי להגדיר את העבודה שנשמרה .

אם שם זה כבר קיים עבור עבודה מאוחסנת אחרת, בחר באיזו אפשרות להשתמש.

- <span id="page-69-0"></span>● (1-99) + Name Job Use) השתמש בשם העבודה + (1-99)): צרף מספר ייחודי לסופו של שם העבודה.
	- Replace Existing File (החלף את הקובץ הקיים): החלף את העבודה המאוחסנת הקיימת בעבודה החדשה.
	- .6 אם בחרת באפשרות Job Stored) עבודה מאוחסנת) או Job Personal) עבודה אישית) ברשימה הנפתחת Mode) מצב), באפשרותך להגן על העבודה באמצעות מספר זיהוי אישי (PIN(. הקלד מספר בן 4 ספרות בשדה Use PIN to Print (השתמש ב-PIN כדי להדפיס). כשאנשים אחרים ינסו להדפיס עבודה זו, המדפסת תבקש מהם להזין את מספר ה-PIN הזה.
		- .7 לחץ על הלחצן Print) הדפס) כדי לעבד את העבודה.

#### הדפסת עבודה מאוחסנת

הדפס עבודה המאוחסנת בכונן הבזק USB.

- .1 במסך הראשי בלוח הבקרה של המדפסת, גע בסמל Print) הדפס), ולאחר מכן גע באפשרות Storage Job (אחסון עבודות).
	- .2 גלול אל שם התיקייה שבה מאוחסנת העבודה וגע בשם זה.
		- .3 גלול אל שם העבודה שברצונך להדפיס וגע בשם זה.

אם העבודה פרטית או מוצפנת, הזן את ה-PIN או את הסיסמה, ולאחר מכן גע באפשרות Done) סיום ).

- .4 כדי לקבוע את מספר העותקים, גע בתיבה שמשמאל ללחצן Print) הדפס), ולאחר מכן הזן את מספר העותקים באמצעות לוח מקשי המגע. גע באפשרות Done) סיום) כדי לסגור את לוח המקשים.
	- .5 גע באפשרות Print) הדפס) להדפסת העבודה.

#### מחיקת עבודת הדפסה מאוחסנת

<span id="page-70-0"></span>כאשר עבודה חדשה מאוחסנת בכונן הבזק USB, כל העבודות הקודמות בעלות אותו שם שנוצרו על ידי אותו משתמש מוחלפות. אם הזיכרון בכונן הבזק ה-USB מלא, תוצג ההודעה הבאה בלוח הבקרה של המדפסת:The memory of out is device storage flash USB) לא נותר מקום פנוי בזיכרון של התקן האחסון מסוג כונן הבזק USB(. מחק עבודות שאינן בשימוש ולאחר מכן נסה שוב. עליך למחוק עבודות מאוחסנות קיימות כדי שתוכל לאחסן עבודות הדפסה נוספות.

● מחיקת עבודה שמאוחסנת במדפסת

#### מחיקת עבודה שמאוחסנת במדפסת

מחק עבודה שמאוחסנת בכונן הבזק USB.

- .1 במסך הראשי בלוח הבקרה של המדפסת, גע בסמל Print) הדפס), ולאחר מכן גע באפשרות Storage Job (אחסון עבודות).
	- .2 גלול אל שם התיקייה שבה מאוחסנת העבודה וגע בשם זה.
		- .3 גלול אל שם העבודה שברצונך למחוק וגע בשם זה.

אם העבודה פרטית או מוצפנת, הזן את ה-PIN או את הסיסמה, ולאחר מכן גע באפשרות Done) סיום ).

.4 גע בסמל Trash) אשפה) , ולאחר מכן גע באפשרות Delete) מחק) כדי למחוק את עבודת ההדפסה.

### מידע שנשלח למדפסת למטרות ניהול עבודות

עבודות הדפסה שנשלחו ממנהלי התקן במחשב Client) לדוגמה, מחשב אישי) עשויות לשלוח מידע שלא ניתן לזיהוי אישי אל התקני HP להדפסה והדמיה. מידע זה עשוי לכלול גם, אך לא רק, שם משתמש ושם מחשב Client שבו נוצרה העבודה, והוא עשוי לשמש למטרות ניהול עבודות, כפי שנקבע על-ידי מנהל המערכת בהתקן ההדפסה . ניתן גם לאחסן מידע זה עם העבודה בהתקן אחסון בנפח גדול (לדוגמה, כונן דיסק) של התקן ההדפסה בעת שימוש בתכונת אחסון העבודות.

## הדפסה מהתקן נייד

<span id="page-71-0"></span>פתרונות Mobile ו-ePrint מאפשרים הדפסה קלה למדפסת HP ממחשב נייד, ממחשב לוח, מטלפון חכם או מהתקן נייד אחר.

- הקדמה
- הדפסה [באמצעות](#page-72-0) [Direct Fi-Wi](#page-72-0)) דגמים [אלחוטיים](#page-72-0) בלבד)
	- [ePrint HP](#page-73-0) דרך [דוא"ל](#page-73-0)
		- [AirPrint](#page-74-0) ●
	- הדפסה [משובצת](#page-74-0) ב-[Android](#page-74-0)

#### הקדמה

סקור את המידע הבא אודות הדפסה מהתקן נייד.

כדי לראות את הרשימה המלאה של פתרונות ניידים ו-ePrint וכדי לקבוע מהי האפשרות הטובה ביותר, עבור אל [.www.hp.com/go/LaserJetMobilePrinting](http://www.hp.com/go/LaserJetMobilePrinting)
## הדפסה באמצעות Wi-Fi Direct (דגמים אלחוטיים בלבד)

Direct Fi-Wi מאפשר הדפסה מהתקן נייד אלחוטי מבלי שיידרש חיבור לרשת או לאינטרנט.

- כדי להפעיל את Direct Fi-Wi
- [שינוי](#page-73-0) שם [Direct Fi-Wi](#page-73-0) של [המדפסת](#page-73-0)

הערה: לא כל מערכות ההפעלה של התקנים ניידים נתמכות כעת על-ידי Wi-Fi Direct.

השתמש ב-Wi-Fi Direct כדי להדפיס באופן אלחוטי מההתקנים הבאים:

- התקנים ניידים של Android התואמים לפתרון ההדפסה המשובץ של Android
	- HP Smart או יישום Apple AirPrint עם iPod Touch או iPad ,iPhone
- התקנים ניידים של Android עם היישום Smart HP או פתרון ההדפסה המשובץ של Android
	- מחשבי PC ו-Mac, באמצעות התוכנה ePrint HP
		- $HP$  Roam

.[www.hp.com/go/wirelessprinting](http://www.hp.com/go/wirelessprinting) אבור אל www.hp.com/go/wirelessprinting.

ניתן להפעיל או להשבית את היכולות של Direct Fi-Wi מלוח הבקרה של המדפסת.

#### כדי להפעיל את Direct Fi-Wi

כדי להדפיס באופן אלחוטי מהתקנים ניידים, Direct Fi-Wi חייב להיות מופעל.

בצע את השלבים הבאים כדי להפעיל את Wi-Fi Direct מלוח הבקרה של המדפסת.

- .1 מתוך המסך הראשי בלוח הבקרה של המדפסת, החלק את הלשונית בחלק העליון של המסך כלפי מטה כדי לפתוח את לוח המחוונים, ולאחר מכן גע בסמל Wi-Fi Direct **...** 
	- .2 גע בסמל Settings) הגדרות) .
	- 1. אם Wi-Fi Direct מוגדר לערך Off (כבוי), גע במתג כדי להפעיל אותו.

הערה: בסביבות שבהן מותקן יותר מדגם אחד של אותה מדפסת, מומלץ לספק לכל מדפסת שם Wi-Fi Direct ש ייחודי לצורך זיהוי קל יותר של המדפסת בעת שימוש בהדפסת Direct Fi-Wi .

כדי להציג את השם של Wi-Fi Direct בלוח הבקרה של המדפסת, עבור אל המסך הראשי, החלק את הלשונית Dashboard (לוח מחוונים) כלפי מטה, ולאחר מכן גע בסמל Wi-Fi Direct . ّ

#### שינוי שם Wi-Fi Direct של המדפסת

<span id="page-73-0"></span>שנה את שם ה-Direct Fi-Wi של המדפסת באמצעות שרת האינטרנט המשובץ של HP) EWS(:

- שלב 1: פתיחת שרת האינטרנט המשובץ (EWS) של HP
	- שלב :2 שינוי שם Direct Fi-Wi

#### שלב 1: פתיחת שרת האינטרנט המשובץ (EWS) של

השתמש ב-EWS כדי לנהל את המדפסת ממחשב במקום מלוח הבקרה של המדפסת.

המדפסת שלך חייבת להיות מחוברת לרשת מבוססת-IP כדי שתוכל לגשת אל ה-EWS.

- 1. מהמסך הראשי בלוח הבקרה של המדפסת, גע בסמל Wireless (ّן") או בסמל Ethernet <del>בק</del> כדי להציג את כתובת ה-IP או את שם המארח של המדפסת.
- .2 פתח דפדפן אינטרנט והקלד בשורת הכתובת את כתובת ה-IP או את שם המארח בדיוק כפי שהם מופיעים בלוח הבקרה של המדפסת. הקש על המקש Enter במקלדת של המחשב. שרת האינטרנט המשובץ נפתח.

https://10.10.XXXXX/

הערה: אם מוצגת בדפדפן האינטרנט הודעה המציינת כי ייתכן שאתר האינטרנט אינו בטוח, בחר באפשרות  $\mathbb{F}$ להמשיך לאתר האינטרנט. גישה לאתר אינטרנט זה לא תזיק למחשב.

#### שלב 2: שינוי שם Wi-Fi Direct

פעל בהתאם להליך הבא כדי לשנות את שם ה-Direct Fi-Wi.

- .1 בדף הראשי של ה-EWS, לחץ על הכרטיסייה Network) רשת).
	- .2 בחלונית הניווט השמאלית, בחר ב-Direct Fi-Wi.
- 1. תחת השדה Status (מצב), לחץ על Edit Settings (ערוך הגדרות).
- .4 בשדה Name Direct Fi-Wi) שם Direct Fi-Wi(, הזן את השם החדש ולאחר מכן לחץ על Apply) החל).

### ePrint HP דרך דוא"ל

השתמש ב-ePrint HP כדי להדפיס מסמכים על-ידי שליחתם כקובץ מצורף לדוא"ל אל כתובת הדוא"ל של המדפסת מכל התקן התומך בדוא"ל.

כדי להשתמש ב-HP ePrint, על המדפסת לעמוד בדרישות הבאות:

- המדפסת צריכה להיות מחוברת לרשת קווית או אלחוטית ודרושה לה גישה לאינטרנט.
- יש לוודא כי Services Web HP זמין במדפסת, ויש לרשום את המדפסת באמצעות Connected HP.

בצע את השלבים הבאים כדי להפעיל את Services Web HP ולהירשם ב-Connected HP:

- .1 מתוך המסך הראשי בלוח הבקרה של המדפסת, החלק את הלשונית בחלק העליון של המסך כלפי מטה כדי לפתוח את לוח המחוונים, ולאחר מכן גע בסמל HP ePrint <sub>1⊡</sub>.
	- .2 במסך ePrint HP, גע באפשרות Setup) הגדרה) בפינה הימנית התחתונה.

.3 במסך Services Web Setup) הגדר שירותי אינטרנט), קרא את ההסכם של תנאי השימוש, ולאחר מכן גע באפשרות Yes כדי להסכים לתנאים ולהפעיל את Services Web HP.

המדפסת הופכת את שירותי האינטרנט לזמינים, ולאחר מכן מדפיסה דף מידע. דף המידע מכיל את קוד המדפסת הנחוץ לצורך ביצוע רישום של המדפסת ב-Connected HP .

.4 עבור אל [com.hpconnected.www](https://www.hpconnected.com) כדי ליצור חשבון ePrint HP והשלם את תהליך ההתקנה.

### AirPrint

ב-AirPrint Apple, באפשרותך להדפיס ישירות למדפסת מהתקן ה-iOS או ממחשב ה-Mac שלך, ללא מנהל הדפסה מותקן.

AirPrint נתמך עבור מחשבי iOS וממחשבי Mac המצוידים ב-macOS) גירסת 10.7 Lion ואילך).

השתמש ב-AirPrint כדי להדפיס ישירות למדפסת מ-iPad, מ-iPhone) GS3 ואילך) או מ-Touch iPod) דור שלישי ואילך) ביישומי הנייד הבאים:

- Mail) דואר)
	- צילומים
	- Safari
	- **iBooks**
- יישומים נבחרים של צד שלישי

כדי להשתמש ב-AirPrint, יש לחבר את המדפסת לאותה רשת (רשת משנה) שאליה מחובר התקן Apple. לקבלת מידע נוסף על השימוש ב-AirPrint ועל מוצרי HP התואמים ל-AirPrint, עבור אל [/go/com.hp.www](http://www.hp.com/go/LaserJetMobilePrinting) [.LaserJetMobilePrinting](http://www.hp.com/go/LaserJetMobilePrinting)

הערה: ודא את מספר הגירסה לפני השימוש ב-AirPrint עם חיבור USB. גירסאות AirPrint 1.3 וגירסאות קודמות אינן תומכות בחיבורי USB.

### הדפסה משובצת ב-Android

פתרון ההדפסה המובנה של HP עבור Android ו-Kindle מאפשר להתקנים ניידים למצוא באופן אוטומטי ולהדפיס במדפסות HP הנמצאות ברשת או בטווח הקליטה האלחוטית עבור הדפסת Direct Fi-Wi.

כדי להשתמש ב-AirPrint, יש לחבר את המדפסת לאותה רשת (רשת משנה) שאליה מחובר התקן Android.

פתרון ההדפסה מובנה במערכות ההפעלה הנתמכות, כך שאין צורך בהתקנת מנהלי התקן או בהורדת תוכנה.

לקבלת מידע נוסף על אופן השימוש בהדפסה משובצת של Android וכדי לגלות אילו התקני Android נתמכים , .[www.hp.com/go/LaserJetMobilePrinting](http://www.hp.com/go/LaserJetMobilePrinting) אל עבור

## הדפסה מכונן הבזק USB

למד כיצד להדפיס ישירות מכונן הבזק USB.

- מבוא
- הדפסת מסמכי USB

#### מבוא

מדפסת זו מאפשרת הדפסת USB up-walk, כך שניתן יהיה להדפיס קבצים במהירות מבלי לשלוח אותם ממחשב . המדפסת מקבלת כונני הבזק USB רגילים ביציאת ה-USB הממוקמת מתחת ללוח הבקרה. היא תומכת בסוגי הקבצים הבאים:

- .pdf  $\bullet$
- .jpg  $\bullet$
- .PRN-ו .prn ●
- $PCL-1$ .pcl  $\bullet$ 
	- .PS-ו-PS.
- .docx-۱ .doc
- .pptx-1 .ppt  $\bullet$

### הדפסת מסמכי USB

הדפסת מסמכים מכונן הבזק USB

.1 הכנס את כונן ההבזק מסוג USB ליציאת ה-USB בחזית המדפסת.

ההודעה ...Reading (קורא...) מוצגת בלוח הבקרה של המדפסת.

- 1. במסך Memory Device Options (אפשרויות התקן זיכרון), גע באפשרות Drint Documents הדפס מסמכים).
- .3 גלול אל שם הקובץ שברצונך להדפיס וגע בו. אם הקובץ מאוחסן בתיקייה, גע בשם התיקייה, ולאחר מכן גלול. אל שם הקובץ וגע בו.
	- .4 כאשר יוצג התפריט USB from Print) הדפס מ-USB(, גע בכל אחד מפריטי התפריט הבאים כדי לשנות את ההגדרות עבור עבודת ההדפסה:
		- **.1** דו-צדדי
		- **.2** בחירת מגש
			- **.3** עותקים

<mark>(ﷺ הערה:</mark> לקבלת אפשרויות נוספות, גע בסמל ההגדרות ...

- .5 גע באפשרות Print) הדפס) להדפסת העבודה.
- .6 אחזר את עבודת ההדפסה מסל הפלט, ולאחר מכן הוצא את כונן ההבזק מסוג USB מיציאת ה-USB.

# 5 העתק

צור עותקים בעזרת המדפסת, למד כיצד להעתיק מסמך דו-צדדי, ואתר משימות העתקה נוספות באינטרנט.

- יצירת עותק
- העתקה משני צדי הדף [\(דו-צדדית\)](#page-77-0)
	- [העתקת](#page-77-0) תעודת זהות
	- [משימות](#page-78-0) העתקה נוספות

#### לקבלת מידע נוסף:

העזרה המקיפה של HP עבור המדפסת כוללת את המידע הבא:

- התקנה וקביעת תצורה
	- למידה ושימוש
		- פתור בעיות
- הורדת עדכוני תוכנה וקושחה
	- הצטרף לפורומי תמיכה
- חפש מידע על אחריות ותקינה

## יצירת עותק

העתק מסמך או תמונה ממשטח הזכוכית של הסורק או ממזין המסמכים האוטומטי.

- .1 הנח את מסמך המקור כשהצד המודפס פונה כלפי מטה על משטח הזכוכית של הסורק או כשהצד המודפס פונה כלפי מעלה במזין המסמכים האוטומטי.
	- .2 מהמסך הראשי של לוח הבקרה של המדפסת, גע בסמל Copy) העתקה).
		- .3 גע בסמל Document) מסמך).
	- .4 בתפריט Copy Document) העתקת מסמך), בחר את ההגדרות עבור עבודת ההעתקה.

לקבלת אפשרויות העתקה נוספות, גע בסמל ההגדרות .

- .5 כדי לקבוע את מספר העותקים, גע בתיבה שמשמאל ללחצן Copy) העתק), ולאחר מכן הזן את מספר העותקים באמצעות לוח מקשי המגע. גע בסמל Done) סיום) כדי לסגור את לוח המקשים.
	- .6 גע באפשרות Copy) העתק) כדי להתחיל בהעתקה.

## העתקה משני צדי הדף (דו-צדדית)

<span id="page-77-0"></span>המדפסת מאפשרת לך להעתיק מסמך דו-צדדי. באפשרותך לבחור שיטה אוטומטית או ידנית, בהתאם לאופן שבו אתה מעתיק - ממזין מסמכים או ממשטח הזכוכית של הסורק.

- העתקה דו-צדדית אוטומטית
	- העתקה דו-צדדית ידנית

#### העתקה דו-צדדית אוטומטית

השתמש במזין המסמכים האוטומטי כדי להעתיק מסמך דו-צדדי ללא התערבות ידנית.

- .1 טען את מסמכי המקור לתוך מזין המסמכים כאשר הדף הראשון פונה כלפי מעלה, וחלקו העליון של הדף מוביל.
	- .2 התאם את מכווני הנייר בהתאם לגודל המסמך.
	- .3 מהמסך הראשי של לוח הבקרה של המדפסת, גע בסמל Copy) העתקה).
		- .4 גע בסמל Document) מסמך).
- .5 גע באפשרות Sided2-) דו-צדדי), ולאחר מכן גע באפשרות שבה ברצונך להשתמש עבור עבודת ההעתקה.
	- .6 גע בלחצן Copy) העתקה) כדי להתחיל להעתיק.

#### העתקה דו-צדדית ידנית

השתמש בסורק כדי להעתיק מסמך דו-צדדי באמצעות תהליך ידני. המדפסת תנחה אותך מתי להניח ולהעתיק כל עמוד.

- .1 הנח את המסמך עם הפנים כלפי מטה על גבי משטח הזכוכית של הסורק, כשהפינה השמאלית העליונה של הדף ממוקמת בפינה השמאלית העליונה של משטח הזכוכית, ולאחר מכן סגור את כיסוי הסורק.
	- .2 מהמסך הראשי של לוח הבקרה של המדפסת, גע בסמל Copy) העתקה).
		- .3 גע בסמל Document) מסמך).
- .4 גע באפשרות Sided2-) דו-צדדי), ולאחר מכן גע באפשרות שבה ברצונך להשתמש עבור עבודת ההעתקה.
	- .5 גע בלחצן Copy) העתקה) כדי להתחיל להעתיק.
- .6 המדפסת תנחה אותך לטעון את מסמך המקור הבא. הנח אותו על משטח הזכוכית ולאחר מכן גע בלחצן OK.
- .7 חזור על תהליך זה עד שתסיים לסרוק את העמוד האחרון. גע בלחצן Done) סיום) כדי לסיים את הדפסת העותקים.

## העתקת תעודת זהות

השתמש במאפיין זה לצורך העתקת שני הצדדים של תעודת זהות, או של מסמכים קטנים אחרים, על אותו צד של גיליון נייר אחד. המדפסת תנחה אותך להעתיק את הצד הראשון ולאחר מכן להפוך את הכרטיס כדי להעתיק את הצד השני.

- .1 הנח את תעודת הזהות על משטח הזכוכית של הסורק, ליד הסמל בפינה השמאלית האחורית, ומעט הרחק מהקצוות של משטח הזכוכית של הסורק.
	- .2 סגור את מכסה הסורק.
- .3 מהמסך הראשי של לוח הבקרה של המדפסת, גע בסמל Copy) העתקה).
	- 4. גע בסמל ID Card (תעודת זהות).
- <span id="page-78-0"></span>.5 בחר את כיוון ההדפסה של העותק ואת הגדרות המגש, ולאחר מכן גע באפשרות Copy) העתקה).
- .6 פעל בהתאם להנחיות במסך של לוח הבקרה כדי להעתיק את הצד הראשון של תעודת הזהות, ולאחר מכן הפוך את הכרטיס כדי להעתיק את הצד השני.

## משימות העתקה נוספות

אתר מידע באינטרנט על ביצוע משימות העתקה נפוצות.

[www.hp.com/](http://www.hp.com/support/ljm429mfp) או [www.hp.com/support/ljM329MFP](http://www.hp.com/support/ljM329MFP), [www.hp.com/support/ljM428MFP](http://www.hp.com/support/ljm428mfp) בכתובת בקר [.support/ljM429MFP](http://www.hp.com/support/ljm429mfp)

יש הוראות זמינות לביצוע משימות העתקה, כגון:

- העתקה או סריקה של עמודים מתוך ספרים או מסמכים אחרים בכריכה
	- העתקת מסמכים בגדלים שונים
	- העתקה או סריקה של מסמך לתבנית חוברת

# 6 סריקה

סרוק באמצעות התוכנה, או סרוק ישירות לדוא"ל, לכונן הבזק USB, לתיקיית רשת או ליעד אחר .

- סריקה באמצעות התוכנה Scan HP)) Windows
- [\(macOS\)](#page-81-0) [HP Easy Scan](#page-81-0) תוכנת [באמצעות](#page-81-0) סריקה●
	- הגדרת סריקה לדואר [אלקטרוני](#page-82-0)
		- הגדרת סריקה [לתיקיית](#page-87-0) רשת
		- [הגדרת](#page-91-0) סריקה ל-[SharePoint](#page-91-0)
- הגדרת [המאפיין](#page-92-0) [Computer to Scan](#page-92-0)) סריקה [למחשב\) \(Windows\(](#page-92-0)
	- [סריקה](#page-92-0) לכונן [Flash USB](#page-92-0)
		- סריקה לדואר [אלקטרוני](#page-93-0)
			- סריקה [לתיקיית](#page-94-0) רשת
			- [סריקה](#page-94-0) ל[-SharePoint](#page-94-0)
	- סריקה [למחשב](#page-95-0) ([Windows\(](#page-95-0)
		- [משימות](#page-95-0) סריקה נוספות

#### לקבלת מידע נוסף:

העזרה המקיפה של HP עבור המדפסת כוללת את המידע הבא:

- התקנה וקביעת תצורה
	- למידה ושימוש
		- פתור בעיות
- הורדת עדכוני תוכנה וקושחה
	- הצטרף לפורומי תמיכה
- חפש מידע על אחריות ותקינה

## סריקה באמצעות התוכנה Scan HP)) Windows

השתמש בתוכנה Scan HP כדי להתחיל בסריקה מתוכנה במחשב. באפשרותך לשמור את התמונה שנסרקה כקובץ או לשלוח אותה ליישום תוכנה אחר.

- .HP Printer Assistant את פתח .1
- <span id="page-81-0"></span>● 10 Windows: מהתפריט Start) התחל), לחץ על Apps All) כל היישומים), לחץ על HP, ולאחר מכן בחר את שם המדפסת.
- 8.1 Windows: לחץ על החץ מטה בפינה השמאלית התחתונה של המסך התחל, ולאחר מכן בחר את שם המדפסת .
- 8 Windows: לחץ לחיצה ימנית על אזור ריק במסך התחל, לחץ על כל היישומים בסרגל היישום, ולאחר מכן בחר את שם המדפסת.
- 7 Windows: בשולחן העבודה של המחשב, לחץ על התחל, בחר את כל התוכניות, לחץ על HP, לחץ על התיקייה עבור המדפסת, ולאחר מכן בחר את שם המדפסת.
	- 2. ב-HP Printer Assistant, בחר באפשרות Scan (סריקה), ולאחר מכן בחר את Scan a Document or Photo) סרוק מסמך או צילום)
		- .3 התאם את ההגדרות, אם צריך.
			- .4 לחץ על **סריקה**.

## (macOS) HP Easy Scan תוכנת באמצעות סריקה

השתמש בתוכנה Scan Easy HP כדי להתחיל בסריקה מהתוכנה במחשב שלך.

- .1 טען את המסמך במזין המסמכים או על-גבי משטח הזכוכית של הסורק לפי המחוונים במדפסת.
	- .2 במחשב, פתח את התוכנה Scan Easy HP, הממוקמת בתיקייה יישומים.
		- .3 לסריקת המסמך, פעל בהתאם להנחיות שמופיעות במסך.
- .4 לאחר שסרקת את כל הדפים, לחץ על הלחצן File) קובץ) ולאחר מכן לחץ על Save) שמור) כדי לשמור אותם לקובץ.

## הגדרת סריקה לדואר אלקטרוני

<span id="page-82-0"></span>המאפיין Email to Scan) סריקה לדואר אלקטרוני) מאפשר סריקה ושליחה ישירה של מסמך אל כתובת דוא"ל אחת או יותר. המדפסת חייבת להיות מחוברת לרשת, ומנהל רשת חייב להגדיר את המאפיין Email to Scan (סריקה לדואר אלקטרוני) כדי שניתן יהיה להשתמש בו.

- מבוא
- לפני שתתחיל
- שיטה :1 שימוש ב-Wizard Mail-E to Scan) אשף הסריקה לדואר אלקטרוני) (Windows(
- [שיטה](#page-85-0) [:2](#page-85-0) הגדרת [המאפיין](#page-85-0) [Email to Scan](#page-85-0)) סריקה לדואר [אלקטרוני\) דרך](#page-85-0) שרת האינטרנט המשובץ של [HP](#page-85-0)

#### מבוא

קיימות שתי שיטות לקביעת התצורה של המאפיין Email to Scan) סריקה לדואר אלקטרוני),Email to Scan Wizard Setup) Windows) (אשף הסריקה לדואר אלקטרוני), המותקן בקבוצת התוכניות של HP עבור המדפסת כחלק מההתקנה המלאה של התוכנה, ו-Setup Email to Scan) הגדרת סריקה לדואר אלקטרוני) שמתבצעת באמצעות שרת האינטרנט המשובץ של HP) EWS(.

### לפני שתתחיל

כדי להגדיר את המאפיין Email to Scan) סריקה לדואר אלקטרוני), מנהל הרשת צריך גישה למדפסת ולמידע ה-SMTP, כולל השרת, היציאה ודרישות אימות אחרות. על המדפסת להיות מחוברת בחיבור רשת פעיל לאותה רשת שאליה מחובר המחשב שבו יופעל תהליך ההתקנה.

מנהלי המערכת זקוקים למידע הבא לפני שהם מתחילים בתהליך קביעת התצורה.

- גישה מנהלית למדפסת
- (smtp.mycompany.com ,לדוגמה (SMTP שרת●

הערה: אם אינך יודע את שם שרת ה-SMTP, את מספר יציאת ה-SMTP או את פרטי האימות, פנה אל ספק השירות של הדואר האלקטרוני/האינטרנט או אל מנהל המערכת לקבלת המידע. בדרך כלל קל למצוא שמות שרתים ושמות יציאות של SMTP באמצעות חיפוש באינטרנט. לדוגמה, השתמש במונחי חיפוש כגון " gmail ."yahoo smtp server name" או" smtp server name

- מספר יציאת SMTP
- הדרישות של אימות שרת SMTP להודעות דוא"ל יוצאות, כולל שם המשתמש והסיסמה המשמשים לאימות , אם רלוונטי.

ر<br><mark>ﷺ הערה: עיין בתיעוד של ספק שירות הדוא"ל כדי לקבל מידע על מגבלות השליחה הדיגיטלית החלות על</mark> חשבון הדוא"ל שלך. ספקים מסוימים עשויים לנעול את חשבונך זמנית אם תחרוג ממגבלת השליחה.

## שיטה 1: שימוש ב-Scan to E-Mail Wizard (אשף הסריקה לדואר אלקטרוני) (Windows)

השתמש באשף Scan to Email (סריקה לדוא"ל), שזמין ביישום Windows) HP Printer Assistant), כדי להגדיר את המאפיין Email to Scan) סריקה לדוא"ל).

אשף הסריקה לדואר אלקטרוני אינו נתמך במערכות הפעלה מסוימות.

.HP Printer Assistant את פתח .1

- ולאחר מכן (Windows 10 לכל היישומים), לחץ All Apps (כל היישומים), לחץ על HP, ולאחר מכן בחר את שם המדפסת.
- 8.1 Windows: לחץ על החץ מטה בפינה השמאלית התחתונה של המסך התחל, ולאחר מכן בחר את שם המדפסת .
- 8 Windows: לחץ לחיצה ימנית על אזור ריק במסך התחל, לחץ על כל היישומים בסרגל היישום, ולאחר מכן בחר את שם המדפסת.
- 7 Windows: בשולחן העבודה של המחשב, לחץ על התחל, בחר את כל התוכניות, לחץ על HP, לחץ על התיקייה עבור המדפסת, ולאחר מכן בחר את שם המדפסת.
	- 2. ב-HP Printer Assistant, בחר באפשרות Scan to E-mail (סריקה), ולאחר מכן בחר באפשרות Scan to E-mail Wizard) אשף הסריקה לדואר אלקטרוני).
- הערה: אם האפשרות Wizard mail-E to Scan) אשף סריקה לדוא"ל) אינה זמינה, השתמש [בשיטה](#page-85-0) [2 :](#page-85-0) הגדרת [המאפיין](#page-85-0) [Email to Scan](#page-85-0)) סריקה לדואר [אלקטרוני\) דרך](#page-85-0) שרת האינטרנט המשובץ של [HP](#page-85-0) [בעמוד](#page-85-0) .74
	- .3 בתיבת הדו-שיח Profiles Email Outgoing) פרופילי דואר יוצא), לחץ על הלחצן New) חדש). תיבת הדו שיח Scan to Email Setup (הגדרת סריקה לדוא"ל) נפתחת.
- .4 בדף Start 1.) התחל), הזן את כתובת הדואר האלקטרוני של השולח בשדה Address Email) כתובת דוא"ל).
	- 5. בשדה Display Name (שם תצוגה) הזן את שם השולח. זהו השם שמוצג בלוח הבקרה של המדפסת.
- .6 כדי לחייב הזנה של מספר זיהוי אישי (PIN (בלוח הבקרה של המדפסת כדי שהמדפסת תוכל לשלוח דואר אלקטרוני, הזן מספר זיהוי אישי בן 4 ספרות בשדה PIN Security) מספר זיהוי אישי לאבטחה), ולאחר מכן הזן מחדש את מספר הזיהוי האישי בשדה **Confirm Security PIN** (אשר מספר זיהוי אישי לאבטחה), ולאחר מכן לחץ על Next) הבא).

HP ממליצה ליצור מספר זיהוי אישי כדי לאבטח את פרופיל הדואר האלקטרוני. בעת יצירת מספר זיהוי אישי , יש להזין אותו בלוח הבקרה של המדפסת בכל פעם שנעשה שימוש בפרופיל כדי לשלוח סריקה לדואר אלקטרוני.

- .7 בדף Authenticate 2.) אימות), הזן את שם Server SMTP) שרת SMTP (ואת מספר Port SMTP) יציאת .(SMTP
	- رוה: \_ ברוב המקרים, אין צורך לשנות את מספר היציאה המוגדר כברירת מחדל. <u>『</u>
- ל <sub>ה</sub>ערה: אם אתה נעזר בשירות אירוח של SMTP כמו למשל Gmail, ברר את כתובת ה-SMTP, מספר G היציאה והגדרות ה-SSL באתר האינטרנט של ספק השירות או ממקורות אחרים. ב-Gmail, בדרך כלל כתובת ה-SMTP היא com.gmail.smtp, מספר היציאה הוא 465 ויש להפעיל את האפשרות SSL .

כדי לוודא שהגדרות השרת הללו עדכניות ותקפות בעת הגדרת התצורה, עיין במקורות המקוונים.

- .8 אם אתה משתמש בשירות הדואר האלקטרוני Gmail™ Google, סמן את תיבת הסימון secure use Always .((SSL/TLS) מאובטח בחיבור תמיד השתמש) (SSL/TLS) connection
	- .9 בחר את Email of Size Maximum) גודל מרבי של דוא"ל) מהתפריט הנפתח.

HP ממליצה להשתמש בגודל קובץ שמוגדר כברירת מחדל Automatic) אוטומטי) עבור הגודל המרבי.

- 10. אם שרת ה-SMTP דורש אימות כדי לשלוח דוא"ל, בחר את תיבת הסימון Email Log-in Authentication (אימות כניסה לדוא"ל), הזן את User ID (מזהה משתמש) ו-Password (סיסמה), ולחץ על Next (הבא).
- 11. בדף 3. Configure (הגדר תצורה), להעתקה אוטומטית של השולח להודעות הדוא"ל שנשלחו מהפרופיל, בחר כלול שולח (Include sender in all email messages sent out successfully from the printer (כלול שולח בכל הודעות הדוא"ל שנשלחו בהצלחה מהמדפסת), ולאחר מכן לחץ על Next) הבא).
- 12. בדף 4. Finish (סיום), עיין במידע כדי לוודא שכל ההגדרות נכונות. אם יש שגיאה, לחץ על הלחצן **אחורה** כדי לתקן את השגיאה. אם ההגדרות נכונות, לחץ על הלחצן Save and Test (שמירה ובדיקה) כדי לבצע בדיקה של התצורה.
	- .13 כאשר מופיעה ההודעה Congratulations) ברכותינו), לחץ על Finish) סיום) כדי להשלים את הגדרת התצורה.
- .14 תיבת הדו-שיח Profiles Email Outgoing) פרופילי דואר יוצא) מציגה את פרופיל הדוא"ל של השולח החדש שנוסף. לחץ על Close) סגירה) כדי לצאת מהאשף.

## <span id="page-85-0"></span>שיטה :2 הגדרת המאפיין Email to Scan) סריקה לדואר אלקטרוני) דרך שרת האינטרנט המשובץ של HP

השתמש בשרת האינטרנט המשובץ (EWS (של HP כדי להגדיר את המאפיין Email to Scan) סריקה לדוא"ל ). שיטה זו זמינה עבור כל מערכות ההפעלה הנתמכות.

- שלב :1 גישה אל שרת האינטרנט המשובץ (EWS (של HP
	- שלב 2: קביעת תצורה של המאפיין 'סריקה לדוא"ל'

#### שלב 1: גישה אל שרת האינטרנט המשובץ (EWS) של

אתר את כתובת ה-IP של המדפסת ולאחר מכן הזן אותה בדפדפן אינטרנט כדי לגשת אל ה-EWS.

המדפסת שלך חייבת להיות מחוברת לרשת מבוססת-IP כדי שתוכל לגשת אל ה-EWS.

- .1 מהמסך הראשי בלוח הבקרה של המדפסת, גע בסמל Wireless או בסמל Ethernet כדי להציג את כתובת ה-IP או את שם המארח של המדפסת.
- .2 פתח דפדפן אינטרנט והקלד בשורת הכתובת את כתובת ה-IP או את שם המארח בדיוק כפי שהם מופיעים בלוח הבקרה של המדפסת. הקש על המקש Enter במקלדת של המחשב. שרת האינטרנט המשובץ נפתח.

https://10.10.XXXXX/

הערה: אם מוצגת בדפדפן האינטרנט הודעה המציינת כי ייתכן שאתר האינטרנט אינו בטוח, בחר באפשרות  $\mathbb{\mathbb{F}}$ להמשיך לאתר האינטרנט. גישה לאתר אינטרנט זה לא תזיק למחשב.

#### שלב 2: קביעת תצורה של המאפיין 'סריקה לדוא"ל'

השתמש בשרת האינטרנט המשובץ (EWS (של HP כדי להגדיר את המאפיין Email to Scan) סריקה לדוא"ל ). קבע את הגדרות הדואר האלקטרוני ואת אפשרויות ברירת המחדל לסריקה ולקובץ, ולאחר מכן הוסף אנשי קשר לפנקס הכתובות.

- .1 בכרטיסייה Home) בית) ב-EWS, לחץ על Email to Scan) סריקה לדואר אלקטרוני).
- .2 בדף Settings Email Outgoing) הגדרות דואר אלקטרוני יוצא) שמופיע, בצע את הפעולות הבאות:
- אם הארגון שלך משתמש בשרת דואר אלקטרוני אחד עבור כל הודעות הדוא"ל שלו: הגדר את כתובות הדוא"ל שלך, וכן את הפרטים של שרת ה-SMTP. לחץ על החל.
- אם הארגון שלך משתמש בשרתי דוא"ל מרובים עבור הודעות הדוא"ל שלו: הגדר את כתובות הדוא"ל, את השמות ואת מספרי ה-PIN לאבטחה עבור כל פרופיל דוא"ל. לחץ על החל.

לאחר השלמת הגדרות הדוא"ל, ה-EWS יציג את הכרטיסייה Scan) סריקה ).

- כרטיסייה Scan) כסריקה), לחץ על האפשרות Scan to Email (סריקה לדואר אלקטרוני), ולאחר מכן לחץ על  $\cdot$ Default Settings (הגדרות ברירת מחדל). בחר את הגדרות ברירת המחדל לסריקה ולקובץ, ולאחר מכן לחץ על Apply) החל).
	- .4 הגדר את הרשימה או את הרשימות של אנשי הקשר שלך. בכרטיסייה Scan) סריקה), לחץ על Address Book) פנקס כתובות).
- ניתן להגדיר פנקס כתובות מקומי בהתקן. לחץ על Contacts) אנשי קשר) להגדרת פנקס כתובות מקומי.
- ניתן להגדיר שרת ספריות רשת (LDAP (כדי לחפש משתמשים בתוך חברה מסוימת. לחץ על Address Settings Book) הגדרות פנקס כתובות) כדי להגדיר את ה-LDAP.
	- .5 לאחר שתגדיר את אנשי הקשר שלך, לחץ על Apply) החל).

## הגדרת סריקה לתיקיית רשת

<span id="page-87-0"></span>המאפיין Folder to Scan) סריקה לתיקייה) מאפשר לך לסרוק מסמך ישירות אל תיקיית רשת. המדפסת חייבת להיות מחוברת לרשת, ומנהל רשת חייב להגדיר את המאפיין Folder to Scan) סריקה לתיקייה) כדי שניתן יהיה להשתמש בו.

- מבוא
- לפני שתתחיל
- שיטה :1 שימוש ב-Wizard Folder Network to Scan) אשף הסריקה לתיקיית רשת) (ב-Windows(
- [שיטה](#page-90-0) [:2](#page-90-0) הגדרת [המאפיין](#page-90-0) [Folder Network to Scan](#page-90-0)) סריקה לתיקיית [רשת\) דרך](#page-90-0) שרת האינטרנט המשובץ [HP](#page-90-0) ו*של*) HP

#### מבוא

קיימות שתי שיטות לקביעת התצורה של המאפיין folder network to Scan) סריקה לתיקיית רשת),to Scan Wizard Folder Network) Windows) (אשף הסריקה לתיקיית רשת), המותקן בקבוצת התוכניות של HP עבור המדפסת כחלק מההתקנה המלאה של התוכנה, ו-Setup Folder Network) הגדרת תיקיית רשת) שמתבצעת באמצעות שרת האינטרנט המשובץ של HP) EWS(.

### לפני שתתחיל

כדי להגדיר את המאפיין Folder to Scan) סריקה לתיקייה), מנהל הרשת צריך גישה למדפסת ולמידע על נתיב הרשת ותיקיית היעד. על המדפסת להיות מחוברת בחיבור רשת פעיל לאותה רשת שאליה מחובר המחשב שבו יופעל תהליך ההתקנה.

מנהלי המערכת זקוקים למידע הבא לפני שהם מתחילים בתהליך קביעת התצורה.

- גישה מנהלית למדפסת
- נתיב הרשת של תיקיית היעד (לדוגמה, (servername.us.companyname.net\scans))

הערה: יש להגדיר את תיקיית הרשת כתיקייה משותפת כדי שהמאפיין Scan to Network Folder (סריקה <del>S</del> לתיקיית רשת) יפעל.

### שיטה :1 שימוש ב-Wizard Folder Network to Scan) אשף הסריקה לתיקיית רשת ) (Windows-ב)

השתמש באשף Folder Network to Scan) סריקה לתיקיית רשת), שזמין ביישום Assistant Printer HP (Windows(, כדי להגדיר את המאפיין Folder Network to Scan) סריקה לתיקיית רשת).

אשף הסריקה לתיקיית רשת אינו נתמך במערכות הפעלה מסוימות.

- .HP Printer Assistant את פתח .1
- 10 Windows: מהתפריט Start) התחל), לחץ על Apps All) כל היישומים), לחץ על HP, ולאחר מכן בחר את שם המדפסת.
- 8.1 Windows: לחץ על החץ מטה בפינה השמאלית התחתונה של המסך התחל, ולאחר מכן בחר את שם המדפסת .
- 8 Windows: לחץ לחיצה ימנית על אזור ריק במסך התחל, לחץ על כל היישומים בסרגל היישום, ולאחר מכן בחר את שם המדפסת.
- 7 Windows: בשולחן העבודה של המחשב, לחץ על התחל, בחר את כל התוכניות, לחץ על HP, לחץ על התיקייה עבור המדפסת, ולאחר מכן בחר את שם המדפסת.
	- 2. ב-HP Printer Assistant, בחר באפשרות Scan to Network Folder (סריקה), ולאחר מכן בחר את Scan to Network Folder Wizard) אשף סריקה לתיקיית רשת).
- הערה: אם האפשרות Wizard Folder Network to Scan) אשף סריקה לתיקיית רשת) אינה זמינה, השתמש ב[שיטה](#page-90-0) :[2](#page-90-0) הגדרת [המאפיין](#page-90-0) [Folder Network to Scan](#page-90-0)) סריקה לתיקיית [רשת\) דרך](#page-90-0) שרת האינטרנט המשובץ על [HP](#page-90-0) [בעמוד](#page-90-0) 79 (EWS)
	- .3 בתיבת הדו-שיח Profiles Folder Network) פרופילי תיקיית רשת), לחץ על לחצן New) חדש). תיבת הדו-שיח Scan to Network Folder Setup (הגדרת סריקה לתיקיית רשת) נפתחת.
	- .4 בדף Start 1.) התחל), הזן את שם התיקייה בשדה Name Display) שם תצוגה). זהו השם שמוצג בלוח הבקרה של המדפסת.
		- .5 השלם את השדה תיקיית יעד באחת מהדרכים הבאות:
			- א. הזן את נתיב הקובץ באופן ידני.
			- **ב.** לחץ על הלחצן **עיון** ונווט אל מיקום התיקייה.
		- ג. השלם את המשימות הבאות כדי ליצור תיקייה משותפת:
			- **.1** לחץ על נתיב שיתוף.
		- **.2** בתיבת הדו-שיח של ניהול שיתופי רשת לחץ על חדש.
		- **.3** בשדה שם שיתוף הזן את השם שברצונך להציג עבור התיקייה המשותפת.
- **.4** להשלמת השדה 'נתיב שיתוף' לחץ על הלחצן Browse) עיון) ולאחר מכן בחר באחד מהאפשרויות הבאות. לחץ על OK לאחר הסיום.
	- נווט אל תיקייה שכבר קיימת במחשב.
	- לחץ על **צור תיקייה חדשה** כדי ליצור תיקייה חדשה.
	- **.5** אם הנתיב המשותף זקוק לתיאור, הזן תיאור בשדהתיאור.
	- **.6** בשדה סוג שיתוף , בחר באחת מהאפשרויות הבאות, ולאחר מכן לחץ על החל.
		- Public) ציבורי)
		- (אישי) Private

הערה: משיקולי אבטחה, HP ממליצה לבחור **אישי** כסוג השיתוף. <u>《</u>

- **.7** כאשר מופיעה ההודעה השיתוף נוצר בהצלחה, לחץ על אישור.
- **.8** בחר את תיבת הסימון עבור תיקיית היעד, ולאחר מכן לחץ על אישור.
- .6 כדי ליצור קיצור דרך לתיקיית הרשת בשולחן העבודה של המחשב, בחר את תיבת הסימון a Create folder network the to shortcut Desktop) צור קיצור דרך בשולחן העבודה לתיקיית רשת).
- .7 כדי לחייב את הזנת המספר הזיהוי האישי בלוח הבקרה של המדפסת לפני אפשור שליחת מסמך סרוק מהמדפסת לתיקיית רשת, הזן מספר זיהוי אישי בן 4 ספרות בשדה PIN Security) מספר זיהוי אישי

לאבטחה), ולאחר מכן הזן את מספר הזיהוי האישי בשדה PIN Security Confirm) אשר מספר זיהוי אישי לאבטחה). לחץ על הבא.

HP ממליצה ליצור מספר זיהוי אישי כדי לאבטח את תיקיית היעד. בעת יצירת מספר זיהוי אישי, יש להזין אותו בלוח הבקרה של המדפסת בכל פעם שנעשה שימוש בפרופיל כדי לשלוח סריקה לתיקיית רשת.

- בהם נעשה שימוש בעת Au**thenticate 2.) אימות), הזן את שם המשתמש** ואת ה**סיסמה**של Windows שבהם נעשה שימוש בעת הכניסה למחשב, ולאחר מכן לחץ על Next) הבא).
	- 9. בדף 3. Configure (הגדר תצורה), בחר את הגדרות ברירת המחדל של הסריקה על-ידי השלמת המשימה הבאה, ולאחר מכן לחץ על Next (הבא).
- א. מתוך הרשימה הנפתחת Type Document) סוג מסמך), בחר את תבנית ברירת המחדל של הקובץ עבור קבצים סרוקים.
	- ב. מהרשימה הנפתחת Preference Color) העדפת צבעים), בחר באפשרות White & Black) שחור לבן ) או Color) צבע).
		- ג. מתוך הרשימה הנפתחת Size Paper) גודל נייר), בחר את גודל נייר ברירת המחדל עבור קבצים סרוקים.
		- ד. מתוך הרשימה הנפתחת Settings Quality) הגדרות איכות), בחר את רזולוציית ברירת המחדל עבור קבצים סרוקים.

<mark>ול</mark> ה**ערה: בתמונות בעלות רזולוציה גבוהה יותר יש יותר נקודות לאינץ' (dpi), ולכן הן מציגות יותר <del>"</del>** פרטים. בתמונות בעלות רזולוציה נמוכה יותר יש פחות נקודות לאינץ' (dpi (והן מציגות פחות פרטים , אך גודל הקובץ קטן יותר.

- ה. בשדה File Name Prefix (תחילית שם קובץ) הזן תחילית לשם קובץ (לדוגמה, MyScan).
- 10. בדף 4. **Finish (**סיום), עיין במידע כדי לוודא שכל ההגדרות נכונות. אם יש שגיאה, לחץ על הלחצן **אחורה** כדי לתקן את השגיאה. אם ההגדרות נכונות, לחץ על הלחצן Test and Save) שמירה ובדיקה) כדי לבצע בדיקה של התצורה.
	- .11 כאשר מופיעה ההודעה Congratulations) ברכותינו), לחץ על Finish) סיום) כדי להשלים את הגדרת התצורה.
	- .12 תיבת הדו-שיח Profiles Folder Network) פרופילי תיקיית רשת) מציגה את פרופיל הדוא"ל של השולח החדש שנוסף. לחץ על Close) סגירה) כדי לצאת מהאשף.

## <span id="page-90-0"></span>שיטה :2 הגדרת המאפיין Folder Network to Scan) סריקה לתיקיית רשת) דרך שרת האינטרנט המשובץ (EWS (של HP

השתמש בשרת האינטרנט המשובץ (EWS) של HP כדי להגדיר את המאפיין Scan to Network Folder (סריקה לתיקיית רשת). שיטה זו זמינה עבור כל מערכות ההפעלה הנתמכות.

- שלב :1 גישה אל שרת האינטרנט המשובץ (EWS (של HP
- שלב 2: הגדרת תצורה של המאפיין 'סריקה לתיקיית רשת''

#### שלב 1: גישה אל שרת האינטרנט המשובץ (EWS) של

אתר את כתובת ה-IP של המדפסת ולאחר מכן הזן אותה בדפדפן אינטרנט כדי לגשת אל ה-EWS.

המדפסת שלך חייבת להיות מחוברת לרשת מבוססת-IP כדי שתוכל לגשת אל ה-EWS.

- .1 מהמסך הראשי בלוח הבקרה של המדפסת, גע בסמל Wireless או בסמל Ethernet כדי להציג את כתובת ה-IP או את שם המארח של המדפסת.
- .2 פתח דפדפן אינטרנט והקלד בשורת הכתובת את כתובת ה-IP או את שם המארח בדיוק כפי שהם מופיעים בלוח הבקרה של המדפסת. הקש על המקש Enter במקלדת של המחשב. שרת האינטרנט המשובץ נפתח.

https://10.10.XXXXX/

הערה: אם מוצגת בדפדפו האינטרנט הודעה המציינת כי ייתכו שאתר האינטרנט אינו בטוח, בחר באפשרות  $\mathbb{F}$ להמשיך לאתר האינטרנט. גישה לאתר אינטרנט זה לא תזיק למחשב.

#### שלב 2: הגדרת תצורה של המאפיין 'סריקה לתיקיית רשת"

השתמש בממשק של שרת האינטרנט המשובץ (EWS (כדי להגדיר את המאפיין Folder to Scan) סריקה לתיקייה).

- .1 בכרטיסייה Settings) הגדרות) ב-EWS, לחץ על Customization Panel Control) התאמה אישית של לוח הבקרה), ולאחר מכן לחץ על Sets Quick) הגדרות מהירות).
- סריקה אל (Add) (הוסף)), עבור Type) בחר באפשרות Scan to Network Folder (סריקה אל Scan to Network Tolder תיקיית רשת), ופעל בהתאם להנחיות שמופיעות במסך להוספת פרופיל Set Quick) הגדרה מהירה) עבור תיקיית רשת. בסיום, לחץ על Next (הבא).
- .3 בדף זה, פעל בהתאם להנחיות שמופיעות במסך להגדרת תיקיית הרשת, דרישות האימות ותצורות הסריקה והקובץ. כשתסיים, לחץ על Apply) החל).
- .4 בדף ההגדרות, פעל בהתאם להנחיות שמופיעות במסך לקביעת התצורה של הגדרות הסריקה, כגון גודל נייר ורזולוציית סריקה. כשתסיים, לחץ על Save) שמור).

הערה: באפשרותך לשנות את הגדרות ברירת המחדל של הסריקה והקובץ עבור Quick Sets (הגדרות Quick) ה מהירות) של פעולות Folder Network to Scan) סריקה אל תיקיית רשת) עתידיות. ב-EWS, לחץ על הכרטיסייה Scan (סריקה), לחץ על Scan to Network Folder (סריקה אל תיקיית רשת), ולאחר מכן לחץ על Default Settings (הגדרות ברירת מחדל).

## הגדרת סריקה ל-SharePoint

<span id="page-91-0"></span>למד כיצד להגדיר את המאפיין SharePoint to Scan) סריקה אל SharePoint (בשרת האינטרנט המשובץ (EWS( , כדי שתוכל לסרוק ולשמור קבצים לאתר SharePoint מהמדפסת.

- שלב :1 גישה אל שרת האינטרנט המשובץ (EWS (של HP
	- שלב :2 הגדרת סריקה ל-SharePoint

הערה: סריקה ל-SharePoint אינה נתמכת ב- 365 SharePoint.

## שלב 1: גישה אל שרת האינטרנט המשובץ (EWS) של HP

אתר את כתובת ה-IP של המדפסת ולאחר מכן הזן אותה בדפדפן אינטרנט כדי לגשת אל ה-EWS.

המדפסת שלך חייבת להיות מחוברת לרשת מבוססת-IP כדי שתוכל לגשת אל ה-EWS.

- .1 מהמסך הראשי בלוח הבקרה של המדפסת, גע בסמל Wireless או בסמל Ethernet כדי להציג את כתובת ה-IP או את שם המארח של המדפסת.
- .2 פתח דפדפן אינטרנט והקלד בשורת הכתובת את כתובת ה-IP או את שם המארח בדיוק כפי שהם מופיעים בלוח הבקרה של המדפסת. הקש על המקש Enter במקלדת של המחשב. שרת האינטרנט המשובץ נפתח.

#### https://10.10.XXXXX/

הערה: אם מוצגת בדפדפן האינטרנט הודעה המציינת כי ייתכן שאתר האינטרנט אינו בטוח, בחר באפשרות  $\mathbb{\mathbb{F}}$ להמשיך לאתר האינטרנט. גישה לאתר אינטרנט זה לא תזיק למחשב.

## שלב :2 הגדרת סריקה ל-SharePoint

השתמש בממשק של שרת האינטרנט המשובץ (EWS (כדי להגדיר את המאפיין SharePoint to Scan) סריקה ל-SharePoint(.

- 1. בכרטיסייה Settings (הגדרות), לחץ על Control Panel Customization (התאמה אישית של לוח הבקרה), ולאחר מכן לחץ על Sets Quick) הגדרות מהירות).
	- סריקה אל (Add) לחץ על הסמל $(+)$  (הוסף)), עבור Type) (סוג) בחר באפשרות Scan to SharePoint (סריקה אל SharePoint(, ופעל בהתאם להנחיות שמופיעות במסך להוספת פרופיל Set Quick) הגדרה מהירה) עבור היעד של SharePoint. בסיום, לחץ על **Next** (הבא).
- .3 בדף זה, פעל בהתאם להנחיות שמופיעות במסך להגדרת היעד של SharePoint, דרישות האימות ותצורות הסריקה והקובץ. כשתסיים, לחץ על Apply) החל).
- הערה: באפשרותך לשנות את הגדרות ברירת המחדל של הסריקה והקובץ עבור Sets Quick) הגדרות מהירות) של פעולות SharePoint to Scan) סריקה אל SharePoint (עתידיות. ב-EWS, לחץ על הכרטיסייה Scan) סריקה), לחץ על SharePoint to Scan) סריקה אל SharePoint(, ולאחר מכן לחץ על Default Settings) הגדרות ברירת מחדל).

## <span id="page-92-0"></span>הגדרת המאפיין Computer to Scan) סריקה למחשב) (Windows(

בצע את ההליך אם מאפיין זה הושבת, וברצונך להפעיל אותו.

● הפעלת סריקה למחשב (Windows(

מאפיין זה זמין עבור Windows בלבד.

ם חשוב: מטעמי אבטחה, סריקה מרחוק מושבתת כברירת מחדל. כדי להפעיל מאפיין זה, בשרת האינטרנט **T** המשובץ, פתח את הכרטיסייה Settings) הגדרות), לחץ על Security) אבטחה), לחץ על Settings Administrator (הגדרות מנהל מערכת), בחר את תיבת הסימון Enable) (הפעל) שלצד האפשרות Scan from a Computer or Device Mobile) סריקה ממחשב או מהתקן נייד), ולאחר מכן לחץ על Apply) החל).

כאשר מאפיין זה מופעל, כל אדם עם גישה למדפסת יוכל לסרוק את מה שנמצא על משטח הזכוכית של הסורק.

## הפעלת סריקה למחשב (Windows(

השתמש ביישום Assistant Printer HP להפעלת האפשרות Computer to Scan) סריקה למחשב), אם היא הושבתה.

- .HP Printer Assistant את פתח .1
- ול ולאחר מכן: HP התחל), לחץ על All Apps (כל היישומים), לחץ על HP, ולאחר מכן, HP, ולאחר מכן בחר את שם המדפסת.
- 8.1 Windows: לחץ על החץ מטה בפינה השמאלית התחתונה של המסך התחל, ולאחר מכן בחר את שם המדפסת .
- 8 Windows: לחץ לחיצה ימנית על אזור ריק במסך התחל, לחץ על כל היישומים בסרגל היישום, ולאחר מכן בחר את שם המדפסת.
- 7 Windows: בשולחן העבודה של המחשב, לחץ על התחל, בחר את כל התוכניות, לחץ על HP, לחץ על התיקייה עבור המדפסת, ולאחר מכן בחר את שם המדפסת.
	- .2 עבור אל הסעיף Scan) סריקה).
	- 1. בחר באפשרות Manage Scan to Computer (ניהול סריקה למחשב).
		- .4 לחץ על Enable) הפעל).

## סריקה לכונן Flash USB

השתמש בלוח הבקרה של המדפסת כדי לסרוק קובץ ישירות לכונן הבזק USB.

- 1. הנח את המסמך על גבי משטח הזכוכית של הסורק או במזין המסמכים לפי המחוונים במדפסת.
	- .2 הכנס את כונן ההבזק מסוג USB ליציאת ה-USB בחזית המדפסת.

ההודעה ...Reading) קורא...) מוצגת בלוח הבקרה של המדפסת .

- .3 במסך Options Device Memory) אפשרויות התקן זיכרון), גע באפשרות To Scan) סרוק אל).
	- .4 בחר סוג קובץ מתוך הרשימה שמור בשם.
- .5 גע ב-< Filename < ולאחר מכן השתמש בלוח המקשים כדי להקצות שם לקובץ הסרוק. גע ב-Save) שמור ) .
- <span id="page-93-0"></span>.6 אם ברצונך להציג תצוגה מקדימה של הסריקה או לשנות את אפשרויות הסריקה, בצע את הפעולות הבאות:
- $\overline{\rm T}$ כדי להציג תצוגה מקדימה של הסריקה, גע בסמל התצוגה המקדימה  $\overline{\rm Q}$  או באפשרות Touch to Preview) גע כדי להציג בתצוגה מקדימה) (אפשרות התצוגה המקדימה של הסריקה משתנה בהתאם לדגם המדפסת).
	- לקבלת אפשרויות סריקה נוספות, גע בסמל ההגדרות .
		- .7 גע ב-Save) שמור) .

## סריקה לדואר אלקטרוני

השתמש בלוח הבקרה של המדפסת כדי לסרוק קובץ ישירות לכתובת דוא"ל או לרשימת אנשי קשר. הקובץ הסרוק נשלח לכתובת כקובץ מצורף להודעת דוא"ל.

כדי להשתמש במאפיין זה, על המדפסת להיות מחוברת לרשת, ויש לוודא כי תצורת המאפיין Email to Scan (סריקה לדוא"ל) נקבעה באמצעות Wizard Setup Email to Scan) אשף הגדרת הסריקה לדוא"ל) (Windows (או באמצעות שרת האינטרנט המשובץ של HP.

- 1. טען את המסמך על גבי משטח הזכוכית של הסורק או במזין המסמכים לפי המחוונים במדפסת.
- .2 במסך הראשי בלוח הבקרה של המדפסת, גע בסמל Scan) סריקה), ולאחר מכן גע באפשרות mail-E) דוא"ל).
	- 1. אם תוצג הנחיה, הזן את פרטי הכניסה שלך במסך Sign In (כניסה).

פעולה זו תקבע את הכתובת From) או השולח) לכתובת הדואר האלקטרוני המשויכת לכניסה שלך.

- .4 הזן נמען או נמענים לדואר האלקטרוני:
- גע באפשרות address email Enter) הזן כתובת דוא"ל) כדי להזין כתובת דואר אלקטרוני באמצעות לוח המקשים. גע ב-Done (בוצע).
- גע בסמל Address Book (פנקס כתובות) כדי לבחור איש קשר יחיד או קבוצת אנשי קשר בפנקס כתובות.
- **.1** בחר מתוך הרשימה את פנקס הכתובות שבו ברצונך להשתמש, ולאחר מכן הזן את הסיסמה, אם יש צורך.
	- **.2** בחר באיש הקשר היחיד או בקבוצת אנשי הקשר שאליהם ברצונך לשלוח.
		- **.3** גע באפשרות Continue) המשך).
		- .5 גע ב-Subject) נושא) כדי להוסיף שורת נושא.
- .6 אם ברצונך להציג תצוגה מקדימה של הסריקה או לשנות את אפשרויות הסריקה, בצע את הפעולות הבאות:
- כדי להציג תצוגה מקדימה של הסריקה, גע בסמל התצוגה המקדימה או באפשרות to Touch Preview) גע כדי להציג בתצוגה מקדימה) (אפשרות התצוגה המקדימה של הסריקה משתנה בהתאם לדגם המדפסת).
	- לקבלת אפשרויות סריקה נוספות, גע בסמל ההגדרות .
	- $\langle \hspace{-0.08cm} \rangle$  גע בסמל Send) או Start Scan (התחל סריקה)  $3$

## סריקה לתיקיית רשת

השתמש בלוח הבקרה של המדפסת כדי לסרוק מסמך ולשמור אותו לתיקייה ברשת.

<span id="page-94-0"></span>כדי להשתמש במאפיין זה, על המדפסת להיות מחוברת לרשת, ויש לוודא כי תצורת המאפיין Email to Scan (סריקה לדוא"ל) נקבעה באמצעות Wizard Setup Email to Scan) אשף הגדרת הסריקה לדוא"ל) (Windows (או באמצעות שרת האינטרנט המשובץ של HP.

- 1. טען את המסמך על גבי משטח הזכוכית של הסורק או במזין המסמכים לפי המחוונים במדפסת.
- .2 במסך הראשי בלוח הבקרה של המדפסת, גע בסמל Scan) סריקה), ולאחר מכן גע בסמל Folder Network (תיקיית רשת).
	- .3 ברשימת תיקיות הרשת, בחר את התיקייה שבה ברצונך לשמור את המסמך.
		- .4 אם תוצג הנחיה, הזן את מספר הזיהוי האישי.
			- .5 בחר סוג קובץ מתוך הרשימה שמור בשם.
	- .6 גע ב < Filename < והשתמש בלוח המקשים כדי להקצות שם לקובץ הסרוק. גע ב-Done) בוצע).
- .7 אם ברצונך להציג תצוגה מקדימה של הסריקה או לשנות את אפשרויות הסריקה, בצע את הפעולות הבאות:
- $\overline{Q}$  כדי להציג תצוגה מקדימה של הסריקה, גע בסמל התצוגה המקדימה  $\overline{Q}$  או באפשרות Preview) גע כדי להציג בתצוגה מקדימה) (אפשרות התצוגה המקדימה של הסריקה משתנה בהתאם לדגם המדפסת).
	- לקבלת אפשרויות סריקה נוספות, גע בסמל ההגדרות .
		- .8 גע בסמל Send) שלח) או Scan Start) התחל סריקה) .

## סריקה ל-SharePoint

השתמש בלוח הבקרה של המדפסת כדי לסרוק קובץ ישירות לאתר SharePoint.

הערה: סריקה ל-SharePoint אינה נתמכת ב- 365 SharePoint.

- 1. טען את המסמך על גבי משטח הזכוכית של הסורק או במזין המסמכים לפי המחוונים במדפסת.
	- 2. גע בסמל Scan) סריקה), בסמל של SharePoint, ולאחר מכן בחר את תיקיית SharePoint.
		- .3 אם תוצג הנחיה, הזן את מספר הזיהוי האישי.
			- .4 בחר סוג קובץ מתוך הרשימה שמור בשם.
- .5 גע ב < Filename < והשתמש בלוח המקשים כדי להקצות שם לקובץ הסרוק. גע ב-Done) בוצע).
- .6 אם ברצונך להציג תצוגה מקדימה של הסריקה או לשנות את אפשרויות הסריקה, בצע את הפעולות הבאות:
- כדי להציג תצוגה מקדימה של הסריקה, גע בסמל התצוגה המקדימה או באפשרות to Touch Preview) גע כדי להציג בתצוגה מקדימה) (אפשרות התצוגה המקדימה של הסריקה משתנה בהתאם לדגם המדפסת).
	- לקבלת אפשרויות סריקה נוספות, גע בסמל ההגדרות .
		- .7 גע בסמל <mark>Send (שלח) או Start Scan (התחל סרי</mark>קה) <

## סריקה למחשב (Windows(

השתמש במאפיין זה כדי לסרוק ישירות למחשב מלוח הבקרה של המדפסת.

מאפיין זה זמין עבור Windows בלבד.

<span id="page-95-0"></span>לפני סריקה למחשב, ודא שכבר התקנת את תוכנת המדפסת ש-HP ממליצה עליה. המדפסת והמחשב חייבים להיות מחוברים ומופעלים. יש לוודא שתוכנת המדפסת פועלת לפני הסריקה.

- 1. טען את המסמך על גבי משטח הזכוכית של הסורק או במזין המסמכים לפי המחוונים במדפסת.
	- .2 במסך הראשי של לוח הבקרה, גע בסמל Scan) סריקה).
	- .3 החלק ימינה ולאחר מכן גע בסמל Computer) מחשב).
		- .4 בחר את המחשב שאליו ברצונך לסרוק.
- .5 ודא שהאפשרות Shortcut Scan) קיצור דרך לסריקה) היא זו שבה ברצונך להשתמש, או גע באפשרות Scan היקה שונה) (קיצור דרך לסריקה) כדי לבחור אפשרות סריקה שונה.
	- .6 אם אתה משתמש במזין המסמכים האוטומטי (ADF (ומסמך המקור הוא חד-צדדי, גע בצד השמאלי של המחוון sided2- Original) מקור דו-צדדי) כדי להעביר אותו למצב כבוי.
		- .7 כדי לבחור אפשרויות סריקה נוספות, גע בסמל Settings) הגדרות) .
			- $\big<\big>\big>\big>$  התחל סריקה) Start Scan או Send) ה $\,$  גע בסמל  $\,$  Send) או  $\,$

## משימות סריקה נוספות

אתר מידע באינטרנט לביצוע משימות סריקה שכיחות.

[www.hp.com/](http://www.hp.com/support/ljm429mfp) או [www.hp.com/support/ljM329MFP](http://www.hp.com/support/ljM329MFP), [www.hp.com/support/ljM428MFP](http://www.hp.com/support/ljm428mfp) בכתובת בקר [.support/ljM429MFP](http://www.hp.com/support/ljm429mfp)

יש הוראות זמינות לביצוע משימות סריקה, כגון:

- כיצד לסרוק צילום או מסמך כללי
- כיצד לסרוק כטקסט הניתן לעריכה (OCR(
	- כיצד לסרוק דפים מרובים לקובץ יחיד

# 7 פקס

הגדר את מאפייני הפקס, ושליחה וקבלה של פקסים באמצעות המדפסת.

- חיבור והגדרת [המדפסת](#page-97-0) עבור פקס
	- [שיגור](#page-102-0) פקס
- [יצירה, עריכה](#page-107-0) ומחיקה של רשומות בספר טלפונים
- הדפסה חוזרת של פקס [שהתקבל](#page-108-0) מהזיכרון של המדפסת
	- [משימות](#page-108-0) פקס נוספות

#### לקבלת מידע נוסף:

העזרה המקיפה של HP עבור המדפסת כוללת את המידע הבא:

- התקנה וקביעת תצורה
	- למידה ושימוש
		- פתור בעיות
- הורדת עדכוני תוכנה וקושחה
	- הצטרף לפורומי תמיכה
- חפש מידע על אחריות ותקינה

## חיבור והגדרת המדפסת עבור פקס

<span id="page-97-0"></span>לפני השימוש במדפסת כדי לשלוח פקס, חבר את המדפסת לקו טלפון וקבע את הגדרות הפקס.

- חיבור המדפסת לקו טלפון
- הגדרת תצורת [המדפסת](#page-98-0) עבור פקס

## חיבור המדפסת לקו טלפון

מדפסת זו היא התקן פקס אנלוגי. HP ממליצה להשתמש במדפסת באמצעות קו טלפון אנלוגי ייעודי.

**▲** חבר את כבל הטלפון ליציאת הפקס במדפסת ולשקע הטלפון בקיר.

ر<br><mark>(2) הערה: במדפסות מסוימות, יציאת הפקס עשויה להימצא מעל יציאת הטלפון. עיין בסמלים שעל המדפסת</mark>"

<mark>י</mark>ן הערה: ⊥במדינות/אזורים מסוימים דרוש מתאם עבור כבל הטלפון שסופק עם המדפסת.

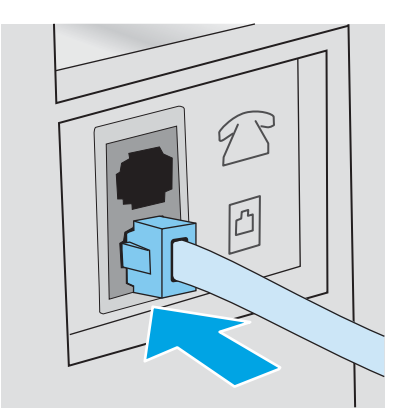

#### הגדרת תצורת המדפסת עבור פקס

היעזר במידע זה כדי לקבוע את הגדרות הפקס לאחר שהמדפסת מחוברת לקו טלפון.

- הגדר את השעה, התאריך והכותרת של הפקס באמצעות אשף הגדרת הפקס של HP
	- הגדר את [השעה, התאריך](#page-99-0) והכותרת באמצעות לוח הבקרה של המדפסת
- <span id="page-98-0"></span>● קבע את תצורת [השעה, התאריך](#page-99-0) והכותרת באמצעות שרת האינטרנט המשובץ של [HP](#page-99-0) ודף הבית של [המדפסת](#page-99-0) [\(EWS\)](#page-99-0)
	- קביעת תצורת הפקס [כהתקן](#page-100-0) עצמאי
		- קביעת תצורה עבור [משיבון](#page-100-0)
	- [התקנת](#page-101-0) תוכנת [Fax HP](#page-101-0) [ב-Windows](#page-101-0)) [אופציונלי\)](#page-101-0)

כדי להתחיל, השתמש באחת מהשיטות הבאות:

- הגדר את השעה, התאריך והכותרת של הפקס באמצעות אשף הגדרת הפקס של HP בעמוד 87 (השיטה המומלצת)
	- הגדר את [השעה, התאריך](#page-99-0) והכותרת באמצעות לוח הבקרה של המדפסת בעמוד 88
- קבע את תצורת [השעה, התאריך](#page-99-0) והכותרת באמצעות שרת האינטרנט המשובץ של [HP](#page-99-0) ודף הבית של [המדפסת](#page-99-0) [\(EWS](#page-99-0) [\(בעמוד](#page-99-0) 88 (אם התוכנה מותקנת)

<mark>(第 הערה: בארה"ב ובאזורים רבים נוספים, הגדרת התאריך, השעה ופרטים נוספים שיופיעו בכותרת הפקס נדרשת</mark> על פי חוק.

#### הגדר את השעה, התאריך והכותרת של הפקס באמצעות אשף הגדרת הפקס של HP

קבע את הגדרות הפקס באמצעות אשף הגדרת הפקס של HP ב-Windows.

גש אל Fax Setup Wizard (אשף התקנת הפקס) לאחר ההגדרה והתקנת התוכנה *ההתחלתית* על-ידי ביצוע שלבים אלה.

הערה: אשף הגדרת הפקס אינו תומך במערכות הפעלה מסוימות.

- .HP Printer Assistant את פתח .1
- 10 Windows: מהתפריט Start) התחל), לחץ על Apps All) כל היישומים), לחץ על HP, ולאחר מכן בחר את שם המדפסת.
- 8.1 Windows: לחץ על החץ למטה בפינה השמאלית התחתונה של המסך Start) התחל) ולאחר מכן בחר את שם המדפסת.
- 8 Windows: לחץ לחיצה ימנית על אזור ריק במסך התחל, לחץ על כל היישומים בסרגל היישום, ולאחר מכן בחר את שם המדפסת.
- 7 Windows: בשולחן העבודה של המחשב, לחץ על התחל, בחר את כל התוכניות, לחץ על HP, לחץ על התיקייה עבור המדפסת, ולאחר מכן בחר את שם המדפסת.
	- .2 ב-Assistant Printer HP, בחר Fax) פקס), ולאחר מכן בחר את Wizard Setup Fax) אשף הגדרת הפקס).
		- .3 פעל בהתאם להוראות במסך Wizard Setup Fax HP כדי לקבוע את הגדרות הפקס.

#### הגדר את השעה, התאריך והכותרת באמצעות לוח הבקרה של המדפסת

<span id="page-99-0"></span>שנה את הגדרות הפקס באמצעות לוח הבקרה של המדפסת (לאחר הגדרה בפעם הראשונה בעזרת אשף הגדרת הפקס).

- .1 מתוך המסך הראשי בלוח הבקרה של המדפסת, החלק את הלשונית בחלק העליון של המסך כלפי מטה כדי לפתוח את לוח המחוונים, ולאחר מכן גע בסמל ההגדרה .
	- .2 גע באפשרות Preferences) העדפות), ולאחר מכן גע באפשרות Time and Date) תאריך ושעה).
	- .3 גע באפשרות Date the Set) הגדר את התאריך), החלק כל עמודה כדי להגדיר את החודש, את היום ואת השנה, ולאחר מכן גע באפשרות Done) סיום).
	- 4. גע באפשרות Set the Time (הגדר את השעה), החלק כל עמודה כדי להגדיר את השעה, הדקה והגדרת לפני/אחרי הצהריים, ולאחר מכן גע באפשרות Done) סיום).
- .5 גע בלחצן 'הקודם' כדי לחזור לתפריט Setup) הגדרה), ולאחר מכן גלול אל Setup Fax) הגדרת פקס) וגע באפשרות זו.
	- .6 גע באפשרות Preferences) העדפות), ולאחר מכן גלול אל Header Fax) כותרת פקס) וגע באפשרות זו.
		- .7 הזן את שמך או את שם החברה באמצעות לוח מקשי המגע, ולאחר מכן גע באפשרות Done) סיום).

رה: כותרת הפקס יכולה להכיל 25 תווים לכל היותר"

הזן את מספר הפקס באמצעות לוח מקשי המגע, ולאחר מכן גע באפשרות Done) (סיום).  $\,$ 

ے<br><mark>(</mark> **הערה: מספר הפקס יכול להכיל 20 תווים לכל היותר**.

#### קבע את תצורת השעה, התאריך והכותרת באמצעות שרת האינטרנט המשובץ של HP ודף הבית של המדפסת (EWS)

קבע את הגדרות הפקס באמצעות שרת האינטרנט המשובץ (EWS (של HP.

.1 גש אל ה-EWS באמצעות אחת מהשיטות הבאות:

#### גישה ל-EWS דרך התוכנה :

- א. פתח את Assistant Printer HP:
- 10 Windows: מהתפריט Start) התחל), לחץ על Apps All) כל היישומים), לחץ על HP, ולאחר מכן בחר את שם המדפסת.
- 8.1 Windows: לחץ על החץ מטה בפינה השמאלית התחתונה של המסך התחל, ולאחר מכן בחר את שם המדפסת .
- 8 Windows: לחץ לחיצה ימנית על אזור ריק במסך התחל, לחץ על כל היישומים בסרגל היישום , ולאחר מכן בחר את שם המדפסת.
- 7 Windows: בשולחן העבודה של המחשב, לחץ על התחל, בחר את כל התוכניות, לחץ על HP , לחץ על התיקייה עבור המדפסת, ולאחר מכן בחר את שם המדפסת.
- ב. ב-Alter Home וErinter Home בחר באפשרות Print (הדפס) ולאחר מכן בחר באפשרות Frinter Home (Page (EWS) (דף הבית של המדפסת (EWS)). שרת האינטרנט המשובץ נפתח.

גישה ל-EWS מדפדפן אינטרנט :

- <span id="page-100-0"></span>א. אתר את כתובת ה-IP של המדפסת: מהמסך הראשי בלוח הבקרה של המדפסת, גע בסמל Wireless או בסמל Ethernet כדי להציג את כתובת ה-IP או את שם המארח של המדפסת.
	- ב. פתח דפדפן אינטרנט והקלד בשורת הכתובת את כתובת ה-IP או את שם המארח בדיוק כפי שהם מופיעים בלוח הבקרה של המדפסת. הקש על המקש Enter במקלדת של המחשב. שרת האינטרנט המשובץ נפתח.

https://10.10.XXXXX/

הערה: אם מוצגת בדפדפן האינטרנט הודעה המציינת כי ייתכן שאתר האינטרנט אינו בטוח, בחר  $\mathbb{P}$ באפשרות להמשיך לאתר האינטרנט. גישה לאתר אינטרנט זה לא תזיק למחשב.

- .2 בדף הבית של EWS, לחץ על הכרטיסייה Fax) פקס).
- .3 לקביעת התצורה של הגדרות הפקס, פעל בהתאם להנחיות שמופיעות במסך.

#### קביעת תצורת הפקס כהתקן עצמאי

הגדר את המדפסת לשימוש כמכשיר פקס עצמאי ללא צורך בחיבור למחשב או לרשת.

- 1. מהמסך הראשי בלוח הבקרה של המדפסת, החלק לימין ולאחר מכן גע בסמל Fax (פקס).
- .2 החלק לימין וגע בסמל Setup) הגדרה), ולאחר מכן גע באפשרות Wizard Setup) אשף ההגדרה).
	- .3 לקביעת התצורה של הגדרות הפקס, פעל בהתאם להנחיות שמופיעות במסך.

#### קביעת תצורה עבור משיבון

בצע את השלבים הבאים כדי להתקין את המדפסת בקו משותף לשיחות קוליות/פקס עם משיבון.

- .1 נתק התקנים המחוברים לשקע הטלפון.
- .2 הוצא את התקע מיציאת קו הטלפון בצדה האחורי של המדפסת.
- .3 חבר את כבל הטלפון ליציאת הפקס במדפסת ולשקע הטלפון בקיר.

במדינות/אזורים מסוימים דרוש מתאם עבור כבל הטלפון שסופק עם המדפסת .

<mark>ול</mark> ה**ערה: במדפסות מסוימות, יציאת הפקס עשויה להימצא מעל יציאת הטלפון. עיין בסמלים שעל המדפסת.** 

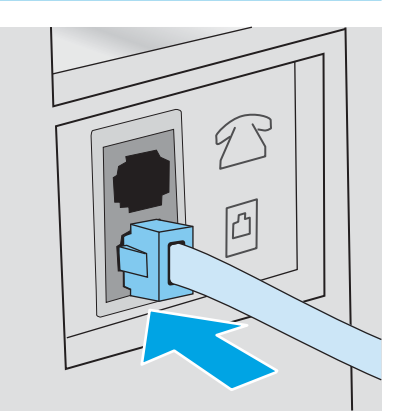

.4 חבר את כבל הטלפון של המשיבון ליציאת קו הטלפון בצדה האחורי של המדפסת.

<span id="page-101-0"></span>אם לא תחבר את המשיבון ישירות למדפסת, המשיבון עלול להקליט צלילי פקס ממכשיר שישלח פקס והמדפסת עלולה לא לקבל פקסים. אם המשיבון אינו כולל טלפון מובנה, למען הנוחות, חבר טלפון ליציאת OUT במשיבון .

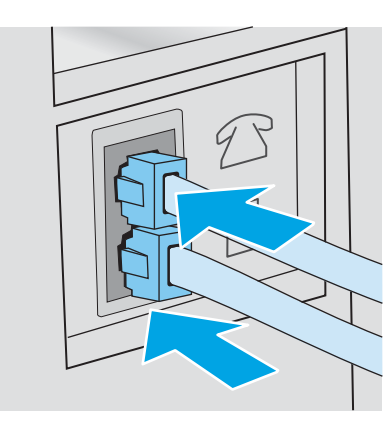

- .5 במדפסת, קבע את הגדרת המאפיין Answer to Rings) מספר צלצולים לפני מענה):
- א. מתוך המסך הראשי בלוח הבקרה של המדפסת, החלק את הלשונית בחלק העליון של המסך כלפי מטה כדי לפתוח את לוח המחוונים, ולאחר מכן גע בסמל ההגדרה .
- ב. גלול אל Setup Fax) הגדרת פקס) וגע באפשרות זו, ולאחר מכן גע באפשרות Preferences) העדפות).
	- ג. גלול אל Answer to Rings) מספר צלצולים לפני מענה) וגע באפשרות זו, בחר את מספר הצלצולים , ולאחר מכן גע באפשרות Done) סיום) כדי לחזור לתפריט Preferences) העדפות).
		- .6 הגדר את תצורת המדפסת לענות לשיחות פקס באופן אוטומטי.
- **▲** מתוך התפריט Preferences) העדפות), גע באפשרות Answer Auto) מענה אוטומטי) כדי להפעיל את ההגדרה.

### התקנת תוכנת Fax HP ב-Windows) אופציונלי)

עם תוכנת Fax HP, ניתן לשלוח בפקס דרך מחשב מסמכים אלקטרוניים באמצעות המדפסת.

כדי להשתמש בתוכנה Fax HP, יש לוודא שמתקיימים התנאים הבאים:

- המדפסת מחוברת ישירות למחשב או לרשת שאליה מחובר המחשב
	- תוכנת המדפסת מותקנת במחשב
	- מערכת ההפעלה של המחשב נתמכת על-ידי המדפסת

הערה: תוכנת Fax HP שהגיעה עם המדפסת היא התוכנית היחידה של פקס למחשב שבה ניתן להשתמש עם המדפסת. המדפסת אינה תואמת לתוכנות פקס של יצרנים אחרים.

<mark>הורדה מהאינטרנט</mark>: עבור אל <u>www.hp.com/support,</u> לחץ על **מנהלי התקנים ותוכנה** ולאחר מכן פעל בהתאם להנחיות המופיעות במסך כדי להוריד את תוכנת HP העדכנית.

כאשר תוצג בפניך בקשה על-ידי תוכנית ההתקנה של התוכנה, הקפד לבחור באפשרות HP Fax Software (תוכנת Fax HP (כאחת מרכיבי התוכנה שיש להתקין.

## שיגור פקס

<span id="page-102-0"></span>שגר פקס מתוך המדפסת או מתוכנה של צד שלישי. קבל מידע על השימוש במספרי חיוג מהיר ורשומות חיוג לקבוצה.

- שיגור פקס על-ידי חיוג ידני מלוח הבקרה של המדפסת
	- שליחת פקס מהסורק השטוח
	- שליחת פקס ממזין [המסמכים](#page-103-0)
	- תזמון פקס [לשליחה](#page-104-0) במועד מאוחר יותר
		- שימוש ברשומות בספר [הטלפונים](#page-104-0)
	- שליחת פקס [באמצעות](#page-105-0) התוכנה [\(Windows\(](#page-105-0)
- שליחת פקס מתוכנה של יצרן [אחר, כמו](#page-106-0) [Word Microsoft](#page-106-0)

### שיגור פקס על-ידי חיוג ידני מלוח הבקרה של המדפסת

שגר פקס באופן ידני באמצעות לוח הבקרה של המדפסת.

- .1 טען את המסמך:
- אם אתה טוען מסמך מקור על גבי משטח הזכוכית של הסורק, הנח אותו עם הפנים כלפי מטה, בפינה השמאלית האחורית של משטח הזכוכית.
- אם אתה טוען מספר דפים במזין המסמכים, טען את הדפים עם הפנים כלפי מעלה, וכוונן את מכווני הנייר כך שיהיו צמודים לנייר.

אם יש מסמכים בו-זמנית במזין המסמכים ועל גבי משטח הזכוכית של הסורק, המדפסת מעבדת את המסמך שבמזין המסמכים ולא את זה שנמצא על גבי משטח הזכוכית של הסורק .

- .2 מהמסך הראשי בלוח הבקרה של המדפסת, החלק לימין ולאחר מכן גע בסמל Fax) פקס).
	- .3 גע באפשרות Now Send) שלח כעת).
	- .4 הזן את מספר הפקס באמצעות לוח מקשי המגע.

כדי להשתמש בקודי גישה, כרטיסי אשראי או כרטיסי חיוג, עליך לחייג באופן ידני את מספר הפקס כדי לאפשר השהיות והזנה של קודי חיוג. כדי לשלוח פקס למספר בינלאומי, חייג ידנית כדי לאפשר השהיות וחיוג של קודי גישה בינלאומיים. לא ניתן להשתמש בחיוג מהיר עם קודי גישה, כרטיסי אשראי, כרטיסי חיוג או לחייג ליעדים בינלאומיים .

.5 גע באפשרות Send) שלח) כדי לשלוח את הפקס.

אם אתה שולח פקס ממשטח הזכוכית של הסורק והמסמך כולל דפים מרובים, פעל בהתאם להנחיות בלוח הבקרה כדי לאשר ולטעון דפים נוספים .

#### שליחת פקס מהסורק השטוח

שלח מסמך בפקס באמצעות משטח הזכוכית של הסורק.

.1 הנח את המסמך על משטח הזכוכית של הסורק כשהצד המודפס פונה כלפי מטה.

<span id="page-103-0"></span>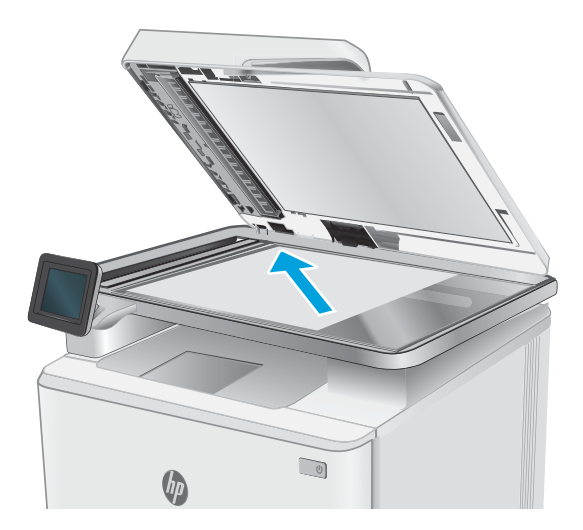

- . מהמסך הראשי בלוח הבקרה של המדפסת, החלק לימין ולאחר מכן גע בסמל Fax (פקס).
	- . גע באפשרות Send Now (שלח כעת).
- .4 הזן את מספר הפקס באמצעות לוח מקשי המגע, ולאחר מכן גע באפשרות Send (שלח).

## שליחת פקס ממזין המסמכים

שלח מסמך בפקס באמצעות מזין המסמכים.

- .1 הכנס את מסמכי המקור למזין המסמכים כשפני המסמך כלפי מעלה.
- זהירות: \_ כדי למנוע נזק למדפסת, אל תשתמש במסמך מקור שיש עליו סרט תיקון, נוזל תיקון, מהדקי נייר או <u>^</u> סיכות הידוק. בנוסף, אל תטען במזין המסמכים צילומים או מסמכי מקור קטנים או שבירים.

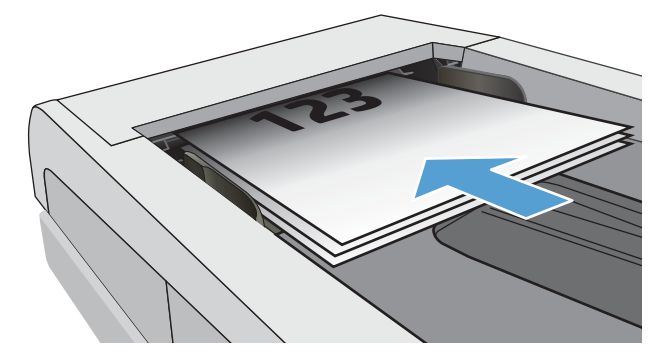

.2 התאם את מכווני הנייר והצמד אותם לנייר.

<span id="page-104-0"></span>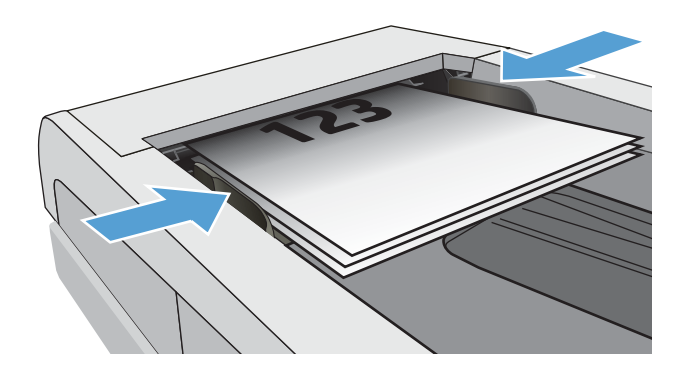

- .3 במסך הראשי של לוח הבקרה של המדפסת, גע בסמל Fax) פקס).
	- .4 גע באפשרות Now Send) שלח כעת).
- .5 הזן את מספר הפקס באמצעות לוח מקשי המגע, ולאחר מכן גע באפשרות Send) שלח).

המדפסת שולחת את הפקס .

### תזמון פקס לשליחה במועד מאוחר יותר

השתמש בלוח הבקרה של המדפסת כדי לתזמן שליחת פקס באופן אוטומטי בשעה עתידית בתוך היממה הקרובה . בעת שימוש באפשרות זו, המדפסת תסרוק את המסמך לזיכרון, ולאחר מכן תחזור למצב Ready) מוכן) כדי לשלוח את המסמך בפקס במועד שצוין.

- .1 טען את המסמך:
- אם אתה טוען מסמך מקור על גבי משטח הזכוכית של הסורק, הנח אותו עם הפנים כלפי מטה, בפינה השמאלית האחורית של משטח הזכוכית.
- אם אתה טוען מספר דפים במזין המסמכים, טען את הדפים עם הפנים כלפי מעלה, וכוונן את מכווני הנייר כך שיהיו צמודים לנייר.

אם יש מסמכים בו-זמנית במזין המסמכים ועל גבי משטח הזכוכית של הסורק, המדפסת מעבדת את המסמך שבמזין המסמכים ולא את זה שנמצא על גבי משטח הזכוכית של הסורק .

- .2 מהמסך הראשי בלוח הבקרה של המדפסת, החלק לימין ולאחר מכן גע בסמל Fax) פקס).
	- .3 גע באפשרות Later Send) שלח במועד מאוחר יותר).
- .4 החלק את האצבע על העמודות שבמסך כדי להגדיר את השעה והדקה למועד הספציפי שבו ברצונך לשלוח את הפקס.
	- .5 הזן את מספר הפקס באמצעות לוח מקשי המגע, ולאחר מכן גע באפשרות Send) שלח).

המדפסת תסרוק את המסמך ותשמור אותו בזיכרון של המדפסת עד למועד שנקבע, ולאחר מכן היא תשלח את הפקס במועד זה באופן אוטומטי .

### שימוש ברשומות בספר הטלפונים

שלח פקס לאדם או לקבוצה שכבר נוספו לספר הטלפונים.

<span id="page-105-0"></span><mark>ੇ</mark> הערה: כדי שיהיה ניתן לשגר פקס באמצעות רשומות ספר הטלפונים, תחילה עליך להוסיף אנשי קשר לספר הטלפונים.

.1 טען את המסמך על משטח הזכוכית או במזין המסמכים.

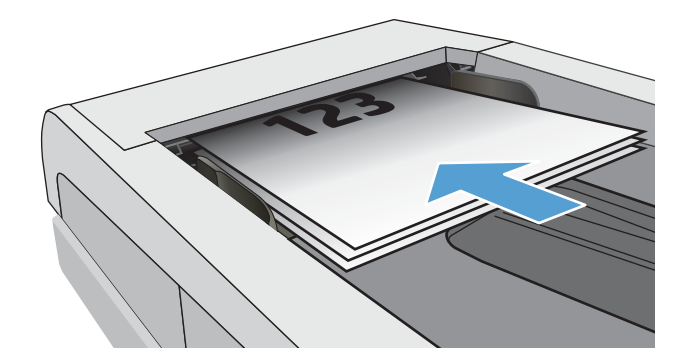

- .2 במסך הראשי של לוח הבקרה של המדפסת, גע בסמל Fax) פקס).
	- 1. גע באפשרות Send Now (שלח כעת).
		- .4 גע בסמל של ספר הטלפונים <u>a</u>.
- 5. גע בספר הטלפונים המקומי, גע בשם של האדם היחיד או ברשומה של הקבוצה שבהם ברצונך להשתמש, ולאחר מכן גע באפשרות Select) בחר).
	- .6 גע באפשרות Send) שלח) כדי לשלוח את הפקס.

## שליחת פקס באמצעות התוכנה (Windows(

שלח מסמך בפקס באמצעות תוכנת Fax HP ב-Windows.

ההליך לשליחת פקס משתנה בהתאם למפרט שלך. להלן הפעולות הטיפוסיות ביותר.

- .HP Printer Assistant את פתח .1
- 10 Windows: מהתפריט Start) התחל), לחץ על Apps All) כל היישומים), לחץ על HP, ולאחר מכן בחר את שם המדפסת.
- 8.1 Windows: לחץ על החץ למטה בפינה השמאלית התחתונה של המסך Start) התחל) ולאחר מכן בחר את שם המדפסת.
- 8 Windows: לחץ לחיצה ימנית על אזור ריק במסך התחל, לחץ על כל היישומים בסרגל היישום, ולאחר מכן בחר את שם המדפסת.
- 7 Windows: בשולחן העבודה של המחשב, לחץ על התחל, בחר את כל התוכניות, לחץ על HP, לחץ על התיקייה עבור המדפסת, ולאחר מכן בחר את שם המדפסת.
	- . ב-HP Printer Assistant, בחר Fax) (פקס) ולאחר מכן בחר Send Fax (שלח פקס).

תוכנת הפקס תיפתח .

- **.3** הזן את מספר הפקס של נמען אחד או יותר.
- .4 הנח את המסמך על גבי משטח הזכוכית של הסורק או טען אותו במזין המסמכים.

- 5. לחץ על **Add Scan** (הוסף סריקה).
	- 6. לחץ על **Send Now** (שלח כעת).

### שליחת פקס מתוכנה של יצרן אחר, כמו Word Microsoft

<span id="page-106-0"></span>אם יצרת מסמך באמצעות תוכנה של צד שלישי, כגון Word Microsoft, באפשרותך לשלוח בפקס את המסמך ישירות מהתוכנה.

- .1 פתח מסמך בתוכנית הרצויה.
- . לחץ על תפריט **קובץ** ולאחר מכן לחץ על **הדפסה**.
- .3 בחר את מנהל ההדפסה של הפקס מהרשימה הנפתחת של מנהלי ההדפסה.

תוכנת הפקס תיפתח .

- .4 הזן את מספר הפקס של נמען אחד או יותר.
- .5 כלול את העמודים שהוטענו במדפסת. שלב זה הוא אופציונלי.
	- 6. לחץ על **Send Now** (שלח כעת).

## יצירה, עריכה ומחיקה של רשומות בספר טלפונים

<span id="page-107-0"></span>ניתן לאחסן מספרי פקס שאתה מרבה לחייג אליהם בספר הטלפונים בתור רשומות בודדות או קבוצה של רשומות.

- יצירה ועריכה של רשומות בודדות בספר טלפונים
- יצירה ועריכה של רשומות קבוצות בספר טלפונים
	- מחיקת ערכים בפנקס [הטלפונים](#page-108-0)

### יצירה ועריכה של רשומות בודדות בספר טלפונים

הוסף רשומות בודדות חדשות לספר הטלפונים או ערוך רשומות קיימות.

- 1. מהמסך הראשי בלוח הבקרה של המדפסת, החלק לימין ולאחר מכן גע בסמל Fax (פקס).
	- .2 החלק ימינה ולאחר מכן גע בסמל Book Phone) ספר טלפונים).
- $\,$ 3. גע באפשרות Local Phone Book (ספר טלפונים מקומי), ולאחר מכן המשך עם אחת מהאפשרויות הבאות:
	- הוסף איש קשר חדש: גע בסמל Add Contact (הוסף איש קשר) .
		- ערוך איש קשר קיים: גע בשם של איש הקשר ברשימה.
	- .4 גע באפשרות Name) שם), הזן (או ערוך) את שם איש הקשר באמצעות לוח מקשי המגע, ולאחר מכן גע באפשרות Done) סיום).
- נע באפשרות Fax Number (מספר פקס), הזן (או ערוך) את מספר הפקס באמצעות לוח מקשי המגע, ולאחר  $\!5$ מכן גע באפשרות Done (סיום).
- .6 גע באפשרות Add) הוסף) כדי לשמור איש קשר חדש, או גע באפשרות Done) סיום) כדי לשמור את השינויים שביצעת עבור איש קשר קיים.

### יצירה ועריכה של רשומות קבוצות בספר טלפונים

צור או ערוך רשומות של קבוצות בפנקס הכתובות.

- 1. מהמסך הראשי בלוח הבקרה של המדפסת, החלק לימין ולאחר מכן גע בסמל Fax (פקס).
	- .2 החלק ימינה ולאחר מכן גע בסמל Book Phone) ספר טלפונים).
		- .3 גע באפשרות Book Phone Local) ספר טלפונים מקומי).
	- .4 גע בסמל Book Phone) ספר טלפונים) , ולאחר מכן גע בסמל Group) קבוצה) .

כדי לערוך קבוצה קיימת, גע בשם הקבוצה ולאחר מכן בצע את השינויים בתפריט Group Edit) עריכת קבוצה ).

- $\frac{\text{O}}{\text{O}}$  גע בסמל Add New Group (הוסף קבוצה חדשה) .
- .6 גע באפשרות Name) שם), הזן שם עבור הקבוצה באמצעות לוח מקשי המגע, ולאחר מכן גע באפשרות Done (סיום).
- .7 גע באפשרות Members of Number) מספר החברים), גע בשמות של אנשי הקשר שברצונך להוסיף לקבוצה , ולאחר מכן בחר באפשרות Select (בחר).
	- .8 גע באפשרות Create) צור) כדי לשמור את הקבוצה החדשה.
### מחיקת ערכים בפנקס הטלפונים

מחק רשומות מספר הטלפונים.

- 1. מהמסך הראשי בלוח הבקרה של המדפסת, החלק לימין ולאחר מכן גע בסמל Fax (פקס).
	- .2 החלק ימינה ולאחר מכן גע בסמל Book Phone) ספר טלפונים).
- .3 גע בלחצן Book Phone Local) ספר טלפונים מקומי), ולאחר מכן גלול אל השם של איש הקשר, או של הקבוצה שברצונך למחוק, וגע בו.
- .4 במסך Contact Edit) עריכת איש קשר) או Group Edit) עריכת קבוצה), גע באפשרות Delete) מחק), ולאחר מכן גע ב-Yes כדי לאשר שברצונך למחוק את איש הקשר.

## הדפסה חוזרת של פקס שהתקבל מהזיכרון של המדפסת

פקסים שהתקבלו ולא הודפסו מאוחסנים בזיכרון של המדפסת. אפשר הדפסה מחדש של פקס שהתקבל ומאוחסן בזיכרון.

לאחר שהזיכרון מתמלא, המדפסת לא תוכל לקבל פקס חדש עד אשר תדפיס או תמחק את הפקסים מהזיכרון . מומלץ גם למחוק את הפקסים בזיכרון למטרות אבטחה או פרטיות .

- .1 ודא שטעון נייר במגש הנייר הראשי.
- .2 מהמסך הראשי בלוח הבקרה של המדפסת, החלק לימין ולאחר מכן גע בסמל Fax) פקס).
	- .3 גע באפשרות Reprint) אפשר הדפ' פקסים מחדש).
- .4 גלול אל שם הפקס שהתקבל ואשר ברצונך להדפיס וגע בו, ולאחר מכן גע באפשרות Print) הדפס).

## משימות פקס נוספות

אתר מידע באינטרנט לביצוע משימות פקס שכיחות .

[www.hp.com/](http://www.hp.com/support/ljm429mfp) או [www.hp.com/support/ljM329MFP](http://www.hp.com/support/ljM329MFP), [www.hp.com/support/ljM428MFP](http://www.hp.com/support/ljm428mfp) בכתובת בקר [.support/ljM429MFP](http://www.hp.com/support/ljm429mfp)

יש הוראות זמינות לביצוע משימות פקס, כגון:

- יצירה וניהול של רשימות חיוג מהיר בפקס
	- הגדרת קודי החיוב של הפקס
- שימוש בלוח זמנים של הדפסת הודעות פקס
	- חסימת פקסים נכנסים
	- אחסון והעברה של פקסים

# 8 ניהול המדפסת

השתמש בכלי ניהול, בהגדרות אבטחה ושימור אנרגיה ובעדכוני קושחה עבור המדפסת.

- HP Web Services ביישומי שימוש●
- שינוי סוג החיבור של [המדפסת](#page-111-0) [\(Windows\(](#page-111-0)
- קביעת תצורה מתקדמת באמצעות שרת [האינטרנט](#page-112-0) המשובץ של [HP](#page-112-0) ודף הבית של [המדפסת](#page-112-0) [\(EWS\(](#page-112-0)
	- קביעת [הגדרות](#page-116-0) רשת [IP](#page-116-0)
	- מאפייני [האבטחה](#page-119-0) של המדפסת
		- [הגדרות](#page-120-0) לשימור אנרגיה
			- [HP Web Jetadmin](#page-121-0)
				- עדכן את [הקושחה](#page-122-0)

#### לקבלת מידע נוסף:

העזרה המקיפה של HP עבור המדפסת כוללת את המידע הבא:

- התקנה וקביעת תצורה
	- למידה ושימוש
		- פתור בעיות
- הורדת עדכוני תוכנה וקושחה
	- הצטרף לפורומי תמיכה
- חפש מידע על אחריות ותקינה

## HP Web Services ביישומי שימוש

ב-Services Web, ניתן להוסיף יישומי הדפסה למדפסת באמצעות Connected HP. יישומי הדפסה מהווים פלטפורמת מסירה של תוכן לפי דרישה, המאפשרת לך לדפדף ולהציג יעדי אינטרנט פופולריים, ולהדפיס בתבנית קלה לקריאה.

- <span id="page-111-0"></span>.1 מהמסך הראשי בלוח הבקרה של המדפסת, החלק לימין ולאחר מכן גע באפשרות Apps) יישומים).
	- .2 גע ביישום ההדפסה שבו ברצונך להשתמש.

לקבלת מידע נוסף אודות יישומים נפרדים להדפסה וליצירת חשבון, בקר ב-[Connected HP.](https://hpc3.hpconnected.com) בעזרת חשבון Connected HP, ניתן להוסיף, להגדיר או להסיר יישומי הדפסה, וכן להגדיר את הסדר שבו יופיעו היישומים בלוח הבקרה של המדפסת.

. ווערה: ייתכן שאתר האינטרנט של HP Connected אינו זמין בכל המדינות/אזורים. <del>β</del>

באפשרותך גם לכבות את יישומי ההדפסה באמצעות ה-EWS. לשם כך, פתח את ה-EWS) ראה 'פתח את שרת האינטרנט המשובץ'), לחץ על הכרטיסייה Settings) הגדרות), לחץ על Security) אבטחה), ולאחר מכן לחץ על Settings Administrator) הגדרות מנהל מערכת). השבת את האפשרות Apps Print Only) יישומי הדפסה בלבד ).

## שינוי סוג החיבור של המדפסת (Windows(

אם אתה כבר משתמש במדפסת וברצונך לשנות את האופן שבו היא מחוברת, השתמש באפשרות **תוכנה והגדרת** התקן כדי לשנות את החיבור. לדוגמה, חבר את המדפסת החדשה למחשב באמצעות חיבור USB או רשת, או שנה את החיבור מ-USB לחיבור אלחוטי.

כדי לפתוח את **תוכנה והגדרת התקן**, בצע את ההליך הבא:

- .HP Printer Assistant את פתח .1
- ול ולאחר מכן HP להתחל), לחץ על All Apps (כל היישומים), לחץ על HP, ולאחר מכן HP, ולאחר מכן בחר את שם המדפסת.
- 8.1 Windows: לחץ על החץ מטה בפינה השמאלית התחתונה של המסך התחל, ולאחר מכן בחר את שם המדפסת .
- 8 Windows: לחץ לחיצה ימנית על אזור ריק במסך התחל, לחץ על כל היישומים בסרגל היישום, ולאחר מכן בחר את שם המדפסת.
- 7 Windows, Vista Windows ו-XP Windows: בשולחן העבודה של המחשב, לחץ על התחל, בחר את כל התוכניות, לחץ על HP, לחץ על התיקייה עבור המדפסת, ולאחר מכן בחר את שם המדפסת.
	- .2 ב-Assistant Printer HP, בחר באפשרות כלים משורת הניווט ובחר באפשרות תוכנה והגדרת התקן.

## <span id="page-112-0"></span>קביעת תצורה מתקדמת באמצעות שרת האינטרנט המשובץ שלHP ודף הבית של המדפסת (EWS(

השתמש בשרת האינטרנט המשובץ (EWS (של HP כדי לנהל את פונקציות ההדפסה מהמחשב במקום מלוח הבקרה של המדפסת.

- שיטה :1 פתיחת שרת האינטרנט המשובץ (EWS (של HP מתוך התוכנה
- שיטה :2 פתיחת שרת האינטרנט המשובץ (EWS (של HP מדפדפן אינטרנט
	- הצגת מידע אודות סטטוס המדפסת
	- קביעת משך החיים הנותר של כל החומרים המתכלים והזמנת חדשים
		- הצגה ושינוי של תצורות המגשים (גדלים וסוגי נייר)
			- הצגה והדפסה של דפים פנימיים
				- הצגה ושינוי של תצורת הרשת

שרת האינטרנט המשובץ (EWS (של HP פועל כאשר המדפסת מחוברת לרשת מבוססת-IP. שרת האינטרנט המשובץ (EWS (של HP אינו תומך בחיבור של מדפסות מבוססות-IPX. אין צורך בגישה פעילה לאינטרנט כדי לפתוח את שרת האינטרנט המשובץ ולהשתמש בו.

שרת האינטרנט המשובץ (EWS (של HP זמין באופן אוטומטי כאשר המדפסת מחוברת לרשת.

הערה: דף הבית של המדפסת (EWS) היא תוכנה המשמשת לחיבור אל שרת האינטרנט המשובץ של HP, כאשר <del>"</del> המדפסת מחוברת למחשב באמצעות USB. התוכנה זמינה רק אם בוצעה התקנה מלאה בעת התקנת המדפסת במחשב. בהתאם לאופן שבו המדפסת מחוברת, ייתכן שמאפיינים מסוימים לא יהיו זמינים.

הערה: שרת האינטרנט המשובץ של HP אינו נגיש מעבר לחומת האש של הרשת.

## שיטה :1 פתיחת שרת האינטרנט המשובץ (EWS (של HP מתוך התוכנה

השתמש בשיטה זו כדי לפתוח את ה-EWS מתוכנת Assistant Printer HP.

- .HP Printer Assistant את פתח .1
- 10 Windows: מהתפריט Start) התחל), לחץ על Apps All) כל היישומים), לחץ על HP, ולאחר מכן בחר את שם המדפסת.
- 8.1 Windows: לחץ על החץ מטה בפינה השמאלית התחתונה של המסך התחל, ולאחר מכן בחר את שם המדפסת .
- 8 Windows: לחץ לחיצה ימנית על אזור ריק במסך התחל, לחץ על כל היישומים בסרגל היישום, ולאחר מכן בחר את שם המדפסת.
- 7 Windows, Vista Windows ו-XP Windows: בשולחן העבודה של המחשב, לחץ על התחל, בחר את כל התוכניות, לחץ על HP, לחץ על התיקייה עבור המדפסת, ולאחר מכן בחר את שם המדפסת.
	- 2. ב-HP Printer Assistant, בחר באפשרות Print (הדפס) ולאחר מכן בחר באפשרות Printer Home Page (EWS) (דף הבית של המדפסת (EWS)

### שיטה :2 פתיחת שרת האינטרנט המשובץ (EWS (של HP מדפדפן אינטרנט

השתמש ב-EWS כדי לנהל את המדפסת ממחשב במקום מלוח הבקרה של המדפסת.

המדפסת שלך חייבת להיות מחוברת לרשת מבוססת-IP כדי שתוכל לגשת אל ה-EWS.

- ר. מהמסך הראשי בלוח הבקרה של המדפסת, גע בסמל Wireless (ّן או בסמל Ethernet ב- להציג את "Et כתובת ה-IP או את שם המארח של המדפסת.
- .2 פתח דפדפן אינטרנט והקלד בשורת הכתובת את כתובת ה-IP או את שם המארח בדיוק כפי שהם מופיעים בלוח הבקרה של המדפסת. הקש על המקש Enter במקלדת של המחשב. שרת האינטרנט המשובץ נפתח.

#### https://10.10.XXXXX/

<mark>ੈ</mark> הערה: אם מוצגת בדפדפן האינטרנט הודעה המציינת כי ייתכן שאתר האינטרנט אינו בטוח, בחר באפשרות להמשיך לאתר האינטרנט. גישה לאתר אינטרנט זה לא תזיק למחשב.

#### טבלה 8-1 כרטיסיות של שרת האינטרנט המשובץ של HP

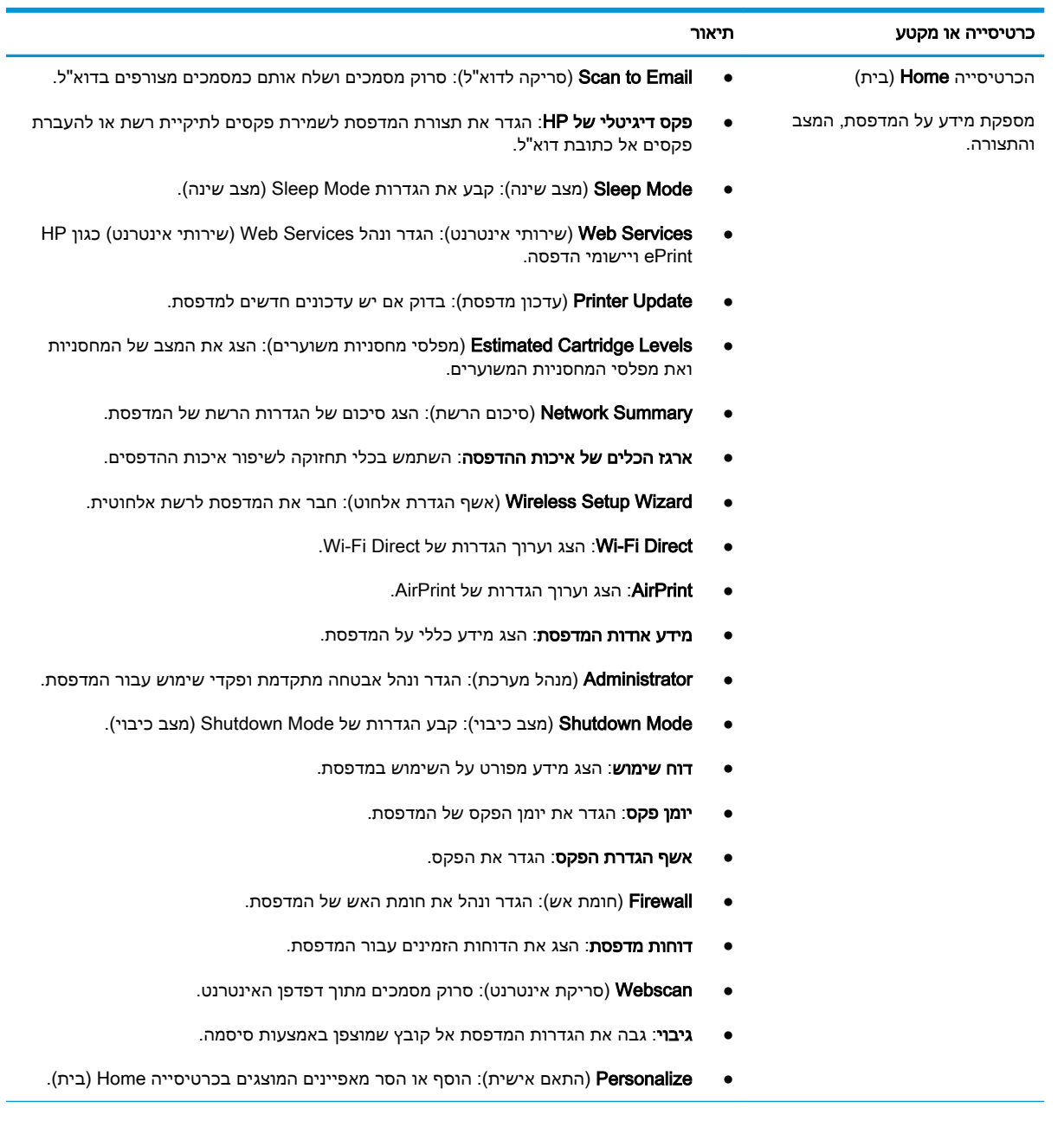

### טבלה 8-1 כרטיסיות של שרת האינטרנט המשובץ של ( HP המשך)

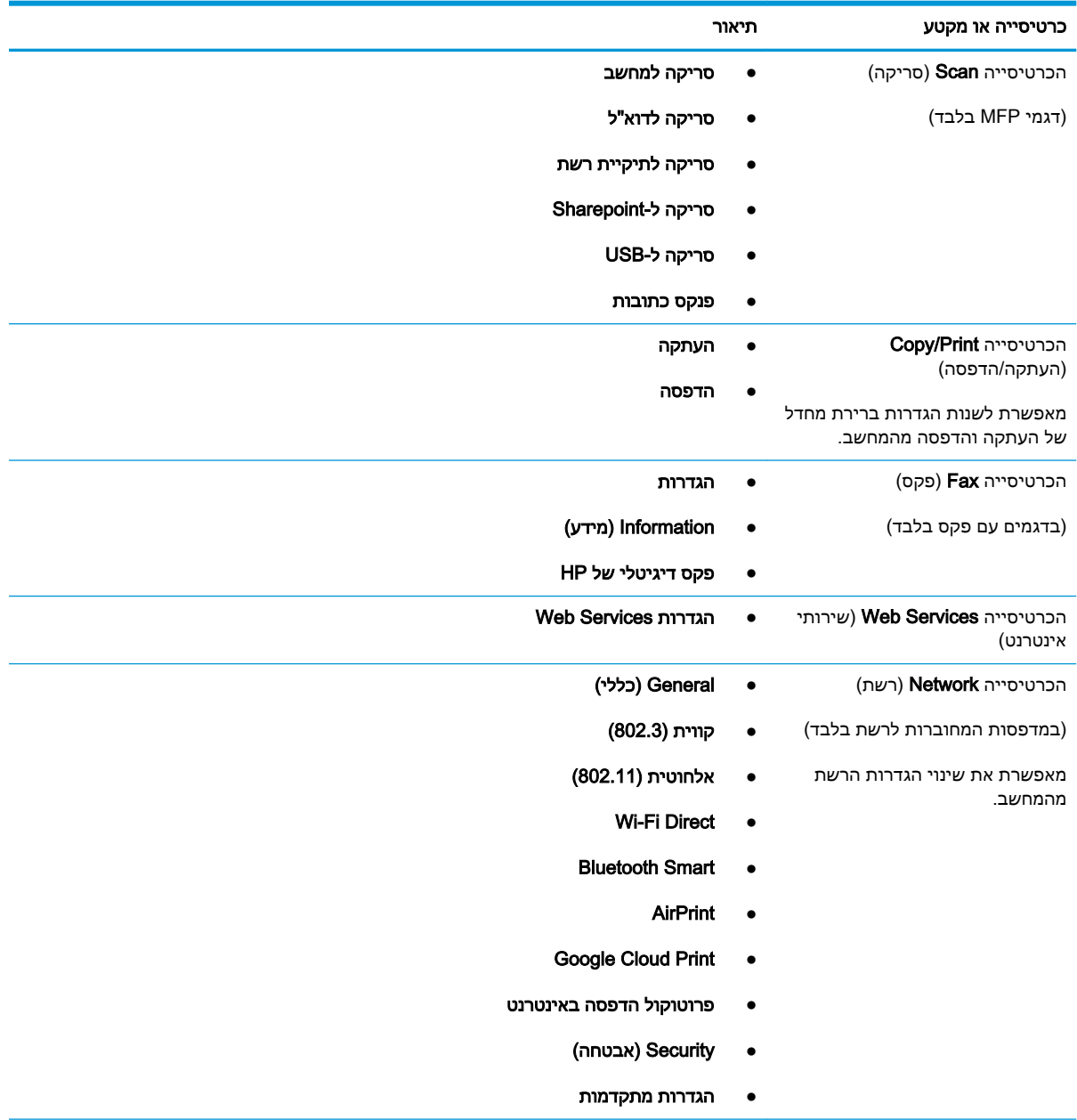

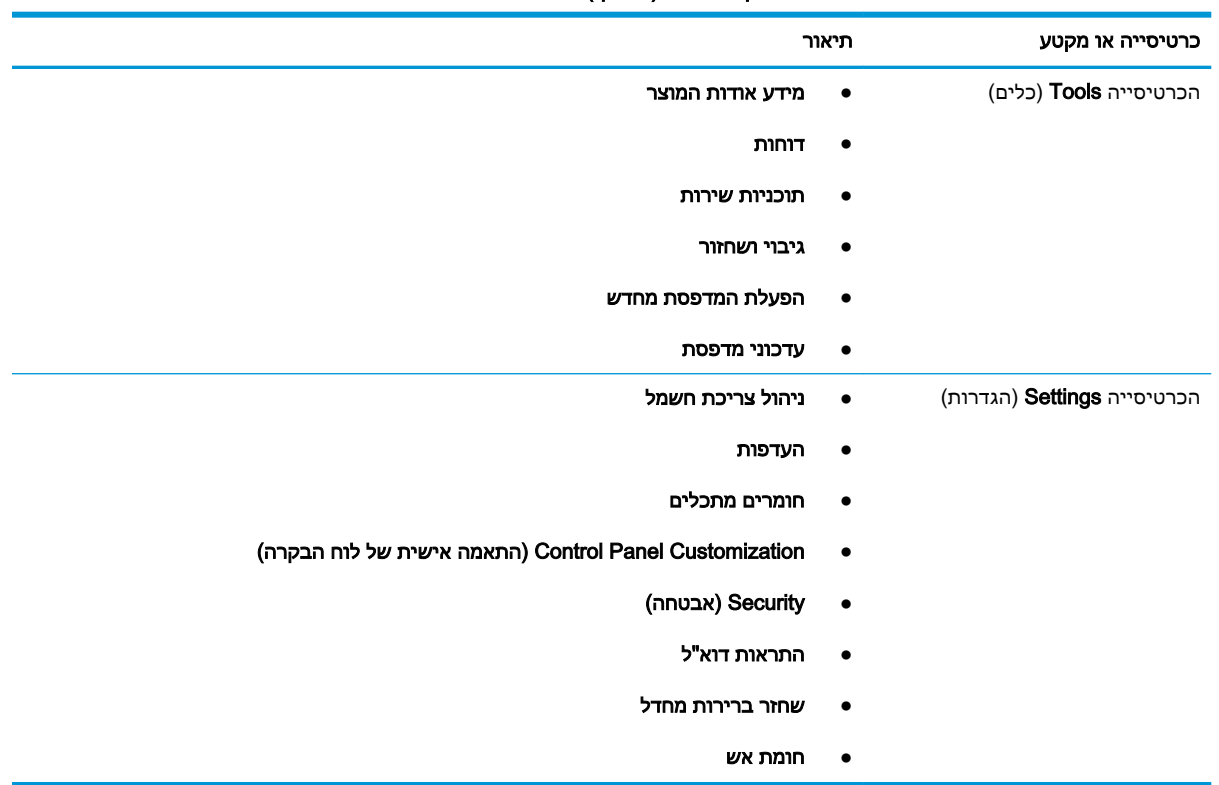

#### טבלה 8-1 כרטיסיות של שרת האינטרנט המשובץ של HP (המשך)

## קביעת הגדרות רשת IP

<span id="page-116-0"></span>סקור את המידע הבא אודות הגדרת התצורה של הגדרות רשת IP.

- מבוא
- הגבלת אחריות בנושא שיתוף במדפסת
	- הצגה או שינוי של הגדרות הרשת
		- שינוי שם המדפסת ברשת
- הגדרה ידנית של [פרמטרי](#page-117-0) [IP/TCP 4IPv](#page-117-0) מלוח [הבקרה](#page-117-0)
	- הגדרות מהירות קישור והדפסה [דו-צדדית](#page-117-0)

#### מבוא

היעזר במידע שמופיע בסעיפים הבאים כדי לקבוע את הגדרות הרשת של המדפסת.

#### הגבלת אחריות בנושא שיתוף במדפסת

HP אינה תומכת בעבודה ברשת עמית-לעמית, מכיוון שזוהי פונקציה של מערכות ההפעלה של Microsoft ולא של מנהלי המדפסות של HP.

עבור לאתר של Microsoft בכתובת [com.microsoft.www.](https://www.microsoft.com)

#### הצגה או שינוי של הגדרות הרשת

השתמש בשרת האינטרנט המשובץ (EWS (של HP כדי להציג או לשנות את הגדרות התצורה של פרוטוקול IP.

- .1 פתח את שרת האינטרנט המשובץ (EWS (של HP:
- א. מהמסך הראשי בלוח הבקרה של המדפסת, גע בסמל Wireless או בסמל Ethernet כדי להציג את כתובת ה-IP או את שם המארח של המדפסת.
	- ב. פתח דפדפן אינטרנט והקלד בשורת הכתובת את כתובת ה-IP או את שם המארח בדיוק כפי שהם מופיעים בלוח הבקרה של המדפסת. הקש על המקש Enter במקלדת של המחשב. שרת האינטרנט המשובץ נפתח.

https://10.10.XXXXX/

- הערה: אם מוצגת בדפדפן האינטרנט הודעה המציינת כי ייתכן שאתר האינטרנט אינו בטוח, בחר  $\mathbb{F}$ באפשרות להמשיך לאתר האינטרנט. גישה לאתר אינטרנט זה לא תזיק למחשב.
- .2 בדף הראשי של EWS, לחץ על הכרטיסייה Network) רשת) כדי להציג את פרטי הרשת. שנה את ההגדרות לפי הצורך.

#### שינוי שם המדפסת ברשת

כדי לשנות את שם המדפסת ברשת כך שיהיה לה זיהוי ייחודי, השתמש בשרת האינטרנט המשובץ (EWS (של HP.

- .1 פתח את שרת האינטרנט המשובץ (EWS (של HP:
- א. מהמסך הראשי בלוח הבקרה של המדפסת, גע בסמל Wireless או בסמל Ethernet כדי להציג את כתובת ה-IP או את שם המארח של המדפסת.

<span id="page-117-0"></span>ב. פתח דפדפן אינטרנט והקלד בשורת הכתובת את כתובת ה-IP או את שם המארח בדיוק כפי שהם מופיעים בלוח הבקרה של המדפסת. הקש על המקש Enter במקלדת של המחשב. שרת האינטרנט המשובץ נפתח.

https://10.10.XXXXX/

ש **הערה: אם מוצגת בדפדפן האינטרנט הודעה המציינת כי ייתכן שאתר האינטרנט אינו בטוח, בחר**  $\mathbb{Z}$ באפשרות להמשיך לאתר האינטרנט. גישה לאתר אינטרנט זה לא תזיק למחשב.

- .2 בדף הראשי של ה-EWS, לחץ על הכרטיסייה Network) רשת).
- .3 בחלונית הניווט השמאלית, לחץ על General) כלליות) כדי להרחיב את האפשרויות, ולאחר מכן לחץ על ויהוי רשת). Network Identification
- 4. בשדה הטקסט Host Name (שם המחשב המארח), הזן שם ייחודי לזיהוי מדפסת זו, ולאחר מכן לחץ על Apply) החל) כדי לשמור את השינויים.

## הגדרה ידנית של פרמטרי IP/TCP 4IPv מלוח הבקרה

היעזר בתפריטי לוח הבקרה כדי להגדיר ידנית כתובת 4IPv, מסכת רשת משנה ושער שיהווה ברירת מחדל.

- .1 מתוך המסך הראשי בלוח הבקרה של המדפסת, החלק את הלשונית בחלק העליון של המסך כלפי מטה כדי לפתוח את לוח המחוונים, ולאחר מכן גע בסמל ההגדרה .
	- .2 גע באפשרות Setup Network) הגדרת רשת), ולאחר מכן גלול אל אחד מהתפריטים הבאים וגע בו:
		- Settings Ethernet) הגדרות Ethernet) (עבור רשת קווית)
		- Settings Wireless) הגדרות אלחוט) (עבור רשת אלחוטית)
			- .3 גע באפשרות Settings IP) הגדרות IP(.
		- .4 גע באפשרות Manual) ידני), ולאחר מכן גע באפשרות Address IP) כתובת IP(.
	- .5 גע בכל אחד מפריטי התפריט הבאים, ולאחר מכן השתמש בלוח מקשי המגע כדי להזין את המידע:
		- כתובת IP
		- (מסיכת רשת משנה) Subnet Mask
		- (שער ברירת המחדל) Default Gateway
		- .6 גע באפשרות Apply) החל) לשמירת ההגדרות.

#### הגדרות מהירות קישור והדפסה דו-צדדית

מהירות הקישור ומצב התקשורת של שרת ההדפסה חייבים להיות תואמים לרכזת הרשת. ברוב המקרים, השאר את הדפסת במצב אוטומטי. שינויים שגויים במהירות הקישור ובהגדרות התקשורת הדו-כיוונית מונעים תקשורת של המדפסת עם התקנים אחרים ברשת. אם יש צורך בביצוע שינויים, השתמש בלוח הבקרה של המדפסת.

הערה: מידע זה מתייחס לרשתות אתרנט (ולרשתות קוויות) בלבד. הוא אינו רלוונטי לרשתות אלחוטיות.

ות והיה: אגדרת המדפסת חייבת להתאים להגדרה עבור התקן הרשת (רכזת רשת, מתג, שער, נתב או מחשב). <u>(</u>

<mark>י</mark>ן הערה: ⊥ביצוע שינויים בהגדרות אלה גורם לכיבוי ולהפעלה של המדפסת. יש לבצע את השינויים רק כאשר המדפסת במצב סרק.

- .1 מתוך המסך הראשי בלוח הבקרה של המדפסת, החלק את הלשונית בחלק העליון של המסך כלפי מטה כדי לפתוח את לוח המחוונים, ולאחר מכן גע בסמל ההגדרה ( ).
	- 1. גע באפשרות Network Setup (הגדרת רשת).
	- 1. גע באפשרות Ethernet Settings (הגדרות Ethernet), ולאחר מכן גע באפשרות Link Speed (מהירות הקישור).
		- .4 בחר באחת מהאפשרויות הבאות:

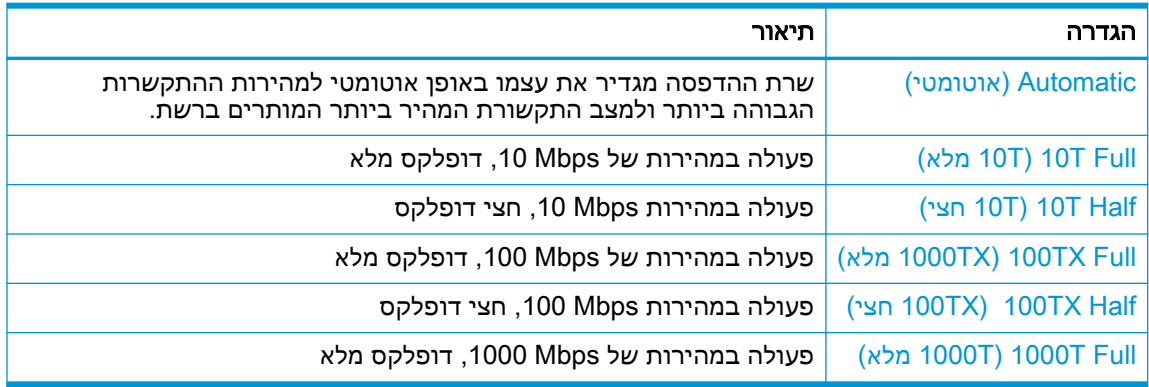

לאחר ביצוע שינוי בהגדרה, המדפסת תכבה ולאחר מכן תופעל מחדש .

## מאפייני האבטחה של המדפסת

סקור את המידע הבא אודות מאפייני האבטחה של המדפסת.

- מבוא
- הקצאה או שינוי של סיסמת המערכת באמצעות שרת האינטרנט המשובץ (EWS(

#### מבוא

<span id="page-119-0"></span>המדפסת כוללת מספר מאפייני אבטחה כדי להגביל את המשתמשים בעלי הגישה להגדרות תצורה, על מנת לאבטח נתונים ולמנוע גישה לרכיבי חומרה בעלי ערך.

### הקצאה או שינוי של סיסמת המערכת באמצעות שרת האינטרנט המשובץ (EWS(

הקצה סיסמת מנהל מערכת עבור גישה למדפסת ולשרת האינטרנט המשובץ (EWS (של HP, כדי שמשתמשים בלתי מורשים לא יוכלו לשנות את הגדרות המדפסת.

- .1 פתח את שרת האינטרנט המשובץ (EWS (של HP:
- א. מהמסך הראשי בלוח הבקרה של המדפסת, גע בסמל Wireless או בסמל Ethernet כדי להציג את כתובת ה-IP או את שם המארח של המדפסת.
	- ב. פתח דפדפן אינטרנט והקלד בשורת הכתובת את כתובת ה-IP או את שם המארח בדיוק כפי שהם מופיעים בלוח הבקרה של המדפסת. הקש על המקש Enter במקלדת של המחשב. שרת האינטרנט המשובץ נפתח.

https://10.10.XXXXX/

<mark>א הערה: אם מוצגת בדפדפן האינטרנט הודעה המציינת כי ייתכן שאתר האינטרנט אינו בטוח, בחר</mark> באפשרות להמשיך לאתר האינטרנט. גישה לאתר אינטרנט זה לא תזיק למחשב.

- .2 בדף הראשי של EWS, לחץ על הכרטיסייה Settings) הגדרות).
- .3 בחלונית הניווט השמאלית, לחץ על Security) אבטחה) כדי להרחיב את האפשרויות, ולאחר מכן לחץ על Security General) אבטחה כללית).
	- ... הזן סיסמה.
	- .5 הזן את הסיסמה שוב בשדה Password Confirm) אשר סיסמה), ולאחר מכן לחץ על Apply) החל).

רשום לעצמך את הסיסמה ושמור אותה במקום בטוח .

## הגדרות לשימור אנרגיה

<span id="page-120-0"></span>קבל מידע על הגדרות לשימור אנרגיה שזמינות במדפסת שלך.

- מבוא
- הדפסה עם EconoMode) מצב חיסכון)
- קבע את הגדרות Mode Sleep) מצב שינה)
- קבע את [הגדרת](#page-121-0) [Mode Shutdown](#page-121-0)) מצב [כיבוי\)](#page-121-0)
- קבע את [ההגדרה](#page-121-0) [Shutdown Disable](#page-121-0)) [השבת](#page-121-0) כיבוי)

#### מבוא

המדפסת כוללת מספר מאפייני חיסכון לשימור אנרגיה וחומרים מתכלים.

## הדפסה עם EconoMode) מצב חיסכון)

מדפסת זו כוללת אפשרות של EconoMode) מצב חיסכון) להדפסת טיוטות של מסמכים. על-ידי שימוש ב-EconoMode ניתן לנצל פחות טונר. עם זאת, מצב הדפסה EconoMode עשוי גם לפגום באיכות ההדפסה.

HP לא ממליצה על שימוש קבוע ב-EconoMode. בשימוש קבוע ב-EconoMode, עלול להיווצר מצב שבו המחסנית עדיין מכילה טונר, למרות שחלקיה המכניים אינם שמישים עוד. אם איכות ההדפסה מתחילה להיפגע ואינה מספיקה עוד, שקול להחליף את מחסנית הטונר.

。<br><mark>《</mark> הערה: אם אפשרות זו לא זמינה במנהל ההדפסה שלך, תוכל להגדיר אותה באמצעות שרת האינטרנט המשובץ של .HP

- .1 בתוכנית, בחר באפשרות Print) הדפס).
- .2 בחר את המדפסת ולאחר מכן לחץ על הלחצן Properties) מאפיינים) או Preferences) העדפות).
	- .3 לחץ על הכרטיסייה Quality/Paper) נייר/איכות).
	- .4 לחץ על תיבת הסימון EconoMode) מצב חיסכון).

## קבע את הגדרות Mode Sleep) מצב שינה)

השתמש בתפריטי לוח הבקרה כדי לציין את משך הזמן שהמדפסת חייבת להיות לא פעילה לפני שהיא עוברת למצב שינה.

- .1 מתוך המסך הראשי בלוח הבקרה של המדפסת, החלק את הלשונית בחלק העליון של המסך כלפי מטה כדי לפתוח את לוח המחוונים, ולאחר מכן גע בסמל ההגדרה .
	- .2 גלול אל התפריטים הבאים ופתח אותם:
		- **.1** ניהול צריכת חשמל
		- **.2** Mode Sleep) מצב שינה)
- .3 גע באפשרות כלשהי כדי לציין את משך הזמן שהמדפסת חייבת להיות לא פעילה לפני שהיא עוברת למצב שינה.

## קבע את הגדרת Mode Shutdown) מצב כיבוי)

<span id="page-121-0"></span>השתמש בתפריטי לוח הבקרה כדי לציין את משך הזמן שהמדפסת חייבת להיות לא פעילה לפני שהיא תכבה.

ے<br><mark>(</mark> **הערה: ל**אחר שהמדפסת כבתה, צריכת החשמל היא 1 ואט או פחות.

- .1 מתוך המסך הראשי בלוח הבקרה של המדפסת, החלק את הלשונית בחלק העליון של המסך כלפי מטה כדי לפתוח את לוח המחוונים, ולאחר מכן גע בסמל ההגדרה .
	- .2 גלול אל התפריטים הבאים ופתח אותם:
		- **.1** ניהול צריכת חשמל
		- **.2** Mode Shutdown) מצב כיבוי)
	- $\,$ גע באפשרות כלשהי כדי לציין את משך הזמן שהמדפסת חייבת להיות לא פעילה לפני שהיא נכבית.  $\,$

### קבע את ההגדרה Shutdown Disable) השבת כיבוי)

השתמש בתפריטי לוח הבקרה כדי להשבית כיבוי של המדפסת לאחר פרק זמן של חוסר פעילות.

- .1 מתוך המסך הראשי בלוח הבקרה של המדפסת, החלק את הלשונית בחלק העליון של המסך כלפי מטה כדי לפתוח את לוח המחוונים, ולאחר מכן גע בסמל ההגדרה .
	- .2 גלול אל התפריטים הבאים ופתח אותם:
		- **.1** ניהול צריכת חשמל
			- **.2** השבת כיבוי
		- .3 גע באחת מהאפשרויות הבאות:
	- Active Are Ports When) כאשר היציאות פעילות): המדפסת לא תכבה אלא אם כל היציאות אינן פעילות. קישור רשת פעיל או חיבור פקס ימנע כיבוי של המדפסת.
		- אין להשבית: המדפסת תכבה לאחר פרק זמן של חוסר פעילות כפי שנקבע באמצעות ההגדרה Mode Shutdown) מצב כיבוי).

הערה: הגדרת ברירת המחדל היא active are ports When) כאשר היציאות פעילות).

## HP Web Jetadmin

Jetadmin Web HP הוא כלי עטור פרסים ומוביל בתעשייה לניהול יעיל של מגוון רחב של מוצרי HP המחוברים לרשת, לרבות מדפסות, מדפסות רב-תכליתיות והתקני שליחה דיגיטליים. פתרון יחיד זה מאפשר לך להתקין, לנטר , לתחזק ולאבטח את סביבת ההדפסה וההדמיה וכן לפתור בעיות מרחוק - ובסופו של דבר מגדיל פרודוקטיביות עסקית בכך שהוא מסייע לך לחסוך בזמן, לשלוט בעלויות ולהגן על ההשקעה שלך.

מדי פעם מתפרסמים שדרוגים של Jetadmin Web HP כדי לספק תמיכה במאפייני מדפסת מסוימים. בקר באתר .נוסף. [www.hp.com/go/webjetadmin](http://www.hp.com/go/webjetadmin)

## עדכן את הקושחה

<span id="page-122-0"></span>HP מציעה עדכונים תקופתיים למדפסת, יישומי Services Web חדשים ותכונות חדשות ליישומי Services Web קיימים. בצע את השלבים הבאים כדי לעדכן את קושחת המדפסת עבור מדפסת יחידה. כשתעדכן את הקושחה , היישומים של שירותי האינטרנט יתעדכנו באופן אוטומטי .

- שיטה 1: עדכון הקושחה באמצעות לוח הבקרה
- שיטה :2 עדכון הקושחה באמצעות תוכנית השירות לעדכון המדפסת של HP

יש שתי שיטות נתמכות לביצוע עדכון קושחה במדפסת זו. השתמש רק באחת מהשיטות הבאות כדי לעדכן את קושחת המדפסת.

### שיטה 1: עדכון הקושחה באמצעות לוח הבקרה

בצע את השלבים הבאים כדי לעדכן את הקושחה מלוח הבקרה של המדפסת (רק עבור מדפסות המחוברות לרשת), ו/או הגדר את המדפסת להתקין באופן אוטומטי עדכוני קושחה עתידיים. עבור מדפסות המחוברות ל-USB, דלג לשיטה מס' 2.

.1 ודא שהמדפסת מחוברת לרשת קווית (Ethernet (או אלחוטית עם חיבור פעיל לאינטרנט.

<sup>"</sup> <mark>הערה:</mark> המדפסת חייבת להיות מחוברת לאינטרנט כדי לעדכן את הקושחה באמצעות חיבור לרשת.

- .2 מתוך המסך הראשי בלוח הבקרה של המדפסת, החלק את הלשונית בחלק העליון של המסך כלפי מטה כדי לפתוח את לוח המחוונים, ולאחר מכן גע בסמל ההגדרה .
- .3 גלול אל האפשרות Maintenance Printer) תחזוקת מדפסת), ולאחר מכן גע באפשרות Printer the Update (עדכן את המדפסת).

אם האפשרות Printer the Update) עדכן את המדפסת) אינה מופיעה, השתמש בשיטה מס' 2 .

4. גע באפשרות Check for Printer Updates Now (חפש עדכוני מדפסת כעת) כדי לבדוק אם קיימים עדכונים.

<mark>(第 הערה: המדפסת בודקת באופן אוטומטי אם יש עדכון, ואם היא מזהה גרסה חדשה יותר, תהליך העדכון</mark> <del>"</del> יתחיל באופן אוטומטי.

- .5 הגדר את המדפסת לעדכון אוטומטי של הקושחה כאשר עדכונים הופכים לזמינים:
- א. מתוך המסך הראשי בלוח הבקרה של המדפסת, החלק את הלשונית בחלק העליון של המסך כלפי מטה כדי לפתוח את לוח המחוונים, ולאחר מכן גע בסמל ההגדרה .
	- ב. גלול אל האפשרות Maintenance Printer) תחזוקת מדפסת), ולאחר מכן גע באפשרות the Update Printer) עדכן את המדפסת).
		- ג. גע באפשרות Updates Manage) נהל עדכונים), גע באפשרות Updates Allow) אפשר עדכונים ), ולאחר מכן גע באפשרות Yes.
- ד. גע בלחצן 'חזרה' ר\*, גע באפשרות Printer Update Options (אפשרויות עדכון מדפסת), ולאחר מכן גע באפשרות (Recommended (Automatically Install) התקן באופן אוטומטי (מומלץ)).

## שיטה :2 עדכון הקושחה באמצעות תוכנית השירות לעדכון המדפסת של HP

בצע את השלבים הבאים כדי להוריד ולהתקין באופן ידני את תוכנית השירות לעדכון המדפסת של HP.

הערה: שיטה זו היא האפשרות היחידה לעדכון קושחה עבור מדפסות המחוברות למחשב באמצעות כבל USB . שיטה זו פועלת גם עבור מדפסות המחוברות לרשת.

#### הערה: יש לוודא כי מותקן מנהל הדפסה כדי שניתן יהיה להשתמש בשיטה זו.

- 1. בקר בכתובת su<mark>ww.hp.com/go/support, לחץ על **תוכנה ומנהלי התקן** ולאחר מכן לחץ על **מדפסת**.</mark>
- <mark>2.</mark> בשדה הטקסט, הקלד את שם המדפסת, לחץ על **שלח** ולחץ על דגם המדפסת שלך ברשימת תוצאות החיפוש.
	- .3 במקטע **קושחה**, אתר את הקובץ **עדכון הקושחה**.
		- .4 לחץ על **הורד** ולאחר מכן לחץ על **הפעלה**.
- .5 כשתוכנית השירות לעדכון המדפסת של HP תופעל, בחר את המדפסת שברצונך לעדכן ולאחר מכן לחץ על עדכן.
- .6 פעל בהתאם להוראות במסך כדי להשלים את ההתקנה, ולאחר מכן לחץ על הלחצן OK כדי לסגור את תוכנית השירות.

# 9 פתור בעיות

פתור בעיות במדפסת. אתר משאבים נוספים עבור עזרה ותמיכה טכנית.

- תמיכת לקוחות
- [מערכת](#page-125-0) העזרה של לוח הבקרה
- שחזור [ברירות](#page-125-0) המחדל של היצרן
- [ההודעה](#page-126-0) ["low is Cartridge](#page-126-0)) "המחסנית עומדת [להתרוקן\) או](#page-126-0) "[low very is Cartridge\) "המחסנית](#page-126-0) כמעט [ריקה\) מוצגת](#page-126-0) בלוח הבקרה של המדפסת
	- [המדפסת](#page-129-0) אינה אוספת נייר או שיש תקלות בהזנה
		- שחרור [חסימות](#page-134-0) נייר
		- [» פתרון](#page-159-0) בעיות של איכות הדפסה
		- שיפור איכות התמונה [בהעתקה](#page-174-0) ובסריקה
			- שפר את איכות [תמונת](#page-179-0) הפקס
				- פתרון בעיות [ברשת](#page-181-0) קווית
			- פתרון בעיות ברשת [האלחוטית](#page-183-0)
				- פתרון [בעיות](#page-187-0) פקס

#### לקבלת מידע נוסף:

העזרה המקיפה של HP עבור המדפסת כוללת את המידע הבא:

- התקנה וקביעת תצורה
	- למידה ושימוש
		- פתור בעיות
- הורדת עדכוני תוכנה וקושחה
	- הצטרף לפורומי תמיכה
- חפש מידע על אחריות ותקינה

## תמיכת לקוחות

חפש אפשרויות ליצירת קשר לקבלת תמיכה עבור מדפסת HP שברשותך.

#### טבלה 9-1 אפשרויות התמיכה של HP

<span id="page-125-0"></span>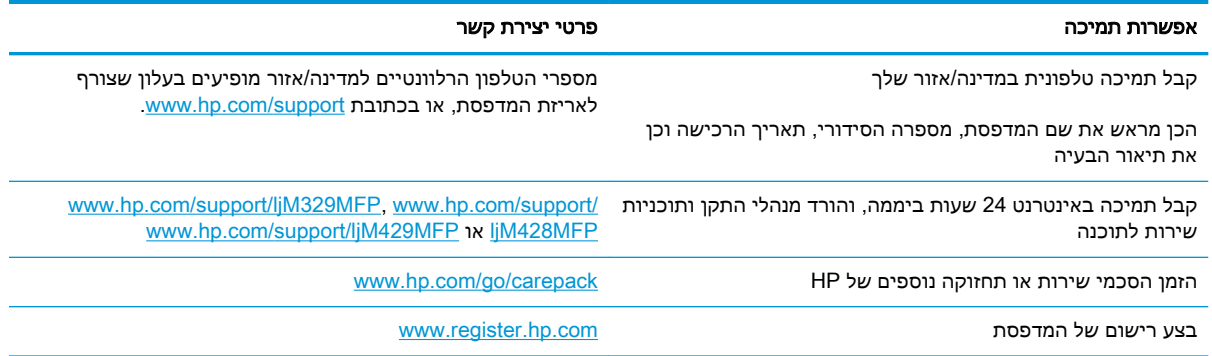

## מערכת העזרה של לוח הבקרה

במדפסת יש מערכת עזרה מובנית המסבירה כיצד להשתמש בכל מסך.

כדי לפתוח את מערכת העזרה, גע בסמל העזרה בפינה הימנית התחתונה של המסך.

עצות לשימוש בעזרה המקוונת:

- עבור מסכים מסוימים, לחצן העזרה פותח תפריט כללי שבו ניתן לבצע חיפוש של נושאים ספציפיים. ניתן לעיין במבנה התפריט על-ידי נגיעה בלחצנים שבתפריט.
	- מסכי עזרה מסוימים כוללים הנפשות שמנחות אותך בביצוע הליכים, לדוגמה, סילוק חסימות נייר.
- עבור מסכים הכוללים הגדרות לעבודות מסוימות, לחצן העזרה פותח נושא המסביר את האפשרויות עבור אותו מסך.
	- אם המדפסת שולחת התראה על שגיאה או אזהרה, גע בסמל העזרה **?** כדי לפתוח הודעה המתארת את הבעיה. ההודעה תכיל גם הוראות שיסייעו לך בפתרון הבעיה.

## שחזור ברירות המחדל של היצרן

שחזור ברירות המחדל של היצרן מחזיר את כל הגדרות המדפסת והרשת לברירות המחדל של היצרן. ספירת העמודים, וגודל המגש לא יאופסו.

כדי לשחזר את המדפסת להגדרות ברירת המחדל של היצרן, בצע את השלבים הבאים.

<u>ו∕</u> ז<mark>הירות:</mark> \_ שחזור ברירות המחדל של היצרן מחזיר את כל ההגדרות לברירות המחדל של היצרן, וגם מוחק את הדפים המאוחסנים בזיכרון.

- .1 מתוך המסך הראשי בלוח הבקרה של המדפסת, החלק את הלשונית בחלק העליון של המסך כלפי מטה כדי לפתוח את לוח המחוונים, ולאחר מכן גע בסמל ההגדרה .
	- .2 גלול אל התפריטים הבאים ופתח אותם:
	- **.1** Maintenance Printer) תחזוקת מדפסת)
		- **.2** שחזור
		- **.3** שחזור להגדרות היצרן

המדפסת תופעל מחדש באופן אוטומטי.

## <span id="page-126-0"></span>ההודעה "low is Cartridge) "המחסנית עומדת להתרוקן) או "low very is Cartridge) "המחסנית כמעט ריקה) מוצגת בלוח הבקרה של המדפסת

הכר את ההודעות הקשורות למחסנית בלוח הבקרה ואילו פעולות יש לבצע.

- שינוי [הגדרות](#page-127-0) "נמוך מאוד"
	- הזמנת חומרים [מתכלים](#page-127-0)

low is Cartridge) המפלס במחסנית נמוך): המדפסת מיידעת אותך כאשר המפלס של מחסנית טונר נמוך. אורך חיי מחסנית הטונר בפועל עשוי להשתנות. כדאי לך להחזיק מחסנית חלופית זמינה שתוכל להתקין כאשר איכות ההדפסה תפסיק להיות תקינה. אין צורך להחליף כעת את מחסנית הטונר.

המשך להדפיס עם המחסנית הנוכחית עד שפיזור הטונר יפסיק להפיק איכות הדפסה משביעת רצון. כדי לפזר מחדש את הטונר, הוצא את מחסנית הטונר מהמדפסת ונער את המחסנית בעדינות שוב ושוב לאורך הציר האופקי שלה. לקבלת ייצוג גרפי נאות, עיין בהוראות ההחלפה של מחסנית. החזר את מחסנית הטונר למדפסת וסגור את הכיסוי הקדמי.

low very is Cartridge) המפלס במחסנית נמוך מאוד): המדפסת מיידעת אותך כאשר המפלס של מחסנית הטונר נמוך מאוד. אורך חיי מחסנית הטונר בפועל עשוי להשתנות. כדאי לך להחזיק מחסנית חלופית זמינה שתוכל להתקין כאשר איכות ההדפסה תפסיק להיות תקינה. אין צורך להחליף את מחסנית הטונר כעת, אלא אם איכות ההדפסה כבר אינה תקינה.

אחריות Protection Premium של HP מסתיימת כאשר מופיעה הודעה המציינת כי אחריות Protection Premium של HP על חומר מתכלה זה הסתיימה בדף סטטוס החומרים המתכלים או בשרת האינטרנט המשובץ.

## שינוי הגדרות "נמוך מאוד"

<span id="page-127-0"></span>באפשרותך לשנות את תגובת המדפסת כאשר החומרים המתכלים מגיעים למצב של מפלס נמוך מאוד. אין צורך לקבוע מחדש הגדרות אלה כשאתה מתקין מחסנית טונר חדשה.

- שנה את הגדרות האפשרות Low Very) נמוך מאוד) מלוח הבקרה
	- עבור מוצרים עם יכולת שליחת וקבלת פקס

#### שנה את הגדרות האפשרות Low Very) נמוך מאוד) מלוח הבקרה

קבע כיצד המדפסת תודיע לך אודות מפלסים נמוכים מאוד במחסניות.

- .1 מתוך המסך הראשי בלוח הבקרה של המדפסת, החלק את הלשונית בחלק העליון של המסך כלפי מטה כדי לפתוח את לוח המחוונים, ולאחר מכן גע בסמל ההגדרה .
	- .2 גלול אל התפריטים הבאים ופתח אותם:
		- הגדרות חומרים מתכלים
		- מחסנית להדפסה בשחור
	- Setting Low Very) הגדרת 'במפלס נמוך מאוד')
		- .3 בחר באחת מהאפשרויות הבאות:
- בחר באפשרות Stop) הפסק) כדי להגדיר את המדפסת כך שתפסיק להדפיס עד שתחליף את מחסנית הטונר.
	- בחר באפשרות Prompt (הצג בקשה) כדי להגדיר את המדפסת כך שתפסיק להדפיס ותנחה אותך להחליף את מחסנית הטונר. באפשרותך לקבל את ההתראה ולהמשיך בהדפסה.
- בחר באפשרות Continue) המשך) כדי להגדיר את המדפסת כך שתשלח התראה כאשר מפלס מחסנית הטונר נמוך מאוד, אבל תמשיך להדפיס.

הערה: באמצעות האפשרות Low Threshold (סף נמוך) תוכל להגדיר את מפלס הדיו שנחשב נמוך מאוד.

#### עבור מוצרים עם יכולת שליחת וקבלת פקס

כאשר המדפסת מוגדרת לאפשרות Stop) הפסק) או Prompt) הצג בקשה),קיים סיכון מסוים לכך שפקסים לא יודפסו לאחר חידוש ההדפסה על-ידי המדפסת. הדבר עלול להתרחש אם המדפסת קיבלה כמות פקסים כה גדולה - גדולה מדי עבור הזיכרון שאינו יכול להכיל בזמן שהמדפסת נמצאת במצב המתנה.

המדפסת תוכל להדפיס פקסים ללא הפרעות לאחר שתעבור את הסף 'מפלס נמוך מאוד' אם תבחר באפשרות Continue) המשך) עבור מחסנית הטונר, אך איכות ההדפסה עשויה להיות ירודה.

### הזמנת חומרים מתכלים

הזמן חומרים מתכלים ונייר עבור מדפסת HP שברשותך.

#### טבלה 9-2 אפשרויות להזמנת חומרים מתכלים

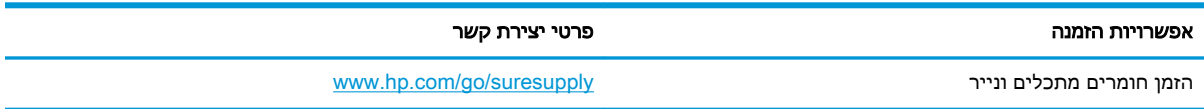

#### טבלה 9-2 אפשרויות להזמנת חומרים מתכלים (המשך)

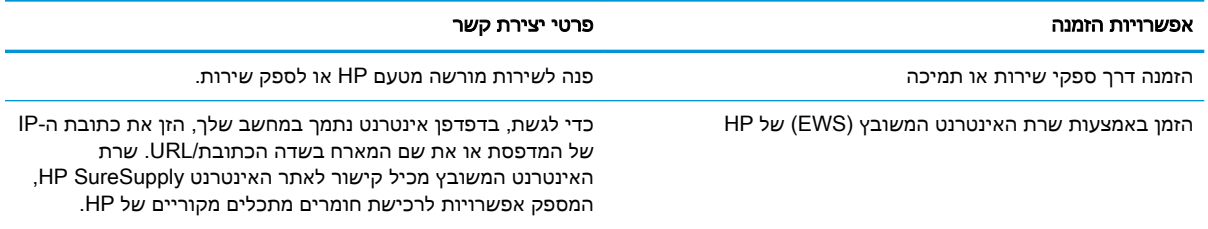

## <span id="page-129-0"></span>המדפסת אינה אוספת נייר או שיש תקלות בהזנה

סקור את המידע הבא אודות בעיות איסוף נייר או תקלות בהזנת נייר במדפסת.

- מבוא
- המדפסת אוספת גיליונות נייר מרובים
	- [המדפסת](#page-131-0) לא אוספת נייר
- מזין המסמכים [נחסם, מטה](#page-133-0) את הדפים, או מרים מספר גיליונות נייר בו-זמנית

#### מבוא

הפתרונות הבאים עשויים לסייע בפתרון בעיות אם המדפסת לא אוספת נייר מהמגש, או אם היא אוספת גיליונות נייר מרובים בפעם אחת. אחד משני מצבים אלה עלול לגרום לחסימות נייר.

### המדפסת אוספת גיליונות נייר מרובים

אם המדפסת אוספת גיליונות נייר מרובים מהמגש, נסה את הפתרונות הבאים.

- **.1** הוצא את ערימת הנייר מהמגש וכופף אותה, סובב אותה ב180- מעלות והפוך אותה. אל תנסה להפריד את הניירות זה מזה על-ידי פריסתם. החזר את ערימת הנייר למגש.
- הערה: נפנוף הנייר מייצר חשמל סטטי. במקום לנפנף את הנייר, כופף את הערימה על-ידי החזקה של $\mathbb{F}$ הקצוות וקרב אותם זה לזה כך שתיווצר צורת U. לאחר מכן, סובב את הקצוות למטה וצור צורת U בצד השני . אחר כך, אחוז בכל צד של ערימת הנייר, וחזור על תהליך זה. תהליך זה משחרר את הגיליונות הבודדים ללא ייצור חשמל סטטי. ישר את ערימת הנייר על שולחן לפני שתחזיר אותה אל המגש. איור 9-1 טכניקה לכיפוף ערימת הנייר

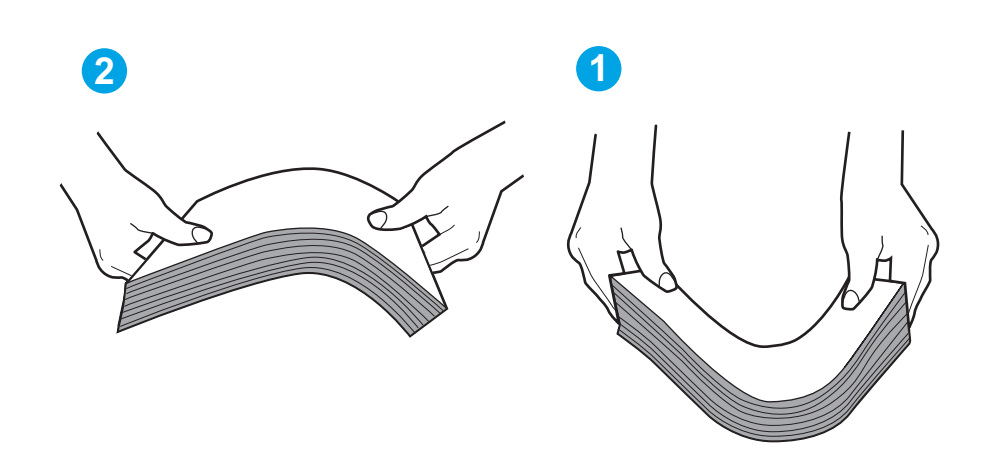

- **.2** השתמש רק בנייר העומד בדרישות המפרט של HP למדפסת זו.
- **.3** ודא שהלחות בחדר היא בטווח המפרט עבור מדפסת זו, ושהנייר מאוחסן באריזות שלא נפתחו. רוב חבילות הנייר נמכרות באריזות עמידות ללחות כדי לשמור שהנייר יישאר יבש.

בסביבות עם לחות גבוהה, הנייר בחלקה העליון של הערימה במגש עלול לספוג לחות, וייתכן שיהיה לו מראה גלי או לא אחיד. במקרה כזה, הוצא מהערימה חמישה עד עשרה מגיליונות הנייר העליונים.

בסביבות עם לחות נמוכה, עודף חשמל סטטי עלול לגרום לגיליונות נייר להידבק זה לזה. במקרה כזה, הוצא את הנייר מהמגש, וכופף את הערימה כמתואר לעיל.

- **.4** השתמש בנייר שאינו מקומט, מקופל או פגום. במקרה הצורך, השתמש בנייר מחבילה אחרת.
- **.5** ודא שהמגש הוא אינו מלא יתר על המידה על-ידי בדיקה של סימוני גובה הערימה בתוך המגש. אם המגש אכן מלא יתר על המידה, הוצא את כל חבילת הנייר מהמגש, ישר את הערימה ולאחר מכן החזר חלק מהנייר למגש.

התמונות הבאות מציגות דוגמאות של סימוני גובה הערימה במגשים עבור מדפסות שונות. ברוב המדפסות של HP קיימים סימונים דומים לאלה. כמו כן, ודא שכל גיליונות הנייר נמצאים מתחת ללשוניות ליד סימני גובה הערימה. לשוניות אלה מסייעות להחזיק את הנייר במיקום הנכון במהלך כניסתו למדפסת.

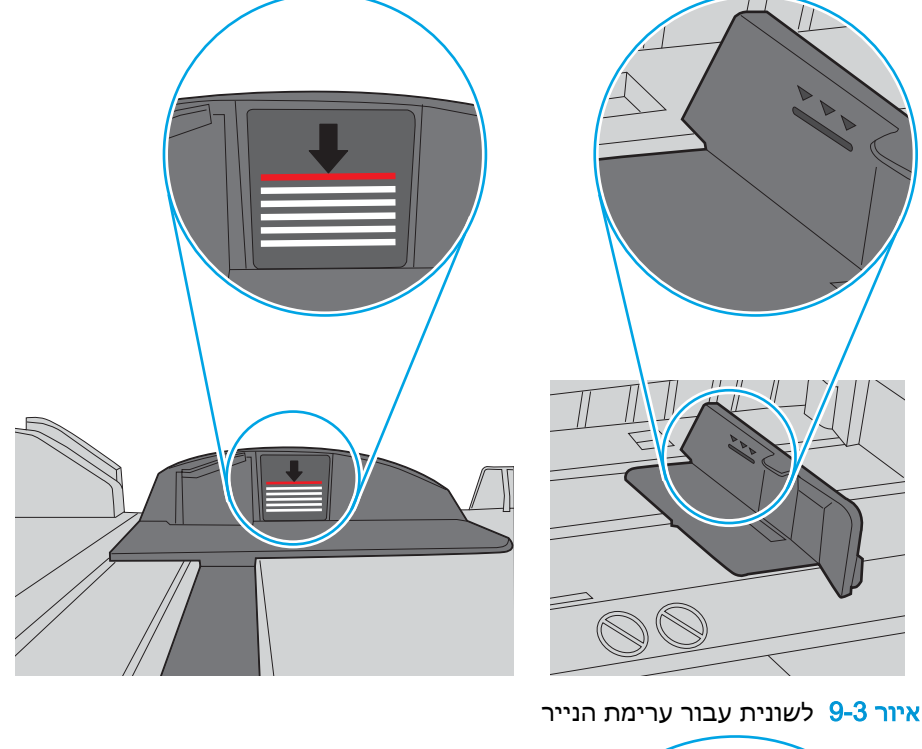

איור 9-2 סימונים של גובה ערימת הדפים

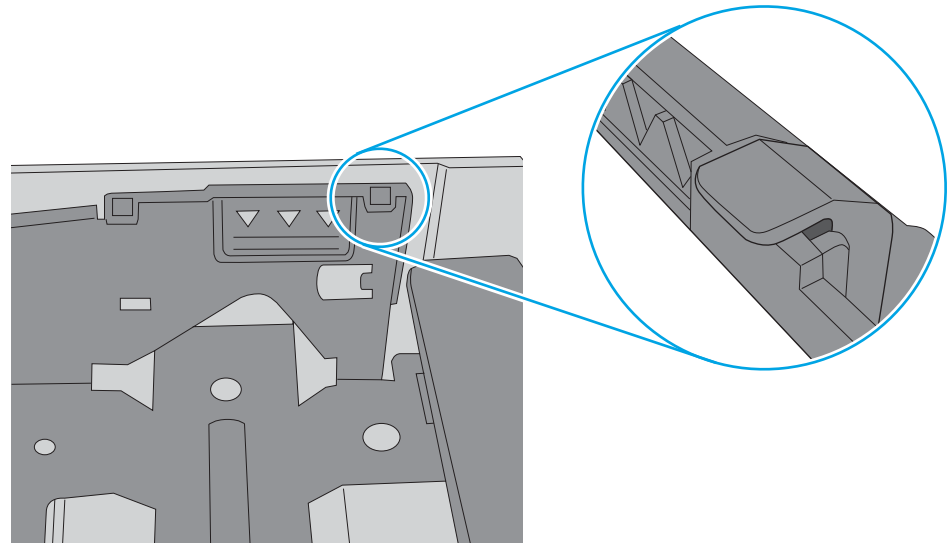

- **.6** ודא שמכווני הנייר במגש מותאמים כהלכה לגודל הנייר. הזז את המכוונים למיקום המתאים במגש.
	- **.7** ודא שסביבת ההדפסה נמצאת בטווח של המפרטים המומלצים.

### המדפסת לא אוספת נייר

אם המדפסת לא אוספת נייר מהמגש, נסה את הפתרונות הבאים.

- <span id="page-131-0"></span>**.1** פתח את המדפסת והוצא גיליונות נייר תקועים. ודא כי לא נותרו שאריות נייר קרוע בתוך המדפסת.
	- **.2** טען את המגש בגודל הנייר המתאים לעבודה.
	- **.3** ודא שגודל הנייר והסוג הוגדרו כראוי בלוח הבקרה של המדפסת.
- **.4** ודא שמכווני הנייר במגש מותאמים כהלכה לגודל הנייר. הזז את המכוונים למיקום המתאים במגש. החץ שעל מכוון המגש צריך להתיישר במדויק לפי הסימון שעל המגש.

ے<br><mark>(</mark> **הערה: אין להצמיד את מכווני הנייר לערימת** הנייר. כוונן אותם בהתאם למיקומים או לסימונים שבמגש.

התמונות הבאות מציגות דוגמאות של מיקומי גודל הנייר במגשים. ברוב המדפסות של HP קיימים סימונים דומים לאלה.

איור 9-4 דוגמאות של סימוני גודל

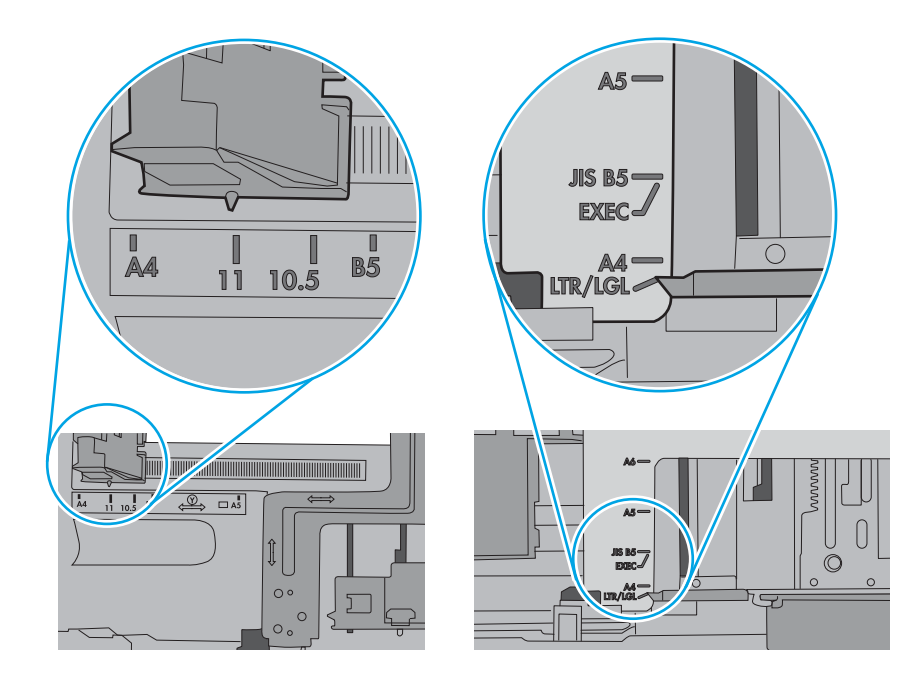

**.5** ודא שהלחות בחדר היא בטווח המפרט עבור מדפסת זו, ושהנייר מאוחסן באריזות שלא נפתחו. רוב חבילות הנייר נמכרות באריזות עמידות ללחות כדי לשמור שהנייר יישאר יבש.

בסביבות עם לחות גבוהה, הנייר בחלקה העליון של הערימה במגש עלול לספוג לחות, וייתכן שיהיה לו מראה גלי או לא אחיד. במקרה כזה, הוצא מהערימה חמישה עד עשרה מגיליונות הנייר העליונים.

בסביבות עם לחות נמוכה, עודף חשמל סטטי עלול לגרום לגיליונות נייר להידבק זה לזה. במקרה כזה, הוצא את הנייר מהמגש, וכופף את הערימה על-ידי החזקה של הקצוות וקרב אותם זה לזה כך שתיווצר צורת U . לאחר מכן, סובב את הקצוות למטה וצור צורת U בצד השני. אחר כך, אחוז בכל צד של ערימת הנייר, וחזור על תהליך זה. תהליך זה משחרר את הגיליונות הבודדים ללא ייצור חשמל סטטי. ישר את ערימת הנייר על שולחן לפני שתחזיר אותה אל המגש.

איור 9-5 טכניקה לכיפוף ערימת הנייר

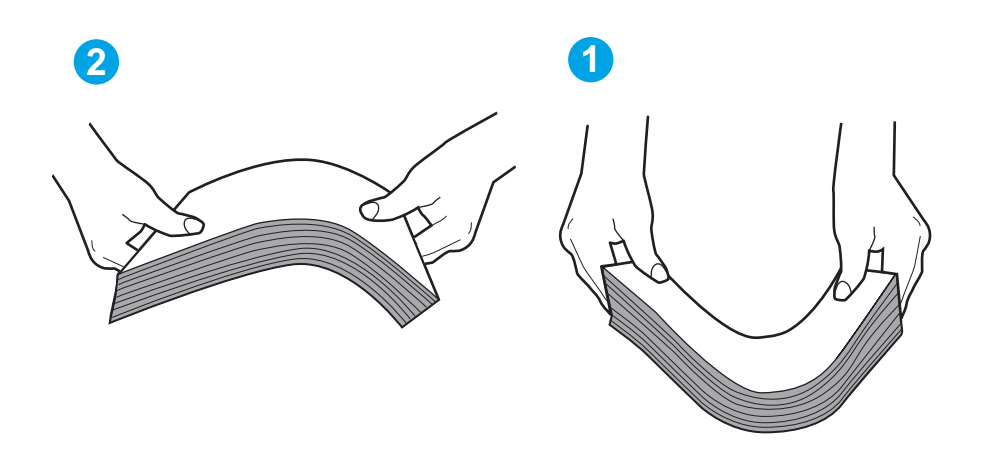

- **.6** בדוק בלוח הבקרה של המדפסת וראה אם היא מציגה הודעה להזנת הנייר באופן ידני. טען נייר והמשך.
- **.7** ייתכן שהגלילים מעל המגש מלוכלכים. נקה את הגלילים במטלית נטולת מוך שהורטבה במעט מים פושרים . אם ניתן, השתמש במים מזוקקים.
- זהירות:  $\,$ אל תרסס מים ישירות על המדפסת. במקום זאת, רסס מים על מטלית או טבול אותה קלות במים $\,$ וסחט אותה לפני ניקוי הגלילים.

התמונה הבאה מציגה דוגמאות של מיקום הגליל עבור מדפסות שונות.

איור 9-6 מיקומי גליל עבור מגש 1 או עבור המגש הרב-תכליתי

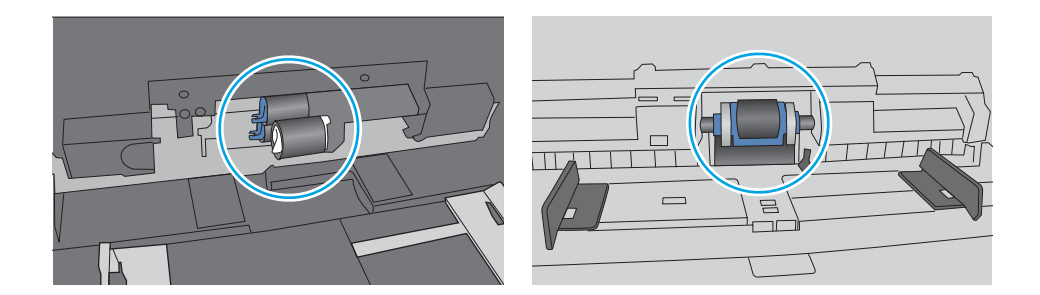

### מזין המסמכים נחסם, מטה את הדפים, או מרים מספר גיליונות נייר בו-זמנית

<span id="page-133-0"></span>נסה את התיקונים המוצעים אם מזין המסמכים יוצר חסימה, מטה הצידה דפים או אוסף גיליונות רבים של נייר בכל פעם.

הערה: מידע זה מתייחס למדפסות MFP בלבד.

- ייתכן שיש עצם כלשהו על המקור, כגון סיכות הידוק או פתקים נדבקים, שיש להסיר.
	- ודא שכל הגלילים במקומם ושכיסוי הגישה לגלילים בתוך מזין המסמכים סגור.
		- ודא שהכיסוי העליון של מזין המסמכים סגור.
- ייתכן שהנייר לא נטען כהלכה. ישר את העמודים והתאם את מכווני הנייר כדי למרכז את הערימה.
- על מכווני הנייר לגעת בצדי ערימת הנייר כדי לפעול כהלכה. ודא שערימת הנייר ישרה ושהמכוונים מוצמדים לערימת הנייר.
- ייתכן שמגש ההזנה או סל הפלט של מזין המסמכים מכילים יותר דפים ממספר הדפים המרבי. ודא שערימת הנייר נמצאת מתחת למכוונים במגש ההזנה והוצא דפים מסל הפלט.
	- ודא כי אין פיסות נייר, מהדקים, אטבי נייר, או פסולת אחרת בנתיב הנייר.
- נקה את הגלילים ורפידת ההפרדה של מזין המסמכים. השתמש באוויר דחוס או במטלית נקיה נטולת סיבים המורטבת במעט מים פושרים. אם עדיין מתרחשות הזנות שגויות, החלף את הגלגלות.

## שחרור חסימות נייר

<span id="page-134-0"></span>סקור את המידע הבא אודות שחרור חסימות נייר.

- מבוא
- אתה נתקל בחסימות נייר תכופות או חוזרות?
	- מיקומי [חסימות](#page-135-0) נייר
	- פינוי חסימות נייר במזין [המסמכים](#page-136-0)
		- שחרור [חסימות](#page-138-0) נייר במגש [1](#page-138-0)
		- שחרור [חסימות](#page-139-0) נייר במגש [2](#page-139-0)
		- שחרור [חסימות](#page-143-0) נייר במגש [3](#page-143-0)
- שחרור חסימות נייר [במחסנית](#page-147-0) הטונר או באזור ה[-Fuser](#page-147-0)
	- שחרור [חסימות](#page-152-0) נייר בסל הפלט
	- שחרור חסימות נייר ביחידת ההדפסה [הדו-צדדית](#page-156-0)

#### מבוא

המידע הבא כולל הוראות לשחרור חסימות נייר במדפסת.

### אתה נתקל בחסימות נייר תכופות או חוזרות?

בצע את השלבים הבאים כדי לפתור בעיות של חסימות נייר תכופות. אם השלב הראשון לא פתר את הבעיה, המשך לשלב הבא עד שהבעיה תיפתר.

- .1 אם נתקע נייר במדפסת, נקה את החסימה ולאחר מכן הדפס דף תצורה כדי לבדוק את המדפסת.
- .2 ודא שתצורת המגש הוגדרה עבור הגודל ועבור סוג הנייר הנכון בלוח הבקרה של המדפסת. התאם את הגדרות הנייר אם יש צורך בכך.
- א. מתוך המסך הראשי בלוח הבקרה של המדפסת, החלק את הלשונית בחלק העליון של המסך כלפי מטה כדי לפתוח את לוח המחוונים, ולאחר מכן גע בסמל ההגדרה .
	- ב. גע באפשרות Paper Setup (הגדרת נייר).
		- ג. בחר את המגש מתוך הרשימה.
	- ד. בחר באפשרות Type Paper) סוג נייר), ולאחר מכן בחר את סוג הנייר שנמצא במגש.
	- ה. בחר באפשרות Size Paper) גודל נייר), ולאחר מכן בחר את גודל הנייר שנמצא במגש.
		- .3 כבה את המדפסת, המתן 30 שניות ולאחר מכן הפעל אותה שוב.
			- .4 הדפס דף ניקוי כדי לסלק טונר עודף מפנים המדפסת:
- א. מתוך המסך הראשי בלוח הבקרה של המדפסת, החלק את הלשונית בחלק העליון של המסך כלפי מטה כדי לפתוח את לוח המחוונים, ולאחר מכן גע בסמל ההגדרה .
	- ב. פתח את התפריטים הבאים:
- **.1** Maintenance Printer) תחזוקת מדפסת)
- **.2** Tools Quality Print) כלי איכות הדפסה)
	- **.3** דף ניקוי
	- .5 הדפס דף תצורה כדי לבדוק את המדפסת:
- <span id="page-135-0"></span>א. מתוך המסך הראשי בלוח הבקרה של המדפסת, החלק את הלשונית בחלק העליון של המסך כלפי מטה כדי לפתוח את לוח המחוונים, ולאחר מכן גע בסמל ההגדרה .
	- ב. פתח את התפריטים הבאים:
		- **.1** דוחות

3 מגש 3 (אופציונלי)

4 מגש 2

5 מגש 1

**.2** דוח תצורת מדפסת

אם אף אחד מהשלבים הללו לא פותר את הבעיה, ייתכן שיש צורך למסור את המדפסת לתיקון. פנה לתמיכת הלקוחות של HP.

#### מיקומי חסימות נייר

חסימות נייר עלולות להתרחש במיקומים אלה.

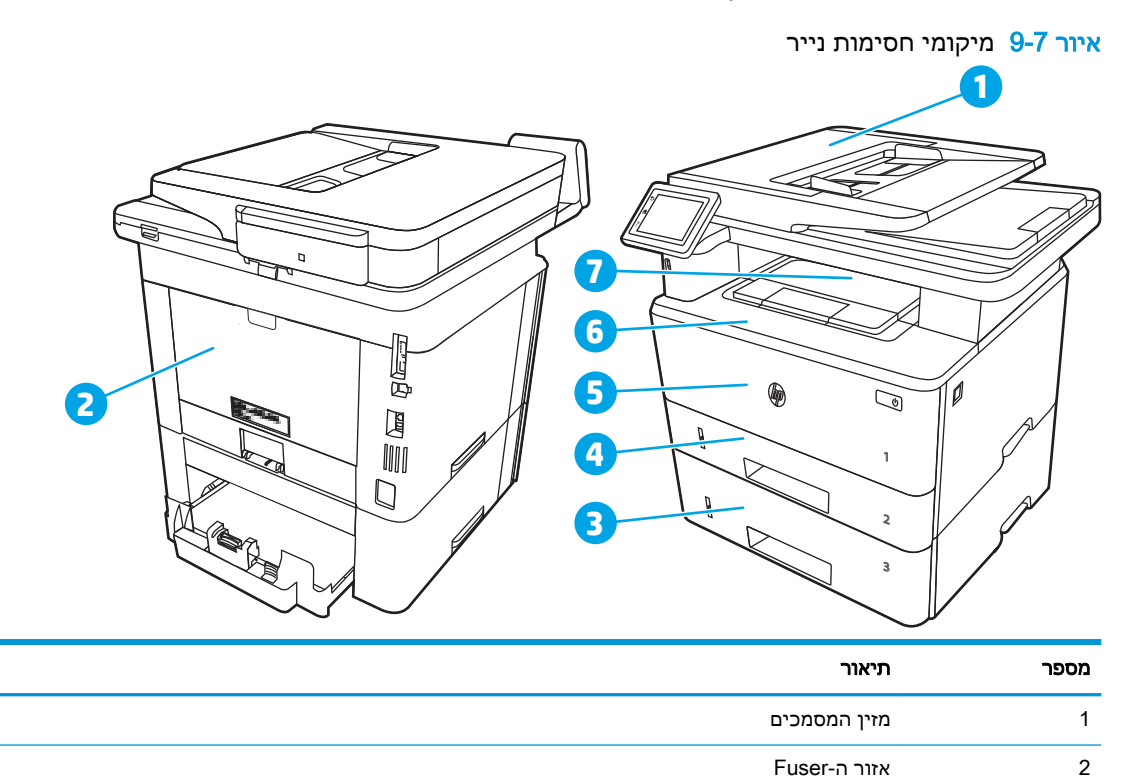

אזור ההדפסה הדו-צדדית (יש להסיר את מגש 2 לקבלת גישה)

<span id="page-136-0"></span>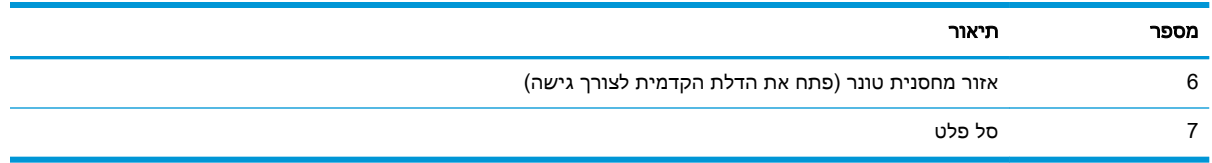

לאחר חסימה, עשוי להישאר במדפסת טונר מפוזר. בדרך כלל תיפתר בעיה זו מעצמה, לאחר הדפסת מספר גיליונות.

### פינוי חסימות נייר במזין המסמכים

השתמש בהליך הבא כדי לבדוק אם יש נייר בכל מיקומי החסימות האפשריים הקשורים למזין המסמכים.

כאשר מתרחשת חסימה, מוצגת בלוח הבקרה הנפשה המסייעת בפינוי החסימה.

.1 פתח את מכסה מזין המסמכים.

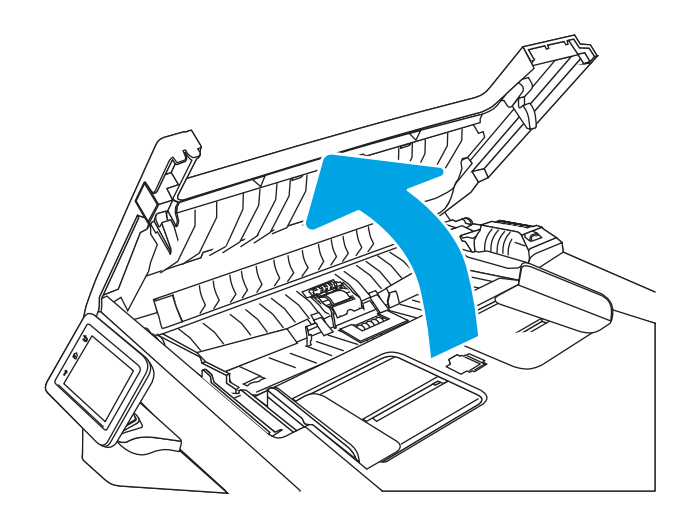

.2 משוך את הנייר התקוע בעדינות כדי להוציאו.

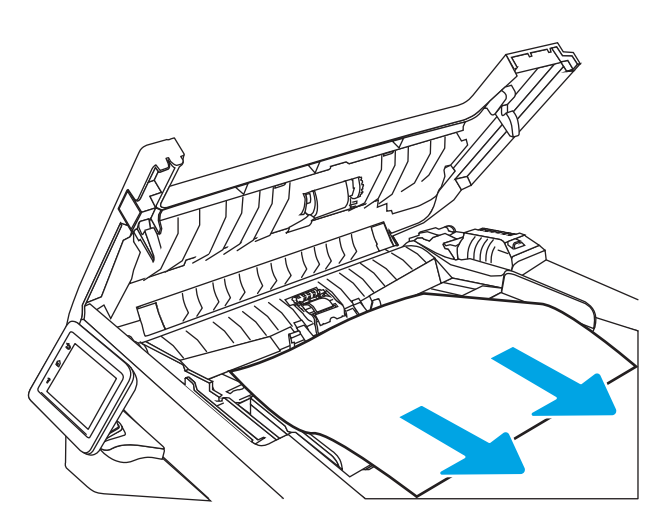

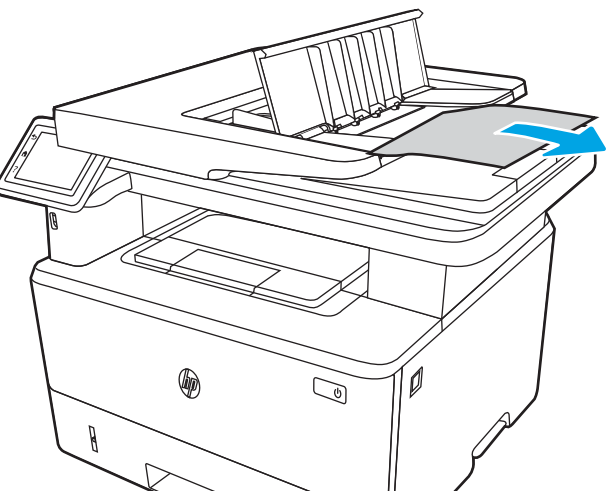

.5 משוך את הנייר התקוע בעדינות כדי להוציאו.

.4 פתח את מכסה מגש מזין המסמכים.

 $\pi$ 

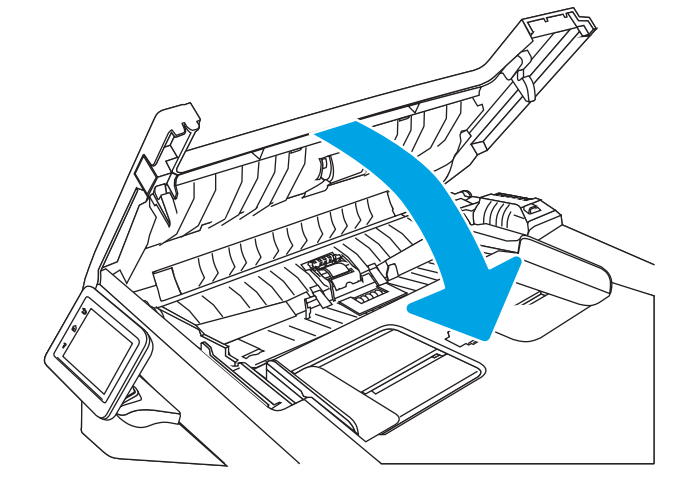

סגור את מכסה מזין המסמכים. ודא שהוא סגור לחלוטין. 3

® Ø  $\mathbb{Q}$  $\theta$ 

.6 סגור את מכסה מגש מזין המסמכים.

<span id="page-138-0"></span>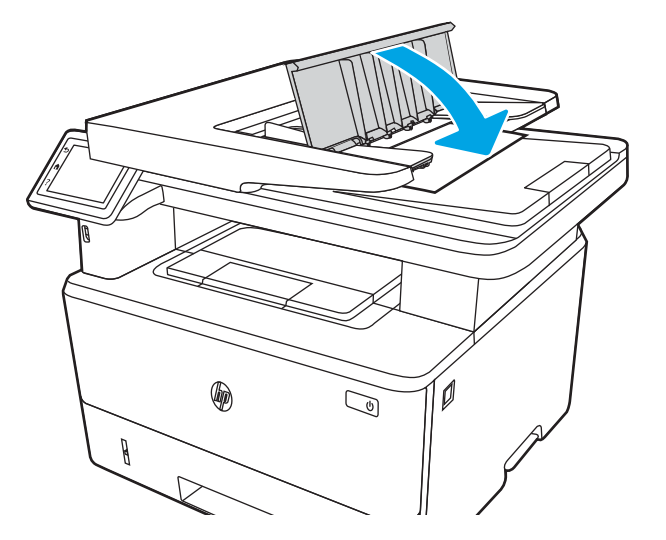

.7 פתח את כיסוי הסורק. אם יש נייר תקוע בכיסוי הסורק, משוך אותו החוצה בעדינות, ולאחר מכן סגור את כיסוי הסורק.

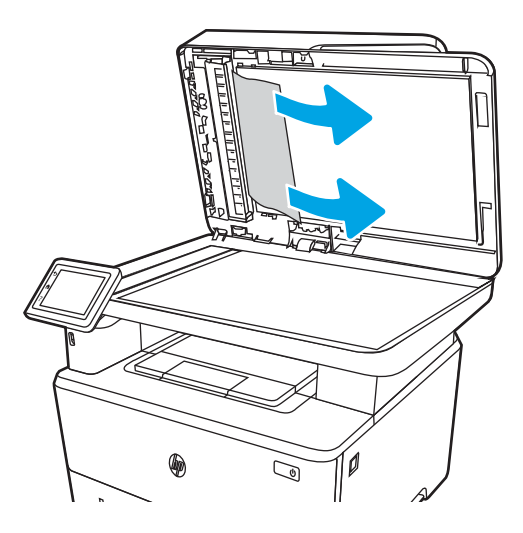

#### שחרור חסימות נייר במגש 1

בצע את ההליך הבא כדי לשחרר חסימות נייר במגש .1

כאשר מתרחשת חסימה, מוצגת בלוח הבקרה הנפשה המסייעת בפינוי החסימה.

**▲** משוך באיטיות את הנייר התקוע אל מחוץ למדפסת.

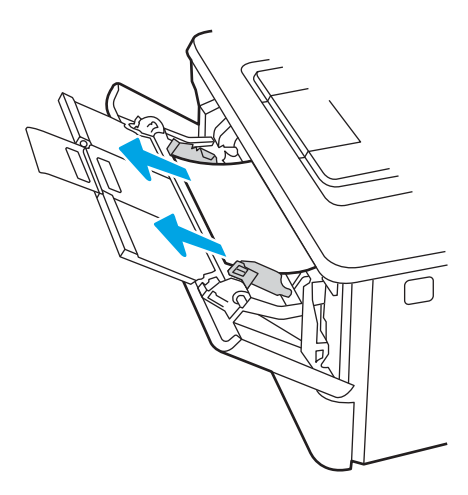

### שחרור חסימות נייר במגש 2

<span id="page-139-0"></span>השתמש בהליך הבא כדי לבדוק אם יש נייר בכל מיקומי החסימות האפשריים הקשורים למגש 2 .

כאשר מתרחשת חסימה, מוצגת בלוח הבקרה הנפשה המסייעת בפינוי החסימה.

.1 הוצא את המגש מהמדפסת.

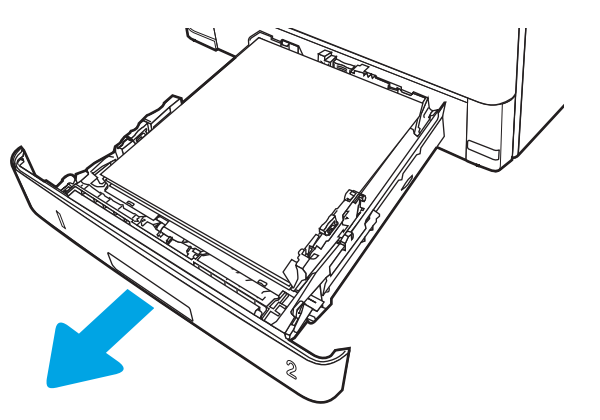

.2 הוצא את הנייר מהמגש, וסלק את הניירות הפגומים.

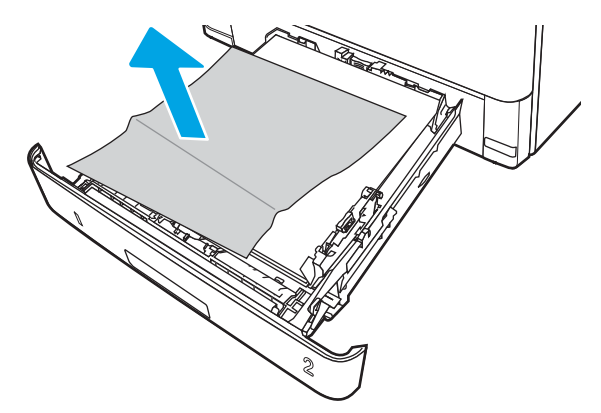

.3 ודא שמכוון הנייר האחורי מותאם למיקום עבור גודל הנייר הנכון. במקרה הצורך, אחוז במנגנון השחרור והזז את מכוון הנייר האחורי למיקום הנכון. הוא אמור להינעל בנקישה.

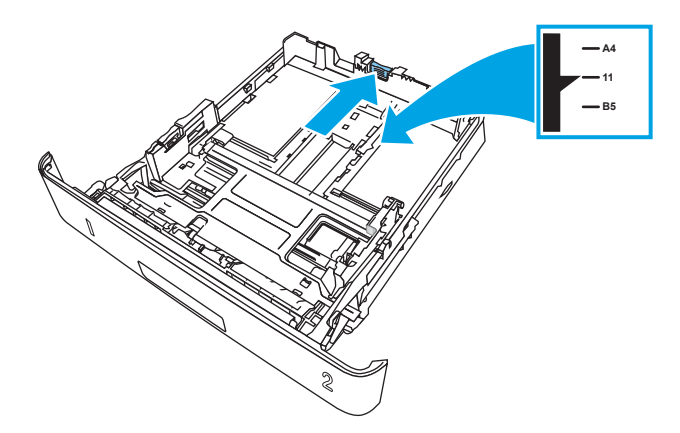

.4 טען את הנייר במגש. ודא שהערימה מונחת בצורה ישרה במגש בכל ארבע הפינות ומתחת לסימני הגובה המרבי.

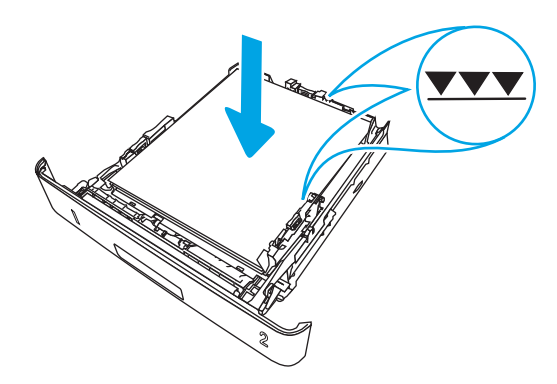

.5 הכנס את המגש חזרה וסגור אותו.

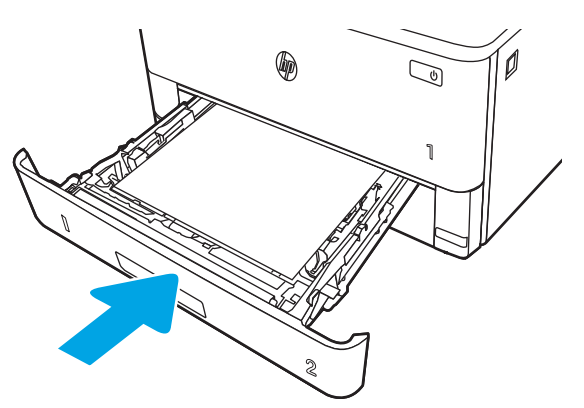

.6 לחץ על לחצן השחרור של הדלת הקדמית.

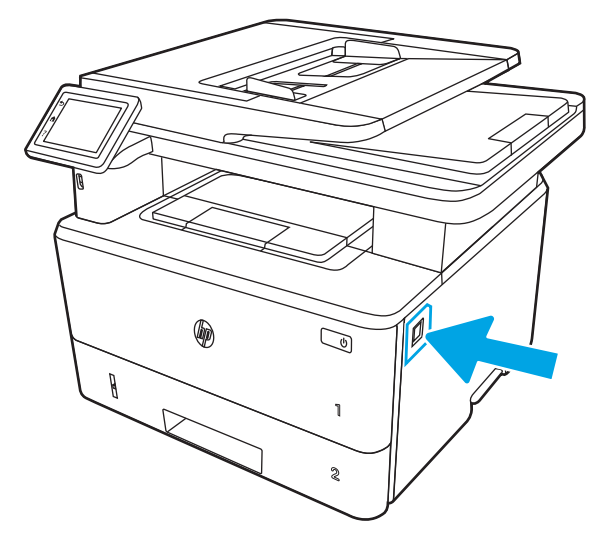

.7 פתח את הדלת הקדמית.

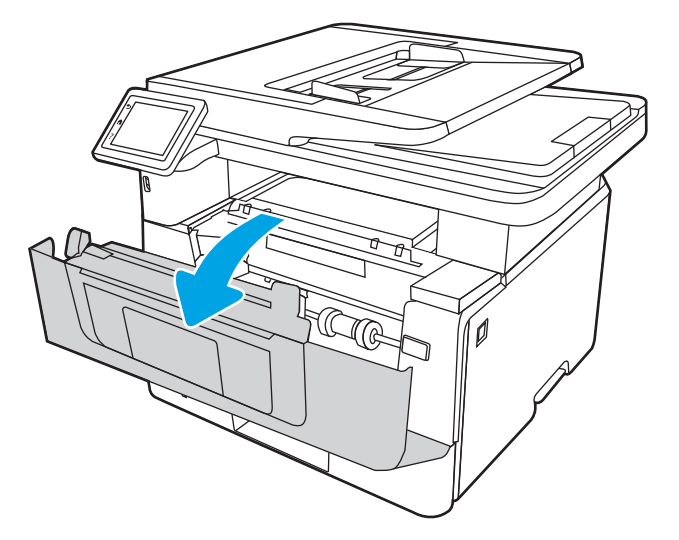

.8 הוצא את מחסנית הטונר.

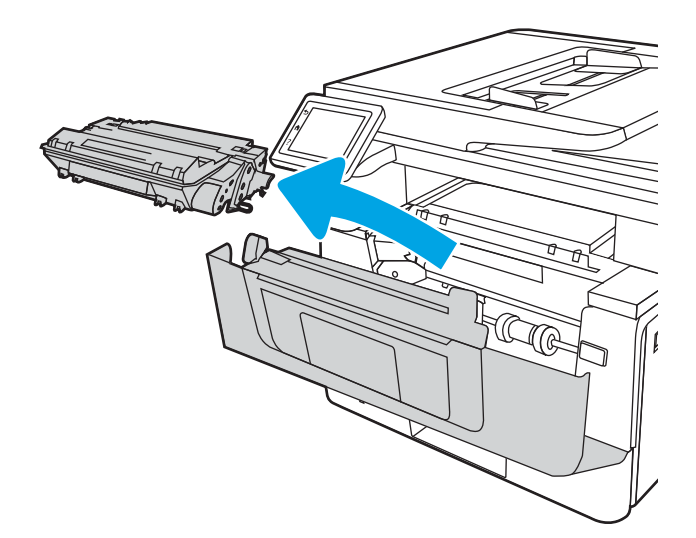

.9 הרם את מכסה הגישה לחסימה.

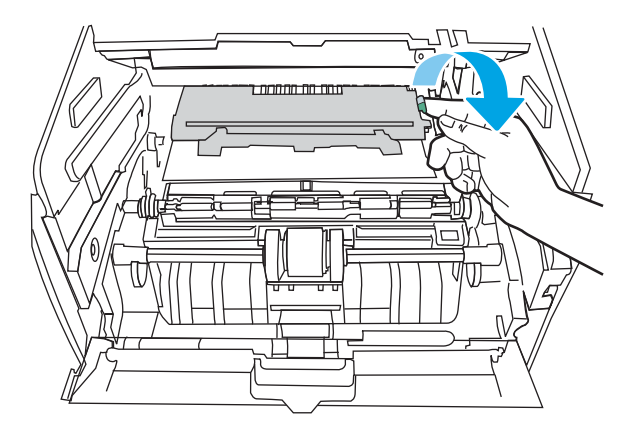

.10 הוצא את הנייר התקוע.

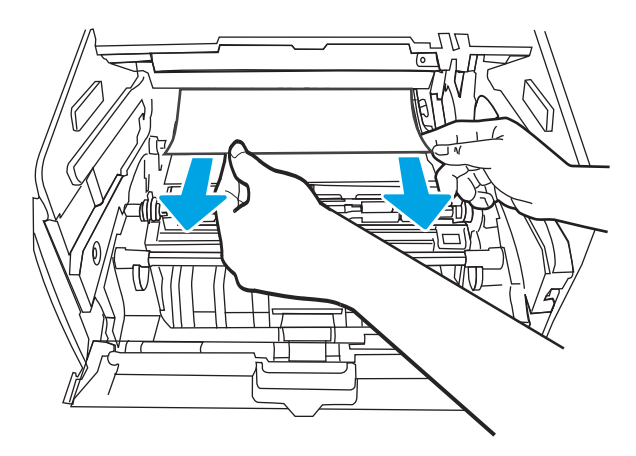

.11 התקן את מחסנית הטונר.

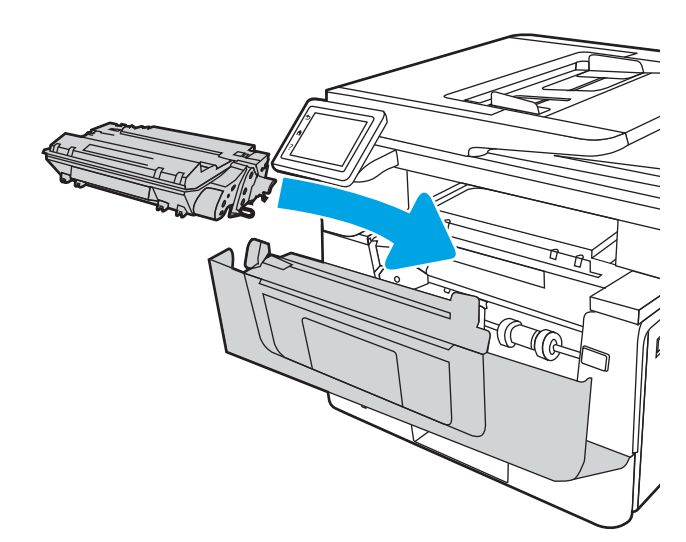

12. סגור את הדלת הקדמית.

<span id="page-143-0"></span>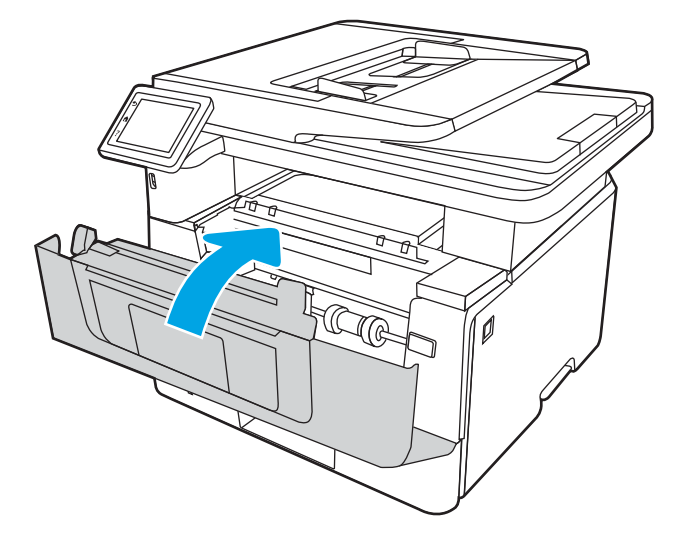

### שחרור חסימות נייר במגש 3

השתמש בהליך הבא כדי לבדוק אם יש נייר בכל מיקומי החסימות האפשריים הקשורים למגש 3 . כאשר מתרחשת חסימה, מוצגת בלוח הבקרה הנפשה המסייעת בפינוי החסימה.

.1 הוצא את המגש מהמדפסת.

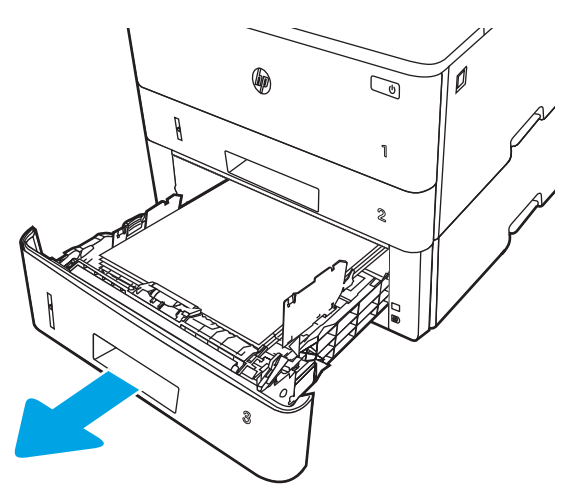
.2 הוצא את הנייר מהמגש, וסלק את הניירות הפגומים.

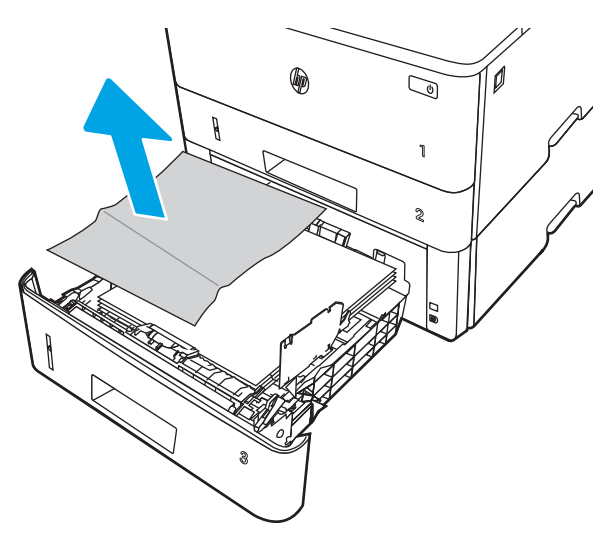

.3 ודא שמכוון הנייר האחורי מותאם למיקום עבור גודל הנייר הנכון. במקרה הצורך, אחוז במנגנון השחרור והזז את מכוון הנייר האחורי למיקום הנכון. הוא אמור להינעל בנקישה.

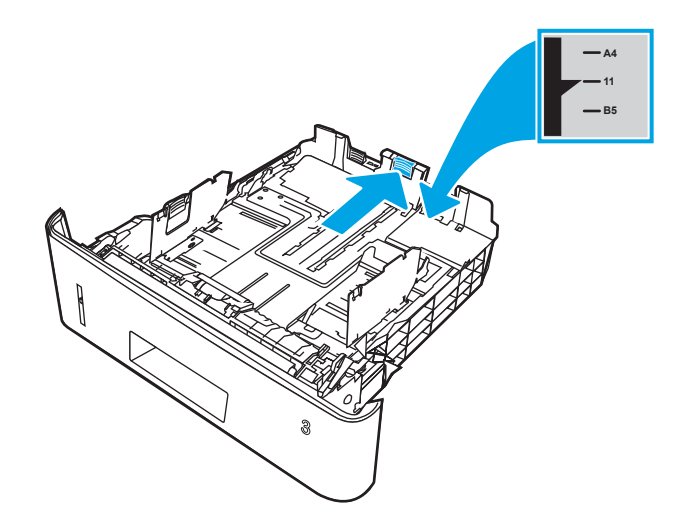

.4 טען את הנייר במגש. ודא שהערימה מונחת בצורה ישרה במגש בכל ארבע הפינות ומתחת לסימני הגובה המרבי.

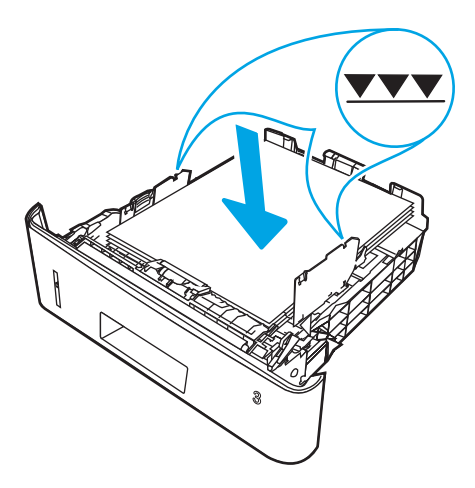

.5 הכנס את המגש חזרה וסגור אותו.

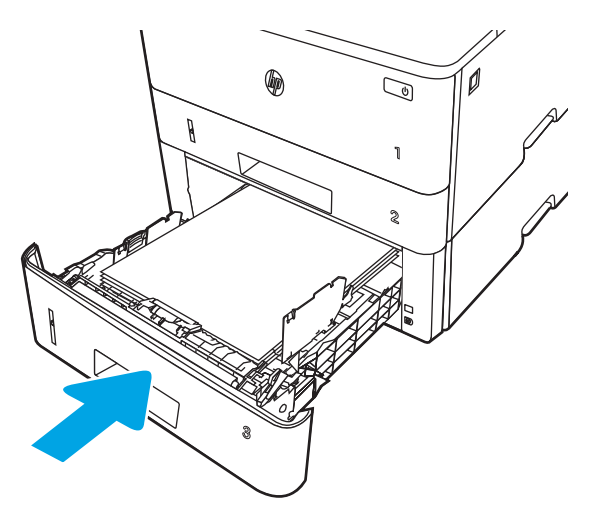

.6 לחץ על לחצן השחרור של הדלת הקדמית.

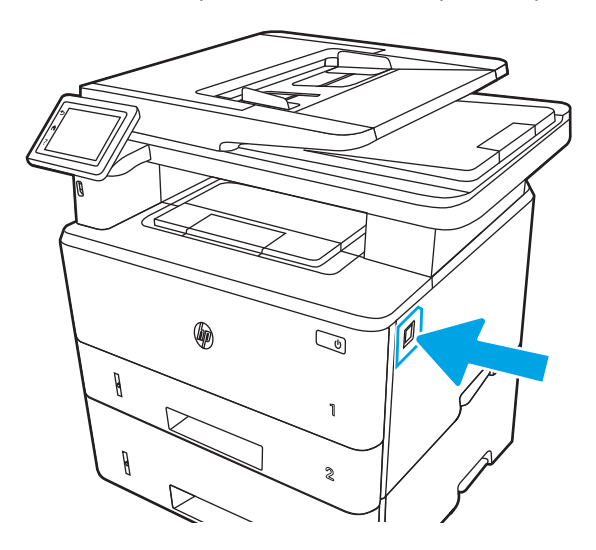

.7 פתח את הדלת הקדמית.

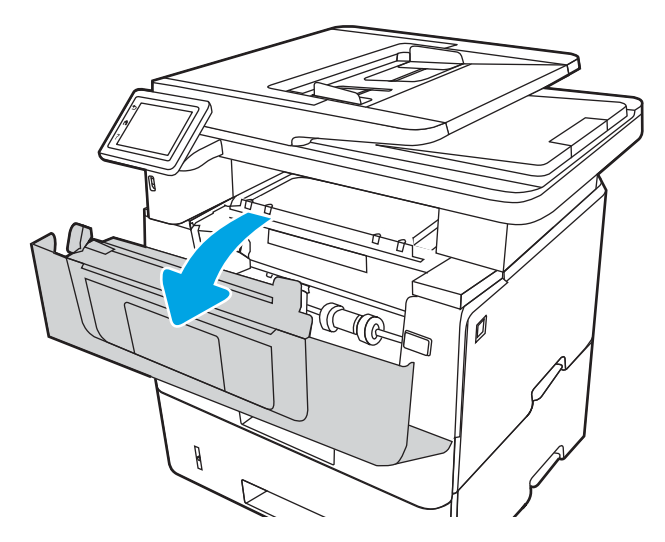

.8 הוצא את מחסנית הטונר.

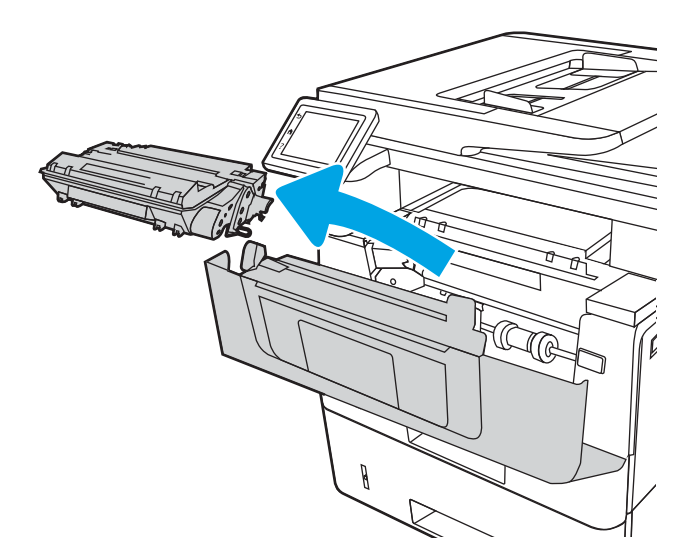

.9 הרם את מכסה הגישה לחסימה.

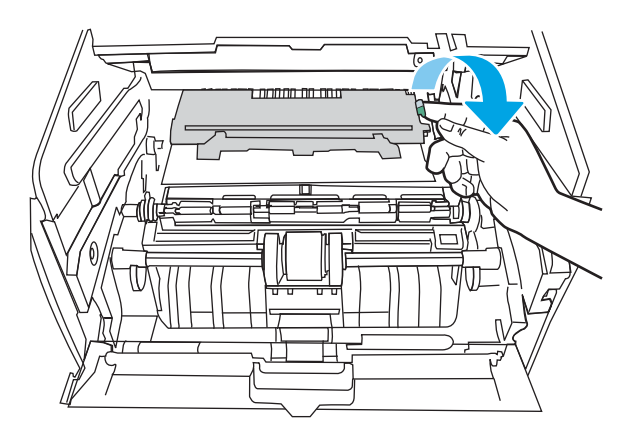

10. הוצא את הנייר התקוע.

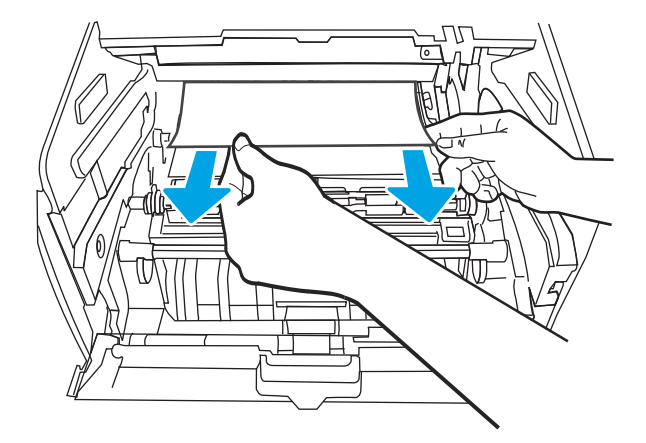

.11 התקן את מחסנית הטונר.

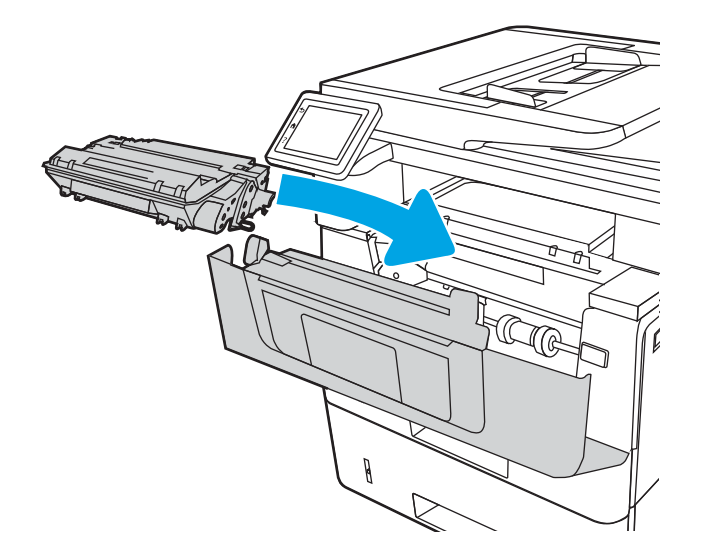

.12 סגור את הדלת הקדמית.

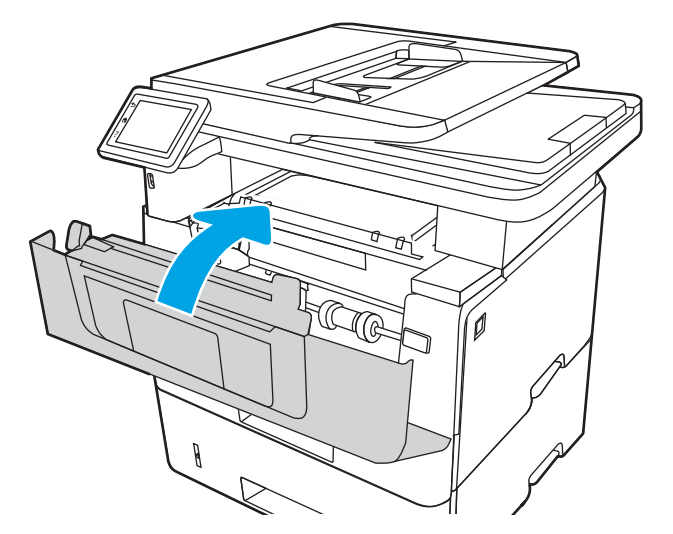

# שחרור חסימות נייר במחסנית הטונר או באזור ה-Fuser

בצע את ההליך הבא כדי לבדוק אם יש נייר בכל מיקומי החסימות האפשריים במחסנית הטונר או באזור ה-Fuser.

כאשר מתרחשת חסימה, מוצגת בלוח הבקרה הנפשה המסייעת בפינוי החסימה.

1. לחץ על לחצן השחרור של הדלת הקדמית.

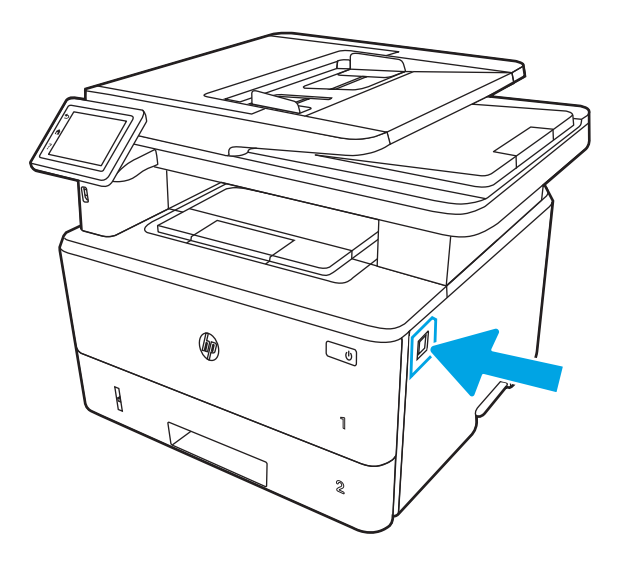

.2 פתח את הדלת הקדמית.

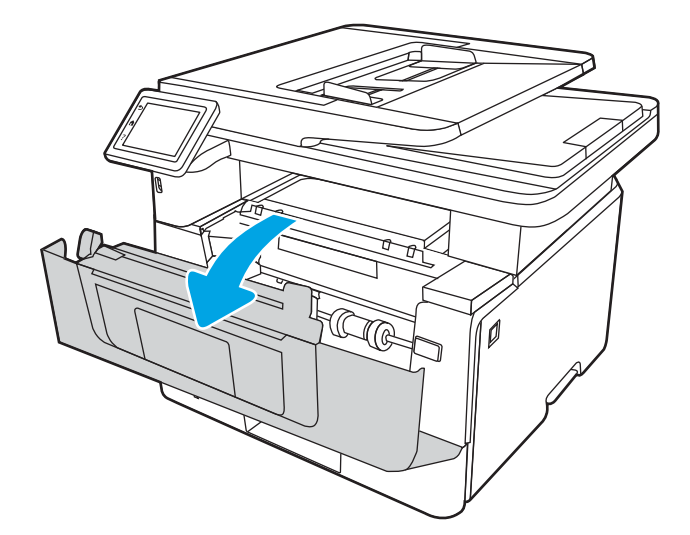

.3 הוצא את מחסנית הטונר.

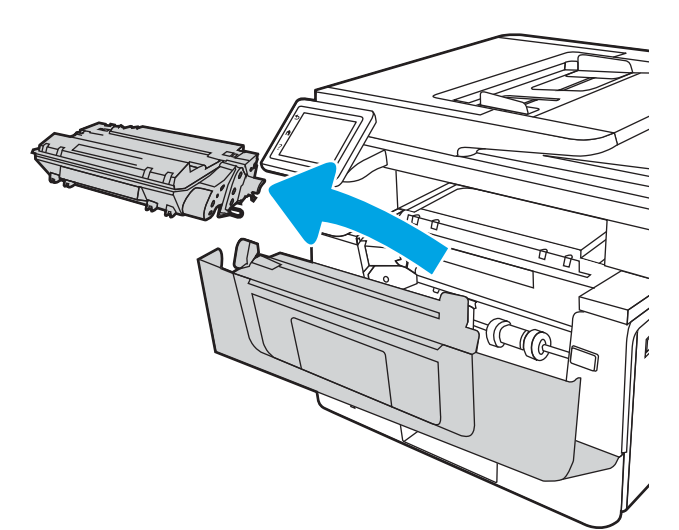

.4 הרם את מכסה הגישה לחסימה.

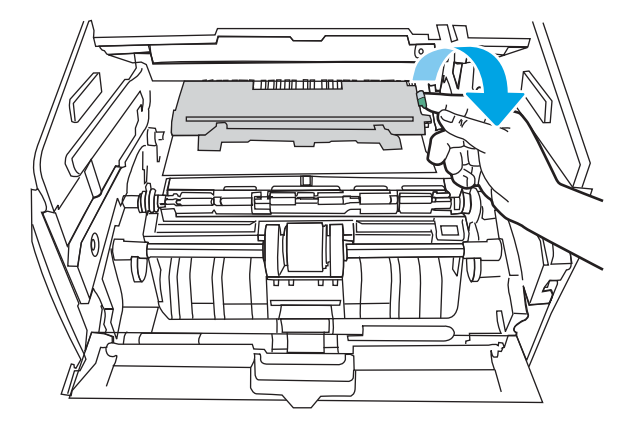

.5 אם אפשר לראות את הנייר התקוע, הוצא אותו.

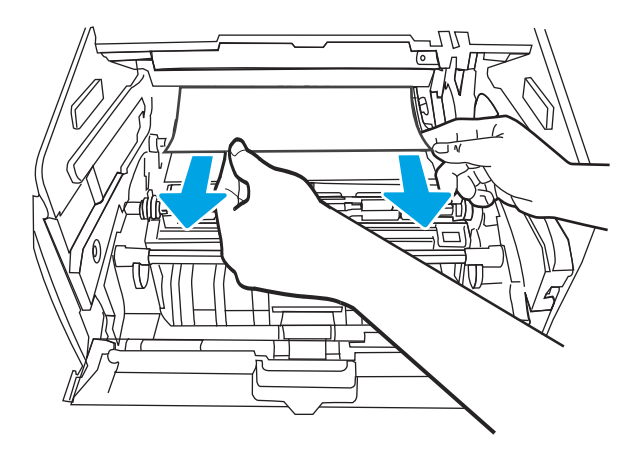

.6 התקן את מחסנית הטונר.

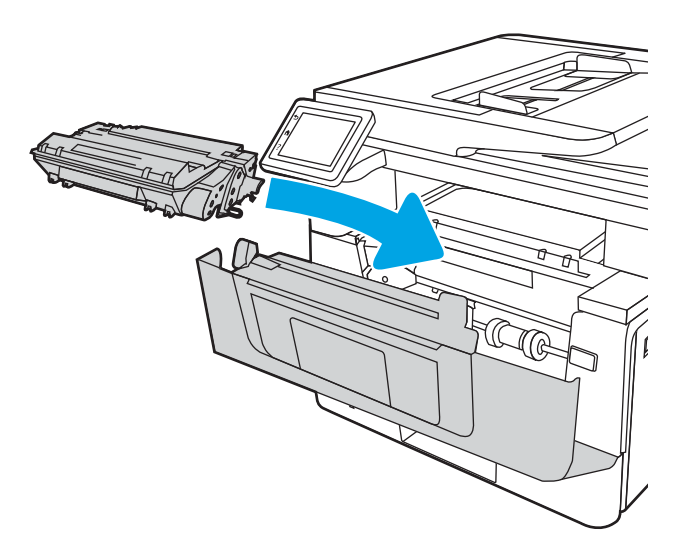

.7 סגור את הדלת הקדמית.

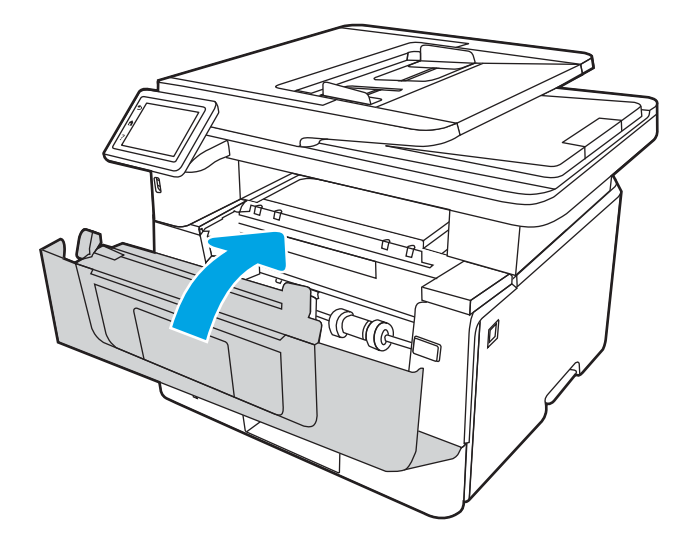

.8 אם לא היה נייר תקוע בתוך הדלת של מחסנית ההדפסה, לחץ על לחצן השחרור של הדלת הקדמית.

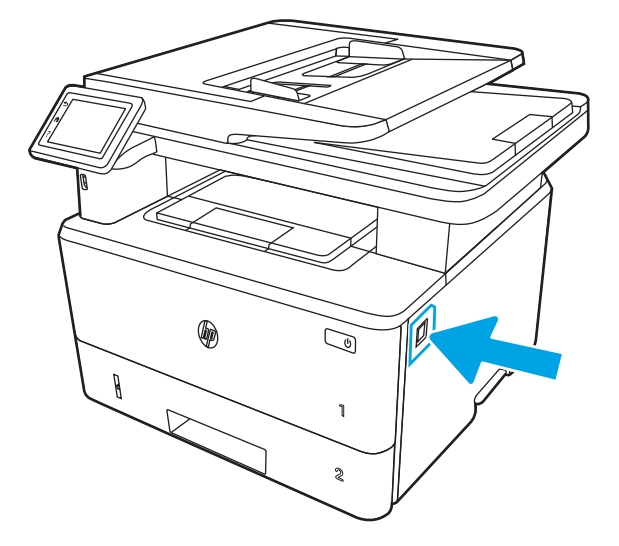

140 שחרור חסימות נייר HEWW

.9 פתח את הדלת הקדמית ואת הדלת האחורית.

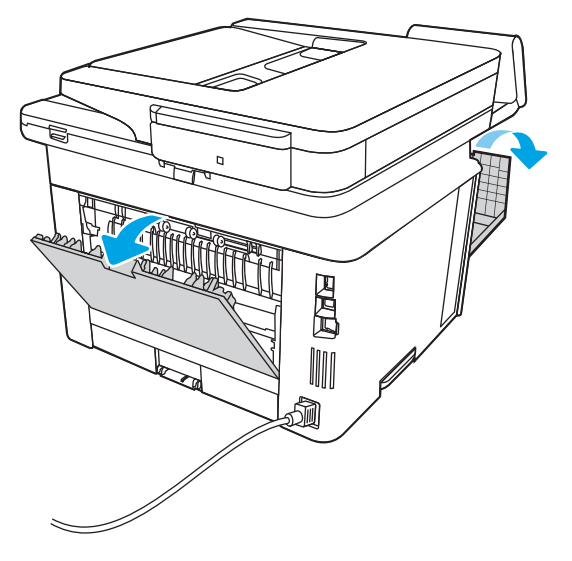

10. אם הנייר התקוע גלוי לעין, הוצא את הנייר התקוע מאזור הדלת האחורית.

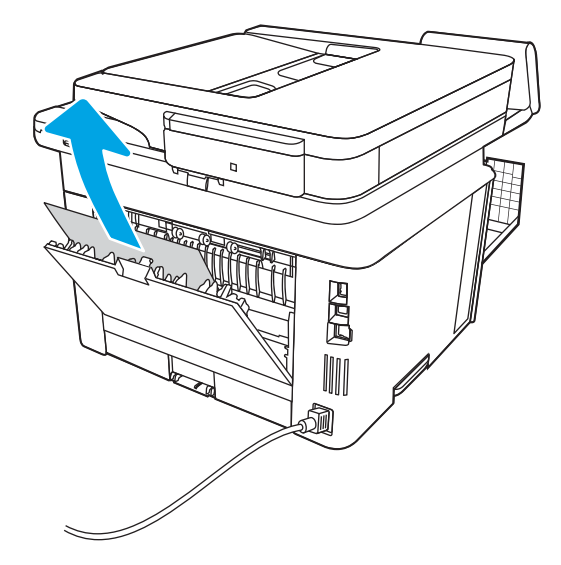

.11 סגור את הדלת האחורית ואת הדלת הקדמית.

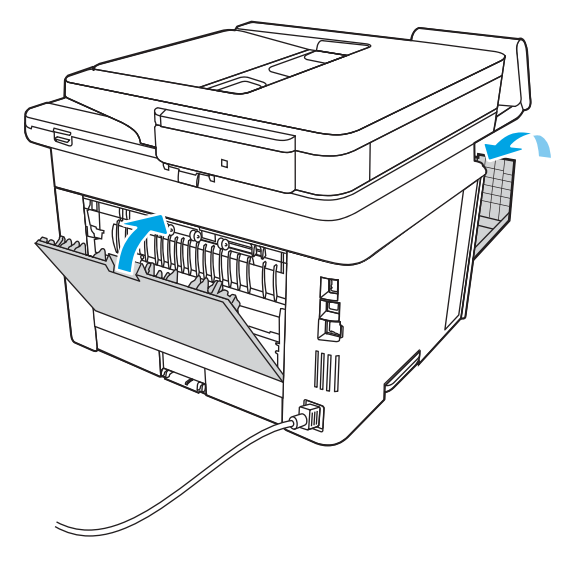

# שחרור חסימות נייר בסל הפלט

השתמש בהליך הבא כדי לבדוק אם יש נייר בכל מיקומי החסימות האפשריים הקשורים לסל הפלט. כאשר מתרחשת חסימה, מוצגת בלוח הבקרה הנפשה המסייעת בפינוי החסימה.

1. אם ניתן לראות את הנייר בסל הפלט, אחוז בקצהו ושלוף אותו בעדינות.

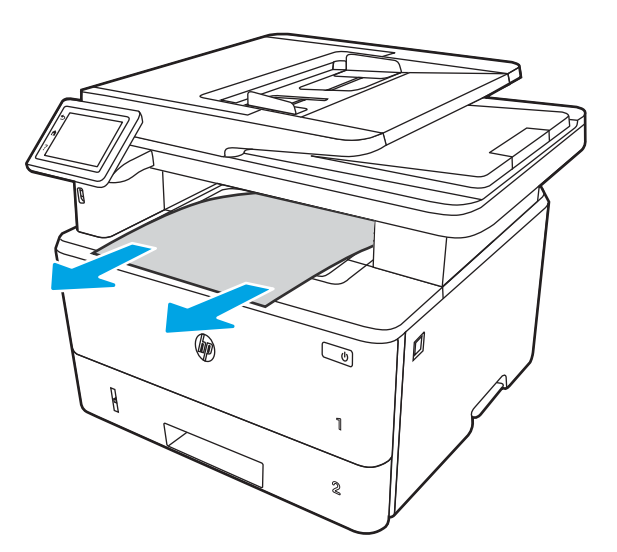

.2 לחץ על לחצן השחרור של הדלת הקדמית.

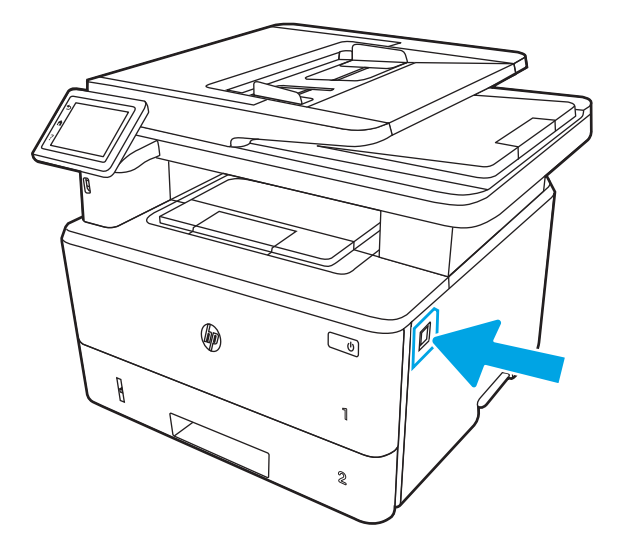

.3 פתח את הדלת הקדמית.

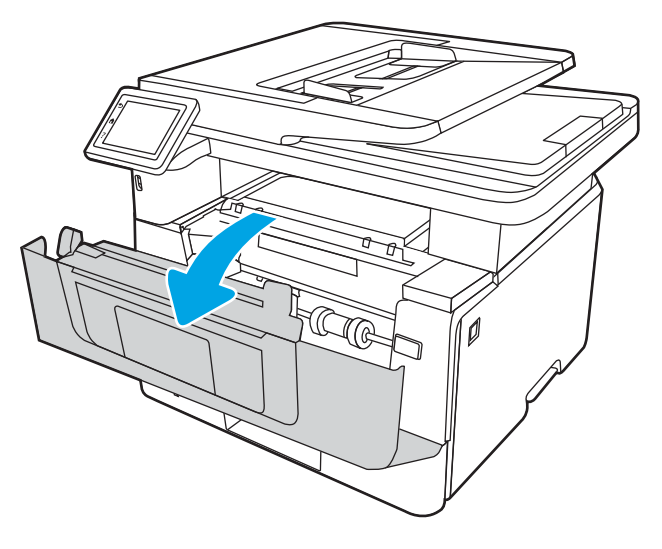

.4 הרם את מכלול הסורק.

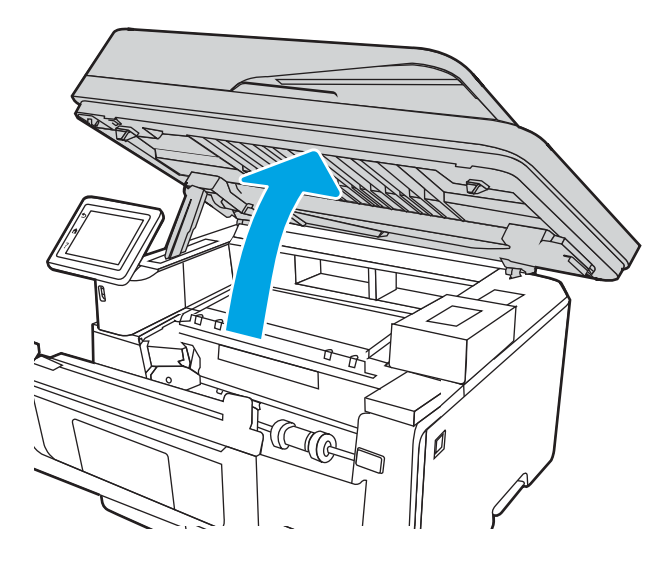

.5<br>5 הוצא את הנייר התקוע.

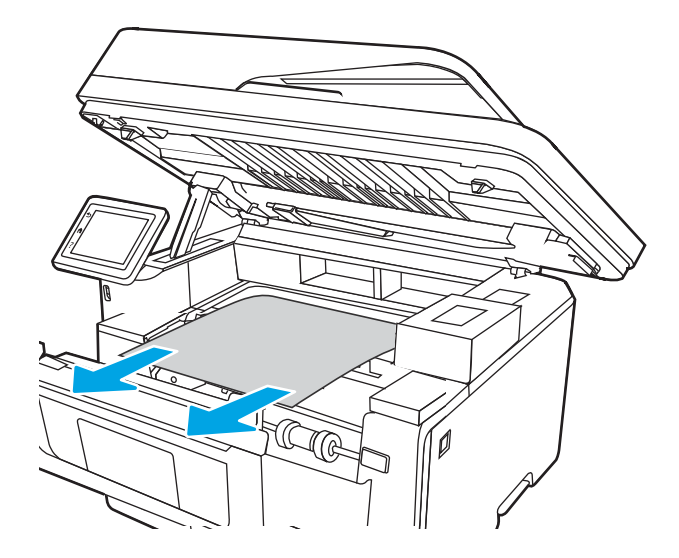

.6 סגור את מכלול הסורק.

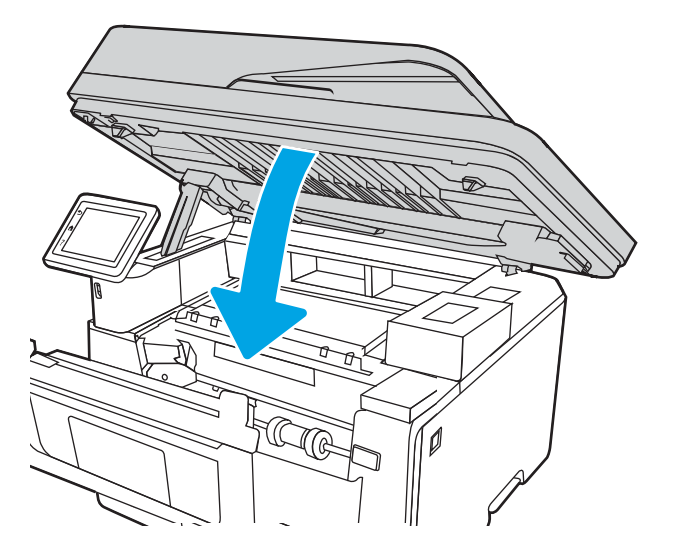

.7 פתח את הדלת האחורית.

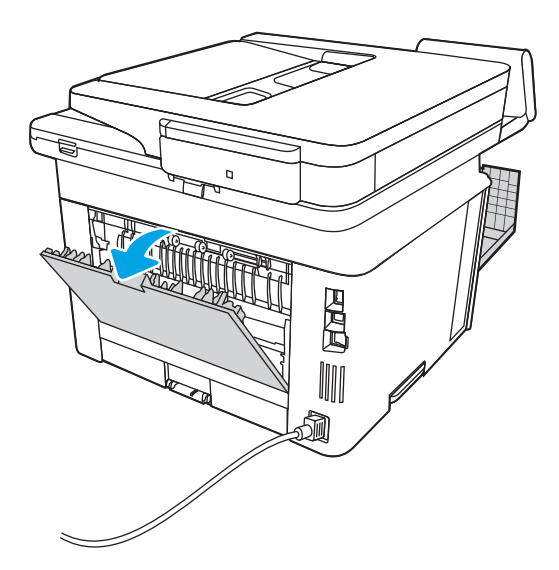

.8 הוצא את כל הניירות התקועים מאזור הדלת האחורית.

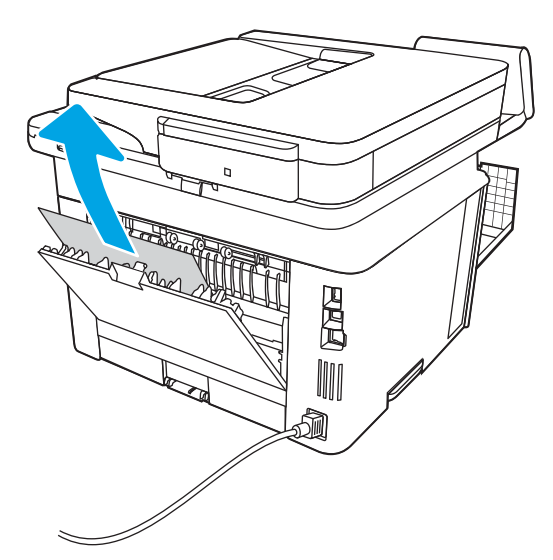

.9 סגור את הדלת האחורית ואת הדלת הקדמית.

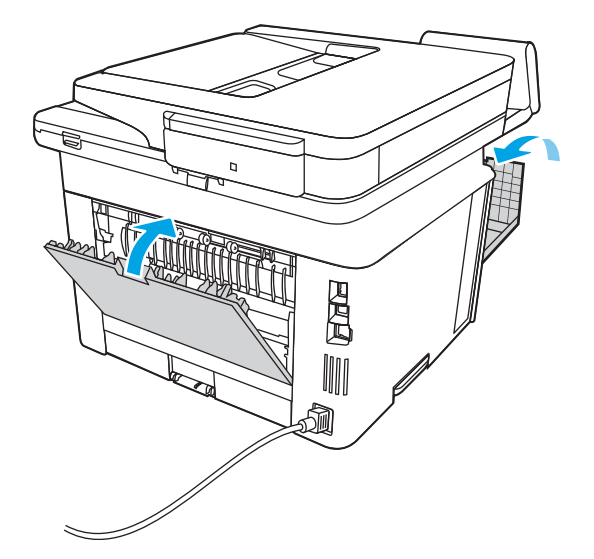

# שחרור חסימות נייר ביחידת ההדפסה הדו-צדדית

בצע את ההליך הבא כדי לבדוק אם יש נייר בכל מיקומי החסימות האפשריים ביחידת ההדפסה הדו-צדדית האוטומטית.

כאשר מתרחשת חסימה, מוצגת בלוח הבקרה הנפשה המסייעת בפינוי החסימה.

.1 הוצא את מגש 2 במלואו מהמדפסת.

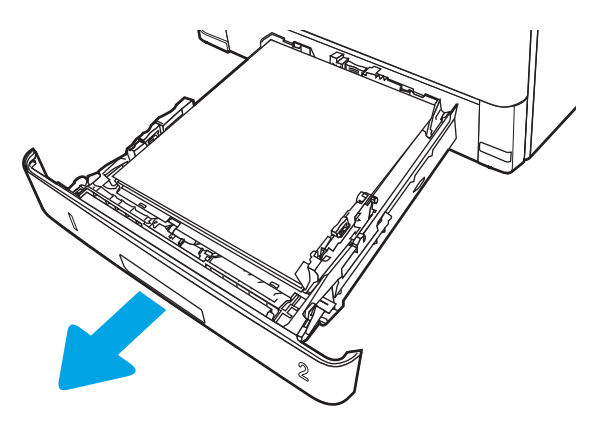

. לחץ על הלחצן הירוק כדי לשחרר את המכוון הדו-צדדי.

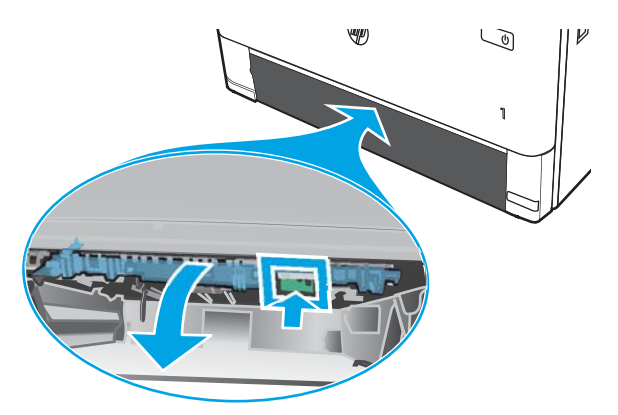

. הוצא את הנייר התקוע.  $3$ 

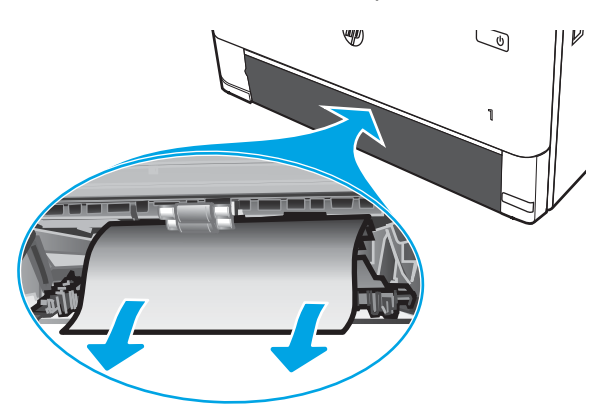

.4 סגור את המכוון הדו-צדדי.

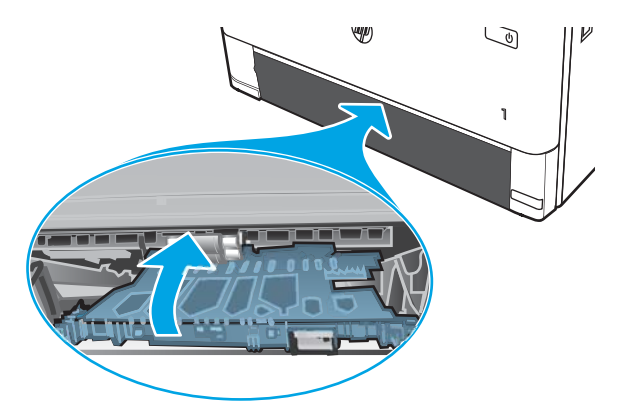

.5 הכנס את מגש 2 חזרה למקומו.

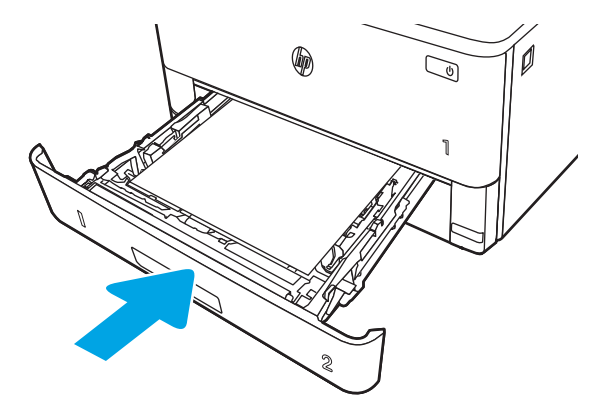

.6 לחץ על לחצן השחרור של הדלת הקדמית.

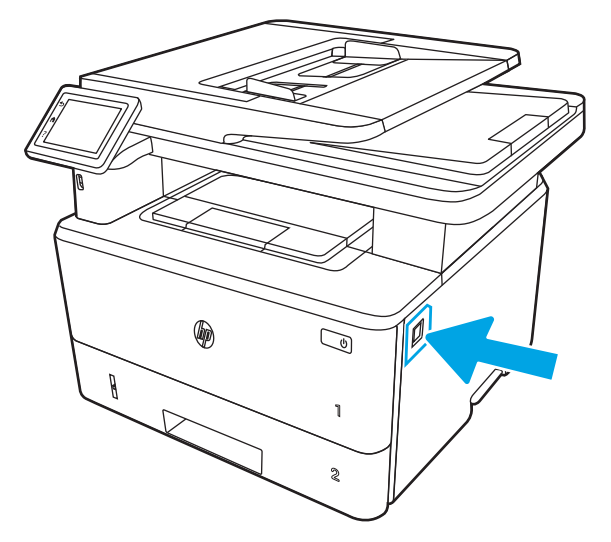

.7 פתח את הדלת הקדמית.

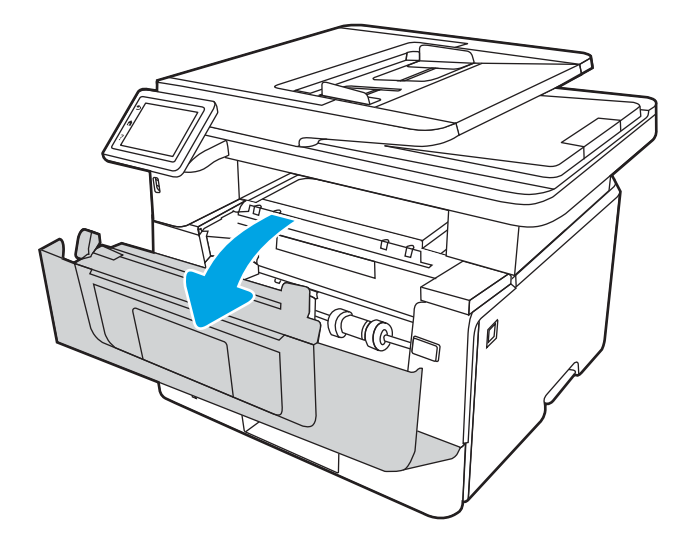

.8 סגור את הדלת הקדמית.

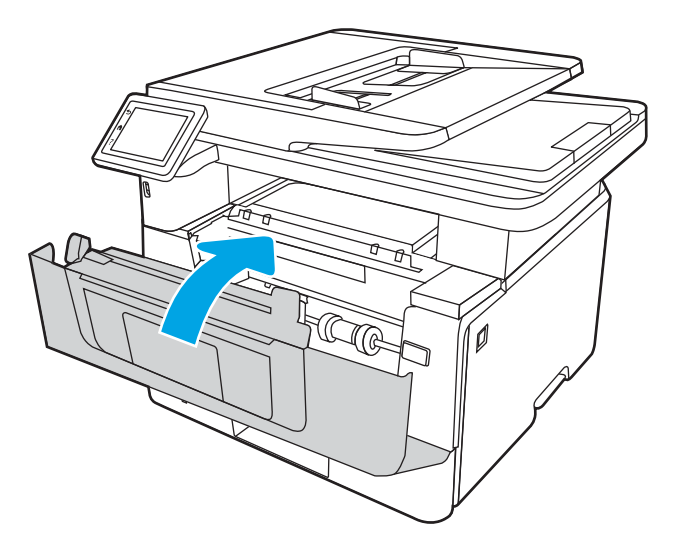

# » פתרון בעיות של איכות הדפסה

סקור את המידע הבא כדי לפתור בעיות באיכות ההדפסה.

- מבוא
- פתור בעיות באיכות [ההדפסה](#page-160-0)
- פתור בעיות של פגמים [בתמונה](#page-166-0)

# מבוא

השתמש במידע הבא כדי לפתור בעיות באיכות ההדפסה, לרבות בעיות באיכות התמונה.

השלבים לפתרון בעיות יכולים לסייע בפתרון הפגמים הבאים:

- עמודים ריקים
- דפים שחורים
	- נייר מקומט
- רצועות כהות או בהירות
	- פסים כהים או בהירים
		- הדפסה מטושטשת
- רקע אפור או הדפסה כהה
	- הדפסה בהירה
		- טונר חופשי
			- טונר חסר
	- נקודות טונר מפוזרות
		- תמונות מוטות
			- מריחות
		- בדיקת פסים

# פתור בעיות באיכות ההדפסה

<span id="page-160-0"></span>כדי לפתור בעיות באיכות ההדפסה, נסה את השלבים הבאים לפי סדר הופעתם.

- עדכון קושחת המדפסת
	- הדפס מתוכנית אחרת
- בדוק את הגדרת סוג הנייר עבור עבודת [ההדפסה](#page-161-0)
	- בדיקת מצב [מחסנית](#page-162-0) הטונר
		- [הדפסת](#page-162-0) דף ניקוי
- בצע בדיקה ויזואלית של מחסנית או [מחסניות](#page-163-0) הטונר
	- בדיקת הנייר וסביבת [ההדפסה](#page-164-0)
	- ניסיון [להשתמש](#page-165-0) במנהל הדפסה אחר
	- בדיקת [הגדרות](#page-165-0) [EconoMode](#page-165-0)) מצב [חיסכון\)](#page-165-0)
		- כוונן את צפיפות [ההדפסה](#page-166-0)

כדי לפתור בעיות של פגמים בתמונה ספציפית, ראה Defects Image Troubleshoot) פתרון בעיות של פגמים בתמונה).

## עדכון קושחת המדפסת

נסה לשדרג את קושחת המדפסת.

ראה www.hp.com/support לקבלת מידע נוסף.

#### הדפס מתוכנית אחרת

נסה להדפיס מתוכנית אחרת.

אם העמוד מודפס כראוי, יש בעיה בתוכנית שממנה הדפסת.

# בדוק את הגדרת סוג הנייר עבור עבודת ההדפסה

<span id="page-161-0"></span>בדוק את הגדרת סוג הנייר כשאתה מדפיס מתוכנה ובעמודים המודפסים מופיעים מריחות, הדפסה מטושטשת או כהה, נייר מקומט, נקודות טונר, טונר מפוזר או אזורים קטנים של טונר חסר.

- בדיקת הגדרת סוג הנייר במדפסת
- בדוק את הגדרת סוג הנייר (Windows(
	- בדוק את הגדרת סוג הנייר (macOS(

#### בדיקת הגדרת סוג הנייר במדפסת

בדוק את הגדרת סוג הנייר בלוח הבקרה של המדפסת ושנה את ההגדרה לפי הצורך.

- .1 פתח את המגש.
- .2 ודא שסוג הנייר הנכון טעון במגש.
	- .**3 סגור את המגש.**
- .4 בצע את ההוראות המופיעות בלוח הבקרה כדי לאשר או לשנות את הגדרות סוג הנייר עבור המגש.

#### בדוק את הגדרת סוג הנייר (Windows(

בדוק את הגדרת סוג הנייר עבור Windows, ושנה את ההגדרה לפי הצורך.

- .1 בתוכנית, בחר באפשרות Print) הדפס).
- .2 בחר את המדפסת ולאחר מכן לחץ על הלחצן Properties) מאפיינים) או Preferences) העדפות).
	- .3 לחץ על הכרטיסייה Quality/Paper) נייר/איכות).
	- .4 ברשימה הנפתחת type Paper) סוג נייר), לחץ על האפשרות ...More) עוד...).
		- 1. הרחב את רשימת האפשרויות Type is (הסוג הוא).
	- .6 הרחב את קטגוריית סוגי הנייר המתארת באופן המדויק ביותר את הנייר שלך.
	- .7 בחר באפשרות המתאימה לסוג הנייר שבו אתה משתמש ולחץ על הלחצן OK) אישור).
- לחץ על הלחצן OK) אישור) כדי לסגור את תיבת הדו-שיח Document Properties (מאפייני מסמך). בתיבת  $3\,$ הדו-שיח Print) הדפס), לחץ על הלחצן OK) אישור) כדי להדפיס את העבודה.

## בדוק את הגדרת סוג הנייר (macOS(

בדוק את הגדרת סוג הנייר עבור macOS, ושנה את ההגדרה לפי הצורך.

- .1 לחץ על התפריט File) קובץ) ולאחר מכן לחץ על האפשרות Print) הדפס).
	- **.** בתפריט **מדפסת** בחר את המדפסת.
- .3 לחץ על Details Show) הצג פרטים) או על Pages & Copies) עותקים ודפים).
- .4 פתח את הרשימה הנפתחת של התפריטים, ולאחר מכן לחץ על התפריט Quality/Paper) נייר/איכות).
	- 5. בחר סוג מתוך הרשימה הנפתחת Media type (סוג חומרי הדפסה).
		- .6 לחץ על הלחצן Print) הדפס).

#### בדיקת מצב מחסנית הטונר

<span id="page-162-0"></span>בצע את השלבים הבאים כדי לבדוק את משך החיים המשוער שנותר למחסניות הטונר, ואם רלוונטי, את המצב של חלקי תחזוקה אחרים הניתנים להחלפה.

- שלב 1: הדפס דף סטטוס חומרים מתכלים
- שלב 2: בדיקת סטטוס החומרים המתכלים

#### שלב 1: הדפס דף סטטוס חומרים מתכלים

השתמש בתפריטי לוח הבקרה כדי להדפיס דף סטטוס חומרים מתכלים.

- .1 מתוך המסך הראשי בלוח הבקרה של המדפסת, החלק את הלשונית בחלק העליון של המסך כלפי מטה כדי לפתוח את לוח המחוונים, ולאחר מכן גע בסמל ההגדרה .
	- .2 גלול אל האפשרות Reports) דוחות) וגע בה.
	- .3 גלול אל האפשרות Page Status Supplies) דף סטטוס חומרים מתכלים) וגע בה כדי להדפיס את הדוח.

#### שלב 2: בדיקת סטטוס החומרים המתכלים

דף סטטוס החומרים המתכלים מכיל מידע על המחסניות ועל חלקי תחזוקה אחרים הניתנים להחלפה.

- .1 עיין בדף סטטוס החומרים המתכלים כדי לבדוק את אחוז משך החיים שנותר למחסנית הטונר ואם רלוונטי , את הסטטוס של חלקי תחזוקה אחרים הניתנים להחלפה.
- בעת שימוש במחסנית טונר שנמצאת בסוף חייה המשוערים, עלולות להתרחש בעיות של איכות הדפסה . דף סטטוס החומרים המתכלים מיידע אותך כאשר חומר מתכלה עומד להתרוקן.
- אחריות Protection Premium של HP מסתיימת כאשר מופיעה הודעה המציינת כי אחריות Premium Protection של HP על חומר מתכלה זה הסתיימה בדף סטטוס החומרים המתכלים או ב-EWS.
	- אין צורך להחליף את מחסנית הטונר כעת, אלא אם איכות ההדפסה כבר אינה תקינה. הקפד להחזיק מחסנית חלופית שתוכל להתקין כאשר איכות ההדפסה לא תהיה עוד קבילה.
	- אם החלטת שעליך להחליף מחסנית טונר או חלק תחזוקה אחר הניתן להחלפה, דף סטטוס החומרים המתכלים מפרט את המק"טים המקוריים של HP.
		- .2 בדוק אם אתה משתמש במחסנית מקורית של HP.

מחסנית טונר מקורית של HP נושאת את הכיתוב "HP "או את הלוגו של HP. לקבלת מידע נוסף על זיהוי .[www.hp.com/go/learnaboutsupplies](http://www.hp.com/go/learnaboutsupplies) בכתובת בקר ,HP של מחסניות

#### הדפסת דף ניקוי

בתהליך ההדפסה, חלקיקים של נייר, טונר ואבק עשויים להצטבר בתוך המדפסת ולגרום לבעיות איכות הדפסה , כגון כתמים או פיזור של טונר, מריחות, קווים או סימנים חוזרים.

פעל בהתאם להליך הבא כדי להדפיס דף ניקוי:

- .1 מתוך המסך הראשי בלוח הבקרה של המדפסת, החלק את הלשונית בחלק העליון של המסך כלפי מטה כדי לפתוח את לוח המחוונים, ולאחר מכן גע בסמל ההגדרה .
	- .2 גלול אל התפריטים הבאים וגע בהם:
- **.1** Maintenance Printer) תחזוקת מדפסת)
- **.2** Tools Quality Print) כלי איכות הדפסה)
	- **.3** דף ניקוי
- .3 כאשר תתבקש לעשות זאת, טען נייר רגיל בגודל Letter או 4A, ולאחר מכן גע ב-OK.

<span id="page-163-0"></span>ההודעה Cleaning (מנקה) מוצגת בלוח הבקרה של המדפסת. המתן עד לסיום התהליך. השלך את העמוד המודפס.

## בצע בדיקה ויזואלית של מחסנית או מחסניות הטונר

בצע את השלבים הבאים כדי לבדוק כל אחת ממחסניות הטונר:

- .1 הוצא את מחסנית הטונר מהמדפסת, וודא שסרט האיטום הוסר.
	- .2 בדוק אם נגרם נזק לשבב הזיכרון.
	- .3 בדוק את שטח הפנים של תוף ההדמיה הירוק.

זהירות: אל תיגע בתוף ההדמיה. טביעות אצבעות על תוף ההדמיה עלולות לפגוע באיכות ההדפסה.<u>^</u>

- .4 אם ראית שריטות, טביעות אצבע או נזק אחר בתוף ההדמיה, החלף את מחסנית הטונר.
	- 5. התקן מחדש את מחסנית הטונר והדפס כמה עמודים כדי לראות אם הבעיה נפתרה.

### בדיקת הנייר וסביבת ההדפסה

<span id="page-164-0"></span>השתמש במידע הבא כדי לבדוק את בחירת הנייר ואת סביבת ההדפסה.

- $HP$  שלב 1: השתמש בנייר העומד בדרישות המפרט של
	- שלב 2: בדיקת הסביבה  $\blacksquare$
	- שלב 3: הגדר את יישור המגש האינדיבידואלי  $\bullet$

#### שלב 1: השתמש בנייר העומד בדרישות המפרט של HP

בעיות מסוימות של איכות הדפסה נובעות משימוש בנייר שאינו תואם למפרט של HP.

- השתמש תמיד בסוג נייר ובמשקל נייר שהמדפסת תומכת בהם.
- השתמש בנייר מאיכות טובה שאין בו חתכים, חריצים, קרעים, כתמים, חלקיקים חופשיים, אבק, קמטים , חורים, סיכות וקצוות מסולסלים או מקופלים.
	- אל תשתמש בנייר שכבר שימש להדפסה.
	- השתמש בנייר שאינו מכיל חומר מתכתי, כגון נצנצים.
- השתמש בנייר שנועד לשימוש במדפסות לייזר. אל תשתמש בנייר שנועד לשימוש במדפסות הזרקת דיו בלבד.
	- אל תשתמש בנייר מחוספס מדי. שימוש בנייר חלק יותר בדרך כלל משפר את איכות ההדפסה.

#### שלב 2: בדיקת הסביבה

לסביבה יכולה להיות השפעה ישירה על איכות ההדפסה, וזהו גורם נפוץ לבעיות באיכות ההדפסה או בהזנת הנייר . נסה את הפתרונות הבאים:

- הרחק את המדפסת ממקומות שבהם נושבת רוח, כגון דלתות או חלונות פתוחים, או פתחים של מזגנים.
	- ודא שהמדפסת לא חשופה לטמפרטורות או לתנאי לחות שנמצאים מעבר לטווח של מפרטי המדפסת.
		- אל תניח את המדפסת במקום סגור, כגון בתוך ארונית.
			- הצב את המדפסת על משטח ישר ויציב.
- הסר כל דבר שחוסם את פתחי האוורור של המדפסת. למדפסת דרושה זרימת אוויר טובה מכל צדדיה, לרבות החלק העליון.
- הגן על המדפסת מפני לכלוך שנישא באוויר, אבק, אדים, שמן או חומרים אחרים שעלולים להשאיר שאריות בתוך המדפסת.

#### שלב 3: הגדר את יישור המגש האינדיבידואלי

בצע את השלבים הבאים כאשר טקסט או תמונות אינם ממורכזים או מיושרים כהלכה בעמוד המודפס בעת הדפסה ממגשים ספציפיים.

- .1 מתוך המסך הראשי בלוח הבקרה של המדפסת, החלק את הלשונית בחלק העליון של המסך כלפי מטה כדי לפתוח את לוח המחוונים, ולאחר מכן גע בסמל ההגדרה .
	- .2 גלול אל התפריטים הבאים ופתח אותם:
	- **.1** Management Tray) ניהול מגשים)
		- **.2** Adjust Image) כוונון תמונה)
- <span id="page-165-0"></span>.3 בחר את המגש שברצונך לכוונן, ולאחר מכן גע באפשרות Page Test Print) הדפס דף ניסיון) כדי להדפיס את הדוח.
	- .4 פעל בהתאם להנחיות שבדפים המודפסים.
- 5. בחר באפשרות Print Test Page (הדפס דף ניסיון) שוב כדי לאמת את התוצאות, ולאחר מכן בצע כוונונים נוספים במקרה הצורך.

# ניסיון להשתמש במנהל הדפסה אחר

נסה מנהל הדפסה אחר בעת הדפסה מתוכנה והדפים המודפסים מכילים קווים לא צפויים בגרפיקה, טקסט חסר , גרפיקה חסרה, עיצוב שגוי או גופנים שונים מאלה שהוגדרו.

הורד את אחד ממנהלי ההתקן הבאים מאתר האינטרנט של www.hp.com/support/ljM329MFP, :HP .[www.hp.com/support/ljM429MFP](http://www.hp.com/support/ljm429mfp) או [www.hp.com/support/ljM428MFP](http://www.hp.com/support/ljm428mfp)

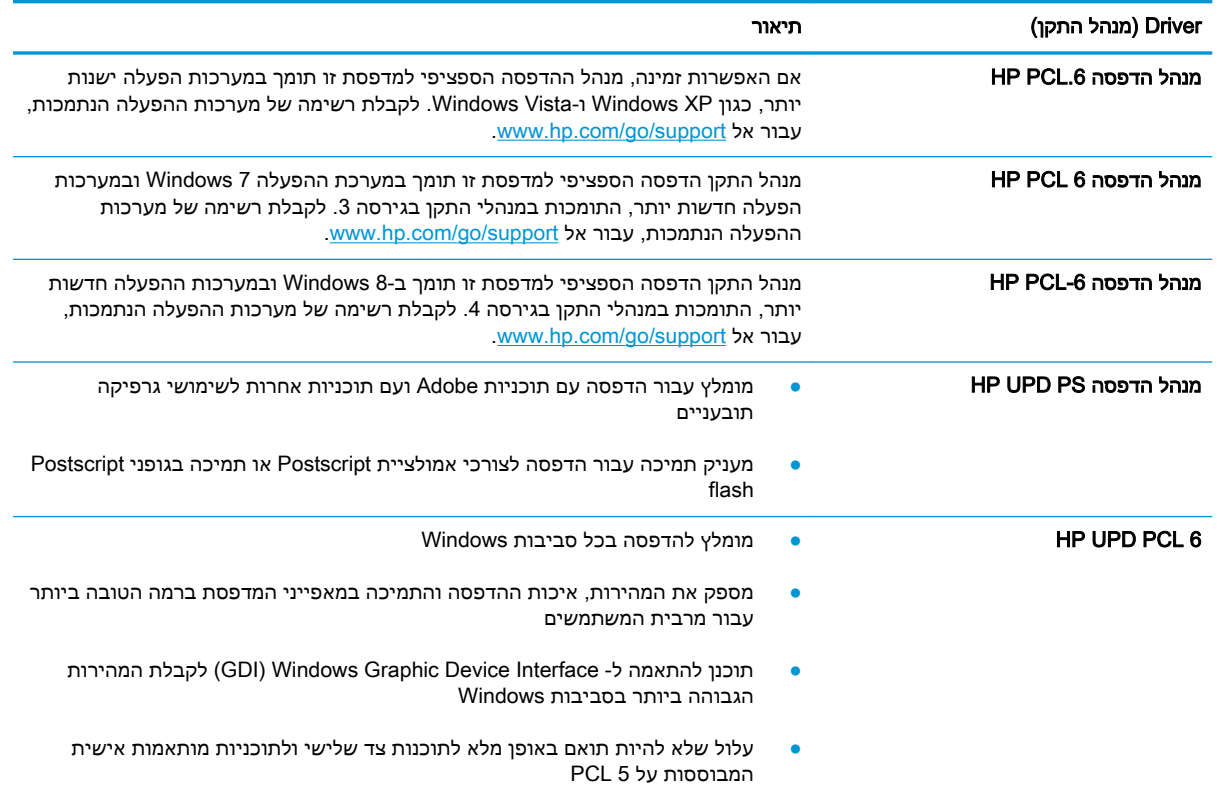

#### טבלה 9-3 מנהלי התקן הדפסה

# בדיקת הגדרות EconoMode) מצב חיסכון)

HP לא ממליצה על שימוש קבוע ב-EconoMode. בשימוש קבוע ב-EconoMode, עלול להיווצר מצב שבו המחסנית עדיין מכילה טונר, למרות שחלקיה המכניים אינם שמישים עוד. אם איכות ההדפסה מתחילה להיפגע ואינה מספיקה עוד, שקול להחליף את מחסנית הטונר.

הערה: מאפיין זה זמין במנהל ההדפסה 6 PCL עבור Windows. אם אינך משתמש במנהל התקן זה, באפשרותך להפעיל את המאפיין על-ידי שימוש בשרת האינטרנט המשובץ של HP.

בצע את השלבים הבאים אם העמוד כולו כהה מדי או בהיר מדי.

- .1 בתוכנית, בחר באפשרות Print) הדפס).
- <span id="page-166-0"></span>.2 בחר את המדפסת ולאחר מכן לחץ על הלחצן Properties) מאפיינים) או Preferences) העדפות).
- .3 לחץ על הכרטיסייה Quality/Paper) נייר/איכות) ואתר את האזור Quality Print) איכות הדפסה).
	- .4 אם העמוד כולו כהה מדי, השתמש בהגדרות הבאות:
		- אם זמינה, בחר באפשרות dpi .600
	- בחר בתיבת הסימון EconoMode כדי להפעיל את מצב החיסכון.

אם העמוד כולו בהיר מדי, השתמש בהגדרות הבאות:

- אם זמינה, בחר באפשרות i1200 FastRes.
- נקה את תיבת הסימון EconoMode כדי להשבית את מצב החיסכון.
- .5 לחץ על הלחצן אישור כדי לסגור את תיבת הדו-שיח מאפייני מסמך. בתיבת הדו-שיח Print) הדפס), לחץ על הלחצן OK) הלחצן) CK) הלחצן

## כוונן את צפיפות ההדפסה

כוונן את צפיפות ההדפסה כאשר הצבע של תוצאות ההדפסה הוא בצפיפות גבוהה מדי או בהיר מדי.

השלם את השלבים הבאים כדי לכוונן את צפיפות ההדפסה:

- .1 פתח את שרת האינטרנט המשובץ של HP:
- א. מהמסך הראשי בלוח הבקרה של המדפסת, גע בסמל Wireless או בסמל Ethernet כדי להציג את כתובת ה-IP או את שם המארח של המדפסת.
	- ב. פתח דפדפן אינטרנט והקלד בשורת הכתובת את כתובת ה-IP או את שם המארח בדיוק כפי שהם מופיעים בלוח הבקרה של המדפסת. הקש על המקש Enter במקלדת של המחשב. שרת האינטרנט המשובץ נפתח.

https://10.10.XXXXX/

הערה: אם מוצגת בדפדפן האינטרנט הודעה המציינת כי ייתכן שאתר האינטרנט אינו בטוח, בחר " באפשרות להמשיך לאתר האינטרנט. גישה לאתר אינטרנט זה לא תזיק למחשב.

- .2 בדף הראשי של EWS, לחץ על הכרטיסייה Settings) הגדרות).
- .3 בחלונית הניווט השמאלית, לחץ על Preferences) העדפות) כדי להרחיב את האפשרויות, ולאחר מכן לחץ על Settings Printer General) הגדרות מדפסת כלליות).
	- .4 תחת Density Print) צפיפות הדפסה), השתמש ברשימה הנפתחת כדי לבחור בהגדרה הרצויה.
		- .5 לחץ על Apply) החל) כדי לשמור את השינויים.

# פתור בעיות של פגמים בתמונה

עיין בדוגמאות של פגמים בתמונות ושל שלבים לפתרון פגמים אלה.

### טבלה 9-4 עיון מהיר בטבלה הפגמים בתמונה

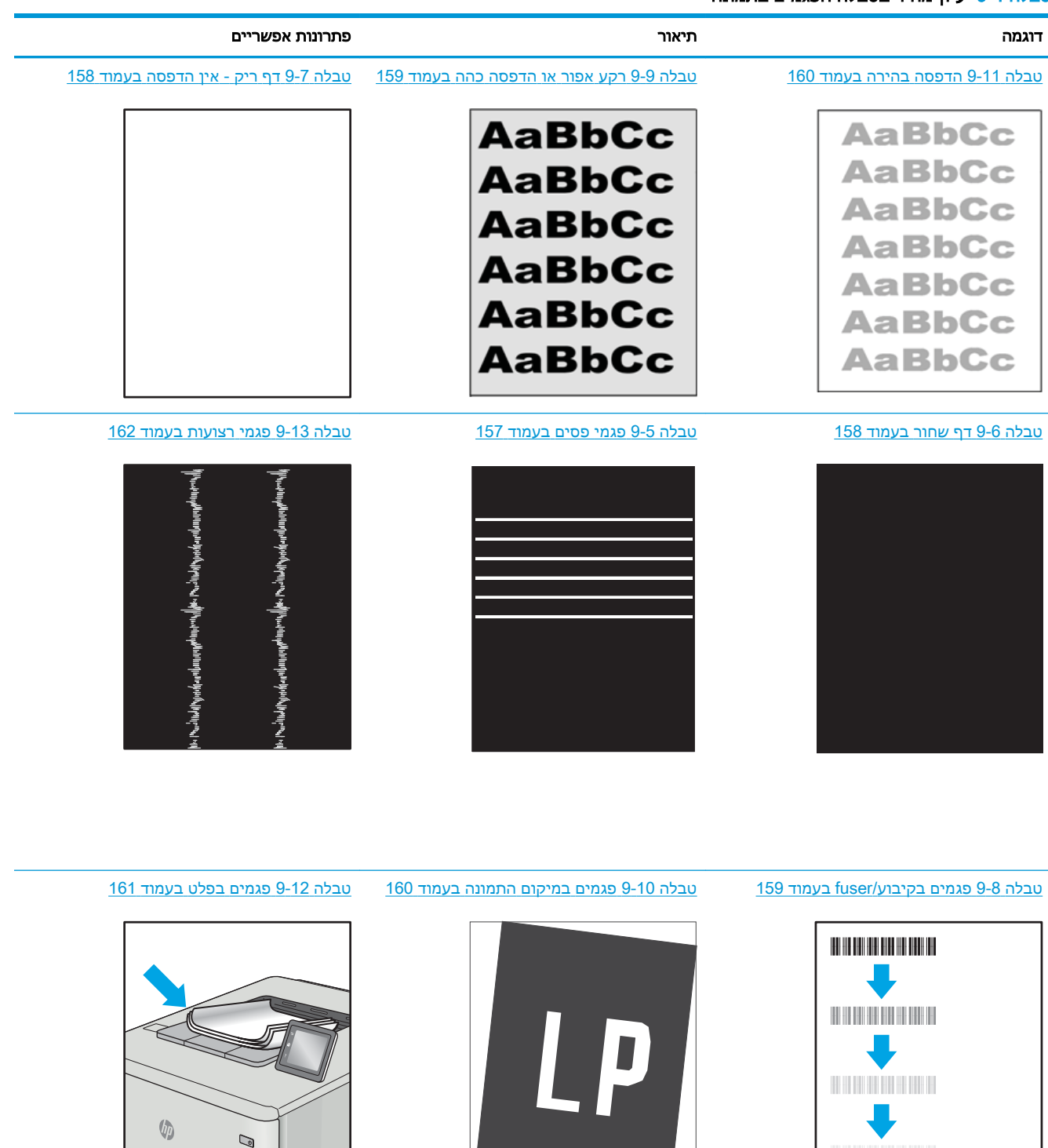

לעתים ניתן לפתור פגמים בתמונות, ללא קשר לסיבה שגרמה להם, באמצעות אותן פעולות. בצע את הפעולות הבאות כנקודת התחלה לפתרון בעיות של פגמים בתמונה.

- <span id="page-168-0"></span>.1 הדפס מחדש את המסמך. פגמים באיכות ההדפסה יכולים להופיע לסירוגין או להיעלם לחלוטין כאשר ממשיכים בהדפסה.
- .2 בדוק את מצב המחסנית או המחסניות. אם מחסנית נמצאת במצב של מפלס נמוך מאוד (תוחלת החיים המשוערת שלה חלפה), החלף את המחסנית.
- .3 ודא שהגדרות מצב ההדפסה של מנהל ההתקן ושל מגש מתאימות לחומר ההדפסה שנטען במגש. נסה להשתמש בחבילת שונה חומרי הדפסה או נסה להשתמש במגש אחר. נסה להשתמש במצב הדפסה אחר.
	- .4 ודא שהמדפסת נמצאת בטווח הנתמך של טמפרטורה/לחות בהפעלה.
- ל.5 ודא שסוג הנייר, גודל הנייר ומשקל הנייר נתמכים על-ידי המדפסת. עיין בכתובת support.hp.com לקבלת רשימה של גודלי הנייר וסוגי הנייר הנתמכים עבור המדפסת.

הערה: במונח 'fusing' מתייחס לחלק בתהליך ההדפסה שבו הטונר מתקבע על הנייר. "

הדוגמאות הבאות מתארות נייר בגודל Letter שהקצה הקצר שלו עבר תחילה דרך המדפסת.

#### טבלה 9-5 פגמי פסים

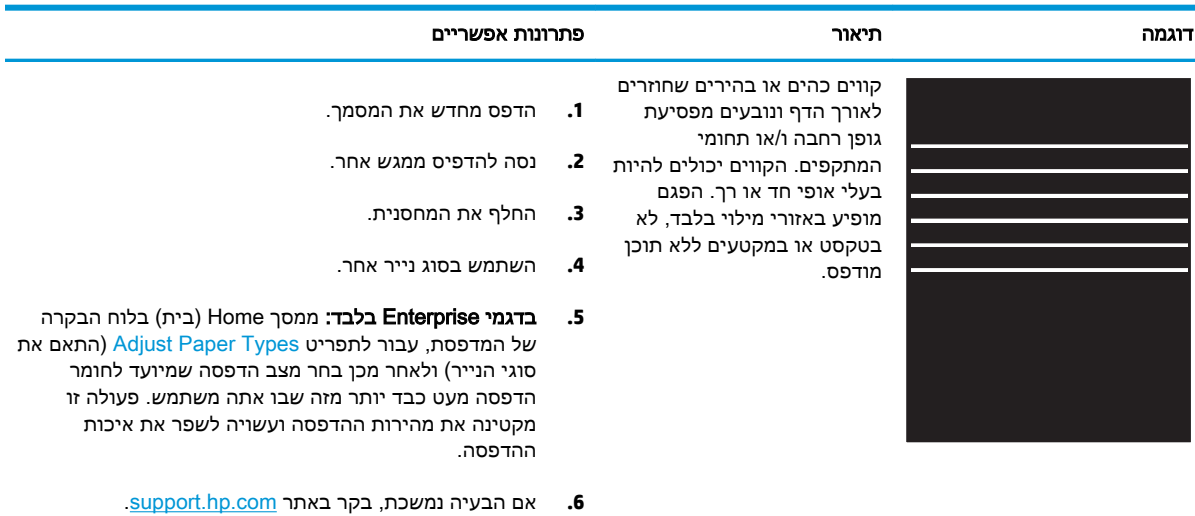

# טבלה 9-6 דף שחור

<span id="page-169-0"></span>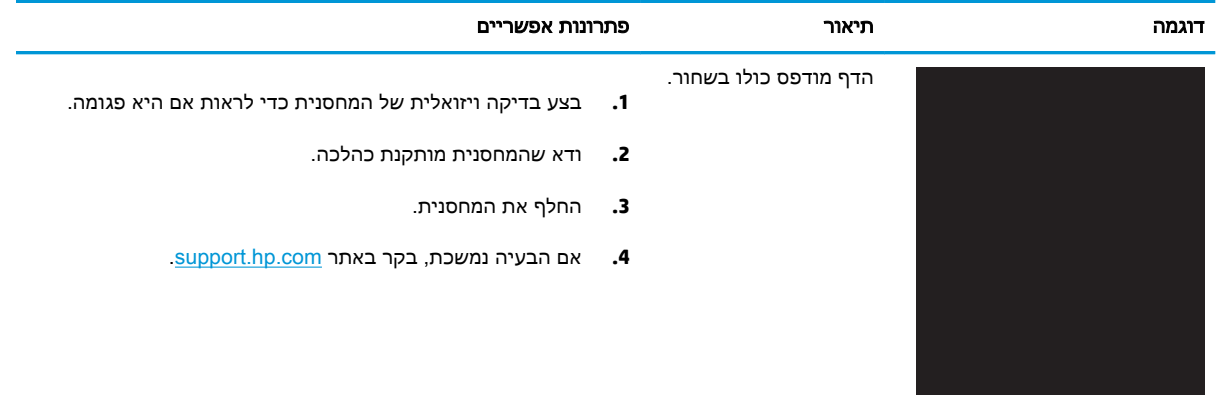

# טבלה 9-7 דף ריק - אין הדפסה

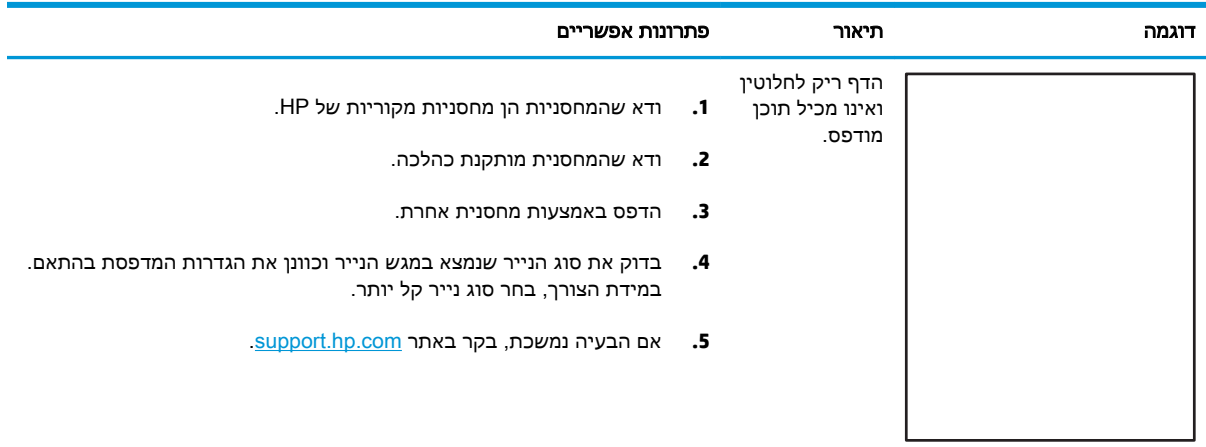

## טבלה 9-8 פגמים בקיבוע/fuser

<span id="page-170-0"></span>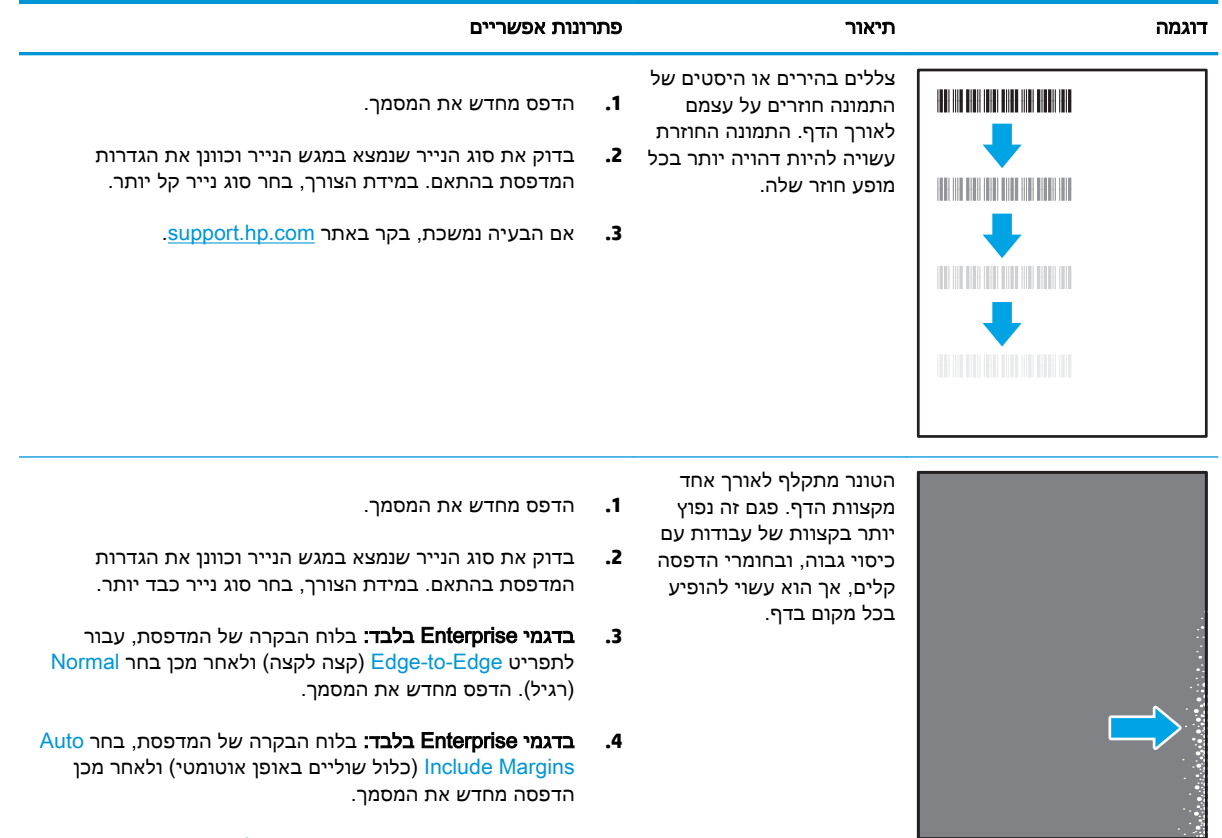

**.5** אם הבעיה נמשכת, בקר באתר [com.hp.support](http://support.hp.com).

#### טבלה 9-9 רקע אפור או הדפסה כהה

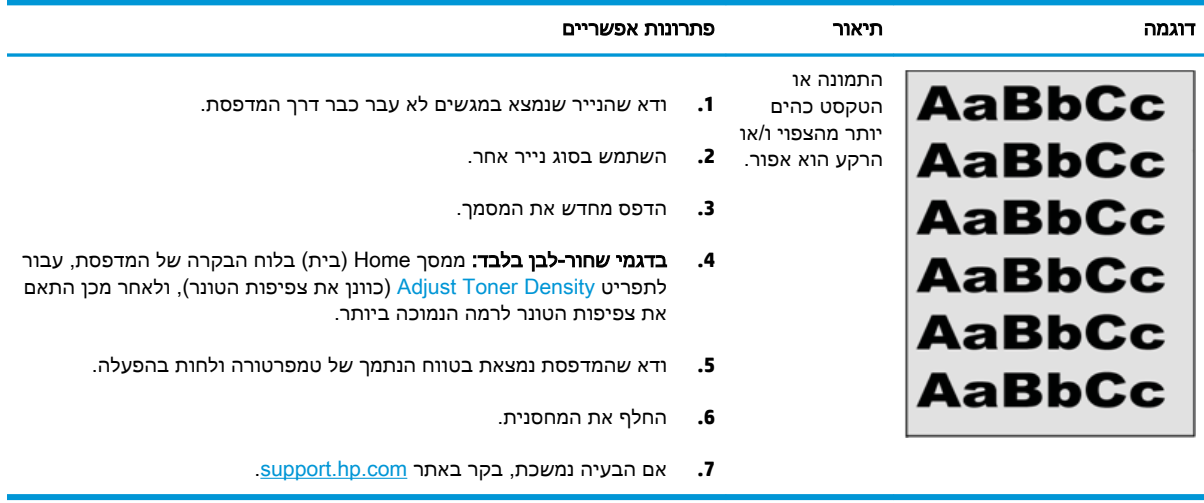

## טבלה 9-10 פגמים במיקום התמונה

<span id="page-171-0"></span>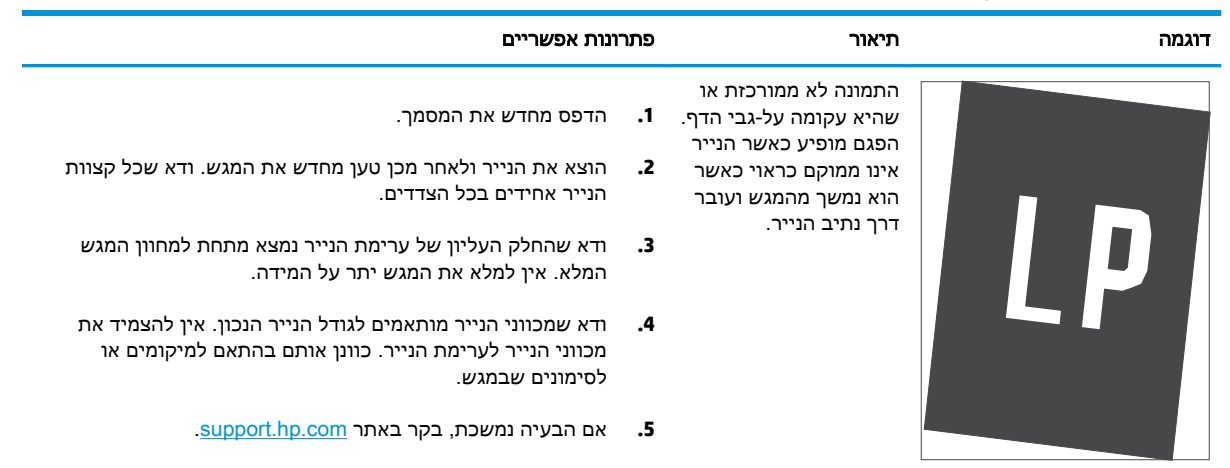

# טבלה 9-11 הדפסה בהירה

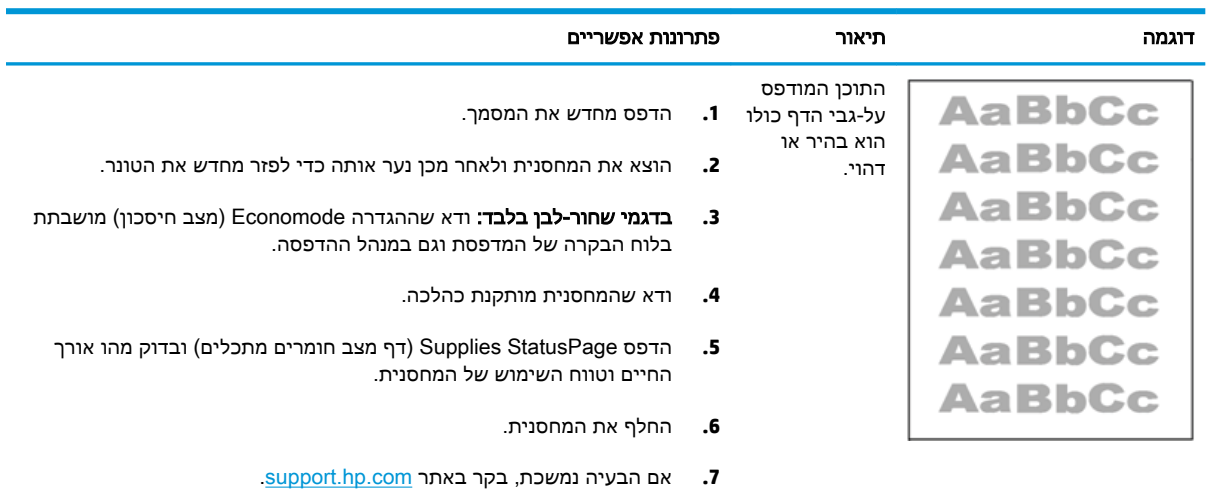

# טבלה 9-12 פגמים בפלט

<span id="page-172-0"></span>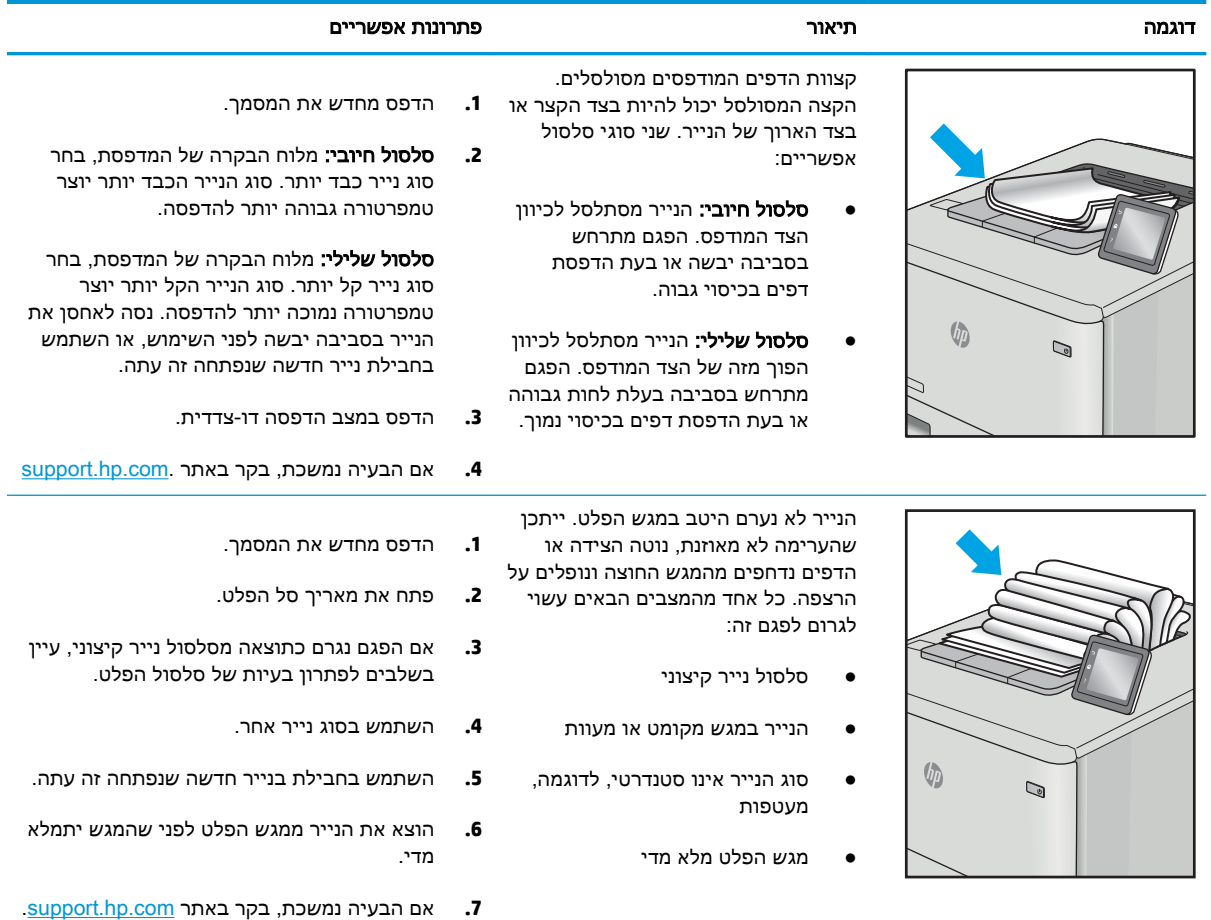

#### טבלה 9-13 פגמי רצועות

<span id="page-173-0"></span>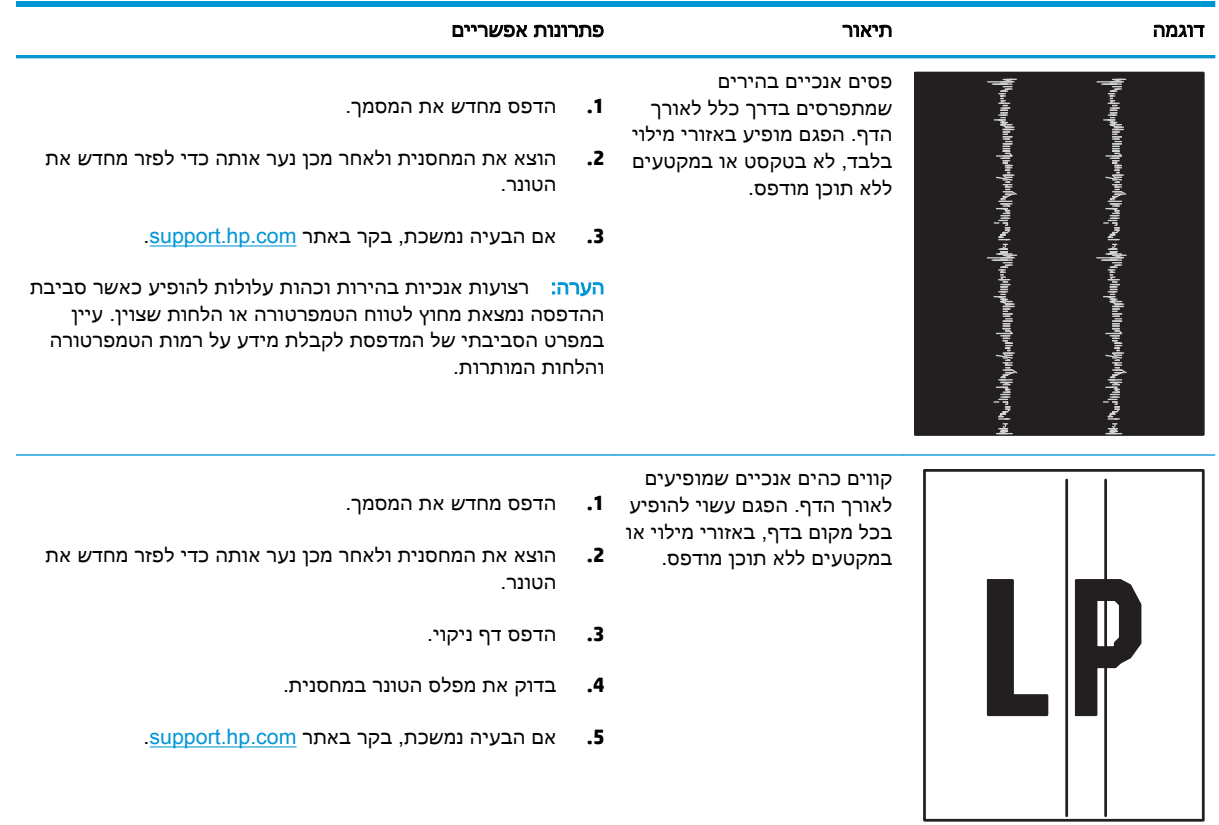

# שיפור איכות התמונה בהעתקה ובסריקה

למד כיצד לשפר את האיכות של עותקים ותמונות סרוקות, וכיצד לנקות כראוי את משטח הזכוכית של הסורק.

- מבוא
- בדיקת לכלוך וכתמים על גבי משטח הזכוכית של הסורק
	- בדיקת [הגדרות](#page-175-0) הנייר
	- בדיקת הגדרות כוונון [התמונה](#page-175-0)
	- מיטוב עבור טקסט או [תמונות](#page-175-0)
- בדוק את [רזולוציית](#page-176-0) הסורק ואת הגדרות הצבע במחשב
	- [העתקה](#page-177-0) מקצה לקצה
	- ניקוי הגלילים ורפידת ההפרדה במזין [המסמכים](#page-177-0)

## מבוא

אם מתגלות במדפסת בעיות של איכות תמונה, נסה את הפתרונות הבאים לפי הסדר שבו הם מוצגים כדי לפתור את הבעיה.

נסה תחילה את השלבים הפשוטים הבאים:

- השתמש בסורק השטוח במקום במזין המסמכים.
	- השתמש במסמכי מקור איכותיים.
- כשאתה משתמש במזין המסמכים, הכנס את המסמך המקורי למזין המסמכים בצורה תקינה, בעזרת מכווני הנייר, כדי למנוע תמונות לא ברורות או לא ישרות.

אם הבעיה עדיין קיימת, נסה את הפתרונות הנוספים שלהלן. אם הם אינם פותרים את הבעיה, ראה "שיפור איכות ההדפסה" לקבלת פתרונות נוספים.

# בדיקת לכלוך וכתמים על גבי משטח הזכוכית של הסורק

במהלך הזמן, כתמים ושאריות פסולת עשויים להצטבר על-גבי משטח הזכוכית של הסורק ועל התומך הלבן מפלסטיק, ועלולים להשפיע על הביצועים. בצע את ההליך הבא כדי לנקות את הסורק.

- .1 לחץ על לחצן ההפעלה כדי לכבות את המדפסת, ולאחר מכן נתק את כבל המתח משקע החשמל.
	- .2 פתח את כיסוי הסורק.
- $\,$ 3. נקה את משטח הזכוכית של הסורק ואת התומך הלבן מפלסטיק מתחת למכסה הסורק בעזרת מטלית רכה או $\,$ ספוג שהוספגו קלות בחומר לניקוי זכוכית שאינו מותיר שריטות.

זהירות: אין להשתמש בחומרים הגורמים לשריטות, אצטון, בנזן, אמוניה, כוהל אתילי או פחמן טטראכלוריד <u>(</u> בשום חלק של המדפסת; חומרים אלה עלולים לגרום נזק למדפסת. אין להניח נוזלים ישירות על משטח הזכוכית או התומך. הנוזלים עלולים לחלחל פנימה ולגרום נזק למדפסת.

- .4 יבש את משטח הזכוכית ואת חלקי הפלסטיק הלבן בעזרת מטלית עור (ג'ילדה) או בספוג תאית כדי למנוע כתמים.
	- .5 חבר את כבל המתח לשקע חשמל, ולאחר מכן לחץ על לחצן ההפעלה להפעלת המדפסת.

# בדיקת הגדרות הנייר

בצע את השלבים הבאים כדי לבדוק את הגדרות הנייר בלוח הבקרה של המדפסת.

- <span id="page-175-0"></span>.1 מתוך המסך הראשי בלוח הבקרה של המדפסת, החלק את הלשונית בחלק העליון של המסך כלפי מטה כדי לפתוח את לוח המחוונים, ולאחר מכן גע בסמל ההגדרה .
- .2 גלול אל האפשרות Setup Paper) הגדרת נייר) וגע בה, ולאחר מכן גע בשם של המגש שממנו אתה מדפיס.
- .3 גע באפשרות Size Paper) גודל נייר), ולאחר מכן גע באפשרות גודל הנייר התואמת את גודל הנייר במגש.
	- ע באפשרות באפשרות הנייר במגש. Faper Type סוג נייר), ולאחר מכן גע באפשרות סוג הנייר התואמת את סוג הנייר במגש.

# בדיקת הגדרות כוונון התמונה

כדי לשפר את איכות ההעתקה, כוונן את הגדרות התמונה באמצעות לוח הבקרה של המדפסת.

- .1 מהמסך הראשי של לוח הבקרה של המדפסת, גע בסמל Copy) העתקה).
	- .2 גע בסמל Document) מסמך) או בסמל Card ID) תעודת זהות).
- ית גע בסמל Settings (הגדרות)  $\ddot{\mathbb{G}}$ , ולאחר מכן גלול אל פריטי התפריט הבאים וגע בהם כדי לכוונן את G ההגדרות:
	- Quality) איכות): בחר את איכות הפלט עבור התמונה.
	- Lighter/Darker (בהיר יותר/כהה יותר): כוונן את הגדרת הבהירות/כהות.
		- Enhancements) שיפורים): בחר באפשרות שיפור תמונה.
	- Binding Margin (שולי הכריכה): הפעל והשבת את הגדרת שולי הכריכה.
- .4 גע בלחצן 'חזרה' כדי לחזור לתפריט ההעתקה הראשי, ולאחר מכן גע באפשרות Copy) העתק) כדי להתחיל בהעתקה.

### מיטוב עבור טקסט או תמונות

בצע את השלבים הבאים כדי למטב את הסריקה או את ההעתקה עבור טקסט או תמונות.

- .1 מהמסך הראשי של לוח הבקרה של המדפסת, גע בסמל Copy) העתקה).
	- .2 גע בסמל Document) מסמך) או בסמל Card ID) תעודת זהות).
- .3 גע בסמל Settings) הגדרות) , ולאחר מכן גלול אל האפשרות Enhancements) שיפורים) וגע בה.
	- .4 גע באחת מהאפשרויות הבאות, בהתאם לסוג המסמך שאתה מעתיק:
- None) (ללא): השתמש בהגדרה זו כאשר אינך מייחס חשיבות לאיכות ההעתקה. זוהי הגדרת ברירת המחדל.
	- Text) טקסט): השתמש בהגדרה זו עבור מסמכים שמכילים בעיקר טקסט.
	- Photo(תמונות): השתמש בהגדרה זו עבור תמונות או מסמכים שמכילים בעיקר גרפיקה.
	- Mixed) מעורב): השתמש בהגדרה זו עבור מסמכים המכילים שילוב של טקסט וגרפיקה.

# בדוק את רזולוציית הסורק ואת הגדרות הצבע במחשב

<span id="page-176-0"></span>כאשר מדפיסים תמונה שנסרקה והאיכות אינה עונה על הציפיות, ייתכן שהגדרה שנבחרה בתוכנת הסורק עבור הרזולוציה או הצבע אינה תואמת לצרכים. הרזולוציה והצבע משפיעים על המאפיינים הבאים של התמונות הנסרקות:

- קווים מנחים לבחירת רזולוציה וצבע
	- [צבע](#page-177-0)
	- בהירות התמונה
- מרקם המעברים (חלק או מחוספס)
	- זמן הסריקה
	- גודל הקובץ

רזולוצייית הסריקה נמדדת בפיקסלים לכל אינץ' (ppi(.

הערה: רמות ה-ppi בסריקה אינן זהות לרמות הנקודות לכל אינץ' (dpi) בהדפסה. <u>(</u>

הצבע, גוני האפור והשחור-לבן מגדירים את מספר הצבעים האפשרי. ניתן להתאים את רזולוציית החומרה של הסורק עד ל-ppi .1200

טבלת הקווים המנחים לבחירת רזולוציה וצבע כוללת עצות פשוטות כדי לענות על צורכי הסריקה שלך.

<sup>"</sup> הערה: הגדרת הרזולוציה והצבע לערכים גבוהים עלולה ליצור קבצים עם נפח גבוה התופסים מקום בדיסק ומאטים את תהליך הסריקה. לפני הגדרת הרזולוציה והצבע, יש לקבוע את אופן השימוש בתמונה שנסרקה.

# קווים מנחים לבחירת רזולוציה וצבע

הטבלה שלהלן מתארת את ההגדרות המומלצות עבור רזולוציה וצבע עבור סוגים שונים של עבודות הדפסה.

הערה: \_רזולוציית ברירת המחדל היא 200 פיקסלים לאינץ' (ppi).

#### טבלה 9-14 קווים מנחים לבחירת רזולוציה וצבע

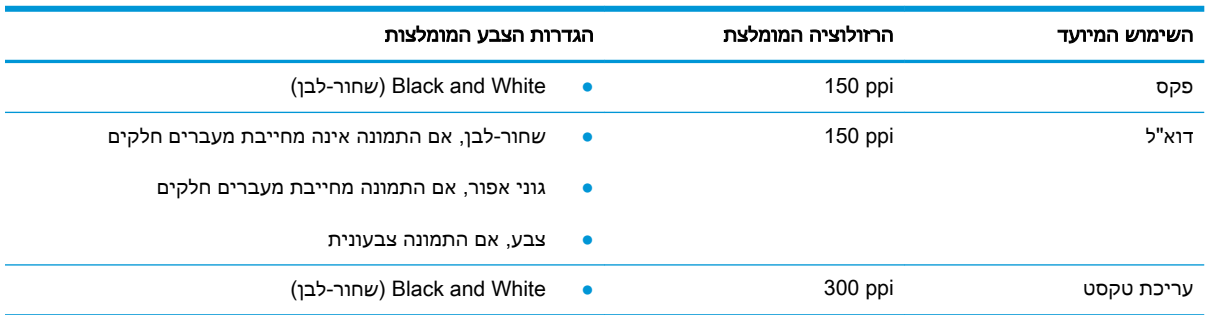

<span id="page-177-0"></span>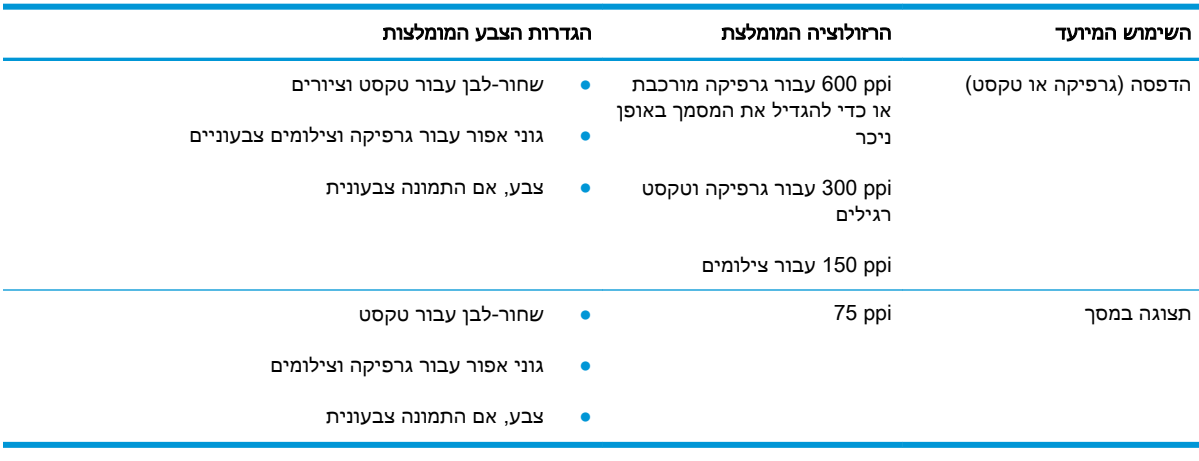

#### טבלה 9-14 קווים מנחים לבחירת רזולוציה וצבע (המשך)

#### צבע

בעת סריקה, ניתן להגדיר את ערכי הצבע להגדרות הבאות.

### טבלה 9-15 הגדרות צבעים

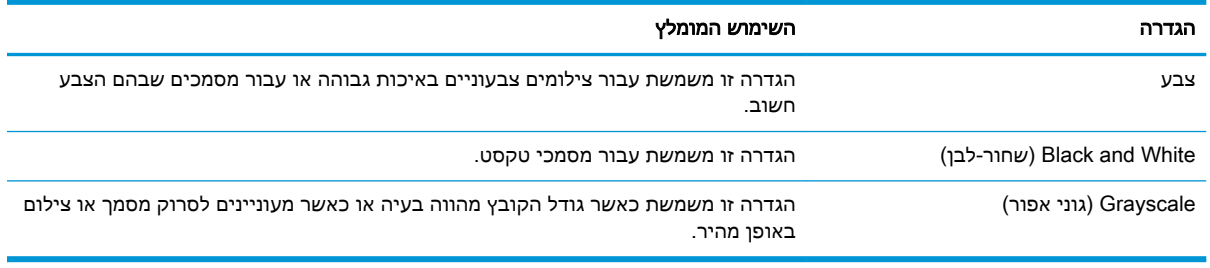

# העתקה מקצה לקצה

המדפסת אינה מסוגלת להדפיס מקצה לקצה. יש גבול של 4 מ"מ שאינו ניתן להדפסה סביב הדף.

### שיקולים להדפסה או סריקה של מסמכים עם קצוות חתוכים:

- כאשר מסמך המקור קטן יותר מגודל הפלט, הרחק את מסמך המקור 4 מ"מ מן הפינה המצוינת על-ידי הסמל בסורק. העתק או סרוק מחדש במיקום זה.
- כאשר גודל המקור זהה לגודל הפלט הרצוי, השתמש במאפיין Reduce/Enlarge (הקטנה/הגדלה) כדי להקטין את התמונה על מנת שהעותק לא ייחתך.

# ניקוי הגלילים ורפידת ההפרדה במזין המסמכים

אם במזין המסמכים מתרחשות בעיות בטיפול בנייר, כגון חסימות או הזנת דפים מרובים, נקה את הגלילים ורפידת ההפרדה של מזין המסמכים.

.1 פתח את מכסה מזין המסמכים.

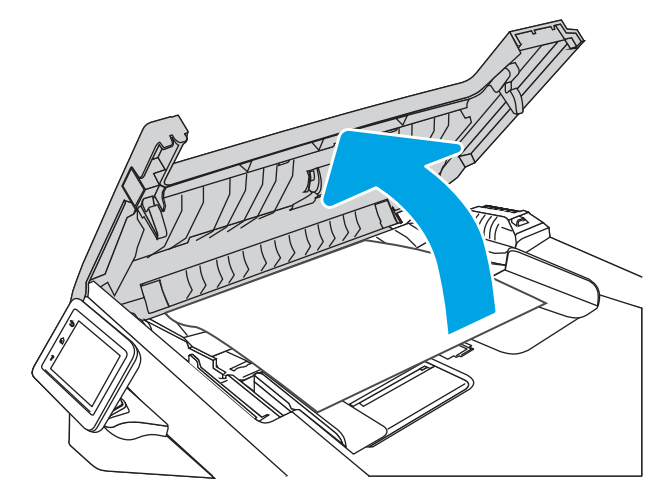

.2 בעזרת מטלית לחה ללא מוך, נגב את שני הגלילים ואת רפידת ההפרדה כדי להסיר לכלוך.

זהירות: אין להשתמש בחומרים הגורמים לשריטות, אצטון, בנזן, אמוניה, כוהל אתילי או פחמן טטראכלוריד בשום חלק של המדפסת; חומרים אלה עלולים לגרום נזק למדפסת. אין להניח נוזלים ישירות על משטח הזכוכית או התומך. הנוזלים עלולים לחלחל פנימה ולגרום נזק למדפסת.

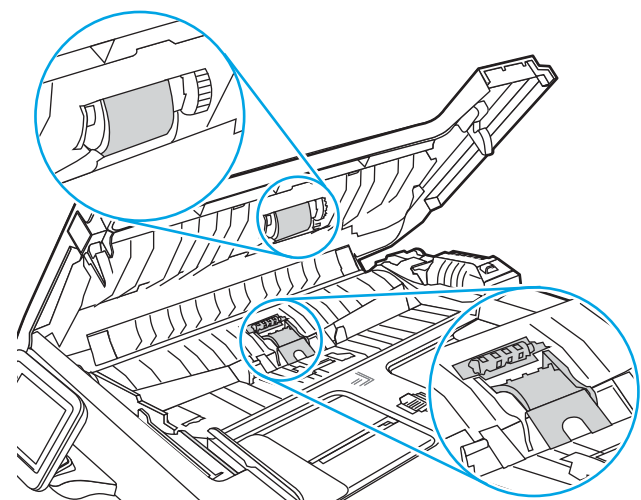

.3 סגור את מכסה מזין המסמכים.

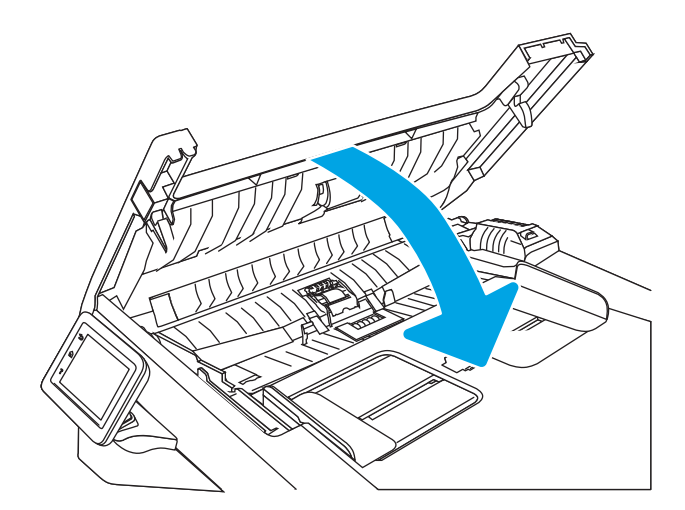

# שפר את איכות תמונת הפקס

עיין במידע הבא כדי לשפר את איכות תמונת הפקס.

- מבוא
- בדיקת לכלוך וכתמים על גבי משטח הזכוכית של הסורק
	- בדיקת הגדרות [הרזולוציה](#page-180-0) לשליחת פקס
- בדיקת [ההגדרה](#page-180-0) של [Mode Correction Error](#page-180-0)) מצב תיקון [שגיאות\)](#page-180-0)
	- שליחה [למכשיר](#page-180-0) פקס אחר
	- בדיקת מכשיר הפקס של [השולח](#page-180-0)

# מבוא

אם מתגלות במדפסת בעיות של איכות תמונה, נסה את הפתרונות הבאים לפי הסדר שבו הם מוצגים כדי לפתור את הבעיה.

נסה תחילה את השלבים הפשוטים הבאים:

- השתמש בסורק השטוח במקום במזין המסמכים.
	- השתמש במסמכי מקור איכותיים.
- כשאתה משתמש במזין המסמכים, הכנס את המסמך המקורי למזין המסמכים בצורה תקינה, בעזרת מכווני הנייר, כדי למנוע תמונות לא ברורות או לא ישרות.

אם הבעיה עדיין קיימת, נסה את הפתרונות הנוספים שלהלן. אם הם אינם פותרים את הבעיה, ראה "שיפור איכות ההדפסה" לקבלת פתרונות נוספים.

# בדיקת לכלוך וכתמים על גבי משטח הזכוכית של הסורק

במהלך הזמן, כתמים ושאריות פסולת עשויים להצטבר על-גבי משטח הזכוכית של הסורק ועל התומך הלבן מפלסטיק, ועלולים להשפיע על הביצועים. בצע את ההליך הבא כדי לנקות את הסורק.

- .1 לחץ על לחצן ההפעלה כדי לכבות את המדפסת, ולאחר מכן נתק את כבל המתח משקע החשמל.
	- .2 פתח את כיסוי הסורק.
- .3 נקה את משטח הזכוכית של הסורק ואת התומך הלבן מפלסטיק מתחת למכסה הסורק בעזרת מטלית רכה או $\,$ ספוג שהוספגו קלות בחומר לניקוי זכוכית שאינו מותיר שריטות.
- זהירות: אין להשתמש בחומרים הגורמים לשריטות, אצטון, בנזן, אמוניה, כוהל אתילי או פחמן טטראכלוריד<u> (</u> בשום חלק של המדפסת; חומרים אלה עלולים לגרום נזק למדפסת. אין להניח נוזלים ישירות על משטח הזכוכית או התומך. הנוזלים עלולים לחלחל פנימה ולגרום נזק למדפסת.
	- .4 יבש את משטח הזכוכית ואת חלקי הפלסטיק הלבן בעזרת מטלית עור (ג'ילדה) או בספוג תאית כדי למנוע כתמים.
		- .5 חבר את כבל המתח לשקע חשמל, ולאחר מכן לחץ על לחצן ההפעלה להפעלת המדפסת.
# בדיקת הגדרות הרזולוציה לשליחת פקס

אם המדפסת לא הצליחה לשלוח פקס משום שבמכשיר הפקס המקבל לא היה מענה או התקבל בו צליל תפוס , המדפסת תנסה לבצע חיוג חוזר בהתאם לאפשרויות שנבחרו עבור 'חיוג חוזר אם תפוס', 'חיוג חוזר אם אין תשובה ' ו'חיוג חוזר במקרה של שגיאת תקשורת'.

- .1 מהמסך הראשי בלוח הבקרה של המדפסת, החלק לימין וגע בסמל Fax) פקס).
	- .3 גע באפשרות Send Now (שלח כעת), ולאחר מכן גע בסמל ההגדרות .
		- .3 גע באפשרות Resolution) רזולוציה), ולאחר מכן גע בהגדרה הרצויה.

נסה את הגדרת הרזולוציה Standard) רגילה) אם הפקס לא נשלח ברזולוציה גבוהה יותר.

# בדיקת ההגדרה של Mode Correction Error) מצב תיקון שגיאות)

בדרך כלל, המדפסת מפקח על האותות העוברים בקו הטלפון בעת שליחה או קבלה של פקס. אם המדפסת מזהה שגיאה במהלך השידור, והערך בהגדרת Mode Correction Error) מצב תיקון שגיאות) הוא On) מופעל), המדפסת תוכל להציג בקשה לשליחה מחדש של אותו חלק של הפקס. ברירת המחדל של היצרן לאפשרות של תיקון שגיאות היא <mark>On</mark> (מופעל).

השבת את אפשרות תיקון השגיאות רק אם אתה מתקשה לשלוח או לקבל פקס ואתה מוכן לקבל את שגיאות השידור המתרחשות. כיבוי ההגדרה יכול להועיל בעת ניסיון לשגר פקס לחו"ל או לקבל פקס מחו"ל, או אם נעשה שימוש בחיבור דרך טלפון לווייני.

- .1 מהמסך הראשי בלוח הבקרה של המדפסת, החלק לימין ולאחר מכן גע בסמל Fax) פקס).
	- .2 החלק ימינה ולאחר מכן גע בסמל Setup) הגדרה).
		- .3 גע באפשרות Preferences) העדפות).
- ג גלול אל Error Correction Mode (מצב תיקון שגיאות), ולאחר מכן גע בלחצן כדי להשבית או להפעיל את  $\,$ ההגדרה.

### שליחה למכשיר פקס אחר

נסה לשלוח את הפקס למכשיר פקס אחר. אם איכות הפקס משתפרת, הבעיה קשורה להגדרות מכשיר הפקס של הנמען הראשון או לסטטוס החומרים המתכלים שלו.

### בדיקת מכשיר הפקס של השולח

בקש מהשולח לנסות לשלוח ממכשיר פקס אחר. אם איכות הפקס משתפרת, מכשיר הפקס של השולח הוא הגורם לבעיה. אם אין מכשיר פקס זמין אחר, בקש מהשולח לשקול לבצע את השינויים הבאים:

- לוודא שמסמך המקור מודפס על נייר לבן (לא צבעוני).
- להגדיל את הרזולוציה, רמת האיכות, או הגדרות הניגודיות של הפקס.
	- אם ניתן, לשלוח את הפקס מתוכנית מחשב.

# פתרון בעיות ברשת קווית

בדוק את המידע הבא כדי לפתור בעיות רשת קווית.

- הקדמה
- חיבור פיזי לא תקין
- המחשב משתמש בכתובת IP שגויה עבור המדפסת
	- המחשב אינו מצליח לתקשר עם המדפסת
- <span id="page-181-0"></span>● המדפסת משתמשת בהגדרות שגויות עבור הקישור והתקשורת [הדו-כיוונית](#page-182-0) של הרשת
	- ייתכן [שתוכנות](#page-182-0) חדשות גורמות לבעיות תאימות
	- ייתכן [שהגדרת](#page-182-0) המחשב או תחנת העבודה שגויה
	- המדפסת מושבתת או [שהגדרות](#page-182-0) רשת אחרות שגויות

#### הקדמה

סוגים מסוימים של בעיות עשויים לציין שקיימת בעיית תקשורת ברשת. בעיות אלה כוללות, בין היתר:

# חיבור פיזי לא תקין

בדוק את חיבורי הכבל.

- .1 ודא שהמוצר מחובר ליציאת הרשת הנכונה באמצעות כבל באורך הנכון.
	- .2 ודא שחיבורי הכבל תקינים ומהודקים.
- .3 בדוק את החיבור של יציאת הרשת בגב המדפסת כדי לוודא שנורית הפעולה הכתומה מהבהבת ומציינת שקיימת תעבורת רשת, ושנורית מצב הקישור הירוקה דולקת ברצף ומציינת שקיים קישור רשת.
	- .4 אם הבעיה נמשכת, נסה להשתמש בכבל אחר או ביציאה אחרת ברכזת.

# המחשב משתמש בכתובת IP שגויה עבור המדפסת

אם המחשב משתמש בכתובת IP שגויה עבור המדפסת, נסה את הפתרונות הבאים.

- .1 פתח את מאפייני המדפסת ולחץ על הכרטיסייה Ports) יציאות). ודא שכתובת ה-IP העדכנית של המדפסת נבחרה. כתובת ה-IP של המדפסת מופיעה בדף התצורה של המדפסת.
- 1. אם התקנת את המדפסת באמצעות יציאת TCP/IP הרגילה של HP, בחר בתיבת הסימון לצד Always print to עלה IP its IP address changes (הדפס תמיד למדפסת זו, גם אם כתובת ה-IP שלה השתנתה).
- .3 אם התקנת את המדפסת באמצעות יציאת IP/TCP סטנדרטית של Microsoft, השתמש בשם המחשב המארח במקום בכתובת ה-IP.
	- .4 אם כתובת ה-IP אינה נכונה, מחק את המדפסת והוסף אותה מחדש.

### המחשב אינו מצליח לתקשר עם המדפסת

ודא כי המדפסת מתקשרת עם הרשת ועם המחשב שלך.

- .1 בדוק את התקשורת ברשת באמצעות פעולת ping לרשת.
	- א. פתח שורת פקודה במחשב שלך.
- ב-Windows, לחץ על התחל, לחץ על הפעלה, הקלד cmd ולאחר מכן הקש על Enter.
- <span id="page-182-0"></span>● עבור macOS, עבור אל Applications) יישומים), לאחר מכן Utilities) תוכניות שירות) ופתח את Terminal) מסוף).
	- ב. הקלד ping ולאחריו את כתובת ה-IP של המדפסת.
	- ג. אם החלון מציג זמני מעבר הלוך ושוב, הרשת פועלת.
- .2 אם פעולת ה-ping נכשלה, ודא שרכזות הרשת פועלות ולאחר מכן ודא שהגדרות הרשת, המדפסת והמחשב מוגדרות כולן עבור אותה רשת (שמוכרת גם בשם רשת משנה).
	- .3 אם הרשת פועלת, ודא כי המחשב עושה שימוש בכתובת ה-IP הנכונה עבור המדפסת.
	- א. פתח את מאפייני המדפסת ולחץ על הכרטיסייה Ports) יציאות). ודא שכתובת ה-IP העדכנית של המדפסת נבחרה. כתובת ה-IP של המדפסת מופיעה בדף התצורה של המדפסת.
- ב. אם התקנת את המדפסת באמצעות יציאת TCP/IP הרגילה של HP, בחר בתיבה Always print to this שלה IP address changes (הדפס תמיד למדפסת זו, גם אם כתובת ה-IP שלה השתנתה).
- ג. אם התקנת את המדפסת באמצעות יציאת IP/TCP סטנדרטית של Microsoft, השתמש בשם המחשב המארח במקום בכתובת ה-IP.
	- ד. אם כתובת ה-IP אינה נכונה, מחק את המדפסת והוסף אותה מחדש.

### המדפסת משתמשת בהגדרות שגויות עבור הקישור והתקשורת הדו-כיוונית של הרשת

HP ממליצה להשאיר הגדרות אלו במצב אוטומטי (הגדרת ברירת המחדל). אם תשנה הגדרות אלה, עליך לשנות אותן גם עבור הרשת.

### ייתכן שתוכנות חדשות גורמות לבעיות תאימות

ודא שכל התוכנות החדשות הותקנו כיאות וכי הן משתמשות במנהל ההדפסה הנכון.

### ייתכן שהגדרת המחשב או תחנת העבודה שגויה

מחשב המוגדר באופן שגוי עלול לגרום לבעיות בהדפסה.

- .1 בדוק את מנהלי הרשת, מנהלי ההדפסה ואת הגדרות הניתוב מחדש ברשת.
	- .2 ודא שתצורת מערכת ההפעלה הוגדרה כיאות.

### המדפסת מושבתת או שהגדרות רשת אחרות שגויות

בדוק את הגדרות הרשת.

- .1 עיין בדפי תצורה/העבודה ברשת של המדפסת כדי לבדוק את הסטטוס של הגדרות הרשת והפרוטוקולים.
	- **.** שנה את הגדרות הרשת אם יש צורך בכך.

# פתרון בעיות ברשת האלחוטית

כדי לפתור בעיות רשת, נסה את השלבים הבאים לפי סדר הופעתם.

- מבוא
- קישוריות אלחוטית רשימת פעולות לביצוע
- <span id="page-183-0"></span>המדפסת לא מדפיסה לאחר סיו<u>ם הגדרת התצורה של התקשורת [האלחוטית](#page-184-0)</u>
	- [המדפסת](#page-184-0) לא מדפיסה ובמחשב מותקנת חומת אש של יצרן אחר
	- החיבור האלחוטי לא פועל אחרי הזזת הנתב האלחוטי או [המדפסת](#page-184-0)
		- אין אפשרות לחבר מחשבים נוספים למדפסת [האלחוטית](#page-184-0)
- התקשורת של המדפסת [האלחוטית](#page-185-0) מתנתקת כאשר היא מחוברת לרשת [VPN](#page-185-0)
	- הרשת לא מופיעה ברשימת הרשתות [האלחוטיות](#page-185-0)
		- הרשת [האלחוטית](#page-185-0) לא פועלת
		- ביצוע בדיקת אבחון לרשת [אלחוטית](#page-185-0)
			- צמצום [ההפרעות](#page-186-0) ברשת אלחוטית

#### מבוא

היעזר במידע לפתרון בעיות כדי לפתור בעיות.

הערה: כדי לקבוע אם הדפסה באמצעות Direct Fi-Wi אופשרה במדפסת שלך, הדפס דף תצורה מלוח הבקרה של המדפסת

# קישוריות אלחוטית - רשימת פעולות לביצוע

סקור את המידע הבא כדי לבדוק קישוריות אלחוטית.

- ודא שכבל הרשת אינו מחובר.
- ודא שהמדפסת והנתב האלחוטי פועלים ומחוברים לאספקת חשמל. ודא גם שהרדיו האלחוטי במדפסת פועל.
	- ודא שמזהה ערכת השירותים (SSID (נכון. הדפס דף תצורה כדי לברר מהו ה-SSID. אם אינך בטוח שה-SSID נכון, הפעל שוב את הגדרות האלחוט.
	- ברשתות מאובטחות, ודא שפרטי האבטחה נכונים. אם פרטי האבטחה שגויים, הפעל שוב את הגדרות האלחוט.
	- אם הרשת האלחוטית פועלת כראוי, נסה לגשת למחשבים אחרים ברשת. אם קיימת ברשת גישה לאינטרנט, נסה להתחבר לרשת דרך חיבור אלחוטי.
		- ודא ששיטת ההצפנה (AES או TKIP (זהה עבור המדפסת ועבור נקודת הגישה האלחוטית (ברשתות שמשתמשות באבטחת WPA(.
- ודא שהמדפסת נמצאת בטווח הקליטה של הרשת האלחוטית. במרבית הרשתות, על המדפסת להימצא בטווח של 30 מטר מנקודת הגישה האלחוטית (הנתב האלחוטי).
- ודא שאין מכשולים שחוסמים את האות האלחוטי. סלק עצמים מתכתיים גדולים שממוקמים בין נקודת הגישה לבין המדפסת. ודא שאין מוטות, קירות או עמודי תמיכה שמכילים מתכת או בטון המפרידים בין המדפסת לבין נקודת הגישה.
- <span id="page-184-0"></span>● ודא שהמדפסת ממוקמת הרחק ממכשירים אלקטרוניים שעלולים לגרום הפרעות לאות האלחוטי. מכשירים רבים עלולים לגרום להפרעות לאות האלחוטי, כולל מנועים, טלפונים אלחוטיים, מצלמות אבטחה, רשתות אלחוטיות אחרות והתקני Bluetooth מסוימים.
	- ודא שמנהל ההדפסה מותקן במחשב.
	- ודא שבחרת ביציאת המדפסת הנכונה.
	- ודא שהמחשב והמדפסת מחוברים לאותה רשת אלחוטית.
	- עבור macOS, ודא כי הנתב האלחוטי תומך ב-Bonjour.

# המדפסת לא מדפיסה לאחר סיום הגדרת התצורה של התקשורת האלחוטית

אם המדפסת לא מדפיסה לאחר סיום הגדרת התצורה של התקשורת האלחוטית, נסה את הפתרונות הבאים.

- .1 ודא שהמדפסת מופעלת ונמצאת במצב מוכן.
- .2 השבת את חומות האש של יצרנים אחרים המותקנות במחשב.
	- .3 ודא שהרשת האלחוטית פועלת באופן תקין.
- .4 ודא שהמחשב פועל באופן תקין. אם יש צורך, הפעל מחדש את המחשב.
- .5 ודא כי באפשרותך לפתוח את שרת האינטרנט המשובץ של HP) EWS (במדפסת ממחשב ברשת.

# המדפסת לא מדפיסה ובמחשב מותקנת חומת אש של יצרן אחר

אם המדפסת לא מדפיסה ובמחשב מותקנת חומת אש של יצרן אחר, נסה את הפתרונות הבאים.

- **1**. עדכן את חומת האש בעזרת העדכון האחרון הזמין מהיצרן.
- .2 אם תוכניות מבקשות גישה לחומת אש בעת שאתה מתקין את המדפסת או בעת שאתה מנסה להדפיס, הקפד לאפשר לתוכניות לפעול.
- .3 השבת את חומת האש באופן זמני ולאחר מכן התקן את המדפסת האלחוטית במחשב. כשתסיים להתקין את הקישוריות האלחוטית, הפעל את חומת האש.

# החיבור האלחוטי לא פועל אחרי הזזת הנתב האלחוטי או המדפסת

אם החיבור האלחוטי לא פועל אחרי הזזת הנתב האלחוטי או המדפסת, נסה את הפתרונות הבאים.

- .1 ודא שהנתב או המדפסת מתחברים לאותה הרשת שאליה מחובר המחשב.
	- .2 הדפס דף תצורה.
- .3 השווה את מזהה ערכת השירותים (SSID (שבדף התצורה ל-SSID בתצורת המדפסת של המחשב.
- .4 אם המספרים אינם זהים, ההתקנים לא מתחברים לאותה רשת. קבע מחדש את תצורת הגדרות האלחוט של המדפסת.

# אין אפשרות לחבר מחשבים נוספים למדפסת האלחוטית

אם לא ניתן לחבר מחשבים נוספים למדפסת האלחוטית, נסה את הפתרונות הבאים.

- .1 ודא שהמחשבים הנוספים נמצאים בטווח הקליטה האלחוטית ושאין מכשולים שחוסמים את האות. עבור רוב הרשתות, טווח האלחוט נמצא במרחק 30 מטר מנקודת הגישה האלחוטית.
	- .2 ודא שהמדפסת מופעלת ונמצאת במצב מוכן.
- <span id="page-185-0"></span>1. ודא שאין יותר מחמישה משתמשים שעושים שימוש ב-Wi-Fi Direct בו-זמנית.
	- .4 השבת את חומות האש של יצרנים אחרים המותקנות במחשב.
		- .5 ודא שהרשת האלחוטית פועלת באופן תקין.
	- . ודא שהמחשב פועל באופן תקין. אם יש צורך, הפעל מחדש את המחשב.

# התקשורת של המדפסת האלחוטית מתנתקת כאשר היא מחוברת לרשת VPN

בדרך כלל לא ניתן להתחבר בו-זמנית לרשת VPN ולרשתות אחרות.

# הרשת לא מופיעה ברשימת הרשתות האלחוטיות

אם הרשת לא מופיעה ברשימת הרשתות האלחוטיות, נסה את הפתרונות הבאים.

- ודא שהנתב האלחוטי פועל ומחובר לאספקת חשמל.
- ייתכן שהרשת נסתרת. עם זאת, עדיין ניתן להתחבר לרשת נסתרת.

# הרשת האלחוטית לא פועלת

אם הרשת האלחוטית לא פועלת, נסה את הפתרונות הבאים.

- .1 ודא שכבל הרשת אינו מחובר.
- .2 כדי לברר אם התקשורת ברשת התנתקה, נסה לחבר התקנים אחרים לרשת.
	- .3 בדוק את התקשורת ברשת באמצעות פעולת ping לרשת.
		- א. פתח שורת פקודה במחשב שלך.
- ב-Windows, לחץ על **התחל**, לחץ על **הפעלה**, הקלד cmd ולאחר מכן הקש על Enter.
- עבור macOS, עבור אל Applications) יישומים), לאחר מכן Utilities) תוכניות שירות) ופתח את Terminal) מסוף).
	- ב. הקלד את המילה ping ואחריה את כתובת ה-IP של הנתב.
		- ג. אם החלון מציג זמני מעבר הלוך ושוב, הרשת פועלת.
	- .4 ודא שהמדפסת או הנתב מתחברים לאותה הרשת שאליה מתחבר המחשב.
		- א. הדפס דף תצורה.
	- ב. השווה את מזהה ערכת השירותים (SSID (שבדוח התצורה ל-SSID בתצורת המדפסת של המחשב.
- ג. אם המספרים אינם זהים, ההתקנים לא מתחברים לאותה רשת. קבע מחדש את תצורת הגדרות האלחוט של המדפסת.

# ביצוע בדיקת אבחון לרשת אלחוטית

מלוח הבקרה של המדפסת תוכל להפעיל בדיקת אבחון המספקת מידע על הגדרות הרשת האלחוטית.

- <span id="page-186-0"></span>.1 מתוך המסך הראשי בלוח הבקרה של המדפסת, החלק את הלשונית בחלק העליון של המסך כלפי מטה כדי לפתוח את לוח המחוונים, ולאחר מכן גע בסמל ההגדרה .
	- .2 גלול אל האפשרות Reports) דוחות) וגע בה.
	- 3. גלול אל האפשרות Wireless Test Report (דוח בדיקת אלחוט) וגע בה.

המדפסת מדפיסה דף ניסיון המציג את תוצאות הבדיקות .

### צמצום ההפרעות ברשת אלחוטית

העצות הבאות עשויות לצמצם את ההפרעות ברשת אלחוטית:

- הרחק את ההתקנים האלחוטיים מעצמים מתכתיים גדולים, כמו ארונות תיוק, ומהתקנים אלקטרומגנטיים אחרים, כמו תנורי מיקרוגל וטלפונים אלחוטיים. עצמים אלה עלולים להפריע לאותות רדיו.
- הרחק את ההתקנים האלחוטיים ממבנים גדולים וממבנים אחרים. עצמים אלה עלולים לספוג גלי רדיו ולהקטין את עוצמת האותות.
	- מקם את הנתב האלחוטי במיקום מרכזי ובקו ראייה עם המדפסות האלחוטיות ברשת.

# פתרון בעיות פקס

השתמש במידע הבא כדי לפתור בעיות פקס.

- מבוא
- רשימת פעולות לפתרון בעיות בפקס
	- פתרון בעיות פקס [כלליות](#page-189-0)

#### מבוא

השתמש במידע לפתרון בעיות במכשיר הפקס כדי שיסייע לך לפתור בעיות.

# רשימת פעולות לפתרון בעיות בפקס

לאחר ביצוע כל אחת מהפעולות המומלצות, נסה לשלוח פקס כדי לבדוק אם בעיה נפתרה.

<span id="page-187-0"></span>לקבלת התוצאות הטובות ביותר בעת פתרון בעיות בפקס, ודא שהקו מהמדפסת מחובר ישירות לשקע הטלפון בקיר. נתק את כל ההתקנים האחרים שמחוברים למדפסת.

- .1 ודא שכבל הטלפון מחובר ליציאה הנכונה בגב המדפסת.
	- .2 בדוק את קו הטלפון באמצעות בדיקת הפקס:
- א. מתוך המסך הראשי בלוח הבקרה של המדפסת, החלק את הלשונית בחלק העליון של המסך כלפי מטה כדי לפתוח את לוח המחוונים, ולאחר מכן גע בסמל ההגדרה .
	- ב. גלול אל התפריטים הבאים ופתח אותם:
		- **.1** הגדרת פקס
			- **.2** כלים
		- **.3** הפעל בדיקת פקס

המדפסת מדפיסה דוח בדיקת פקס. הדוח מכיל את התוצאות האפשריות הבאות :

- Pass) הצלחה): הדוח כולל את כל הגדרות הפקס הנוכחיות לצורך סקירה.
- Fail) כשל): הדוח מציין מהו טבעה של השגיאה ומכיל הצעות לפתרון הבעיה.
	- **.3 ו**דא שקושחת המדפסת עדכנית:

河 <mark>הערה: כדי לקבוע את גרסת הקושחה הנוכחית במדפסת שלך, הדפס דוח מצב מדפסת מלוח הבקרה של</mark> המדפסת, ולאחר מכן התבונן בדוח כדי לאתר את קוד התאריך של הקושחה. לאחר מכן בקר בדף התמיכה במוצר של HP) באמצעות השלבים הבאים) והשווה את קוד התאריך של הקושחה לגרסת הקושחה העדכנית שזמינה מ-HP. אם זמינה גרסה חדשה יותר, בצע את השלבים הבאים כדי לעדכן את הקושחה במדפסת שברשותך.

א. טבור אל www.hp.com/go/support. לחץ על הקישור **מנהלי התקנים ותוכנה**, הקלד את שם המדפסת בשדה החיפוש, הקש על המקש ENTER ולאחר מכן בחר את המדפסת מתוך רשימת תוצאות החיפוש.

- **ב.** בחר את מערכת ההפעלה.
- ג. תחת הסעיף Firmware (קושחה), אתר את Firmware Update Utility (תוכנית השירות לעדכון קושחה).

<mark>ול</mark> הערה: הקפד להשתמש בתוכנית שירות לעדכון קושחה המיועדת באופן ספציפי לדגם המדפסת שלך.

- ד. לחץ על Download) הורד), לחץ על Run) הפעל) ולאחר מכן לחץ על Run שוב.
- ה. כשתוכנית השירות תופעל, בחר את המדפסת מתוך הרשימה הנפתחת ולאחר מכן לחץ על Send (שלח קושחה).
- ו. פעל בהתאם להוראות במסך כדי להשלים את ההתקנה, ולאחר מכן לחץ על הלחצן Exit) יציאה) כדי לסגור את תוכנית השירות.
	- .4 ודא שהפקס הוגדר בעת ההתקנה של תוכנת המדפסת.

מהמחשב, בתיקיית התוכניות של HP, הפעל את התוכנית Utility Setup Fax) תוכנית השירות להגדרת פקס).

- .5 ודא ששירות הטלפון תומך בפקס אנלוגי.
- אם אתה משתמש בקו ISDN או PBX דיגיטלי, פנה לספק השירות לקבלת מידע על הגדרה עבור קו פקס אנלוגי.
- אם אתה משתמש בשירות VoIP, שנה את ההגדרה של Speed Fax) מהירות פקס) ל- Slow-Speed (9600 bps 9600) (מהירות איטית (9,600 bps)). מהמסך הראשי של לוח הבקרה, בחר באפשרות (פקס), בחר באפשרות Setup) הגדרה), ולאחר מכן בחר באפשרות Preferences) העדפות).
- בדוק אם ספק השירות שלך תומך בפקס, ושאל מהי המהירות המומלצת עבור מודם הפקס. עבור חברות מסוימות דרוש מתאם .
	- אם אתה משתמש בשירות DSL, ודא שהחיבור של קו הטלפון למדפסת מצויד במסנן. אם אין ברשותך מסנן כזה, פנה לספק שירות ה-DSL או רכוש מסנן DSL. אם הותקן מסנן DSL, נסה להשתמש במסנן אחר מכיוון שעשוי להיות פגם במסנן.

# פתרון בעיות פקס כלליות

<span id="page-189-0"></span>סקור הצעות ועצות בנושאי פתרון בעיות שונות הקשורות לפקס.

- הפקסים נשלחים באיטיות
	- איכות הפקס גרועה
- הפקס נקטע או שהוא [מודפס](#page-190-0) על שני דפים

#### הפקסים נשלחים באיטיות

איכות קו הטלפון המחובר למדפסת גרועה.

נסה את ההצעות הבאות כדי לפתור את הבעיה:

- נסה לשלוח את הפקס מחדש כשאיכות הקו תשתפר.
- בדוק אצל ספק שירות הטלפון כדי לאמת שהקו תומך בשיחות פקס.
- השבת את ההגדרה Error Correction Mode (מצב תיקון שגיאות):
- **.1** מהמסך הראשי בלוח הבקרה של המדפסת, החלק לימין ולאחר מכן גע בסמל Fax) פקס).
	- **.2** החלק ימינה ולאחר מכן גע בסמל Setup) הגדרה).
		- **.3** גע באפשרות Preferences) העדפות).
- **.4** גלול אל Mode Correction Error) מצב תיקון שגיאות), ולאחר מכן גע בלחצן כדי להשבית את ההגדרה.

<mark>۾ הערה:</mark> בחירה בהגדרה זו עשויה לפגוע באיכות התמונה.

- השתמש בנייר לבן עבור המקור. אל תשתמש בצבעים כגון אפור, צהוב או ורוד.
	- <u>הגדל את ההגדרה של Fax Speed (מהירות פקס):</u>
- **.1** מהמסך הראשי בלוח הבקרה של המדפסת, החלק לימין ולאחר מכן גע בסמל Fax) פקס).
	- **.2** החלק ימינה ולאחר מכן גע בסמל Setup) הגדרה).
- **.3** גע באפשרות Preferences) העדפות), ולאחר מכן גלול אל Speed) מהירות) וגע באפשרות זו.
	- **.4** גע בהגדרת המהירות הרצויה.
	- חלק עבודות פקס גדולות לפקסים קטנים יותר ושלח כל אחד בנפרד.

#### איכות הפקס גרועה

הפקסים מטושטשים או בהירים מדי.

נסה את ההצעות הבאות כדי לפתור את הבעיה:

● כשאתה שולח פקסים, הגדל את רזולוציית הפקס:

رוה: הרזולוציה לא משפיעה על פקסים שמתקבלים. <u>[</u>3

- <span id="page-190-0"></span>**.1** מהמסך הראשי בלוח הבקרה של המדפסת, החלק לימין ולאחר מכן גע בסמל Fax) פקס).
	- **.2** גע בסמל Now Send) שלח כעת).
	- **.3** גע בסמל Settings) הגדרות) , ולאחר מכן גע באפשרות Resolution) רזולוציה).
		- **.4** גע בהגדרת הרזולוציה הרצויה.

<mark>ﷺ הערה:</mark> הגדלת הרזולוציה מקטינה את מהירות השידור.

- הפעל את ההגדרה Error Correction Mode (מצב תיקון שגיאות):
- **.1** מהמסך הראשי בלוח הבקרה של המדפסת, החלק לימין ולאחר מכן גע בסמל Fax) פקס).
	- **.2** החלק ימינה ולאחר מכן גע בסמל Setup) הגדרה).
		- **.3** גע באפשרות Preferences) העדפות).
- **.4** גלול אל Mode Correction Error) מצב תיקון שגיאות), ולאחר מכן גע בלחצן כדי להפעיל את ההגדרה.
	- בדוק את מחסניות הטונר והחלף אותן אם יש צורך.
	- בקש מהשולח לשנות את הגדרת הניגודיות במכשיר הפקס השולח לכהה יותר ולאחר מכן לשלוח את הפקס מחדש.

#### הפקס נקטע או שהוא מודפס על שני דפים

אם הגדרות הגודל של הנייר במדפסת אינן תואמות לגודל הנייר של המסמך הנשלח בפקס, ייתכן שיהיה חסר תוכן בפקס שהתקבל, או שהוא יודפס על שני דפים.

נסה את ההצעות הבאות כדי לפתור את הבעיה:

● קבע את ההגדרה Size Paper Default) גודל נייר - בר' מחדל):

הערה: פקסים מודפסים על גודל נייר יחיד לפי ההגדרות של Default Paper Size (גודל נייר - בר' מחדל). <mark>S</mark>

- **.1** מתוך המסך הראשי בלוח הבקרה של המדפסת, החלק את הלשונית בחלק העליון של המסך כלפי מטה כדי לפתוח את לוח המחוונים, ולאחר מכן גע בסמל ההגדרה .
	- **.2** גלול אל התפריטים הבאים ופתח אותם:
	- **.1** Management Tray) ניהול מגשים)
	- **.2** Assignment Tray) הקצאת מגשים)
		- **.3** גודל נייר בר' מחדל
	- **.3** גע בגודל הנייר הרצוי מתוך רשימת האפשרויות.
	- הגדר את סוג הנייר וגודלו עבור המגש המשמש לפקסים.

# אינדקס

#### א

אבטחה דינמית מחסנית טונר אביזרים הזמנה מק"טים אחסון, עבודה הגדרות Mac אחסון עבודות ב-Windows אחסון עבודות הדפסה איכות תמונה בדיקת מצב מחסנית הטונר [149](#page-160-0) , אתרי אינטרנט הורדה ,HP Web Jetadmin שירות לקוחות

### ב

בעיות איסוף נייר פתרון ,[118](#page-129-0) בעיות באיכות תמונה דוגמאות ופתרונות

### ד

דו-צדדית דף הבית של מדפסות HP, שימוש דפים בדקה דרישות דפדפן שרת האינטרנט המשובץ של HP דרישות דפדפן אינטרנט שרת האינטרנט המשובץ של HP דרישות מערכת מינימליות שרת האינטרנט המשובץ של HP 

דרישות מערכת מינימליות

# ה

הגדרות חיסכון הגדרות מנהל התקן של Mac Storage Job) אחסון עבודות) הגדרות רשת הגדרות רשת IP הגדר תצורה הגדרת EconoMode) מצב חיסכון) ,[109](#page-120-0) הגדרת סריקה סריקה ל-SharePoint סריקה לדוא"ל סריקה למחשב סריקה לתיקיית רשת הגנה על מחסניות [,35](#page-46-0) הגן על מחסניות [,35](#page-46-0) הדפסה מכונני הבזק USB עבודות מאוחסנות הדפסה דו-צדדית Mac Windows באופן אוטומטי (Windows ( (Mac) באופן ידני באופן ידני (Windows ( הגדרות (Windows ( הדפסה דו-צדדית (משני צדי הדף) Windows הגדרות (Windows ( הדפסה דו-צדדית ידנית Mac Windows הדפסה מהתקן נייד מכשירי Android ,[60](#page-71-0) הדפסה מניידים, תוכנה נתמכת [,9](#page-20-0) הדפסה משני צדי הדף Mac

 Windows באופן ידני, Windows הגדרות (Windows ( הדפסה פרטית ,[60](#page-71-0) HP Wireless Direct הדפסת הדפסת USB ישירה הזמנה חומרים מתכלים ואביזרים החלפה מחסניות טונר העתקה הגדרת גודל וסוג נייר מיטוב עבור טקסט או תמונות מסמכים דו-צדדיים עותקים יחידים עותקים מרובים קצוות מסמכים [,163](#page-174-0) העתקה דו-צדדית הפרעות ברשת אלחוטית ,[172](#page-183-0) השהיית שינה הגדרה

# ז

זיכרון כלול

### ח

חומרי הדפסה טעינה במגש 1 חומרים מתכלים הגדרות סף נמוך הזמנה החלפת מחסניות טונר מק"טים [,32](#page-43-0) שימוש כאשר המפלס נמוך חיבור חשמל איתור 5.[4](#page-15-0)

חיוגים מהירים מחיקת רשומות עריכת רשומות תכנות חלקי חילוף מק"טים חסימות Fuser יחידת הדפסה דו-צדדית מגש 1 מגש 2 מגש 3 מגש ל550- גיליונות מזין המסמכים מיקומים סיבות ל סל פלט חסימות נייר Fuser יחידת הדפסה דו-צדדית מגש 1 מגש 2 מגש 3 מגש ל550- גיליונות מזין המסמכים מיקומים סל פלט

# ט

טעינה נייר במגש 1 נייר במגש 2 נייר במגש 3

# י

יחידת איסוף טונר איתור ,[4](#page-15-0) יחידת הדפסה דו-צדדית שחרור חסימות יציאות איתור יציאות ממשק איתור יציאת LAN איתור יציאת -45RJ איתור יציאת USB איתור

Hi-Speed USB 2.0 הדפסה יציאת איתור יציאת פקס איתור כ

> כונני הבזק USB הדפסה מ- כיבוי לאחר השהיה הגדרה

# ל

לוח אם איתור 5.[4](#page-15-0) לוח הבקרה איתור איתור מאפיינים ,[4](#page-15-0) עזרה לחצן 'בית' איתור ,[4](#page-15-0) לחצן 'עזרה' איתור ,[4](#page-15-0) לחצן In Sign) כניסה) איתור ,[4](#page-15-0) לחצן Out Sign) יציאה) איתור ,[4](#page-15-0) לחצן Copy Start) התחל העתקה) איתור לחצן הפעלה/כיבוי איתור

# מ

מאפייני אבטחה מגש חסימות טעינת מעטפות כיוון ההדפסה על הנייר ,[16](#page-27-0) מגש חסימות טעינה מגש כיוון ההדפסה על הנייר ,[20](#page-31-0) מגש חסימות טעינה כיוון ההדפסה על הנייר ,[24](#page-35-0) מגשים איתור כלול קיבולת

מגשי נייר מק"טים מגשי נייר ל550- גיליונות מק"טים מגש ל550- גיליונות חסימות מדיניות מחסניות ,[35](#page-46-0) מזין המסמכים בעיות בהזנת הנייר העתקת מסמכים דו-צדדיים חסימות שליחת פקס דרך מחיקה עבודות מאוחסנות [,54](#page-65-0) מחסניות מק"טים מחסניות טונר החלפה מק"טים [,32](#page-43-0) רכיבים מחסניות מקוריות של HP ,[35](#page-46-0) מחסנית אבטחה דינמית החלפה מחסנית טונר אבטחה דינמית הגדרות סף נמוך שימוש כאשר המפלס נמוך מכשירי Android הדפסה מ- ,[60](#page-71-0) ממדים, מדפסת [,9](#page-20-0) מנהלי הדפסה, נתמכים מנהלי התקן, נתמכים מסך מגע איתור מאפיינים ,[4](#page-15-0) מספר מוצר מיקום [,4](#page-15-0) מספר סידורי 5.[4](#page-15-0) איתור מספר עותקים, שינוי מעטפות כיוון הדפסה [,16](#page-27-0) מעטפות, טעינה מערכות הפעלה, נתמכות מערכות הפעלה נתמכות מפרט אקוסטי ,[9](#page-20-0) מפרט חשמל ,[9](#page-20-0) מפרטים חשמלי ואקוסטי [,9](#page-20-0)

מק"טים אביזרים חומרים מתכלים [,32](#page-43-0) חלקי חילוף מחסניות טונר [,32](#page-43-0) משטח הזכוכית, ניקוי ,[163](#page-174-0) משקל, מדפסת ,[9](#page-20-0) מתג הפעלה איתור מתח צריכה [9](#page-20-0), [13](#page-24-0)

# נ

נייר בחירה [,149](#page-160-0) חסימות טעינה במגש 1 טעינה במגש 2 טעינה במגש 3 כיוון הדפסה במגש 2 [,20](#page-31-0) מגש 1 כיוון הדפסה [,16](#page-27-0) מגש 3 מגש 3 כיוון הדפסה נייר, הזמנה ניקוי זכוכית ,[163](#page-174-0) נתיב נייר

# ס

סוגי נייר בחירה (Mac) [51](#page-62-0) סוג נייר בחירה (Windows ( סורק ניקוי משטח הזכוכית ,[163](#page-174-0) שליחת פקס דרך סכנת התחשמלות אפשרית סל, פלט איתור סל פלט איתור שחרור חסימות ספר טלפונים, פקס הוספת רשומות ,[91](#page-102-0) סריקה ל-SharePoint לדוא"ל לכונן USB למחשב לתיקיית רשת

HP Easy Scan מתוכנת (macOS) (Windows) HP Scan מתוכנת סריקה לדוא"ל הגדרה עם EWS

### ע

עבודות, מאוחסנות הגדרות Mac הדפסה יצירה (Windows ( מחיקה ,[54](#page-65-0) עבודות מאוחסנות הדפסה יצירה (Mac) יצירה יצירה (Windows) יצירה מחיקה ,[54](#page-65-0) עדכון קושחה עזרה, לוח הבקרה עזרה מקוונת, לוח הבקרה עמודים לגיליון בחירה (Mac) [51](#page-62-0) בחירה (Windows ( עמודים מרובים לגיליון הדפסה (Mac) [51](#page-62-0) הדפסה (Windows (

### פ

פנקס כתובות הגדר פקס חיוגים מהירים [,91](#page-102-0) פתור בעיות כלליות ,[176](#page-187-0) שליחה מתוכנה פקסים אלקטרוניים שיגור פתור בעיות פקס [,176](#page-187-0) פתרון בעיות איכות הדפסה בדיקת מצב מחסנית הטונר [149](#page-160-0) , בעיות בהזנת הנייר בעיות רשת חסימות פקסים רשת אלחוטית רשת קווית

פתרון בעיות בפקס רשימת פעולות

# ר

רישיונות קוד פתוח רשימות אנשי קשר הגדר רשימת פעולות פתרון בעיות בפקס קישוריות אלחוטית רשת אלחוטית פתרון בעיות רשתות HP Web Jetadmin נתמכים רשת תקשורת מקומית (LAN( איתור

# ש

שבב זיכרון (טונר) איתור שירות הלקוחות של HP שירות לקוחות מקוונת שליחה וקבלה של פקסים מהסורק בעל המשטח האופקי ממזין המסמכים (Windows) ממחשב שליחת פקסים מתוכנה שרת אינטרנט משובץ (EWS( הקצאת סיסמאות מאפיינים שרת האינטרנט המשובץ של HP מאפיינים

# ת

תוכנה שליחת פקסים (macOS) HP Easy Scan תוכנת (Windows) HP Scan תוכנת תמיכה מקוונת תמיכה טכנית מקוונת תמיכה מקוונת תפריט יישומים

### A

,[60](#page-71-0) AirPrint

יישומים) ) Applications הורדת [99](#page-110-0)

#### E

Ethernet (RJ-45) [4](#page-15-0) איתור

### F

Fuser חסימות [136](#page-147-0)

### H

[62](#page-73-0) HP ePrint [101](#page-112-0) שימוש ,HP EWS [110](#page-121-0) HP Web Jetadmin שירותי אינטרנט ) HP Web Services (HP של [99](#page-110-0) יישומים) ) Applications הפעלה [99](#page-110-0)

### J

[110](#page-121-0) Jetadmin, HP Web<br>M

Microsoft Word, שליחת פקס [91](#page-102-0) באמצעות<br>**W** 

שירותי אינטרנט) ) Web Services [99](#page-110-0) יישומים) ) Applications הפעלה [99](#page-110-0) [11](#page-22-0) , [9](#page-20-0) Wi-Fi Direct Print Windows שליחת פקס דרך [91](#page-102-0) Word, שליחת פקס באמצעות [91](#page-102-0)